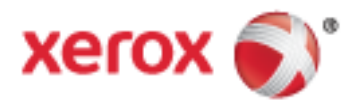

Serie Xerox® WorkCentre® 5800/5800i Impresora multifunción Tecnología Xerox® ConnectKey® 2016 Guía del administrador del sistema

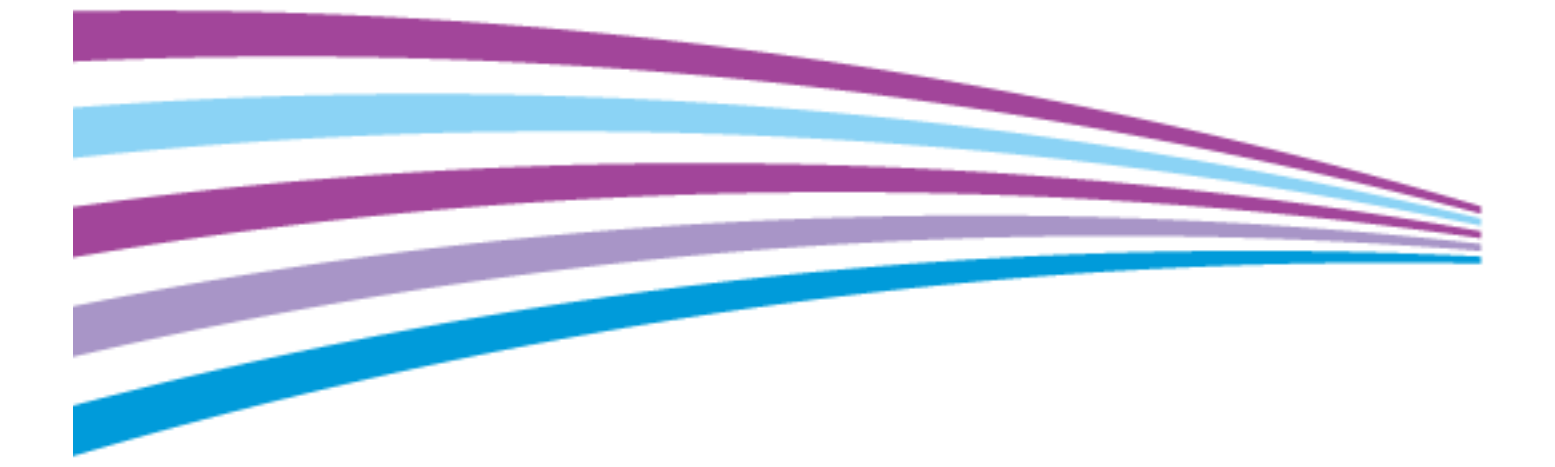

© 2016 Xerox Corporation. Reservados todos los derechos. Derechos de obra no publicada reservados conforme a las leyes de propiedad intelectual de Estados Unidos. El contenido de esta obra no puede reproducirse en forma alguna sin el permiso de Xerox Corporation.

Los derechos de propiedad intelectual (copyright) incluyen en forma y fondo todo el material e información registrable como propiedad intelectual según la legislación actual y futura, incluido sin limitación alguna el material generado por los programas de software y mostrado en pantalla, como estilos, plantillas, iconos, vistas de pantalla, apariencia, etc.

Xerox® y Xerox con la marca figurativa®, Phaser®, PhaserSMART®, PhaserMatch®, PhaserCal®, PhaserMeter™, CentreWare®, PagePack®, eClick®, PrintingScout®, Walk-Up®, WorkCentre®, FreeFlow®, SMARTsend®, Scan to PC Desktop®, MeterAssistant®, SuppliesAssistant®, Xerox Secure Access Unified ID System®, Xerox Extensible Interface Platform®, ColorQube®, ConnectKey®, Global Print Driver® y Mobile Express Driver<sup>®</sup> son marcas comerciales de Xerox Corporation en Estados Unidos y en otros países.

Adobe® Reader®, Adobe® Type Manager®, ATM™, Flash®, Macromedia®, Photoshop® y PostScript® son marcas comerciales de Adobe Systems Incorporated en Estados Unidos y en otros países.

Apple, Bonjour, EtherTalk, TrueType, iPad, iPhone, iPod, iPod touch, Mac and Mac OS son marcas registradas de Apple Inc. en los Estados Unidos y en otros países. AirPrint y el logotipo de AirPrint son marcas comerciales de Apple Inc.

HP-GL®, HP-UX® y PCL® son marcas comerciales de Hewlett-Packard Corporation en Estados Unidos y en otros países.

IBM® y AIX® son marcas comerciales de International Business Machines Corporation en Estados Unidos y en otros países.

Mopria™ es una marca comercial de Mopria Alliance.

Microsoft®, Windows Vista®, Windows® y Windows Server® son marcas comerciales de Microsoft Corporation en Estados Unidos y en otros países.

Novell®, NetWare®, NDPS®, NDS®, IPX™ y Novell Distributed Print Services™ son marcas comerciales de Novell, Inc. en Estados Unidos y en otros países.

SGI® y IRIX® son marcas comerciales de Silicon Graphics International Corp. o de sus subsidiarias en Estados Unidos y en otros países.

Sun Sun Microsystems y Solaris son marcas comerciales o marcas registradas de Oracle y/o sus filiales en Estados Unidos y en otros países.

McAfee®, ePolicy Orchestrator® y McAfee ePO™ son marcas comerciales o marcas registradas de McAfee, Inc. en Estados Unidos y en otros países.

UNIX® es una marca comercial en Estados Unidos y en otros países, que se otorga con licencia exclusivamente a través de X/ Open Company Limited.

PANTONE® y otras marcas comerciales de Pantone, Inc. son marcas comerciales propiedad de Pantone, Inc.

Versión del documento 1.3: Febrero 2016

BR14489\_es

### Contenido

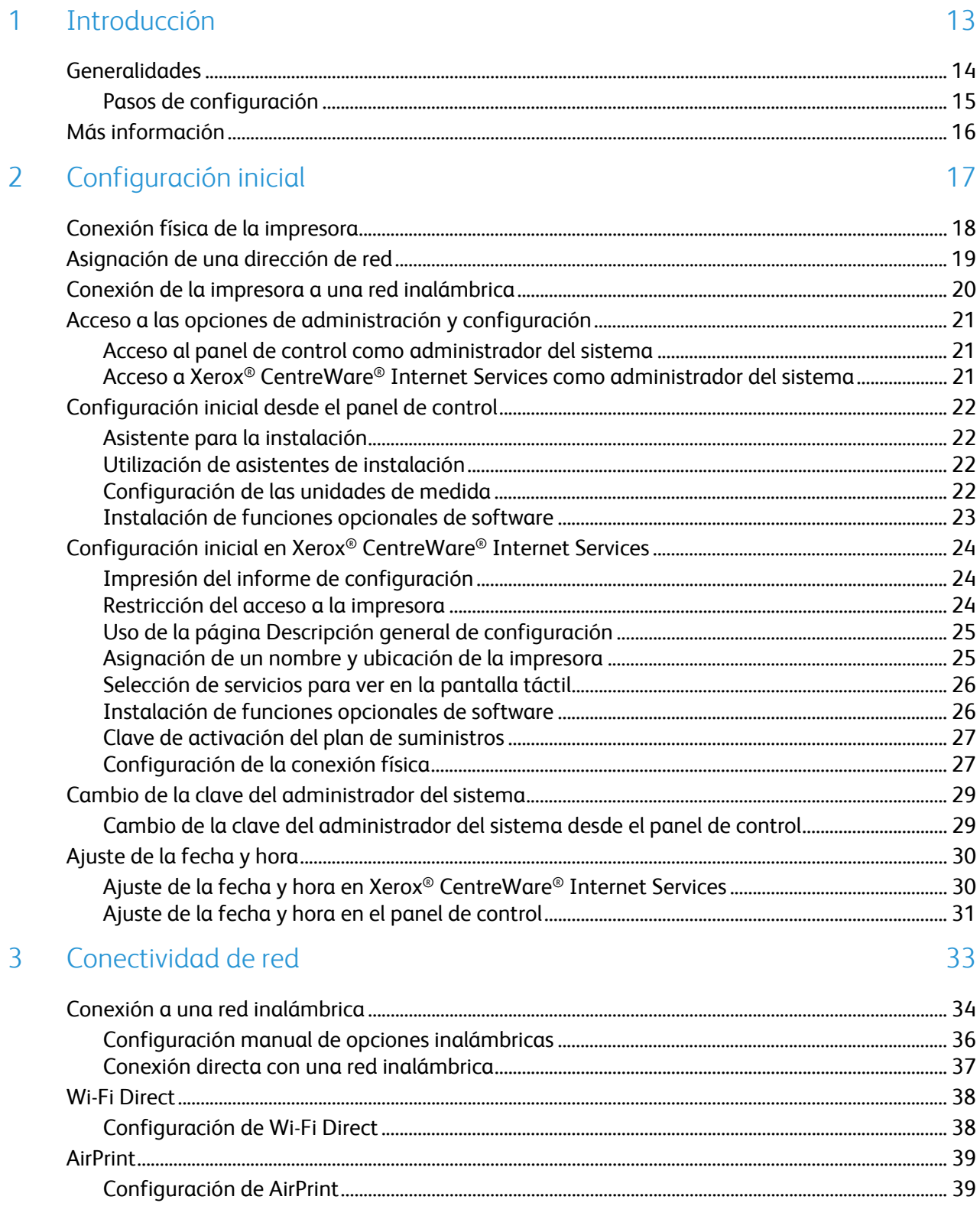

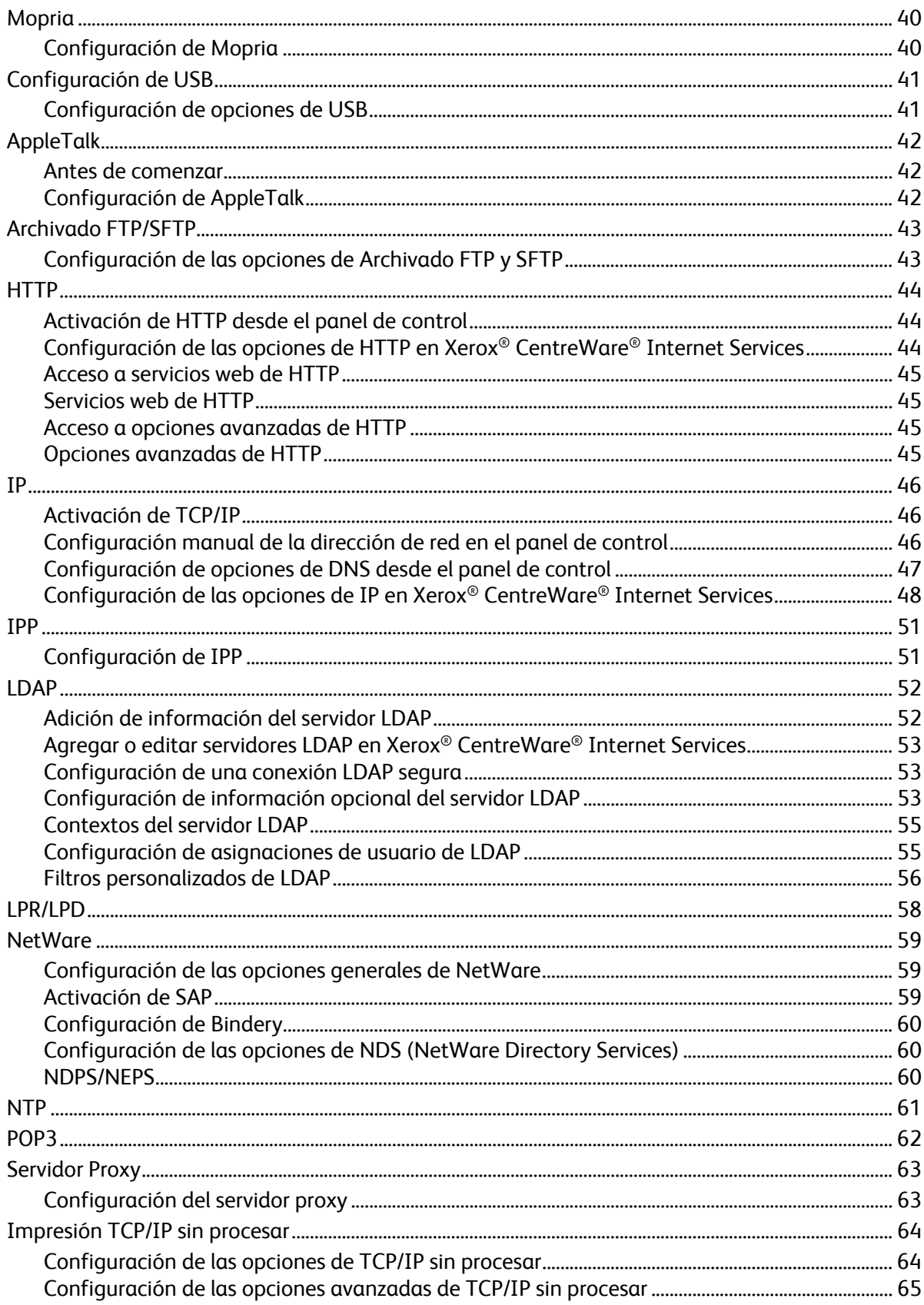

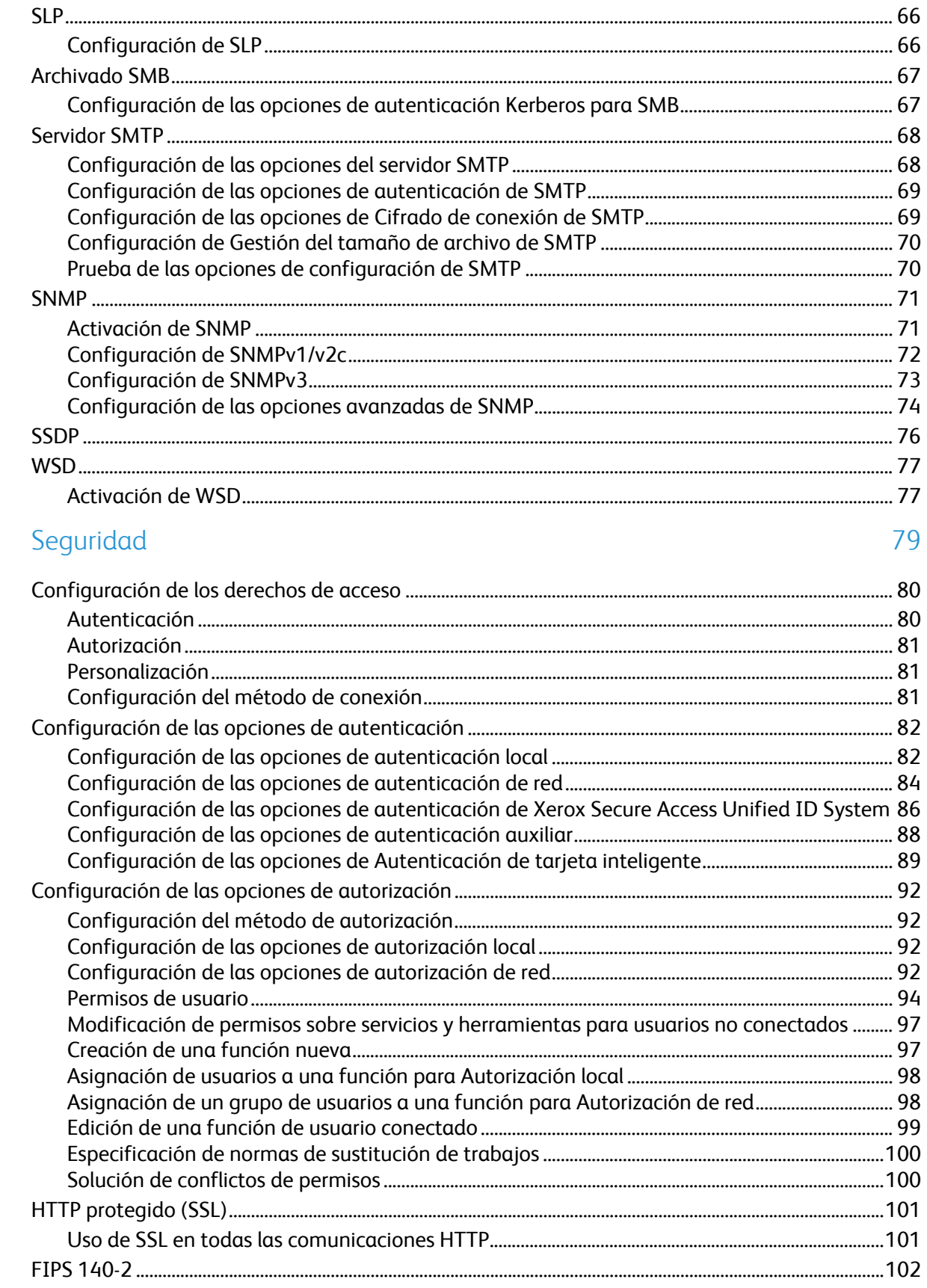

 $\overline{4}$ 

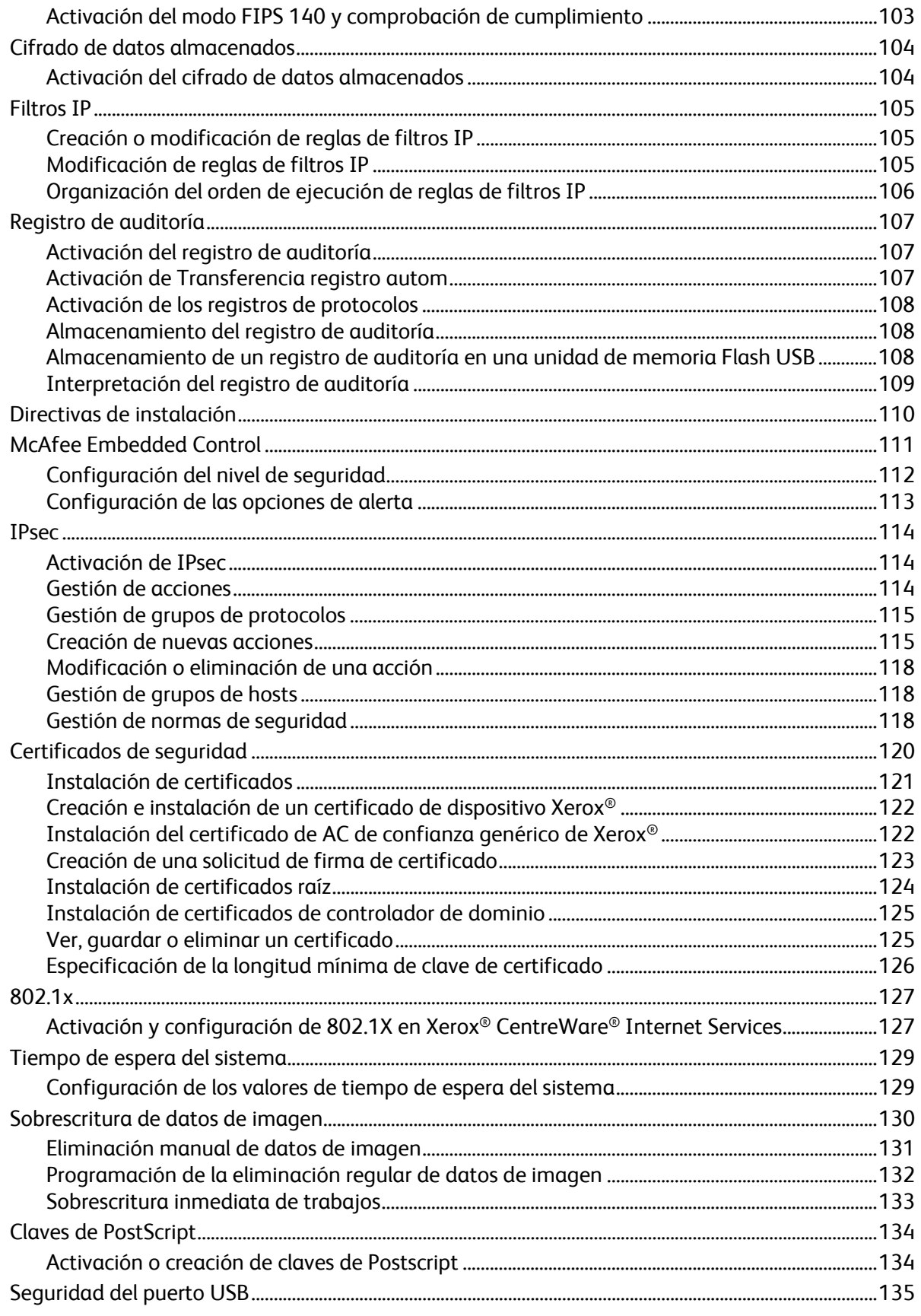

Impresora multifunción serie Xerox<sup>®</sup> WorkCentre® 5800/5800i  $6\,$ Guía del administrador del sistema

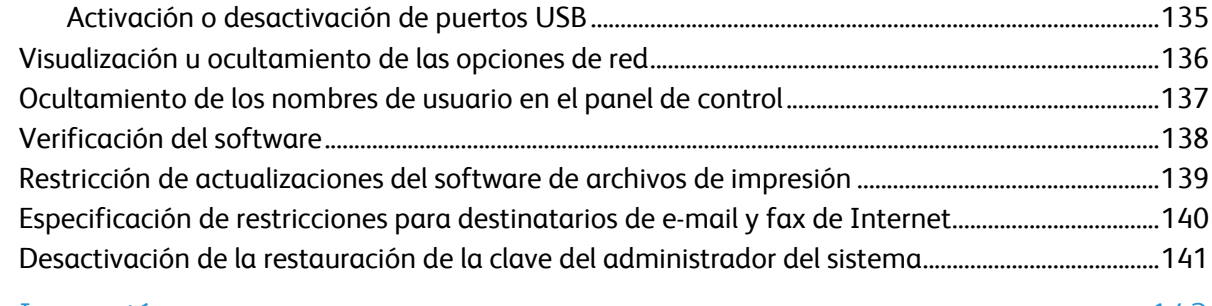

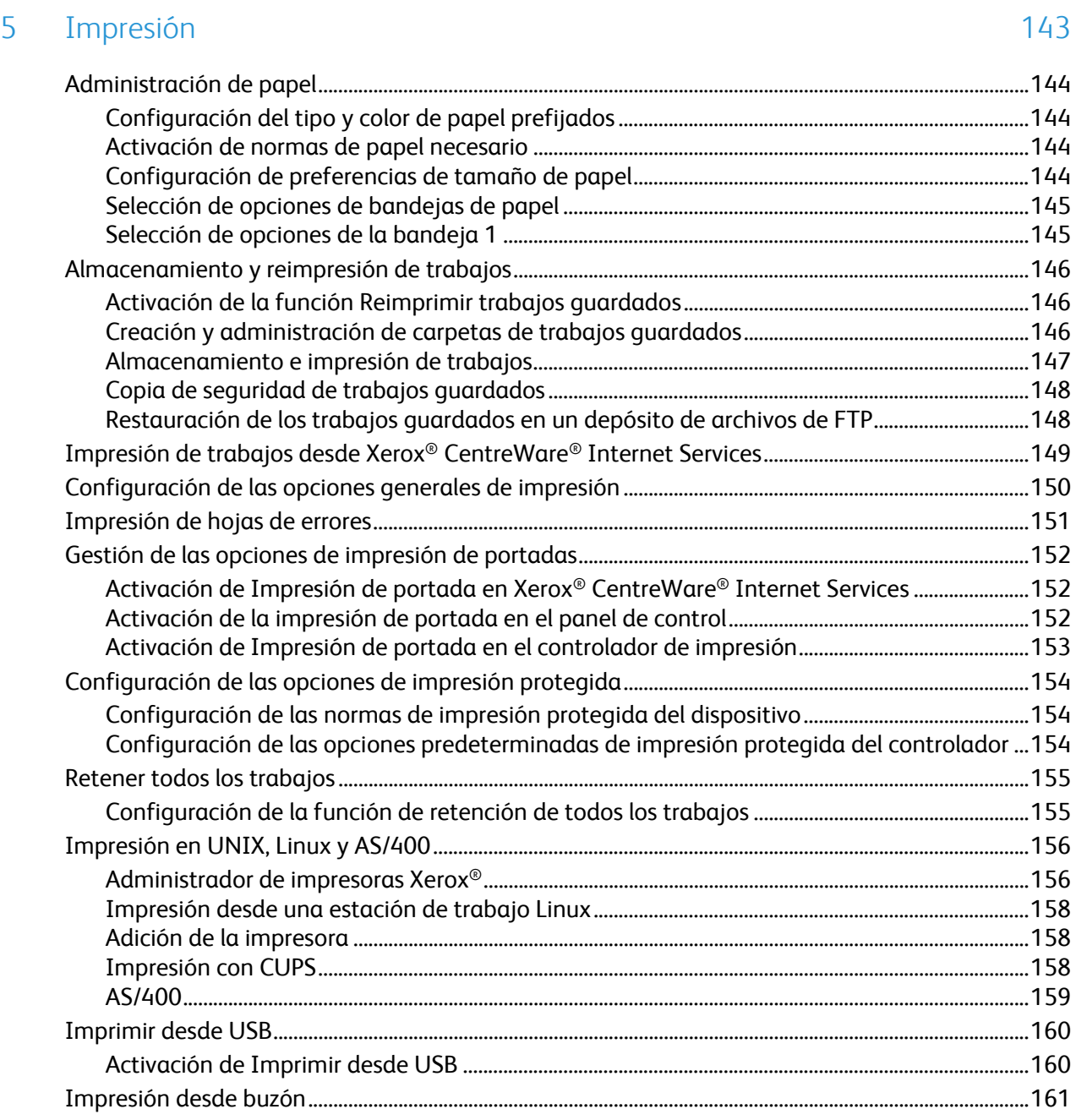

Activación de Imprimir desde buzón .............................................................................................................. 161 AirPrint ................................................................................................................................................................................. 162 Mopria ................................................................................................................................................................................. 163

#### Contenido

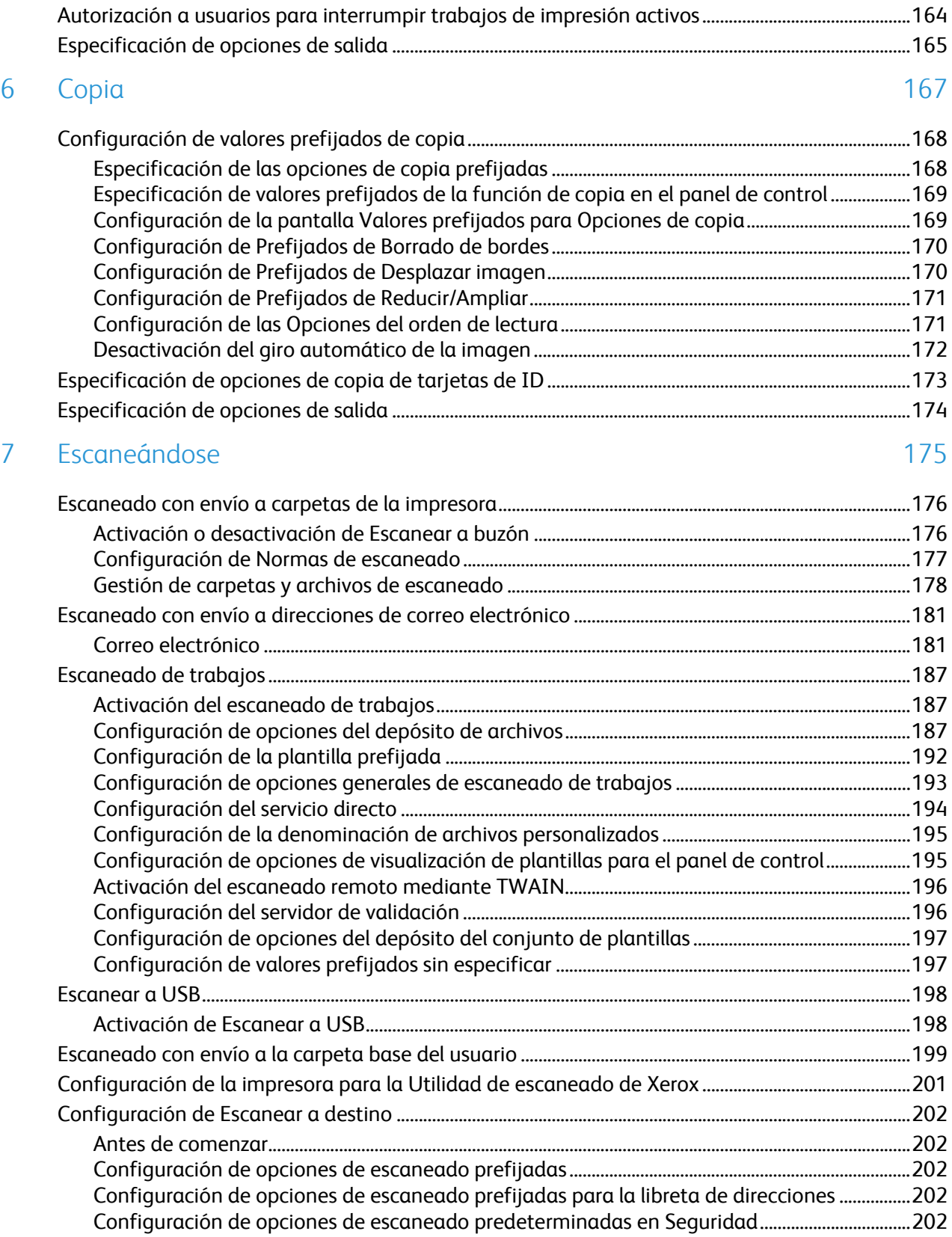

8 Fax 203

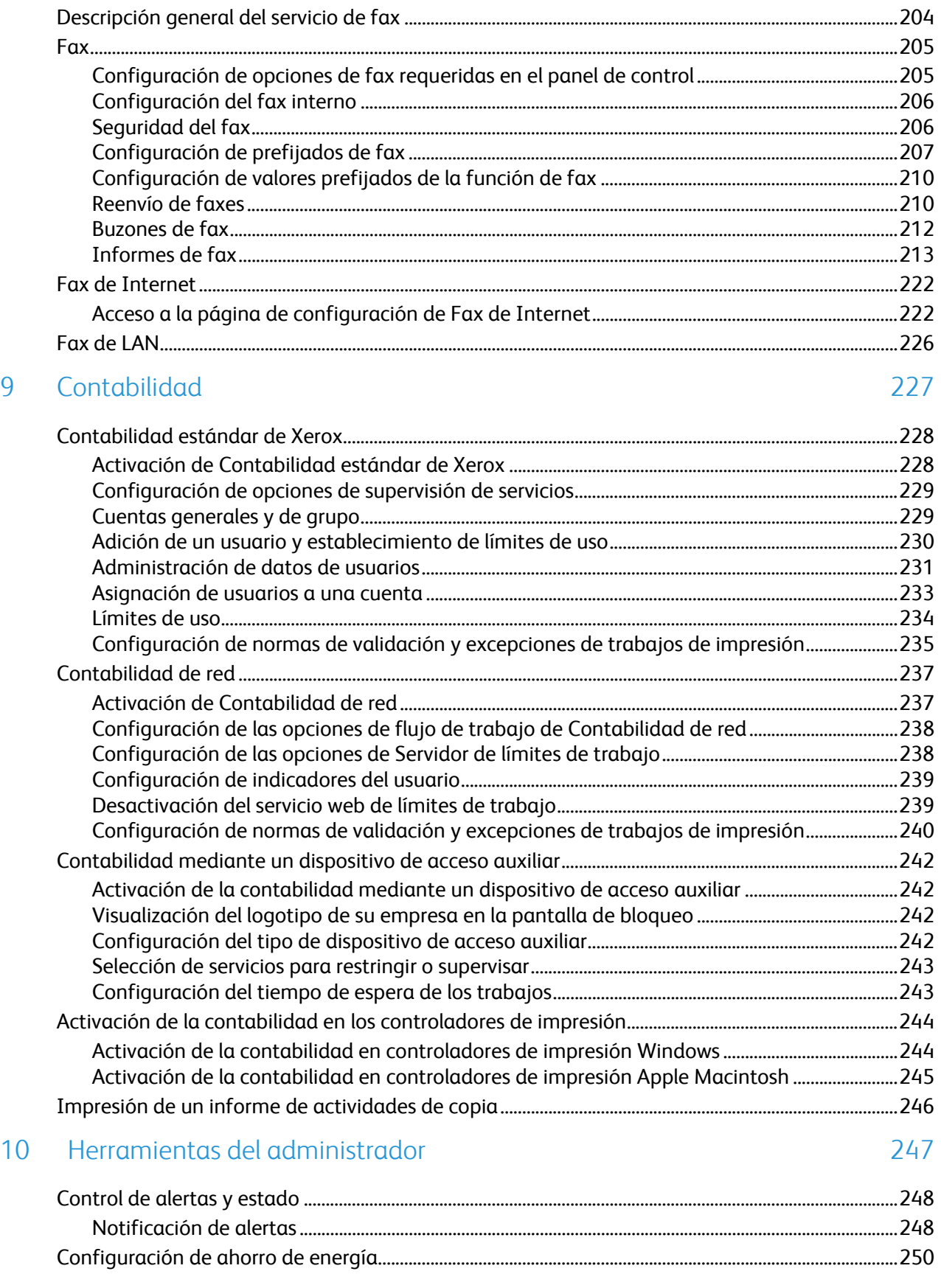

11

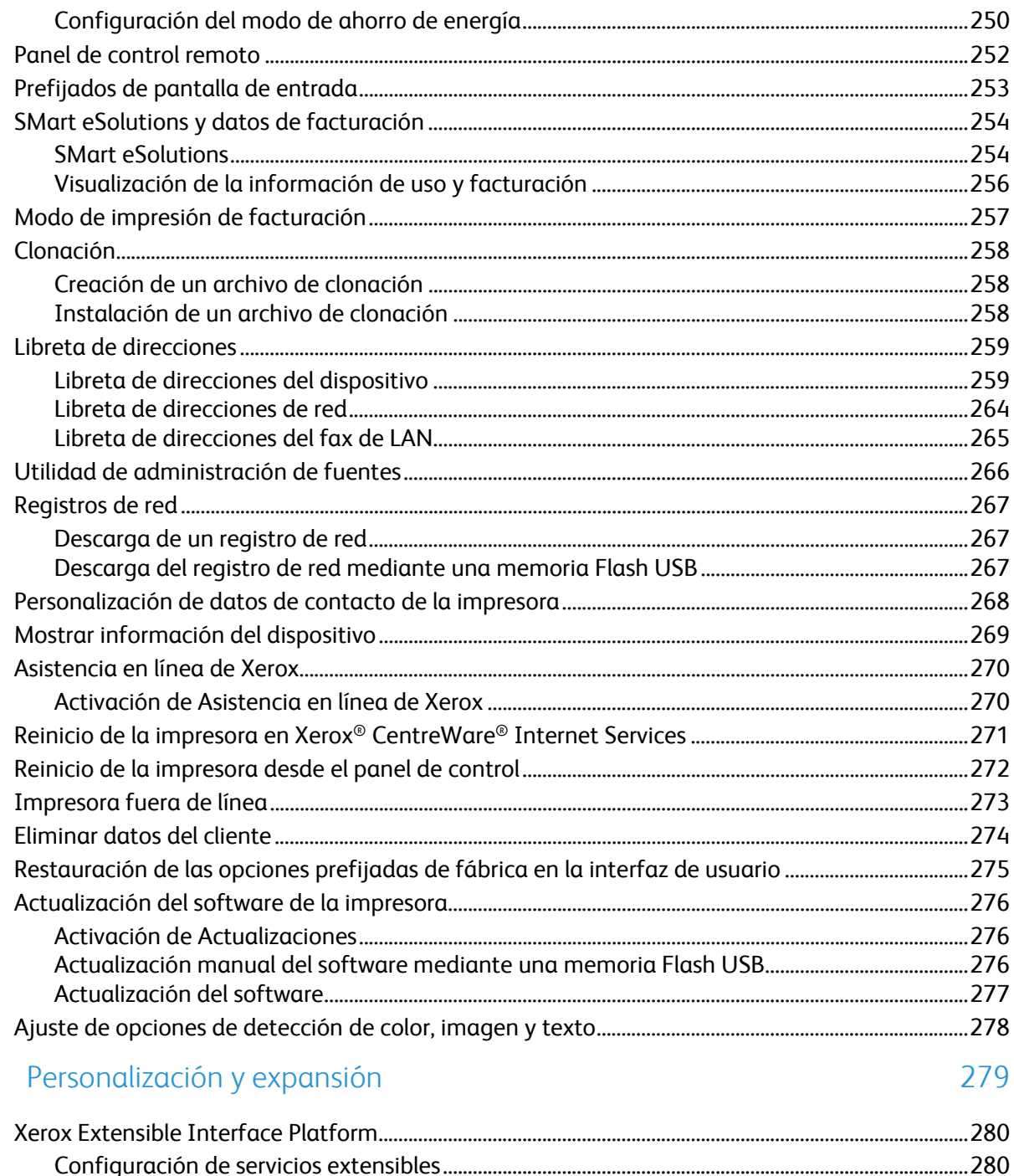

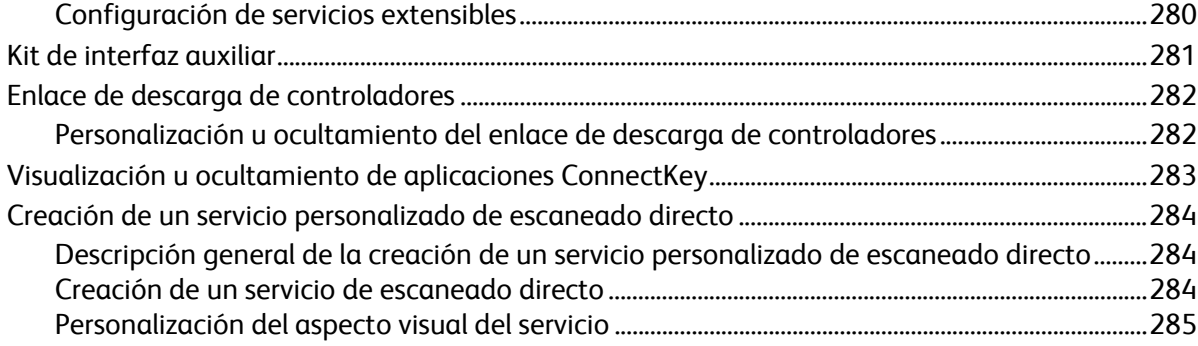

Impresora multifunción serie Xerox<sup>®</sup> WorkCentre® 5800/5800i  $10\,$ Guía del administrador del sistema

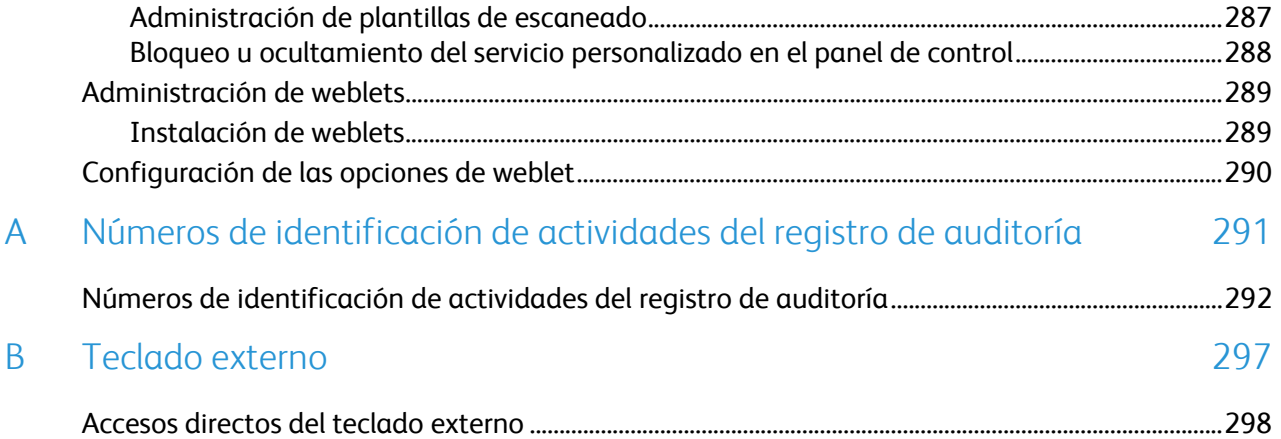

## Introducción de la producción de la producción de la producción de la producción de la producción de la producción de la producción de la producción de la producción de la producción de la producción de la producción de la

#### Este capítulo incluye:

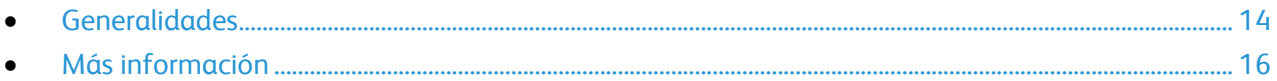

### Generalidades

Esta guía está destinada a los administradores del sistema con derechos de administración de red que conocen los fundamentos de la red y tienen experiencia en la creación y administración de cuentas de usuarios de la red.

Esta guía le ayudará a instalar, configurar y administrar la impresora en una red.

Notas:

- Las funciones de red no están disponibles cuando la conexión se realiza por USB.
- No todos los modelos de impresora cuentan con funciones de fax interno.

#### Pasos de configuración

Al configurar la impresora por primera vez, realice las siguientes tareas.

- 1. Asegúrese de que la impresora está conectada físicamente a la red, y a la línea de fax si es preciso.
- 2. Confirme que la red reconoce la impresora. La impresora está configurada para recibir una dirección IP de un servidor DHCP a través de una red TCP/IP. Si dispone de otro tipo de red o desea asignar una dirección IP estática, consulte IP en la página 46.
- 3. Realice los pasos de los asistentes de instalación. Estos asistentes le ayudan a configurar opciones básicas de la impresora, como la ubicación, la zona horaria y las preferencias de fecha y hora.
- 4. Imprima un informe de configuración con la actual configuración de la impresora. Revise el informe y localice la dirección IPv4 de la impresora. Si desea más información, consulte Informe de configuración en la página 24.
- 5. Abra un navegador web y escriba la dirección IP de su impresora para acceder a Xerox<sup>®</sup> CentreWare® Internet Services. Xerox® CentreWare® Internet Services es el software de administración y configuración instalado en el Embedded Web Server de la impresora. Para más información, consulte Acceso a Xerox® CentreWare® Internet Services en la página 21.

Nota: Puede acceder a la mayoría de las opciones de configuración en la ficha Propiedades de Xerox® CentreWare® Internet Services.

- 6. Imprima la lista de comprobación de configuración. La lista de comprobación de configuración tiene lugar para anotar información importante durante el proceso de configuración. Utilícela para anotar información sobre opciones de red, como claves de acceso, rutas de red y direcciones de servidores. Para acceder a la lista de comprobación, en Xerox® CentreWare® Internet Services, haga clic en **Propiedades** > **Descripción general de Configuración**, y luego en **Ver lista de comprobación**.
- 7. Cree un nombre de host para la impresora. Para más información, consulte DNS en la página 47.
- 8. Configure la autenticación. Para más información, consulte Configuración de los derechos de acceso en la página 80.
- 9. Configure la seguridad. Para más información, consulte Seguridad en la página 79.
- 10. Active los servicios en Xerox® CentreWare® Internet Services. Para más información, consulte Selección de servicios para ver en la pantalla táctil en la página 26.
- 11. Configure las funciones de impresión, escaneado y fax. Para más información, consulte Impresión en la página 143, Escaneado en la página 175 y Fax en la página 203.
- 12. Configure la contabilidad. Si desea más información, consulte Contabilidad en la página 227.

Nota: No todas las opciones descritas están disponibles en todas las impresoras. Algunas opciones solo se aplican a un modelo de impresora, configuración, sistema operativo o tipo de controlador específico.

### Más información

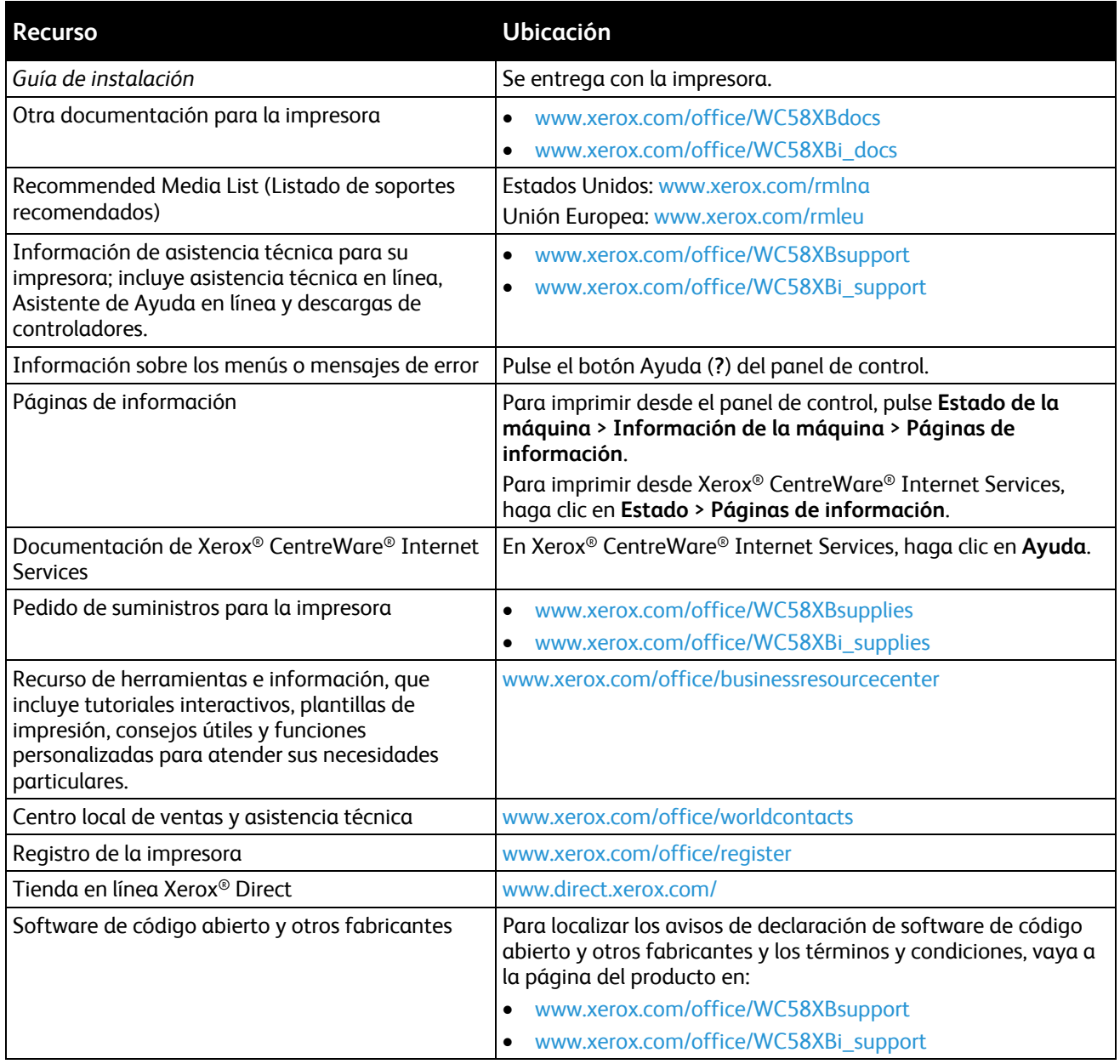

# Configuración inicial 2

#### Este capítulo incluye:

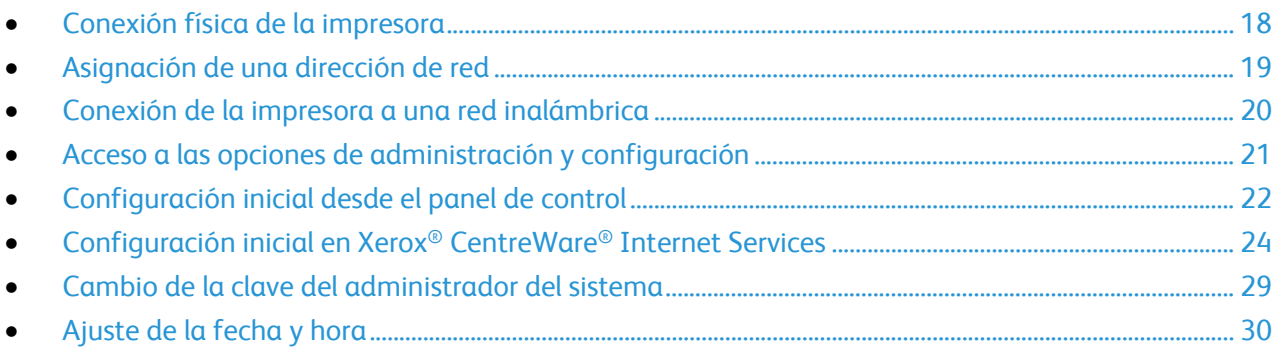

### Conexión física de la impresora

- 1. Conecte el cable de alimentación a la impresora y enchúfelo a una toma de electricidad.
- 2. Conecte un extremo del cable Ethernet de tipo 5 o superior al puerto Ethernet situado en la parte posterior de la impresora. Conecte el otro extremo del cable al puerto de red configurado correctamente.
- 3. Si la impresora tiene un fax instalado, conéctelo a la línea telefónica configurada correctamente.
- 4. Encienda la impresora.

### Asignación de una dirección de red

De manera prefijada, la impresora adquiere automáticamente una dirección de red desde un servidor DHCP. Para asignar una dirección IP estática, configurar las opciones del servidor DNS o configurar otras opciones de TCP/IP, consulte IP en la página 46.Si la impresora no detecta ningún servidor DHCP, la impresora utiliza una dirección de IPv4 asignada automáticamente. La dirección aparece en el informe de configuración. Si desea más información, consulte Informe de configuración en la página 24.

### Conexión de la impresora a una red inalámbrica

Si la impresora está conectada a la red cableada, puede configurar las opciones inalámbricas en Xerox® CentreWare® Internet Services.También se puede conectar directamente a una red inalámbrica. Para más información, consulte Conexión a una red inalámbrica en la página 34.

Nota: No es posible conectarse a una red cableada y a una inalámbrica al mismo tiempo.

### Acceso a las opciones de administración y configuración

Puede acceder a las opciones de administración y configuración desde la ficha Herramientas del panel de control o desde la ficha Propiedades de Xerox® CentreWare® Internet Services. El panel de control consta de una pantalla táctil y los botones que se pulsan para controlar las funciones disponibles en la impresora. Xerox® CentreWare® Internet Services es el software de administración y configuración instalado en el servidor web interno de la impresora. Permite configurar y administrar la impresora desde un navegador web.

La clave del administrador es necesaria para acceder a opciones bloqueadas en Xerox® CentreWare® Internet Services o en el panel de control. La mayoría de modelos de impresora tienen una configuración predeterminada que limita el acceso a determinadas opciones. Las restricciones de acceso se aplican a opciones en la ficha Propiedades en Xerox® CentreWare® Internet Services y a las opciones en la ficha Herramientas en la pantalla táctil del panel de control.

#### Acceso al panel de control como administrador del sistema

- 1. En el panel de control de la impresora, pulse el botón **Conexión/Desconexión**.
- 2. Escriba **admin** y pulse **Siguiente**.
- 3. Introduzca la clave de administrador y pulse **Hecho**.

Nota: La clave predeterminada es **1111**.

#### Acceso a Xerox® CentreWare® Internet Services como administrador del sistema

Antes de comenzar:

- Averigüe la dirección IP de la impresora consultando el informe de configuración. Si desea más información, consulte Impresión del informe de configuración en la página 24.
- Asegúrese de que TCP/IP y HTTP están activados. Si desactivó alguno de estos protocolos, debe activarlos en el panel de control para poder acceder a Xerox® CentreWare® Internet Services.

Para conectarse a Xerox® CentreWare® Internet Services como administrador:

- 1. En el PC, abra un navegador web y escriba la dirección IP de la impresora en el campo de la dirección; a continuación pulse **Intro** o **Return**.
- 2. En la parte superior de la página, haga clic en **Conexión** (o Inicio de sesión).
- 3. En ID de usuario, escriba **admin**.
- 4. En Clave, escriba la clave de administrador. La clave prefijada es **1111**.
- 5. Haga clic en **Conexión**.

### Configuración inicial desde el panel de control

#### Asistente para la instalación

El Asistente para la instalación se ejecuta cuando se enciende la impresora por primera vez. El asistente presenta una serie de preguntas para facilitar la selección de las opciones de configuración básicas de la impresora.

Nota: Puede realizar el procedimiento del asistente en cualquier momento.

- Para asignar una dirección IP estática o cambiar las opciones predeterminadas de direccionamiento dinámico, utilice el asistente de opciones de dirección IP.
- Para agregar números de teléfono para solicitar asistencia técnica o consumibles, utilice el asistente de números de contacto.
- Para configurar las opciones básicas del fax interno utilice el asistente de configuración de fax.

#### Utilización de asistentes de instalación

- 1. En el panel de control de la impresora, pulse el botón **Estado de la máquina** y, a continuación, la pestaña **Herramientas**.
- 2. Seleccione **Configuración del dispositivo** > **Opciones de instalación adicionales**.
- 3. Para iniciar un asistente, pulse **Opciones de dirección IP**, **Números de contacto** o **Configuración de fax**.
- 4. Siga las instrucciones que aparecen en pantalla.

#### Configuración de las unidades de medida

- 1. En el panel de control de la impresora, pulse el botón **Estado de la máquina** y, a continuación, la pestaña **Herramientas**.
- 2. Pulse **Configuración del dispositivo** > **General** > **Medidas**.
- 3. Para mostrar las dimensiones en unidades del sistema métrico o británico, seleccione una opción en Unidades.
- 4. Para especificar el símbolo decimal de la impresora, en Separador numérico seleccione **Coma** o **Punto**.
- 5. Haga clic en **Aceptar**.

#### Instalación de funciones opcionales de software

Cuando adquiera una función de software opcional, debe activarla mediante la clave de instalación de la misma. Algunas funciones incluyen un código de activación que debe utilizarse para solicitar la clave de instalación de la función. Vaya al sitio web del Portal de activaciones de software de Xerox® en www.xeroxlicensing.xerox.com/fik para introducir la clave de activación. El sitio web generará una clave de instalación que deberá utilizar para activar la función.

También puede instalar opciones de software opcionales mediante el envío de un archivo de impresión. Puede instalar las funciones en varias impresoras si envía un archivo **.csv** formateado como trabajo de impresión a las impresoras. Un representante de Xerox crea este archivo y proporciona las instrucciones para la instalación.

#### **Instalación de una función de software desde el panel de control**

- 1. En el panel de control de la impresora, pulse el botón **Estado de la máquina** y, a continuación, la pestaña **Herramientas**.
- 2. Pulse **Configuración del dispositivo** > **General** > **Instalación de la función**.
- 3. Pulse **Introduzca clave de instalación de funciones** e introduzca la clave.
- 4. Pulse **Aceptar**.

### Configuración inicial en Xerox® CentreWare® Internet Services

#### Impresión del informe de configuración

El informe de configuración enumera las opciones actuales de la impresora. Al arrancar, el informe de configuración se imprime de forma prefijada.

- 1. En Xerox® CentreWare® Internet Services, haga clic en **Estado** > **Informe de configuración**.
- 2. Para imprimir el informe, haga clic en **Imprimir página de configuración**.

Para desactivar la impresión automática del informe de configuración al arrancar, consulte Desactivación del informe de configuración al arrancar en la página 24.

#### **Desactivación del informe de configuración inicial**

- 1. En Xerox® CentreWare® Internet Services, haga clic en **Propiedades** > **Servicios**.
- 2. Haga clic en **Imprimir** > **General**.
- 3. En Informe de configuración, anule la selección de **Imprimir al encender**.
- 4. Para guardar la nueva configuración, seleccione **Aplicar**.

#### Restricción del acceso a la impresora

Puede bloquear o desbloquear la impresora mediante la selección de permisos de acceso a herramientas y servicios prefijados para usuarios no conectados. Para más información sobre las funciones y permisos de los usuarios, consulte Configuración de los derechos de acceso en la página 80.

- 1. En Xerox® CentreWare® Internet Services, haga clic en **Propiedades** > **Conexión/Permisos/Contabilidad**.
- 2. Haga clic en **Permisos de usuario**.
- 3. En Acción, junto a Funciones de usuario, haga clic en **Editar**.
- 4. En Acciones, haga clic en **Editar**.
- 5. Haga clic en la ficha **Servicios y herramientas**.
- 6. En Prefijados, seleccione una opción.
- 7. Haga clic en **Aplicar**.

#### Uso de la página Descripción general de configuración

La página Descripción general de configuración proporciona enlaces a las páginas más utilizadas de la ficha Propiedades. Utilice la página Descripción general de configuración para instalar la impresora correctamente.

- 1. En Xerox® CentreWare® Internet Services, haga clic en **Propiedades** > **Descripción general de Configuración**.
- 2. Seleccione una opción:
	- Para abrir la página Lista de comprobación de configuración, haga clic en **Ver lista de comprobación**.
	- Para abrir la página de configuración de un servicio o una función, haga clic en **Opciones** junto a la función o al servicio deseado.
	- Para crear un archivo de clonación, en Clonación, haga clic en **Ver**. La función de clonación permite guardar las opciones actuales de la impresora a un archivo para utilizarlo como copia de seguridad para restablecer las opciones en la propia impresora. Puede utilizar el archivo de clonación para copiar las opciones de la impresora en otra impresora.

#### Asignación de un nombre y ubicación de la impresora

La página Descripción muestra información sobre el modelo de impresora y el código del producto o número de serie. También proporciona un lugar para asignar un nombre y una ubicación a la impresora. Los códigos de recursos permiten especificar identificadores únicos para la gestión del inventario.

- 1. En Xerox® CentreWare® Internet Services, haga clic en **Propiedades** > **Descripción**.
- 2. En Nombre del dispositivo, introduzca un nombre para el dispositivo.
- 3. En Ubicación, introduzca la ubicación de la impresora.
- 4. En Código de recurso del cliente y Código de recurso de Xerox®, escriba los identificadores únicos según sea preciso.
- 5. Haga clic en **Aplicar**.

#### Selección de servicios para ver en la pantalla táctil

Para poder gestionarse a través de la página Acceso a funciones y herramientas, los servicios deben estar activados. Los servicios estándar son aquellos que vienen de serie con la impresora. Los servicios extensibles hacen referencia a los servicios opcionales de otros fabricantes instalados en la impresora.

Para especificar los servicios que deben aparecer en la pantalla táctil:

- 1. En Xerox® CentreWare® Internet Services, haga clic en **Propiedades** > **Servicios** > **Mostrar**.
- 2. Haga clic en **Mostrar/Ocultar**.
- 3. Para seleccionar que todos los servicios de la lista aparezcan en la pantalla táctil, haga clic en **Mostrar todo**.
- 4. Para ocultar todos los servicios de la lista para que ninguno aparezca en la pantalla táctil, haga clic en **Ocultar todo**.
- 5. Para seleccionar los servicios que desea que aparezcan en la pantalla táctil, en Se muestra, seleccione los servicios que desea mostrar.
- 6. Haga clic en **Aplicar**.

Para organizar el orden en el que aparecen los servicios en la pantalla táctil:

- 1. En Xerox® CentreWare® Internet Services, haga clic en **Propiedades** > **Servicios** > **Mostrar**.
- 2. Haga clic en **Ordenar**.
- 3. Para organizar el orden en el que aparecen los servicios en el panel de control, arrastre los botones con el cursor y colóquelos en el orden que prefiera.
- 4. Haga clic en **Aplicar**.

#### Instalación de funciones opcionales de software

Cuando adquiera una función de software opcional, debe activarla mediante la clave de instalación de la misma. Algunas funciones incluyen un código de activación que debe utilizarse para solicitar la clave de instalación de la función. Vaya al sitio web del Portal de activaciones de software de Xerox® en www.xeroxlicensing.xerox.com/fik para introducir la clave de activación. El sitio web generará una clave de instalación que deberá utilizar para activar la función.

También puede instalar opciones de software opcionales mediante el envío de un archivo de impresión. Puede instalar las funciones en varias impresoras si envía un archivo **.csv** formateado como trabajo de impresión a las impresoras. Un representante de Xerox crea este archivo y proporciona las instrucciones para la instalación.

#### **Instalación de una función de software de Xerox® CentreWare® Internet Services**

- 1. En Xerox® CentreWare® Internet Services, haga clic en **Propiedades** > **Configuración general**.
- 2. Haga clic en **Instalación de la función**.
- 3. En Clave de instalación de la función, haga clic en **Introducir clave de instalación**, o bien en Acción, haga clic en **Instalar** junto a la función que desea instalar.
- 4. Escriba la clave.
- 5. Haga clic en **Aplicar**.

#### Clave de activación del plan de suministros

El proveedor de equipos Xerox® ofrece planes de servicio y suministro como eClick® y PagePack®.

eClick® y PagePack® son programas basados en el coste por página que incluyen, en un solo contrato, todo el servicio técnico y los suministros. Si se ha inscrito en un programa de suministros, debe activar el plan de suministros a intervalos regulares. Para activar la impresora en el plan que ha adquirido, póngase en contacto con el proveedor de equipos Xerox® para obtener un código de activación de suministros. Póngase en contacto con un representante de Xerox para obtener un código de activación del plan de suministros.

- 1. En Xerox® CentreWare® Internet Services, haga clic en **Propiedades** > **Configuración general**.
- 2. Haga clic en **Clave de activación del plan de suministros**.
- 3. Escriba el código y haga clic en **Aplicar**.

Si desea obtener más información sobre los suministros y los planes de servicio de Xerox®, póngase en contacto con el representante de Xerox.

#### Configuración de la conexión física

Puede especificar las opciones de Ethernet y USB, por ejemplo, la velocidad nominal de Ethernet, el modo de la conexión USB y el tiempo de espera de impresión para la impresión USB.

#### **Configuración de las opciones de Ethernet**

La interfaz Ethernet de la impresora detecta automáticamente la velocidad de la red. Si la red está conectada a otro dispositivo de detección automática, como por ejemplo un concentrador, puede que no se detecte bien la velocidad. Consulte el informe de configuración para asegurarse de que la impresora ha detectado correctamente la velocidad de la red.

- 1. En Xerox® CentreWare® Internet Services, haga clic en **Propiedades** > **Conectividad** > **Configuración**.
- 2. Junto a Conexión cableada, haga clic en **Editar**.
- 3. Para configurar las opciones de Ethernet, junto a Ethernet, haga clic en **Editar**.
- 4. Para Velocidad nominal, seleccione una velocidad de conexión.
- 5. Haga clic en **Guardar**.

Nota: Reinicie la impresora para que surtan efecto las nuevas opciones.

#### **Configuración de opciones de USB**

- 1. En Xerox® CentreWare® Internet Services, haga clic en **Propiedades** > **Conectividad** > **Configuración**.
- 2. En Acción, junto a Configuración de USB, haga clic en **Editar**.
- 3. En Modo de conexión USB, seleccione una opción:
	- **Herramientas de software** desactiva Impresión directa a través del controlador. Seleccione esta opción si utiliza el asistente de copiadoras Xerox®. El personal de Xerox también utiliza esta opción para conectarse directamente a la impresora y utilizar software de diagnósticos y otras utilidades.
	- **Impresión directa a través del controlador** permite conectarse a la impresora mediante un cable USB.
- 4. En Tiempo de espera de impresión, especifique la cantidad de tiempo en segundos que la impresora espera para desconectarse de un dispositivo conectado al puerto. Escriba **0** para desactivar el tiempo de espera.
- 5. Haga clic en **Guardar**.

### Cambio de la clave del administrador del sistema

Xerox recomienda cambiar la clave prefijada del administrador del sistema una vez configurada la impresora. Asegúrese de guardar la clave en un lugar seguro. La clave prefijada es **1111**.

- 1. En Xerox® CentreWare® Internet Services, haga clic en **Propiedades** > **Seguridad**.
- 2. Haga clic en **Normas de claves** > **Clave de administrador**.
- 3. Escriba la clave antigua.
- 4. Escriba la nueva clave y vuelva a escribirla para verificarla.
- 5. Haga clic en **Aplicar**.

#### Cambio de la clave del administrador del sistema desde el panel de control

- 1. En el panel de control de la impresora, pulse el botón **Estado de la máquina** y, a continuación, la ficha **Herramientas**.
- 2. Toque **Configuración de seguridad** > **Cambiar contraseña de administrador**.
- 3. Si modifica la clave, escriba la clave vieja.
- 4. Escriba la nueva clave y vuelva a escribirla para verificarla.
- 5. Pulse **Aceptar**.

### Ajuste de la fecha y hora

#### Ajuste de la fecha y hora en Xerox® CentreWare® Internet Services

- 1. En Xerox® CentreWare® Internet Services, haga clic en **Propiedades** > **Configuración general**.
- 2. Haga clic en **Fecha y hora**.
- 3. En Configuración de Fecha y hora, seleccione:
	- **Automática mediante NTP** permite que el servicio NTP establezca la hora de forma automática.
	- **Manual (NTP desactivado)** permite establecer la fecha y hora de forma manual.
- 4. Si utiliza un servidor NTP, proporcione la siguiente información sobre el servidor: Las opciones son **Dirección IPv4** o **Nombre de host**. Escriba la dirección, la dirección suplente y los números de puerto con el formato adecuado. El número de puerto prefijado es 123.

Nota: Los cambios en estas opciones hacen que se reinicie la impresora.

- 5. Seleccione el formato de fecha y hora y escriba la fecha y hora en los campos adecuados. Seleccione la casilla de verificación **Mostrar reloj de 24 horas** para ver la hora con el formado de 24 horas.
- 6. En Zona horaria, seleccione la zona horaria en el menú desplegable.
- 7. Haga clic en **Aplicar**.

#### Ajuste de la fecha y hora en el panel de control

- 1. En el panel de control de la impresora, pulse el botón **Estado de la máquina** y, a continuación, la ficha **Herramientas**.
- 2. Pulse **Configuración del dispositivo** > **General** > **Fecha y hora**.

Nota: Si no aparece esta función, conéctese como administrador del sistema. Si desea obtener más información, consulte Conexión como Administrador del sistema en panel de control en la página 21.

3. Para configurar la zona horaria, pulse **Zona horaria**, pulse la lista desplegable **Zona geográfica** y seleccione la zona correspondiente. Utilice las flechas **arriba** o **abajo** para desplazarse y selecciona su zona horaria.

Nota: La fecha y la hora se establecen automáticamente a través del protocolo de hora de red (NTP). Para modificar estas opciones, vaya a la ficha Propiedades de Xerox® CentreWare® Internet Services y cambie la Configuración de Fecha y hora a **Manual (NTP desactivado)**.

- 4. Para configurar la fecha:
	- a. Pulse **Fecha**.
	- b. Pulse el campo **Año** y para configurarlo, utilice las flechas.
	- c. Pulse el campo **Mes** y para configurarlo, utilice las flechas.
	- d. Pulse el campo **Día** y para configurarlo, utilice las flechas.
	- e. Pulse **Formato** y, a continuación, seleccione el formato de fecha que desee utilizar.
- 5. Para configurar la hora:
	- a. Pulse **Hora**.
	- b. Para especificar el formato de 12 o 24 horas, pulse **Mostrar reloj de 24 horas**.
	- c. Pulse el campo **Horas** y para configurarlo, utilice las flechas.
	- d. Pulse el campo **Minutos** y para configurarlo, utilice las flechas.
	- e. Si la impresora muestra el reloj en formato de 12 horas, seleccione **AM** o **PM**.
- 6. Pulse **Aceptar**.

## Conectividad de red

#### Este capítulo incluye:

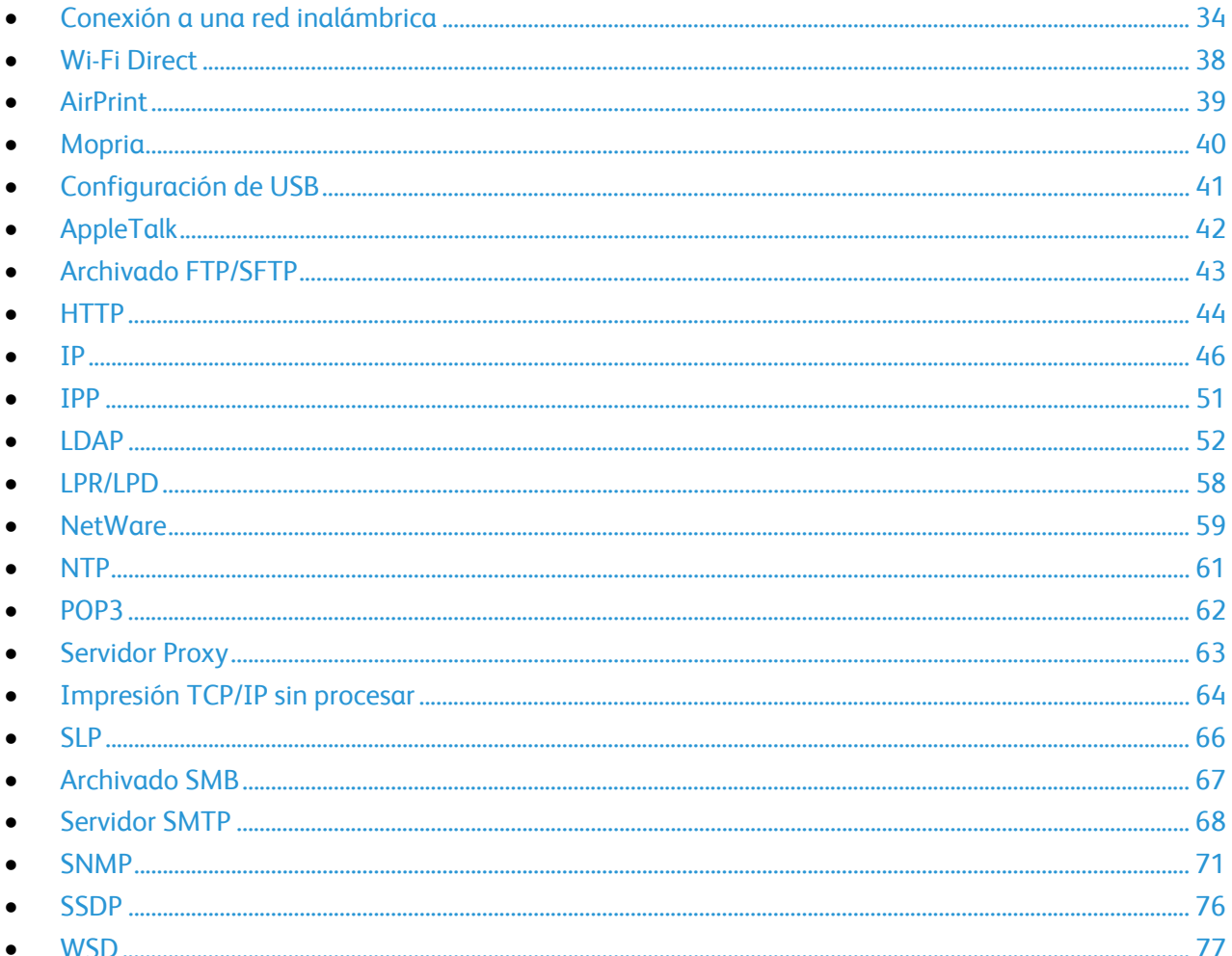

### Conexión a una red inalámbrica

Si la impresora está conectada a la red cableada, puede configurar las opciones inalámbricas en Xerox® CentreWare® Internet Services.

Nota: No es posible conectarse a una red cableada y a una inalámbrica al mismo tiempo.

Antes de comenzar, adquiera e instale la Interfaz de red inalámbrica de Xerox®.

- 1. En Xerox® CentreWare® Internet Services, haga clic en **Propiedades** > **Conectividad** > **Configuración**.
- 2. Junto a Interfaz de red inalámbrica de Xerox®, haga clic en **Editar**.

Nota: Tras instalar la Interfaz de red inalámbrica de Xerox®, el botón Editar estará disponible.

- 3. Para configurar las opciones de IPv4, IPv6 y DNS, en la página Perfil para conexión inalámbrica, junto a IP, haga clic en **Editar**. Configure las opciones que sean necesarias y haga clic en **Aplicar**. La impresora utiliza ajustes de IP distintos para las conexiones de red inalámbrica y cableada. Para más información, consulte IP en la página 46.
- 4. En la página Perfil para conexión inalámbrica, junto a Opciones inalámbricas, haga clic en **Editar**.
- 5. En la página Opciones inalámbricas, haga clic en **Buscar redes disponibles**. Aparece una lista de redes detectadas.
- 6. Junto al nombre SSID de la red a la que desee conectarse, haga clic en **Seleccionar y configurar**.
- 7. La impresora detecta el modo de seguridad que utiliza la red. Configure las siguientes opciones del modo de seguridad según sea necesario:
	- Bajo Clave y Opciones de WEP, seleccione la clave y consistencia de bits.
	- En Algoritmo de cifrado, seleccione un método de cifrado. **Auto** detecta automáticamente el algoritmo que utiliza su red inalámbrica.
	- En Método de autenticación, seleccione el método de autenticación que utiliza su red inalámbrica.
	- Para que la impresora tenga que validar los certificados, en Validación del servidor, seleccione el certificado que desea utilizar. Instale el certificado raíz del servidor de validación en la página Certificados de seguridad, en **Propiedades** > **Seguridad** > **Certificados de seguridad**. Para más información, consulte Certificados de seguridad en la página 120.
	- En Certificado de dispositivo (TLS): certificado de autenticación, seleccione el certificado de dispositivo que desee utilizar. Instale el certificado de dispositivo en la página Certificados de seguridad, en **Propiedades** > **Seguridad** > **Certificados de seguridad**. Para más información, consulte Certificados de seguridad en la página 120.
	- En Identidad externa, configure la ID de usuario externo.
	- En Nombre de usuario, escriba el nombre de usuario que utiliza la impresora para acceder a la red inalámbrica.
	- En Clave, escriba y confirme una clave. Haga clic en **Seleccionar para guardar nueva contraseña** según proceda.
- 8. Haga clic en **Guardar**.
- 9. Retroceda a la página Configuración y haga clic en **Propiedades** > **Conectividad** > **Configuración**.
- 10. Junto a Interfaz de red inalámbrica de Xerox®, haga clic en **Activar**.

Para verificar el estado inalámbrico y ver la dirección IP inalámbrica, imprima un Informe de configuración. Si desea más información, consulte Informe de configuración en la página 24. Vea las secciones del informe Conexiones físicas de conectividad y Protocolos de conectividad, TCP/IPv4.

Nota: Cuando se conmuta de una conexión por cable a una conexión inalámbrica, cambia la dirección IP de la impresora. La conexión con Xerox® CentreWare® Internet Services a través del navegador web se cerrará. Para volver a conectarse con Xerox® CentreWare® Internet Services, escriba la nueva dirección IP o el nombre del host de la impresora en el campo de dirección del navegador web.

### Configuración manual de opciones inalámbricas

Si la impresora no detecta la red inalámbrica, puede configurar manualmente las opciones inalámbricas y proporcionar los datos de la red inalámbrica.

- 1. En Xerox® CentreWare® Internet Services, haga clic en **Propiedades** > **Conectividad** > **Configuración**.
- 2. Junto a Interfaz de red inalámbrica de Xerox®, haga clic en **Editar**.
- 3. Para configurar las opciones de IPv4, IPv6 y DNS, en la página Perfil para conexión inalámbrica, junto a IP, haga clic en **Editar**. La impresora utiliza ajustes de IP distintos para las conexiones de red inalámbrica y cableada. Para más información, consulte IP en la página 46.
- 4. En la página Perfil para conexión inalámbrica, junto a Opciones inalámbricas, haga clic en **Editar**.
- 5. En la página Opciones inalámbricas, haga clic en **Unirse a otra red**.
- 6. En Nombre de la red, escriba el nombre de su red.
- 7. En Modo de seguridad, seleccione el método de protección que utiliza su red inalámbrica.
- 8. Configure las siguientes opciones del modo de seguridad según sea necesario:
	- Bajo Clave y Opciones de WEP, seleccione la clave y consistencia de bits.
	- En Algoritmo de cifrado, seleccione un método de cifrado. **Auto** detecta automáticamente el algoritmo que utiliza su red inalámbrica.
	- En Método de autenticación, seleccione el método de autenticación que utiliza su red inalámbrica.
	- Para que la impresora tenga que validar los certificados, en Validación del servidor, seleccione el certificado que desea utilizar. Instale el certificado raíz del servidor de validación en la página Certificados de seguridad, en **Propiedades** > **Seguridad** > **Certificados de seguridad**. Para más información, consulte Certificados de seguridad en la página 120.
	- En Certificado de dispositivo (TLS): certificado de autenticación, seleccione el certificado de dispositivo que desee utilizar. Instale el certificado de dispositivo en la página Certificados de seguridad, en **Propiedades** > **Seguridad** > **Certificados de seguridad**. Para más información, consulte Certificados de seguridad en la página 120.
	- En Identidad externa, configure la ID de usuario externo.
	- En Nombre de usuario, escriba el nombre de usuario que utiliza la impresora para acceder a la red inalámbrica.
	- En Clave, escriba y confirme una clave. Haga clic en **Seleccionar para guardar nueva contraseña** según proceda.
- 9. Haga clic en **Guardar**.
- 10. Retroceda a la página Configuración y haga clic en **Propiedades** > **Conectividad** > **Configuración**.
- 11. Junto a Interfaz de red inalámbrica de Xerox®, haga clic en **Activar**.
### Conexión directa con una red inalámbrica

Antes de comenzar, adquiera e instale la Interfaz de red inalámbrica de Xerox®.

- 1. Asegúrese de que la impresora no esté conectada a una red Ethernet cableada.
- 2. Reinicie la impresora.
- 3. Consulte el Informe de comunicación para localizar la dirección IP de la impresora asignada automáticamente en el rango 169.254.x.x. Si desea más información, consulte Impresión del informe de configuración en la página 24.
- 4. Conecte el sistema informático a la impresora mediante un cable Ethernet.

Notas:

- Según el equipo informático, puede que necesite utilizar un adaptador o un cable cruzado.
- Asegúrese de que el ordenador tiene desactivada la conectividad inalámbrica.
- 5. Busque la dirección IP del sistema informático.
- 6. Compruebe que el PC obtiene una dirección IP privada automática en el rango de 169.254.x.x, y que por tanto se encuentra en la misma subred que la impresora.
- 7. Desde el sistema informático, acceda a Xerox<sup>®</sup> CentreWare<sup>®</sup> Internet Services. Escriba la dirección IP de la impresora en el campo de dirección de un navegador web y, a continuación, pulse **Intro** o **Retorno**.
- 8. Configure las opciones inalámbricas de Xerox® CentreWare® Internet Services. Para más información, consulte Conexión a una red inalámbrica en la página 34.

Nota: Cuando se conmuta de una conexión por cable a una conexión inalámbrica, cambia la dirección IP de la impresora. La conexión con Xerox® CentreWare® Internet Services a través del navegador web se cerrará. Para volver a conectarse con Xerox® CentreWare® Internet Services, escriba la nueva dirección IP o el nombre del host de la impresora en el campo de dirección del navegador web.

## Wi-Fi Direct

Wi-Fi Direct permite la conexión entre sí de dispositivos sin que sea necesario un punto de acceso inalámbrico.

Wi-Fi Direct no requiere configuración manual. El nombre WPS (Wi-Fi Direct Protected Service) y el prefijo de dirección de subred se generan automáticamente.

Si el campo Nombre del dispositivo está en blanco, el campo Nombre WPS muestra un valor prefijado. Si se cambia el nombre del dispositivo, el valor de Nombre WPS (Wi-Fi Protected Setup) cambia al valor de Nombre del dispositivo.

## Configuración de Wi-Fi Direct

- 1. En Xerox® CentreWare® Internet Services, haga clic en **Propiedades** > **Conectividad** > **Configuración**.
- 2. En Red, haga clic en **Editar** junto a Wi-Fi Direct.
- 3. Para modificar el Nombre WPS (Wi-Fi Protected Setup), seleccione **Editar** en Nombre del dispositivo.
- 4. En Prefijo de dirección de subred, escriba el prefijo de dirección de subred según sea necesario.
- 5. Haga clic en **Aplicar**.

## AirPrint

AirPrint es una función de software que permite imprimir desde dispositivos basados en Mac OS y en móviles basados en Apple iOS inalámbricos o cableados sin necesidad de instalar un controlador de impresión. Las impresoras activadas para AirPrint permiten imprimir o enviar un fax directamente desde un Mac, iPhone, iPad o iPod touch.

#### Notas:

- No todas las aplicaciones admiten AirPrint.
- Cuando AirPrint está activado, HTTP, Protocolo de impresión Internet y mDNS se activan de forma prefijada.
- La activación del Protocolo de impresión Internet tiene como resultado la reinicialización del servidor web.
- El dispositivo que envía el trabajo de AirPrint debe estar en la misma subred que la impresora. Para que los dispositivos puedan imprimir desde subredes distintas, configure la red para posibilitar el tráfico de mDNS entre subredes.
- Las impresoras con AirPrint habilitado funcionan con dispositivos que ejecutan la versión más reciente de iOS. Las impresoras que han activado AirPrint funcionan con iPad, iPhone (3GS o posterior) y iPod touch (de tercera generación o posterior).

### Configuración de AirPrint

- 1. En Xerox® CentreWare® Internet Services, haga clic en **Propiedades** > **Conectividad** > **Configuración**.
- 2. En Flujos de trabajo móviles, haga clic en **Editar** junto a AirPrint.
- 3. Para configurar HTTP, IPP o Registro DNS de multidifusión según sea necesario, haga clic en **Editar** para cada protocolo.
- 4. En Activación de AirPrint, haga clic en **Sí**.
- 5. Para editar el nombre o la ubicación de su impresora, haga clic en **Editar** para Nombre del dispositivo, Ubicación del dispositivo o Ubicación geográfica.
- 6. Haga clic en **Guardar**.

Nota: Para utilizar AirPrint con contabilidad, puede crear excepciones de contabilidad IPP.

# Mopria

Mopria es una característica de software que permite a los usuarios imprimir desde dispositivos móviles sin necesidad de usar un controlador de impresión. Puede usar Mopria para imprimir desde su dispositivo móvil en impresoras habilitadas para Mopria.

## Configuración de Mopria

- 1. En Xerox® CentreWare® Internet Services, haga clic en **Propiedades** > **Conectividad** > **Configuración**.
- 2. En Flujos de trabajo móviles, haga clic en **Editar** junto a Detección de Mopria.
- 3. Para configurar HTTP, IPP o Registro DNS de multidifusión según sea necesario, haga clic en **Editar** para cada protocolo.
- 4. En Detección de Mopria, haga clic en **Sí**.
- 5. Para configurar el Nombre del dispositivo, haga clic en **Editar**.
- 6. Haga clic en **Guardar**.

# Configuración de USB

Configuración de USB permite establecer el modo de conexión USB y el valor de tiempo de espera de impresión.

## Configuración de opciones de USB

- 1. En Xerox® CentreWare® Internet Services, haga clic en **Propiedades** > **Conectividad** > **Configuración**.
- 2. En Puertos de hardware, junto a Configuración de USB, haga clic en **Editar**.
- 3. Para el Modo de conexión USB, seleccione una opción:
	- **Herramientas de software**: Esta opción desactiva Impresión directa a través del controlador. Seleccione esta opción si utiliza el asistente de copiadoras Xerox<sup>®</sup>. El personal de Xerox también utiliza esta opción para conectarse directamente a la impresora y utilizar software de diagnósticos y otras utilidades.
	- **Impresión directa a través del controlador**: Esta opción permite conectarse a la impresora mediante un cable USB.
- 4. En Tiempo de espera de impresión, especifique la cantidad de tiempo en segundos que la impresora espera para desconectar de un dispositivo conectado al puerto. Escriba **0** para desactivar el tiempo de espera.
- 5. Haga clic en **Guardar**.

# AppleTalk

AppleTalk es una suite de protocolos desarrollada por Apple, Inc para equipos en red. Una zona AppleTalk es un grupo de nodos o redes organizados por departamentos o ubicaciones físicas.

### Antes de comenzar

- Asegúrese de que existe una red AppleTalk en funcionamiento.
- Determine el nombre AppleTalk que desee asignar a la impresora.
- Determine la zona AppleTalk, si se utiliza, que desee asignar a la impresora.

## Configuración de AppleTalk

- 1. En Xerox® CentreWare® Internet Services, haga clic en **Propiedades** > **Conectividad** > **Configuración**.
- 2. En Protocolo, junto a AppleTalk, haga clic en **Editar**.
- 3. En Protocolo, seleccione **Activado**.
- 4. En Nombre de impresora, escriba el nombre de la impresora.
- 5. En Nombre de zona, escriba un nombre.
- 6. Haga clic en **Guardar**.

## Archivado FTP/SFTP

FTP (File Transport Protocol: protocolo de transferencia de archivos) es un protocolo de red estándar que se utiliza para pasar y manipular archivos a través de una red TCP/IP. Varios de los servicios disponibles en la impresora, incluidos Escaneado de red, Copia de seguridad de trabajos guardados y Actualización del software pueden utilizar FTP como servicio de archivado.

FTP seguro (SFTP) es un protocolo de red estándar que se utiliza con SSH para garantizar la transferencia y el cifrado seguro de los datos.

### Configuración de las opciones de Archivado FTP y SFTP

- 1. En Xerox® CentreWare® Internet Services, haga clic en **Propiedades** > **Conectividad** > **Configuración**.
- 2. En Protocolo, junto a Archivado FTP/SFTP, haga clic en **Editar**.
- 3. Para configurar las opciones de archivado FTP o SFTP para cada servicio de En servicios, haga clic en el enlace.
- 4. En Modo, seleccione una opción:
	- En el modo **Pasivo** los datos se transfieren a través de un puerto aleatorio especificado por el servidor FTP desde una conexión realizada desde la impresora.
	- En el modo **Activo**, los datos se transfieren a través de un puerto fijo conocido desde una conexión realizada desde el servidor.
- 5. Haga clic en **Guardar**.

# **HTTP**

HTTP (Hypertext Transfer Protocol: protocolo de transferencia de hipertexto) es un protocolo estándar de solicitud-respuesta entre clientes y servidores. A los clientes que realizan solicitudes con HTTP se les denomina agentes de usuario. A los servidores que responden a dichas solicitudes de recursos, como las páginas HTML, se les denomina servidores de origen. Puede haber muchos intermediarios, como túneles, proxies o puertas de enlace, entre los agentes de usuario y los servidores de origen.

## Activación de HTTP desde el panel de control

- 1. En el panel de control de la impresora, pulse el botón **Estado de la máquina** y, a continuación, la pestaña **Herramientas**.
- 2. Toque **Configuración de red** > **Opciones avanzadas**.
- 3. Toque **Configuración de HTTP**.
- 4. Toque **Activada** y, a continuación, **Aceptar**.
- 5. Para aplicar las opciones, toque **Finalizar**.

## Configuración de las opciones de HTTP en Xerox® CentreWare® Internet Services

- 1. En Xerox® CentreWare® Internet Services, haga clic en **Propiedades** > **Conectividad** > **Configuración**.
- 2. En Protocolo, junto a HTTP, haga clic en **Editar**.
- 3. En Conexión, seleccione **Activada**.
- 4. Escriba el número del puerto de conexión según sea preciso.
- 5. Para cifrar la comunicación HTTP, en Forzar tráfico a través de conexión segura (HTTPS), seleccione **Sí**. Cuando se activa Forzar tráfico a través de conexión segura (HTTPS), todas las páginas web contienen https:// en el URL.
	- a. En el menú Elegir certificado de dispositivo, en HTTPS, seleccione el Certificado de dispositivo.
	- b. Para ver el certificado seleccionado en una ventana de texto, o para guardar el certificado en el equipo, haga clic en **Ver/Guardar**.
	- c. Si selecciona el certificado prefijado de dispositivo de Xerox®, puede instalar el certificado de AC fiable de Xerox® genérico en el navegador web. La instalación del certificado de AC fiable de Xerox® genérico asegura la confianza de su navegador en la impresora. Para descargar el certificado, haga clic en **Descargar certificado de AC fiable de Xerox**® **genérico**.
	- d. Cambie el Número de puerto HTTP protegido si es preciso.
- 6. Para configurar que la impresora espere antes de terminar la conexión, en Espera para mantener activa, escriba un tiempo de entre 1 y 60 segundos.

Nota: Al aumentar el tiempo Espera para mantener activa, puede disminuir la velocidad de las conexiones.

- 7. Haga clic en **Guardar**.
- 44 Impresora multifunción serie Xerox® WorkCentre® 5800/5800i Guía del administrador del sistema

## Acceso a servicios web de HTTP

Para acceder a la página HTTP: Servicios de web, en la página HTTP haga clic en **Servicios de web**.

### Servicios web de HTTP

Puede activar o desactivar los servicios web en la página Servicios web. Esta página ofrece la lista de todos los servicios web disponibles en la impresora y muestra el estado de configuración de cada servicio.

- Para desactivar un servicio web, despeje la casilla de verificación junto al nombre del servicio web.
- Para ver los números de puerto del servicio web o para quitar las restricciones de conexión, haga clic en **Opciones avanzadas**.

Si desea más información sobre XeroxExtensible Interface Platform® y servicios web, consulte la documentación enviada con el kit de desarrollo de software (SDK) de Xerox Extensible Interface Platform®. Para obtener información sobre cómo descargar el SDK, vaya www.office.xerox.com/eip/enus.html.

### Acceso a opciones avanzadas de HTTP

Para acceder a la página de Parámetros avanzados de Servicios web de HTTP, en la página HTTP haga clic en **Servicios de web** > **Parámetros avanzados**.

### Opciones avanzadas de HTTP

La página de servicios web avanzados muestra todos los servicios activados actualmente en la impresora y sus números de puerto.

Para quitar todas las restricciones de conexión de los servicios web en la impresora, haga clic en **Eliminar bloqueo** en Bloqueo IP de servicios Web.

## IP

IP (Internet Protocol: protocolo de Internet) es un protocolo incluido dentro de Internet Protocol Suite que gestiona la transmisión de mensajes de equipo a equipo.

## Activación de TCP/IP

- 1. En el panel de control de la impresora, pulse el botón **Estado de la máquina** y, a continuación, la pestaña **Herramientas**.
- 2. Toque **Configuración de red** > **Configuración de TCP/IP**.
- 3. Toque **Activación de TCP/IP**.
- 4. En IPv4 o IPv6, toque **Activada** y, a continuación, toque **Aceptar**.
- 5. Para aplicar las opciones, toque **Finalizar**.

Nota: De forma prefijada, IPv4 está activado. Si ha desactivado IPv4, active IPv4 o IPv6 en el panel de control de la impresora antes de acceder a Xerox® CentreWare® Internet Services. Para más información, consulte IP en la página 46 y HTTP en la página 44.

### Configuración manual de la dirección de red en el panel de control

- 1. En el panel de control de la impresora, pulse el botón **Estado de la máquina** y, a continuación, la pestaña **Herramientas**.
- 2. Toque **Configuración de red** > **Configuración de TCP/IP**.
- 3. Toque **Direccionamiento dinámico**.
- 4. Toque **Desactivado** y, a continuación, **Aceptar**.
- 5. Toque **IPv4** y, a continuación, escriba la dirección de IPv4, la dirección de la puerta de acceso IP y la dirección de la máscara de red. Después de cada dirección toque **Aceptar**.
- 6. Cuando haya terminado, toque **Aceptar**.
- 7. Para aplicar las opciones, toque **Finalizar**.

## Configuración de opciones de DNS desde el panel de control

DNS (Domain Name System) es un sistema que asigna nombres de host a direcciones IP.

- 1. En el panel de control de la impresora, pulse el botón **Estado de la máquina** y, a continuación, la pestaña **Herramientas**.
- 2. Toque **Configuración de red** > **Configuración de TCP/IP**.
- 3. Toque **Configuración DNS**.
	- a. Toque **Nombre del host**.
	- b. Escriba un nombre de host.
	- c. Toque **Aceptar**.
	- d. Toque **Cerrar**.

Nota: Si está activado DHCP, el servidor DHCP puede proporcionar el nombre del dominio y el nombre del dominio requerido.

e. Toque **Nombre del dominio**.

- f. Especifique el nombre del dominio en Nombre del dominio requerido.
- g. Toque **Aceptar**.
- h. Toque **Cerrar**.
- 4. Toque **Servidores DNS**.
	- a. Toque **Servidor DNS primario** y escriba la dirección del servidor; a continuación, toque **Aceptar**.
	- b. Toque **Servidor DNS alternativo 1** y escriba la dirección del servidor; a continuación, toque **Aceptar**.
	- c. Toque **Servidor DNS alternativo 2** y escriba la dirección del servidor; a continuación, toque **Aceptar**.
	- d. Toque **Cerrar**.
- 5. Toque **Cerrar**.
- 6. Para aplicar las opciones, toque **Acabado**.

## Configuración de las opciones de IP en Xerox® CentreWare® Internet Services

Si la impresora tiene una dirección válida, puede configurar las opciones de TCP/IP mediante Xerox® CentreWare® Internet Services. Si desea más información, consulte Asignación de una dirección de red en la página 19.

#### **Configuración de IPv4**

Puede utilizar IPv4 o IPv6 conjuntamente o en sustitución el uno del otro.

- 1. En Xerox® CentreWare® Internet Services, haga clic en **Propiedades** > **Conectividad** > **Configuración**.
- 2. En Red, junto al tipo de conexión, haga clic en **Editar**.

Nota: La impresora utiliza ajustes de IPv4, IPv6 y DNS distintos para las conexiones de red inalámbrica y cableada. Antes de configurar opciones IP inalámbricas, instale la Interfaz de red inalámbrica de Xerox® y conéctese a una red inalámbrica. Para más información, consulte Conexión a una red inalámbrica en la página 34.

- 3. En Opciones de configuración, junto a IP, haga clic en **Editar**.
- 4. Para configurar IPv4, haga clic en **Mostrar configuración IPv4**.
- 5. En Protocolo, seleccione **Activado**.
- 6. En Resolución de direcciones IP, seleccione una opción:
	- **BOOTP**: Esta opción permite a la impresora obtener una dirección IP desde un servidor BOOTP que no responde a solicitudes DHCP.
	- **DHCP**: Esta opción permite a la impresora obtener una dirección IP desde un servidor DHCP. Esta opción permite a la impresora obtener una dirección IP desde un servidor BOOTP configurado para aceptar solicitudes DHCP. La impresora solicitará al servidor que registre la dirección IP y el nombre de host de la impresora con el servidor DNS.
	- **ESTÁTICA**: Esta opción desactiva el direccionamiento dinámico y permite escribir una dirección IP estática. Especifique la dirección IP de la máquina, la máscara de subred y la dirección de la puerta de enlace.
- 7. En Difusión, seleccione **Activada** según sea preciso.

Nota: Si la impresora no obtiene una dirección IP de un servidor DHCP/BOOTP, active la difusión. Active la difusión cuando el servidor DHCP/BOOTP está en una subred distinta de la de la impresora y se comunica a través de un encaminador que funciona como agente de retransmisión.

- 8. En Redes de configuración cero, seleccione **Activar** en Dirección asignada automáticamente. Esta opción hace que la impresora se asigne una dirección si el servidor DHCP no le asignó una.
- 9. Haga clic en **Aplicar**.

Nota: Si selecciona Todo prefijado, la impresora desactiva el modo FIPS 140.

#### **Configuración de IPv6**

Los hosts IPv6 pueden configurarse a sí mismos de forma automática cuando están conectados a una red IPv6 con encaminadores mediante el protocolo de mensajes de control de Internet, versión 6 (ICMPv6). ICMPv6 informa de errores de IP y realiza otras funciones de diagnóstico. Cuando un host se conecta por primera vez a una red, el host envía una solicitud de encaminador de multidifusión de enlace local para sus parámetros de configuración. Si están configurados correctamente, los encaminadores responden a esta petición con un paquete de anuncio de encaminador que contiene parámetros de configuración de capa de red.

- 1. En Xerox® CentreWare® Internet Services, haga clic en **Propiedades** > **Conectividad** > **Configuración**.
- 2. En Red, junto al tipo de conexión, haga clic en **Editar**.

Nota: La impresora utiliza ajustes de IPv4, IPv6 y DNS distintos para las conexiones de red inalámbrica y cableada. Antes de configurar opciones IP inalámbricas, instale la Interfaz de red inalámbrica de Xerox® y conéctese a una red inalámbrica. Para más información, consulte Conexión a una red inalámbrica en la página 34.

- 3. En Opciones de configuración, junto a IP, haga clic en **Editar**.
- 4. Para configurar IPv6, haga clic en **Mostrar configuración IPv6**.

Nota: Si IPv4 e IPv6 están desactivados, no podrá acceder a Xerox® CentreWare® Internet Services. Para acceder a las opciones de IPv4 y IPv6 en Xerox® CentreWare® Internet Services, active IPv4, IPv6, o ambas, en el panel de control de la impresora. Si desactiva IPv4 e IPv6 o cambia las direcciones IP, se desactivarán todos los protocolos dependientes.

- 5. En Protocolo, seleccione **Activado**.
- 6. En Direcciones automáticas, active **Usar prefijos del encaminador** para permitir que el encaminador asigne prefijos de dirección.
- 7. Para seleccionar cómo opera DHCP para IPv6, en Opciones prefijadas del protocolo de configuración dinámica de host (DHCP), seleccione una opción.
- 8. Seleccione **Utilice la dirección manual** en Opciones de dirección manual para especificar la dirección manualmente.
- 9. En el menú, seleccione un prefijo del enrutador en el menú o escriba un nuevo prefijo de enrutador y haga clic en **Agregar**.
- 10. Para guardar la configuración, haga clic en **Aplicar**.

#### **Configuración de DNS**

DNS (Domain Name System) es un sistema que asigna nombres de host a direcciones IP.

- 1. En Xerox® CentreWare® Internet Services, haga clic en **Propiedades** > **Conectividad** > **Configuración**.
- 2. En Red, junto al tipo de conexión, haga clic en **Editar**.

Nota: La impresora utiliza ajustes de IPv4, IPv6 y DNS distintos para las conexiones de red inalámbrica y cableada. Antes de configurar opciones IP inalámbricas, instale la Interfaz de red inalámbrica de Xerox® y conéctese a una red inalámbrica. Para más información, consulte Conexión a una red inalámbrica en la página 34.

3. En Opciones de configuración, junto a IP, haga clic en **Editar**.

- 4. Para configurar DNS, haga clic en **Mostrar configuración DNS**.
- 5. En Nombre de host solicitado, escriba un nombre exclusivo para la impresora. Si el nombre del host se registra correctamente en el servidor DNS, el nombre del host aparece como Nombre del host verificado. El nombre del host prefijado es XRXxxx, donde xxx es la dirección MAC de la impresora.

Nota: Si el nombre del host no aparece, el nombre de host no se registró correctamente en el servidor DNS. Configure su servidor DHCP para realizar actualizaciones en representación de los clientes DHCP.

6. En Nombre de dominio requerido, escriba el nombre del dominio al que se conecta la impresora. Si el nombre de dominio se registra correctamente en el servidor DNS, el nombre de dominio aparece como Nombre de dominio verificado.

Nota: Si el nombre de dominio no aparece, el nombre de dominio no se registró correctamente en el servidor DNS. Configure su servidor DHCP para realizar actualizaciones en representación de los clientes DHCP.

- 7. Para permitir que los usuarios vean y se conecten a la impresora mediante Bonjour, seleccione **Activado** en Registro DNS de multidifusión.
- 8. En Liberar las concesiones de DHCP de esta conexión y registros DNS, seleccione **Activado** según sea necesario. Esta opción permite que la impresora les envíe una petición de liberación a los servidores DHCP y DNS. Si los servidores conceden la petición, liberan la dirección IP actual y los nombres de DNS dinámico. Las direcciones IP y los nombres DNS se renuevan de inmediato al apagar la impresora.
- 9. En Direcciones de servidor DNS adicionales, introduzca las direcciones según sea necesario. En el servidor DHCP, las direcciones reconocidas aparecen en la lista Direcciones de servidor DNS.
- 10. En Tiempo de espera para conexión DNS, escriba el tiempo, en segundos, que la impresora espera para conectarse a un servidor DNS. Después del período de tiempo de espera, la impresora intenta conectarse a cualquiera de los servidores DNS adicionales.
- 11. En Agregar dominios de dispositivo, seleccione **Activado** para agregar el dominio de impresora a la lista de búsqueda de nombres de dominio.
- 12. En Agregar dominios primarios, seleccione **Activado** para agregar los dominios primarios de la impresora a la Lista de búsqueda de nombres de dominio.
- 13. Si tiene un servidor DHCP, los nombres de dominio de búsqueda válidos aparecen en la Lista de búsqueda de nombres de dominio. La lista de nombres de dominio permite que el servidor DNS reconozca los nombres del host incompletos. Si desea que la impresora busque otros nombres de dominio, escriba los nombres de dominio en Dominios de búsqueda adicionales.
- 14. Seleccione **Preferir dirección IPv6 sobre IPv4** para que la impresora utilice una dirección IPv6 antes de utilizar una dirección IPv4.
- 15. Haga clic en **Aplicar**.

## IPP

IPP (Protocolo de impresión Internet) es un protocolo estándar de red que permite imprimir y administrar trabajos de manera remota. Cuando está configurado IPP, la autenticación de IPP permite a los usuarios autenticar sus identidades con IPP a través de métodos de autenticación HTTP. Un cliente IPP puede pasar las credenciales de usuario a la impresora que se va a utilizar para autenticación.

### Configuración de IPP

- 1. En Xerox® CentreWare® Internet Services, haga clic en **Propiedades** > **Conectividad** > **Configuración**.
- 2. En Protocolo, junto a IPP, haga clic en **Editar**.
- 3. Active HTTP.
- 4. En Activación de IPP, seleccione **Activado**.

#### Notas:

- Al activar IPP es necesario reiniciar la conexión de Internet.
- La activación de la autenticación IPP afecta a los envíos de trabajos AirPrint porque AirPrint utiliza IPP.
- 5. Para activar la autenticación IPP, en Requerir autenticación, seleccione **HTTP básica**.
- 6. Si está activada la autenticación HTTP básica, en Ubicación de validación, seleccione una opción.
	- **Validar en el dispositivo**: Esta opción activa la autenticación IPP de los usuarios que están configurados en la base de datos de usuarios. Para obtener más información sobre el usuario, consulte Base de datos del usuario del dispositivo en la página 82.
	- **Validar en la red**: Esta opción permite la autenticación IPP de usuarios que se han configurado en el servidor de autenticación de red de la impresora.

Nota: Se utiliza la misma configuración de autenticación de red en la impresora para cada método de conexión que está configurado en la autenticación de red.

- 7. Para configurar la función de identificación IPP de impresora, seleccione la opción Identificar impresora.
	- **Activado**: Esta opción permite a un cliente IPP solicitar que la impresora se identifique mediante un gráfico o un sonido.
	- **Desactivado**: Esta opción no permite que un cliente IPP solicite que la impresora se identifique mediante un gráfico o un sonido.

Nota: Cuando el cliente IPP solicita sonido, la función Identificar impresora activa un tono de error. Puede configurar el tono de error en el panel de control de la impresora. Si desea más información, consulte la *Guía del administrador del sistema* de su modelo de impresora.

8. Haga clic en **Guardar**.

## LDAP

#### Esta sección incluye:

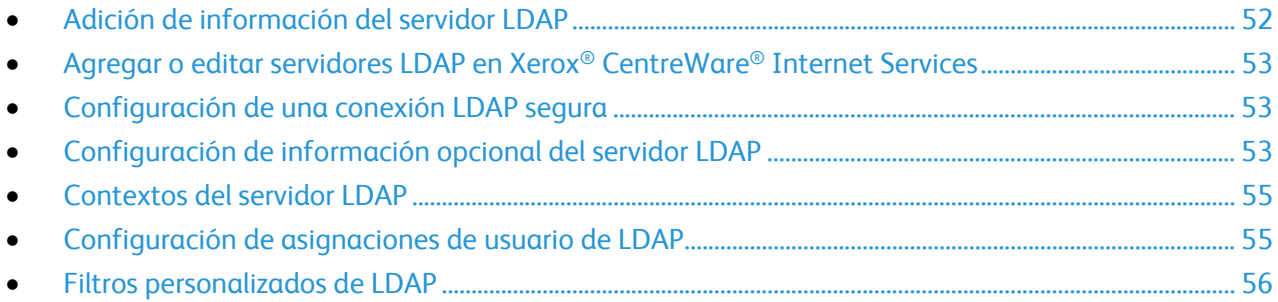

LDAP es un protocolo utilizado para procesar consultas y actualizaciones realizadas a un directorio de información en un servidor externo. LDAP también se puede utilizar para la autenticación y autorización de red. Los directorios LDAP están optimizados para lectura. Utilice esta página para definir cómo recuperará la impresora la información del usuario de un directorio LDAP.

## Adición de información del servidor LDAP

La página Servidor LDAP muestra los servidores LDAP actuales configurados para la impresora. Puede configurar un máximo de nueve servidores LDAP en la impresora.

- 1. En Xerox® CentreWare® Internet Services, haga clic en **Propiedades** > **Conectividad** > **Configuración**.
- 2. En Protocolo, junto a LDAP, haga clic en **Editar**.
- 3. Haga clic en **Agregar nuevo**.
- 4. En Información del servidor, seleccione el tipo de dirección que prefiera.
- 5. En Nombre amistoso, introduzca un nombre para el servidor LDAP.
- 6. Escriba la dirección o el nombre del host del servidor en el formato adecuado y modifique el puerto prefijado según sea preciso.
- 7. Escriba la dirección o el nombre del host del servidor de copias de seguridad en el formato adecuado y modifique el puerto prefijado según sea preciso.
- 8. En Servidor LDAP, seleccione un tipo de servidor LDAP:
	- **Exchange** para utilizar con Microsoft Exchange.
	- **Domino** para utilizar con Lotus Domino.
	- **NDS** para utilizar con Servicios de directorio NetWare de Novell.
	- **ADS** para utilizar con Microsoft Active Directory Service.
	- **Netscape** para utilizar con Netscape u OpenLDAP.
- 9. Haga clic en **Aplicar**.

### Agregar o editar servidores LDAP en Xerox® CentreWare® Internet Services

- 1. En Xerox® CentreWare® Internet Services, haga clic en **Propiedades** > **Conectividad** > **Configuración**.
- 2. En Protocolo, junto a LDAP, haga clic en **Editar**.
- 3. Para configurar un servidor LDAP, haga clic en **Agregar nuevo**.
- 4. Para editar la configuración de un servidor LDAP, en la columna Acciones del servidor que desea modificar, haga clic en **Editar**.
- 5. Para copiar la configuración de un servidor LDAP, seleccione el servidor que desea copiar y haga clic en **Copiar de**.
- 6. Para eliminar todos los servidores LDAP configurados para la impresora, haga clic en **Eliminar todo**.
- 7. Para activar los enlaces SASL, haga clic en **Normas LDAP**.

### Configuración de una conexión LDAP segura

- 1. En Xerox® CentreWare® Internet Services, haga clic en **Propiedades** > **Conectividad** > **Configuración**.
- 2. En Protocolo, junto a LDAP, haga clic en **Editar**.
- 3. En la página LDAP, haga clic en **Agregar nuevo**.
- 4. Para activar una conexión segura al servidor LDAP, seleccione **Activar SSL**.
- 5. Para validar el certificado SSL utilizado para HTTPS, seleccione **Validar certificado SSL de depósito**.
- 6. Para ver una lista de certificados raíz o certificados SSL fiables intermedios externos, haga clic en **Ver certificados SSL fiables**.
- 7. En Certificados SSL fiables, seleccione un certificado.
- 8. Para ver el certificado seleccionado en una ventana de texto, o para guardar el certificado en el equipo, haga clic en **Ver/Guardar**.

### Configuración de información opcional del servidor LDAP

- 1. En Xerox® CentreWare® Internet Services, haga clic en **Propiedades** > **Conectividad** > **Configuración**.
- 2. En Protocolo, junto a LDAP, haga clic en **Editar**.
- 3. Haga clic en **Agregar nuevo**.
- 4. En Información opcional, en el campo Buscar en raíz del directorio, escriba la ruta raíz del directorio de búsqueda en formato DN base.

Nota: Para obtener más información sobre DN base, consulte *RFC 2849 - LDAP Data Interchange Format (LDIF) Technical Specification* en el sitio web de Internet Engineering Task Force (IETF).

- 5. Especifique las identidades de conexión necesarias para acceder al directorio LDAP.
	- **Ninguno**: Esta opción hace que la impresora acceda al directorio LDAP.
	- **Usuario conectado**: Esta opción indica a la impresora que acceda al depósito y proporcione las credenciales del usuario conectado.
	- **Sistema**: Esta opción indica a la impresora que utilice credenciales específicas para acceder al depósito. Si selecciona Sistema, escriba las credenciales en los campos Nombre de conexión y Clave. Para actualizar una clave existente, seleccione **Seleccionar para guardar nueva clave**.
- 6. Para utilizar SSL, en Conexión LDAP segura, seleccione **Activar SSL (Secure Socket Layer)**.
	- a. Para permitir que la impresora valide certificados, seleccione **Validar certificado SSL de depósito (fiable, sin caducar, FQDN correcto)**.
	- b. Para seleccionar un certificado de seguridad, en Certificado SSL fiable, haga clic en el menú y seleccione una opción.
	- c. Para ver el certificado seleccionado en una ventana de texto, o para guardar el certificado en el equipo, haga clic en **Ver/Guardar**.

Nota: Si el servidor LDAP tiene activado el cifrado, debe haber instalado en la impresora un certificado emitido por la autoridad de certificación de servidor LDAP.

- 7. Para definir el número máximo de direcciones que se puede obtener en una búsqueda, en Número máximo de resultados de la búsqueda, escriba un número entre 5 y 100. El número prefijado es 25. Para utilizar el número máximo de resultados de búsqueda especificado en el servidor LDAP, seleccione **Usar número máximo de servidor LDAP**.
- 8. En Tiempo de espera de la búsqueda, seleccione **Usar tiempo de espera de servidor LDAP** para permitir que la impresora utilice las opciones actuales del servidor LDAP. Para especificar el período de tiempo que debe esperar la impresora, seleccione **Esperar** y escriba el número de segundos, entre 5 y 100. El valor prefijado es 30 segundos.

Nota: Si tiene dificultades para recuperar resultados del servidor LDAP, utilice la opción Esperar.

- 9. Si conecta el servidor LDAP principal a otros servidores, seleccione **Referencias de LDAP** para incluir dichos servidores LDAP en las búsquedas.
- 10. Seleccione una opción en Realizar búsqueda en campo(s) asignado(s).
	- **Nombre**: Esta opción indica a la impresora que consulte el campo de nombre configurado.
	- **Apellidos y Nombre**: Esta opción indica a la impresora que consulte los campos de apellidos y nombre configurados.
	- **Nombre para mostrar**: Esta opción indica a la impresora que consulte el campo de nombre para mostrar configurado.

Nota: Si desea ordenar los resultados de la búsqueda, en Ordenar resultados por campo asignado, seleccione una opción.

11. Haga clic en **Aplicar**.

## Contextos del servidor LDAP

Los contextos son puntos de partida definidos en una base de datos LDAP, a partir de los cuales la función de búsqueda comienza a buscar. Los contextos se usan con la función Autenticación. La impresora se puede configurar para que agregue automáticamente un contexto de autenticación al nombre de conexión proporcionado por el usuario.

Nota: Los contextos solo se utilizan para configurar las opciones del servidor LDAP y seleccionar NDS como el tipo de servidor.

#### **Configuración de contextos de LDAP**

- 1. En Xerox® CentreWare® Internet Services, haga clic en **Propiedades** > **Conectividad** > **Configuración**.
- 2. En Protocolo, junto a LDAP, haga clic en **Editar**.
- 3. Haga clic en **Agregar nuevo**.
- 4. Haga clic en la ficha **Contextos**.
- 5. En Contexto de conexión prefijado, escriba los datos que sean precisos.
- 6. Haga clic en **Aplicar**.

### Configuración de asignaciones de usuario de LDAP

Los servidores LDAP muestran distintos resultados dependiendo de cómo implementen las asignaciones. Utilice esta página para asignar campos LDAP a la impresora. La modificación de la configuración actual de las asignaciones permite ajustar los resultados de búsqueda del servidor.

#### **Definición de asignaciones de usuarios**

- 1. En la parte superior de la página Servidor LDAP, haga clic en **Asignaciones de usuario**.
- 2. En Buscar, escriba un nombre de usuario en el campo de introducción del nombre y después haga clic en **Buscar**.
- 3. Haga clic en el menú desplegable de cada campo de Encabezado importado para volver a asignar los campos según sea necesario. El esquema del servidor LDAP define los encabezados.

Notas:

- Si utiliza fax de Internet, debe asegurarse de que en el campo Fax de Internet no se haya seleccionado **No hay asignaciones disponibles**. Esta opción impedirá que aparezca la Libreta de direcciones de red en la pantalla Fax de Internet del panel de control de la impresora. Si su servidor LDAP no contiene un campo de dirección de fax de Internet exclusivo, podrá configurarse para utilizar el mismo encabezado de la dirección de correo electrónico.
- Si la asignación del usuario no es correcta, una búsqueda LDAP en Xerox® CentreWare® Internet Services podría funcionar correctamente, pero la autenticación en la impresora podría fallar.
- 4. Haga clic en **Aplicar**.

## Filtros personalizados de LDAP

Puede editar los filtros personalizados para que las cadenas de texto introducidas en el panel de control se ajusten al formato que requiere el servidor LDAP.

Puede personalizar tres tipos de filtros:

- **Autenticación de LDAP**: este filtro permite agregar texto al principio o al final de una ID de usuario o el nombre de conexión configurado como nombre de conexión del sistema para el servidor. Los filtros más comunes son nombre\_dominio\USERID o USERID@nombre\_dominio.
- **Filtro de la libreta de direcciones de correo electrónico**: permite personalizar el filtro estándar utilizado cuando un usuario introduce un nombre que desea buscar en la libreta de direcciones de red.
- **Filtro de la consulta de ID de usuario**: permite personalizar el filtro estándar que utiliza la impresora para buscar el nombre del usuario conectado. Por ejemplo, si está configurada la autorización remota y un usuario se conecta mediante el panel de control, la impresora buscará en el servidor de autorización empleando este filtro. El filtro estándar busca en el campo asignado como el campo Nombre de conexión. Si utiliza un servidor LDAP ADS, este campo suele ser sAMAccountName. Si desea que la búsqueda de una persona específica devuelva una coincidencia exacta, no utilice caracteres comodín.

#### **Configuración de filtros personalizados**

- 1. En Xerox® CentreWare® Internet Services, haga clic en **Propiedades** > **Conectividad** > **Configuración**.
- 2. En Protocolo, junto a LDAP, haga clic en **Editar**.
- 3. Haga clic en la ficha **Filtros personalizados**.
- 4. En Autenticación de LDAP, seleccione **Nombre de dominio anexado**. Este parámetro agrega el nombre de dominio (DN) base al nombre completo relativo (RDN) de un usuario al autenticar al usuario. Utilice el atributo de nombre común (CN) para especificar USERID en el DN base.

#### Notas:

- Si se selecciona Usuario autenticado para Identidad de conexión para acceder al servidor LDAP, es posible que algunos servidores LDAP UNIX/Linux requieran la configuración del atributo Nombre de dominio anexado.
- Para obtener más información sobre el formato DN base, consulte *RFC 2849 LDAP Data Interchange Format (LDIF) Technical Specification* (RFC 2849: especificaciones técnicas del formato de intercambio de datos (LDIF) de LDAP) en el sitio web de IETF.
- 5. En Filtro de la libreta de direcciones de e-mail, seleccione **Activar filtro personalizado**.
- 6. Escriba la cadena de búsqueda o el filtro de LDAP, según sea preciso, donde LDAP representa la cadena proporcionada para la consulta. El filtro define una serie de condiciones que debe satisfacer la búsqueda de LDAP para devolver la información deseada. Por ejemplo, para encontrar a personas exclusivamente, escriba **(ObjectClass=Person)&(cn=LDAP\*)**.
- 7. En Filtro de consulta de ID de usuario, seleccione **Activar filtro personalizado**.
- 8. Escriba la cadena de búsqueda o el filtro de LDAP, donde LDAP representa la cadena proporcionada para la consulta. El filtro define una serie de condiciones que debe satisfacer la búsqueda de LDAP para devolver la información deseada. Por ejemplo, para asegurarse de encontrar solamente una persona, y no el equipo o una sala de conferencias, escriba **(objectClass=user) (sAMAccountName=LDAP)**.
- 9. Haga clic en **Aplicar**.

## LPR/LPD

Los protocolos LPD (Line Printer Daemon) y LPR (Line Printer Remote) se utilizan para proporcionar a la impresora las funciones de cola de impresión y servidor de impresión de red en sistemas basados en UNIX, como HP-UX, Linux y Macintosh.

- 1. En Xerox® CentreWare® Internet Services, haga clic en **Propiedades** > **Conectividad** > **Configuración**.
- 2. En Protocolo, junto a LPR/LPD, haga clic en **Editar**.
- 3. En Protocolo, seleccione **Activado**.
- 4. En Número de puerto, introduzca un valor.
- 5. En Cambio de PDL, para permitir varios lenguajes de impresora en un trabajo, seleccione **Activado**. Esta opción permite a la impresora procesar un trabajo de impresión individual que contenga dos o más lenguajes de impresora. Ejemplo de ello sería un trabajo de impresión PostScript con cabecera PCL.
- 6. Seleccione **Activada** en Los atributos de la portada de PDL sustituyen a los atributos del archivo de control de LPR para el nombre y el propietario del trabajo. Esta función permite sustituir la información estándar mostrada en una portada por el nombre de usuario y nombre del trabajo tomados del trabajo de impresión.
- 7. En Establezca qué trabajos se retendrán temporalmente, seleccione una opción:
	- **Ninguno (si se envía primero el archivo de datos, se imprime la portada prefijada de la impresora que no contiene el nombre del archivo)** no espera a recibir la información de control del trabajo. Esta opción puede provocar que la información de la portada no se imprima correctamente.
	- **Solo aquellos en los que se haya enviado primero el archivo de datos (la información de la portada deberá ser correcta)**: si el archivo de datos del trabajo se recibe primero, la impresora retiene el trabajo. Esta opción garantiza que la impresora espere a recibir la información del archivo de control para imprimir correctamente los datos de la portada.
	- **Todos (consistente con las implementaciones anteriores)** retiene todos los trabajos de impresión. El trabajo se imprime cuando la impresora recibe todos los datos del trabajo. Esta opción disminuye la velocidad de impresión pero garantiza que la información de la portada sea correcta.
- 8. Haga clic en **Guardar**.

## **NetWare**

NetWare es un sistema operativo de red desarrollado por Novell que se encarga de varios servicios utilizando la multitarea cooperativa.

Antes de comenzar:

- Asegúrese de que dispone de una red NetWare en funcionamiento.
- Compruebe que tiene derechos de administrador para conectarse al servidor de archivos o árbol de NetWare.
- Asegúrese de que la impresora está conectada a la red.
- Configure un objeto servidor de impresión mediante la utilidad de Novell correspondiente. Consulte la documentación del sistema Novell para obtener ayuda.

### Configuración de las opciones generales de NetWare

- 1. En Xerox® CentreWare® Internet Services, haga clic en **Propiedades** > **Conectividad** > **Configuración**.
- 2. En Protocolo, junto a NetWare, haga clic en **Editar**.
- 3. En el panel general, en Protocolo, seleccione **Activado**.
- 4. En tipo de estructura, seleccione una opción.
- 5. En Intervalo de sondeo de la cola, introduzca una frecuencia entre 1 y 240 segundos.
- 6. En Nombre del servidor de impresión, introduzca un nombre.
- 7. En Nueva clave del servidor de impresión, introduzca una clave de servidor. Vuelva a introducir la clave para su confirmación.
- 8. Active **Seleccionar para guardar nueva contraseña**.
- 9. Haga clic en **Guardar**.

### Activación de SAP

El protocolo de anuncio de servicio (SAP) envía mensajes periódicos a otros componentes de la red sobre los servicios disponibles en la impresora. SAP permite agregar y eliminar servicios de forma dinámica en una internetwork (intercomunicación de redes) IPX. Cuando los servidores arrancan y paran, pueden publicar y retirar sus servicios mediante SAP.

- 1. En Xerox® CentreWare® Internet Services, haga clic en **Propiedades** > **Conectividad** > **Configuración**.
- 2. En Protocolo, junto a NetWare, haga clic en **Editar**.
- 3. En el panel de SAP, bajo Protocolo, seleccione **Activado**.
- 4. En Frecuencia de SAP, introduzca un valor comprendido entre 15 y 300 segundos.
- 5. Haga clic en **Guardar**.

## Configuración de Bindery

Los servicios Bindery son un sistema de bases de datos independientes que contienen información de usuarios y datos de seguridad. NetWare puede utilizar servicios Bindery para la autenticación.

Si está utilizando el modo Bindery, en Configuración de Binder, en los campos del Servidor de archivos, escriba los nombres de hasta cuatro servidores de archivos primarios.

Nota: Cuando la impresora utiliza el modo Bindery, no tiene en cuenta los campos Árbol de NDS y Contexto de NDS.

## Configuración de las opciones de NDS (NetWare Directory Services)

Servicios de directorio NetWare (NDS) es una base de datos jerárquica, orientada a objetos, que representa todos los recursos de una organización en una estructura de árbol lógica. Los recursos pueden incluir impresoras, servidores, equipos, personas, organizaciones y más.

- 1. En Xerox® CentreWare® Internet Services, haga clic en **Propiedades** > **Conectividad** > **Configuración**.
- 2. En Protocolo, junto a NetWare, haga clic en **Editar**.
- 3. En el panel Servicios de directorio NetWare (NDS), seleccione una opción:
	- **IPv4** permite configurar una dirección IPv4 estática.
	- **Nombre del host** se configura con un servidor NDS.

Nota: Seleccione el servidor NDS solamente si utiliza Escaneado de trabajos o Fax de servidor.

- 4. En Árbol de NDS, escriba un nombre. Si utiliza bindery o emulación bindery, deje este campo vacío.
- 5. En Contexto de NDS, escriba un nombre. Si utiliza bindery o emulación bindery, deje este campo vacío.
- 6. En Servidor NDS, escriba una dirección IP según sea necesario.
- 7. Haga clic en **Guardar**.

### NDPS/NEPS

Servicios de impresión distribuida Novell (NDPS)/Novell Enterprise Print Services (NEPS) permiten gestionar impresoras en un entorno NDPS. Para configurar y generar servicios de impresión de red, la solución Xerox NDPS proporciona complementos Xerox® para Novell NWAdmin y herramientas iManager.

Los usuarios de NetWare no necesitan instalar controladores de impresión individuales. Cuando se conectan los usuarios a una impresora, se descarga el controlador de impresión adecuado. Se crean objetos de impresora en el árbol NDS de forma automática. Los usuarios pueden supervisar la impresora y el estado de los trabajos en tiempo real.

Para descargar los controladores de impresión y la documentación del agente Xerox NDPS/NEPS, vaya a www.xerox.com/office/support.

## NTP

NTP (Network Time Protocol: protocolo de hora de red) sincroniza los relojes internos de los equipos informáticos a través de una conexión de red al iniciar el sistema y posteriormente cada 24 horas. Si su impresora utiliza DHCP y un servidor NTP, o si un servidor DHCP proporciona la diferencia horaria con GMT, estas opciones no se tendrán en cuenta.

- 1. En Xerox® CentreWare® Internet Services, haga clic en **Propiedades** > **Conectividad** > **Configuración**.
- 2. En Protocolo, junto a NTP, haga clic en **Editar**.
- 3. En NTP activado, seleccione **Activado**.
- 4. Seleccione **Dirección IPV4** o **Nombre del host**.
- 5. Escriba la dirección y los números de puerto correctos para Dirección IP: Puerto y Dirección IP suplente: Puerto.
- 6. Haga clic en **Guardar**.
- 7. Reinicie la impresora para que surtan efecto las nuevas opciones.

# POP3

POP3 (Post Office Protocol: protocolo de oficina de correos, versión 3) es un protocolo que permite a los clientes de correo electrónico recuperar mensajes de correo electrónico de servidores remotos a través de TCP/IP en el puerto de red 110. La impresora utiliza POP3 para las funciones de correo electrónico y fax de Internet para recuperar trabajos de fax a través del correo electrónico. POP3 no es compatible con IPv6.

- 1. En Xerox® CentreWare® Internet Services, haga clic en **Propiedades** > **Conectividad** > **Configuración**.
- 2. En Protocolo, junto a LDAP, haga clic en **Configuración de POP3**.
- 3. En Información del servidor, seleccione **IPv4** o **Nombre del host**.
- 4. Escriba la dirección o el nombre del servidor.
- 5. En Nombre de conexión, escriba el nombre asignado a la impresora utilizado para conectarse con el servidor POP3.
- 6. En Clave, escriba y confirme una clave.
- 7. Para guardar la clave nueva, haga clic en **Seleccionar para guardar nueva contraseña**.
- 8. En el panel Opciones POP3, seleccione **Activar confirmación de correo electrónico mediante POP3**.
- 9. En Intervalo de sondeo, introduzca un valor comprendido entre 1 y 60.
- 10. Haga clic en **Guardar**.

## Servidor Proxy

Un servidor proxy actúa como intermediario entre clientes que buscan servicios y servidores que los proporcionan. El servidor proxy filtra las peticiones de los clientes y, si las peticiones cumplen las normas de filtrado del servidor proxy, concede la petición y permite la conexión.

Un servidor proxy tiene dos finalidades principales:

- Mantener el anonimato de los dispositivos que se encuentran detrás, por razones de seguridad.
- Crear una memoria caché del contenido de los recursos, como las páginas web de un servidor web, con el fin de aumentar el tiempo de acceso a los recursos.

### Configuración del servidor proxy

- 1. En Xerox® CentreWare® Internet Services, haga clic en **Propiedades** > **Conectividad** > **Configuración**.
- 2. En Protocolo, junto a Servidor Proxy, haga clic en **Editar**.
- 3. En el panel Servidor proxy HTTP, seleccione **Activado**.
- 4. Seleccione el tipo de dirección del servidor proxy. Las opciones son **Dirección IPv4**, **Dirección IPv6** o **Nombre del host**.
- 5. Escriba la dirección y el número de puerto con el formato correcto.
- 6. Haga clic en **Guardar**.

Nota: Las opciones del servidor proxy se aplican a funciones que usan HTTP o HTTPS. Entre los ejemplos se incluyen Smart eSolutions, asistencia en línea de Xerox, destinos de escaneado de trabajos y depósitos del conjunto de plantillas que usan HTTP o HTTPS. Estas funciones no son compatibles con todos los modelos de impresora.

## Impresión TCP/IP sin procesar

TCP/IP sin procesar se utiliza para abrir una conexión TCP a nivel de socket, a través de Port 9100, para dirigir un archivo listo para la impresión al búfer de entrada de la impresora. Después cierra la conexión tras detectar un carácter de fin de trabajo (EOJ) en PDL o tras finalizar el tiempo de espera prefijado. Port 9100 no requiere una solicitud LPR desde el equipo, ni el uso de LPD en la impresora. La impresión TCP/IP sin procesar está seleccionada en Windows como puerto TCP/IP estándar.

### Configuración de las opciones de TCP/IP sin procesar

- 1. En Xerox® CentreWare® Internet Services, haga clic en **Propiedades** > **Conectividad** > **Configuración**.
- 2. En Protocolo, junto a Impresión TCP/IP sin procesar, haga clic en **Editar**.
- 3. En la pestaña Impresión TCP/IP sin procesar, en Protocolo, seleccione **Activado**.
- 4. En Número de puerto TCP, asegúrese de que Puerto 1 es **9100**.

Nota: Para emular HP JetDirect EX Plus 3, establezca Puerto 2 en **9101** y Puerto 3 en **9102**.

- 5. Junto a Bidireccional, para cada puerto activo, seleccione **Activado**.
- 6. Junto a Máximo de conexiones por puerto, para cada puerto activo, escriba un número comprendido entre 1 y 32.
- 7. Junto a Tiempo de espera para fin de trabajo, para cada puerto activo, introduzca el tiempo en segundos (entre 0 y 1800 segundos).
- 8. Junto a Cambio de PDL, para cada puerto activo, seleccione **Activado**, según sea necesario.

Nota: Cambio de PDL permite que la impresora pueda cambiar automáticamente entre los PDL admitidos en un mismo trabajo.

- 9. Para guardar la configuración, haga clic en **Aplicar**.
- 10. Para devolver todas las opciones al estado prefijado, haga clic en **Todo prefijado**.

### Configuración de las opciones avanzadas de TCP/IP sin procesar

- 1. En la página Impresión TCP/IP sin procesar, haga clic en **Avanzadas**.
- 2. En Conexiones, configure lo siguiente:
	- Configure el máximo de conexiones por puerto entre **1 y 32**. El número de puerto prefijado es 32.
	- Para permitir que se procesen trabajos simultáneos para cada conexión de puerto, especifique un número entre **0 y 500** trabajos en cada puerto. Escriba **0** para permitir un número ilimitado de trabajos simultáneos.
	- Para limitar el número de trabajos activos para cada conexión de puerto, especifique un número entre **0 y 32768**. Escriba **0** para permitir un número ilimitado de trabajos activos.
- 3. En Determinación del final del trabajo:
	- Escriba un tiempo de espera para fin del trabajo entre **0 y 1800** segundos; este será el tiempo que debe transcurrir antes de procesar un trabajo con un carácter de Fin de trabajo. El tiempo prefijado es 300 segundos. Escriba **0** para desactivar la detección de trabajos por tiempo de espera.
- 4. En Datos de canal secundario:
	- Para permitir que se mezclen datos de varios trabajos, active **Transmisión de datos al cliente por canal secundario** y después active **Datos por canal secundario en orden incorrecto**.

Nota: Datos por canal secundario en orden incorrecto solo está disponible cuando Transmisión de datos al cliente por canal secundario está activado.

- 5. En Impresión de portada:
	- Para que la portada se imprima solamente para determinados trabajos, seleccione los tipos de trabajo en el menú desplegable Portada habilitada. Las opciones son **Solo primer trabajo**, **No hay trabajos** o **Todos los trabajos**.
	- Para activar que se impriman portadas antes de cada documento PDL en un mismo trabajo, seleccione **Activada** en Portada para cada documento de trabajo.
	- Para evitar que se impriman portadas solo en los trabajos que lo solicitan a través de PJL, seleccione **Activada** en La portada del trabajo sólo contiene comandos PJL.
- 6. Varios
	- Para permitir que la impresora cambie entre varios PDL en un mismo trabajo, seleccione **Activada** en Conmutación de lenguaje (PDL) en trabajo PJL.
	- Para forzar el análisis de los datos del trabajo, seleccione **Activado** en Sustitución de análisis de datos del trabajo.

Nota: Los datos del trabajo no se analizan cuando se ha desactivado el cambio de PDL y la comunicación bidireccional.

7. Haga clic en **Aplicar** para guardar las opciones nuevas o en **Deshacer** para mantener las opciones anteriores.

Haga clic en **Todo prefijado** para restaurar los valores prefijados de las opciones.

# SLP

Las impresoras utilizan SLP (Service Location Protocol: protocolo de localización de servicios) para anunciar y buscar servicios en la red local sin necesidad de configuración. Cuando SLP está activado, la impresora se convierte en un agente de servicios y anuncia sus servicios a agentes de usuario a través de SLP.

Los agentes de directorio son componentes que ponen en caché los servicios. Se utilizan en redes más grandes para reducir el tráfico. Los agentes de directorio son opcionales. Si hay un agente de directorio presente, los agentes de usuario y los agentes de servicio deben utilizarlos en lugar de comunicarse directamente con la impresora.

## Configuración de SLP

- 1. En Xerox® CentreWare® Internet Services, haga clic en **Propiedades** > **Conectividad** > **Configuración**.
- 2. En Protocolo, junto a SLP, haga clic en **Editar**.
- 3. En Protocolo, seleccione **Activado**.
- 4. En Agente de directorios, escriba la dirección IP del agente de directorios (DA), si se utiliza uno.
- 5. Para agrupar servicios, en Ámbito 1, 2 y 3, escriba un nombre según sea necesario. Las impresoras no pueden reconocer los servicios que se encuentran en distintos ámbitos.
- 6. En Tipo de mensaje, seleccione una opción.
	- **Multidifusión** distribuye paquetes de multidifusión entre subredes.
	- **Difusión** no distribuye paquetes entre subredes.
- 7. En Radio de multidifusión, introduzca un valor comprendido entre 0 y 255. Radio de multidifusión define la cantidad de enrutadores que puede atravesar el paquete de multidifusión.
- 8. En Unidad de transmisión máxima (MTU), escriba un valor entre 484 y 32768.

Nota: El MTU máximo para IP sobre Ethernet es 1500 bytes.

9. Haga clic en **Guardar**.

## Archivado SMB

Puede especificar las opciones de autenticación Kerberos para las funciones que archivan imágenes a una ubicación de red compartida de SMB.

### Configuración de las opciones de autenticación Kerberos para SMB

- 1. En Xerox® CentreWare® Internet Services, haga clic en **Propiedades** > **Conectividad** > **Configuración**.
- 2. En Protocolo, junto a Archivado SMB, haga clic en **Editar**.
- 3. En Con vales Kerberos, para las funciones Escaneado de trabajos, Fax de servidor y Escanear a base, seleccione una opción:
	- **Archivar siempre con vale Kerberos** inica a la impresora que debe intentar utilizar la autenticación Kerberos para la ubicación de red compartida SMB. Configure Autenticación de red o Autenticación de tarjeta inteligente mediante un servidor Kerberos.
	- **Preferir archivado con vale Kerberos** indica a la impresora que debe autenticar para la ubicación de red compartida SMB con un vale Kerberos, si está disponible. Si no hay disponible un vale Kerberos, o si falla la autenticación Kerberos, la impresora intenta autenticar mediante otros métodos, por ejemplo, NT o NTLM.
	- **No archivar con vale Kerberos** indica a la impresora que debe intentar autenticar para la ubicación de red compartida SMB mediante otros métodos, por ejemplo, NT o NTLM. No seleccione esta opción si se ha activado la autenticación de Tarjeta inteligente. Si selecciona esta opción cuando se ha activado la autenticación de Tarjeta inteligente, falla la transmisión de archivos SMB y aparece un mensaje de error en la pantalla táctil.
- 4. En Sin vales Kerberos, haga clic en el enlace correspondiente para desplazarse a la página de configuración de las funciones que utilizan SMB, según sea necesario. Las funciones indicadas utilizan SMB, pero no pueden utilizar la autenticación Kerberos. Desactive estas funciones o configúrelas para que utilicen un protocolo diferente a SMB para que sea compatible con FIPS 140.
- 5. Haga clic en **Guardar**.

# Servidor SMTP

SMTP (Simple Mail Transfer Protocol: protocolo simple de transferencia de correo) es un protocolo estándar de Internet que se utiliza para transmitir correo electrónico a través de redes IP. La impresora utiliza SMTP para transmitir imágenes escaneadas, trabajos de fax de Internet y alertas a través del e-mail.

### Configuración de las opciones del servidor SMTP

- 1. En Xerox® CentreWare® Internet Services, haga clic en **Propiedades** > **Conectividad** > **Configuración**.
- 2. En Protocolo, junto a SMTP, haga clic en **Editar**.
- 3. Para permitir que la impresora use DNS para identificar un servidor SMTP en la red automáticamente, en Servidor, seleccione **Usar DNS**.
- 4. Seleccione **Especificar servidor SMTP manualmente** para especificar un servidor SMTP manualmente.
	- a. Seleccione una opción para el tipo de dirección. Las opciones son **Dirección IPv4**, **Dirección IPv6** o **Nombre del host**.
	- b. Escriba la dirección y el número de puerto con el formato correcto.
- 5. En Dirección de e-mail del dispositivo, introduzca la dirección de e-mail de la impresora.
- 6. Haga clic en **Aplicar**.

## Configuración de las opciones de autenticación de SMTP

- 1. En Xerox® CentreWare® Internet Services, haga clic en **Propiedades** > **Conectividad** > **Configuración**.
- 2. En Protocolo, junto a SMTP (E-mail), haga clic en **Editar**.
- 3. En la página SMTP (E-mail), haga clic en la pestaña **Autenticación SMTP**.
- 4. Seleccione una opción en Identidad de conexión SMTP aplicada a trabajos de e-mail enviados desde la interfaz táctil de la impresora.
	- **Ninguno**: El servidor no requiere que la impresora proporcione nombre de usuario ni clave.
	- **Sistema**: La impresora utiliza la información proporcionada en los campos Nombre de conexión y Clave para acceder al servidor.
	- **Usuario conectado**: La impresora proporciona las credenciales del usuario autenticado al servidor.
	- **Indicador de la interfaz de usuario**: Esta opción requiere que los usuarios escriban el nombre de conexión y la clave en el panel de control.
- 5. Seleccione una opción en Identidad de conexión SMTP para que la impresora acceda al servidor SMTP y pueda enviar correos electrónicos automatizados.
	- **Ninguno**: El servidor no requiere que la impresora proporcione nombre de usuario ni clave.
	- **Sistema**: La impresora utiliza la información proporcionada en los campos Nombre de conexión y Clave para acceder al servidor.
- 6. Haga clic en **Aplicar**.

## Configuración de las opciones de Cifrado de conexión de SMTP

- 1. En Xerox® CentreWare® Internet Services, haga clic en **Propiedades** > **Conectividad** > **Configuración**.
- 2. En Protocolo, junto a SMTP (E-mail), haga clic en **Editar**.
- 3. En la página SMTP (E-mail), haga clic en la pestaña **Cifrado de conexión**.
- 4. Para cifrar la comunicación de SMTP, en **Mecanismo de cifrado utilizado por los dispositivos al comunicarse con el servidor SMTP**, seleccione una opción.

Nota: Si no conoce el método de cifrado compatible con su servidor, seleccione **STARTTLS (si está disponible)**. Si selecciona **STARTTLS (si está disponible)**, la impresora intentará utilizar STARTTLS. Si el servidor no es compatible con STARTTLS, no se cifrará la comunicación SMTP.

5. Haga clic en **Aplicar**.

## Configuración de Gestión del tamaño de archivo de SMTP

- 1. En la página SMTP (E-mail), haga clic en la ficha **Gestión del tamaño de archivo**.
- 2. Para definir el tamaño máximo de los mensajes con archivos adjuntos, introduzca un valor entre **512 y 20480** KB en el campo Tamaño máximo del mensaje.
- 3. Para mejorar la velocidad de transmisión, configure los mensajes de manera que se fragmenten entre **1 y 500** veces.
- 4. Para definir el tamaño máximo de los trabajos, introduzca un valor entre **512 y 2000000** KB en el campo Tamaño total del trabajo.
- 5. Si seleccionó más de 1 fragmento en Número de fragmentos, en Límite de separación de trabajo de e-mail, seleccione una opción:
	- **Límite de página** indica al cliente de correo que no recombine el trabajo al recibirlo.
	- **Límite automático** indica al cliente de correo que recombine el trabajo al recibirlo.
- 6. Haga clic en **Aplicar**.

### Prueba de las opciones de configuración de SMTP

- 1. En la página SMTP (E-mail), haga clic en la ficha **Probar configuración**.
- 2. En Dirección destino, introduzca la dirección de e-mail.
- 3. Para enviar un mensaje de e-mail de prueba a la dirección, haga clic en **Enviar e-mail**. Si la transmisión de e-mail se realiza correctamente, aparecerá un mensaje de confirmación. Si se produce un error en la transmisión, aparecerá un mensaje de error.

## **SNMP**

SNMP (Simple Network Management Protocol: protocolo simple de administración de redes) es un conjunto de protocolos de red diseñados para permitirle administrar y supervisar dispositivos de una red.

Puede utilizar las páginas de configuración SNMP de Xerox® CentreWare® Internet Services para:

- Active o desactive Capturas genéricas de error de autenticación.
- Active SNMPv3 para crear un canal cifrado con el fin de administrar la impresora de forma segura.
- Asigne la privacidad, los protocolos de autenticación y las claves a los administradores y a las cuentas de usuario principal.
- Asigne el acceso de lectura y escritura a las cuentas de usuario.
- Limite el acceso de SNMP a la impresora mediante hosts.

### Activación de SNMP

- 1. En Xerox® CentreWare® Internet Services, haga clic en **Propiedades** > **Conectividad** > **Configuración**.
- 2. En Protocolo, junto a SNMP, haga clic en **Editar**.
- 3. Seleccione una opción:
	- Para activar SNMP v1/v2c, seleccione **Activar protocolos SNMP v1/v2c**.
	- Para activar SNMP v3, seleccione **Activar protocolo SNMP v3**.
- 4. En Capturas genéricas de error de autenticación, seleccione **Activado** para generar una captura de cada petición de SNMP de la impresora que contenga un nombre de comunidad incorrecto.
- 5. Haga clic en **Guardar**.

## Configuración de SNMPv1/v2c

SNMP versión 1 (SNMPv1) es la implementación inicial del protocolo SNMP. SNMPv1 opera sobre protocolos como UDP (protocolo de datagramas de usuario), IP e IPX (intercambio de paquetes de Internet) de Novell.

SNMPv2c incluye mejoras de rendimiento, confidencialidad y comunicaciones de administrador a administrador sobre SNMPv1, aunque utiliza el esquema de seguridad basado en una sola comunidad de SNMPv1.

- 1. En Xerox® CentreWare® Internet Services, haga clic en **Propiedades** > **Conectividad** > **Configuración**.
- 2. En Protocolo, junto a SNMP, haga clic en **Editar**.
- 3. Haga clic en **Cambiar propiedades SNMP v1/v2c**.
- 4. En Nombre de comunidad de GET, escriba un nombre.

GET devuelve la clave para las solicitudes GET de SNMP a la impresora. Las aplicaciones que obtienen información de la impresora a través de SNMP, como Xerox® CentreWare® Internet Services, utilizan esta clave.

5. En Nombre de comunidad de SET, escriba un nombre.

SET devuelve la clave para las solicitudes SET de SNMP a la impresora. Las aplicaciones que programan datos en la impresora a través de SNMP utilizan esta clave.

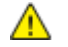

**PRECAUCIÓN:** Los cambios realizados en los nombres de comunidad de GET o SET para esta impresora requieren los correspondientes cambios en los nombres de comunidad de GET o SET mediante SNMP.

6. En Nombre de comunidad de TRAP, escriba un nombre.

Nota: Utilice el nombre de comunidad de TRAP prefijado para especificar el nombre de comunidad prefijado para todas las capturas generadas por esta impresora. Los nombres de comunidad de TRAP individuales especificados para cada dirección de destino TRAP pueden anular el nombre de comunidad. Cada nombre de comunidad de TRAP debe ser exclusivo.

7. Haga clic en **Guardar** para aplicar las opciones nuevas o en **Deshacer** para mantener las opciones anteriores.
## Configuración de SNMPv3

SNMPv3 es la versión estándar actual de SNMP definida por Internet Engineering Task Force (IETF). Ofrece tres funciones de seguridad importantes:

- Integridad de mensajes que garantiza que un paquete no pueda manipularse en tránsito
- Autenticación para verificar que el mensaje procede de una fuente válida
- Cifrado de paquetes para evitar el acceso no autorizado

#### **Edición de las propiedades de SNMPv3**

- 1. En Xerox® CentreWare® Internet Services, haga clic en **Propiedades** > **Conectividad** > **Configuración**.
- 2. En Protocolo, junto a SNMP, haga clic en **Editar**.
- 3. Haga clic en **Cambiar propiedades de SNMP v3**.
- 4. En Cuenta de administrador, haga clic en **Cuenta activada** para crear la cuenta de administrador.
- 5. Escriba y confirme la Clave de autenticación. La clave de autenticación permite generar una clave que se utilizará en la autenticación.
- 6. Escriba y confirme la Clave de privacidad. La clave de privacidad se utiliza para cifrar los datos de SNMPv3. La frase de clave utilizada para cifrar los datos debe coincidir con la del servidor.

Nota: Asegúrese de que las claves tengan una longitud mínima de ocho caracteres. Las claves pueden contener cualquier carácter, excepto los caracteres de control.

- 7. Para guardar la clave nueva, haga clic en **Seleccionar para guardar nueva contraseña**.
- 8. En Cuenta de controladores impresión/clientes remotos, haga clic en **Cuenta activada**. Para restablecer la clave prefijada, haga clic en **Restablecer**. Esta cuenta permite a clientes y controladores Xerox® un acceso limitado a objetos de la impresora.
- 9. Haga clic en **Guardar** para aplicar las opciones nuevas o en **Deshacer** para mantener las opciones anteriores.

### Configuración de las opciones avanzadas de SNMP

Puede agregar, editar o eliminar direcciones IP e IPX para las estaciones de trabajo de gestión de la red que reciben capturas de la impresora.

#### **Configuración de las opciones avanzadas de SNMP**

- 1. En Xerox® CentreWare® Internet Services, haga clic en **Propiedades** > **Conectividad** > **Configuración**.
- 2. En Protocolo, junto a SNMP, haga clic en **Editar**.
- 3. Haga clic en **Opciones avanzadas**.
- 4. Para agregar una dirección IP de destino de captura, en Direcciones de destinos de capturas, haga clic en **Agregar dirección IP**.
- 5. Para agregar una dirección IPX de destino de captura, en Direcciones de destinos de capturas, haga clic en **Agregar dirección IPX**.
- 6. Para editar una dirección, haga clic en **Editar** junto a la dirección.
- 7. Para eliminar una dirección, seleccione la casilla de verificación situada junto a la dirección y haga clic en **Eliminar**.

#### **Adición o modificación de una dirección IP de destino de captura**

- 1. En la página Parámetros avanzados, haga clic en **Agregar dirección IP** o seleccione una dirección existente y haga clic en **Editar**.
- 2. Escriba la dirección IP del host que ejecuta la aplicación de administración de SNMP que recibe capturas.
- 3. Introduzca el número de puerto UDP. El valor prefijado es 162 capturas.
- 4. Dependiendo de la compatibilidad del sistema utilizado para recibir capturas, seleccione la versión de SNMP.
- 5. Seleccione el tipo de capturas que recibe el administrador de SNMP en Capturas que deben recibirse.
- 6. Haga clic en **Guardar** para aplicar las opciones nuevas o en **Deshacer** para mantener las opciones anteriores.
- 7. Haga clic en **Cancelar** para volver a la página anterior.

#### **Adición o modificación de una dirección IPX de destino de captura**

- 1. En la página Parámetros avanzados, haga clic en **Agregar dirección IPX** o seleccione una dirección existente y haga clic en **Editar**.
- 2. Introduzca el número hexadecimal de 8 dígitos que identifica al host de la red externa IPX que está configurado para recibir la captura.
- 3. Escriba la dirección MAC física de 48 bits del equipo que ejecuta la aplicación de administración de SNMP que recibirá la captura.
- 4. Introduzca el número de socket de IPX del equipo que ejecuta la aplicación de administración de SNMP que está configurado para recibir los paquetes. El número de socket de IPX prefijado es 9010.
- 5. Seleccione la versión de SNMP.
- 6. Seleccione el tipo de capturas que recibe el administrador de SNMP en Capturas que deben recibirse.
- 7. Haga clic en **Guardar** para aplicar las opciones nuevas o en **Deshacer** para mantener las opciones anteriores.
- 8. Haga clic en **Cancelar** para volver a la página anterior.

## **SSDP**

SSDP (Simple Service Discovery Protocol: protocolo simple de detección de servicios) proporciona procesos que permiten a los clientes de red, con escasa o ninguna configuración estática, detectar servicios de red. SSDP proporciona la detección de multidifusión, la notificación basada en servidor y las opciones de encaminamiento de detección.

- 1. En Xerox® CentreWare® Internet Services, haga clic en **Propiedades** > **Conectividad** > **Configuración**.
- 2. En Protocolo, junto a SSDP, haga clic en **Editar**.
- 3. En Protocolo, seleccione **Activado**.
- 4. En Control de caché, escriba un valor comprendido entre 1 y 43200.
- 5. En Tiempo de duración, escriba un valor comprendido entre 1 y 60.
- 6. Haga clic en **Guardar**.

## **WSD**

WSD (Web Services on Devices: servicios web en dispositivos) es tecnología de Microsoft que proporciona un método estándar para detectar y utilizar dispositivos conectados en red. Es compatible con los sistemas operativos Windows Vista, Windows Server 2008 y otros posteriores. WSD es uno de los muchos protocolos de comunicación compatibles.

#### Activación de WSD

- 1. En Xerox® CentreWare® Internet Services, haga clic en **Propiedades** > **Conectividad** > **Configuración**.
- 2. En Protocolo, junto a WSD, haga clic en **Editar**.
- 3. En Servicios WSD, seleccione **Activado**.
- 4. Haga clic en **Guardar**.

# Seguridad

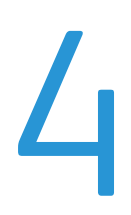

#### Este capítulo incluye:

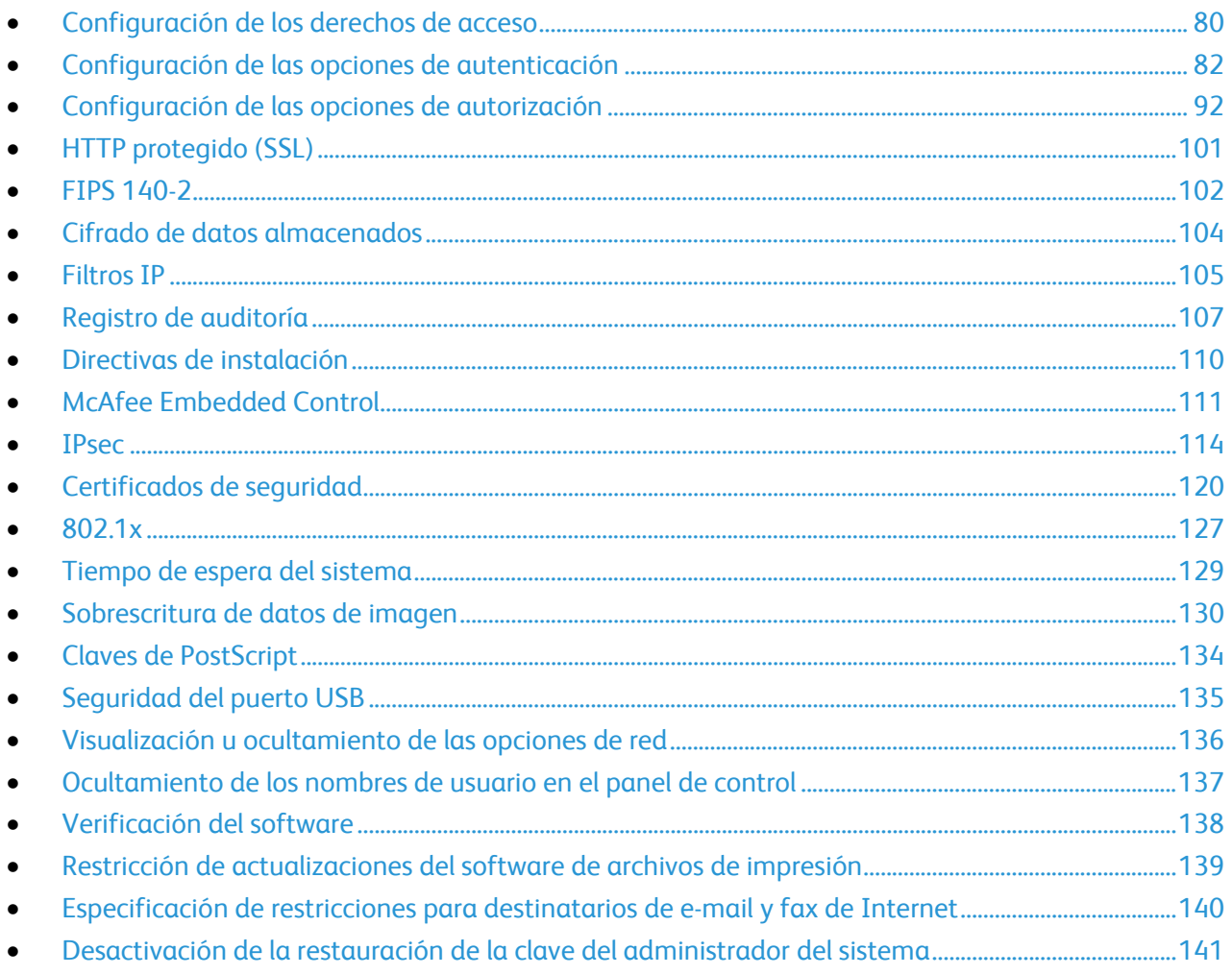

#### Consulte también:

www.xerox.com/security

## Configuración de los derechos de acceso

Puede controlar el acceso a los servicios y funciones configurando la autenticación y autorización. Personalización permite a la impresora recuperar datos de usuario para personalizar funciones.

## Autenticación

La autenticación es el proceso mediante el cual se confirma la identidad. Cuando el administrador del sistema activa la autenticación, la impresora compara la información que se proporciona con otra fuente de información, como, por ejemplo, un directorio LDAP. La información puede ser un nombre de usuario y una clave, o bien la información almacenada en una tarjeta magnética, de proximidad o inteligente. Si la información es válida, será un usuario autenticado.

Hay varias maneras de autenticar a un usuario:

- **Nombre de usuario/clave Validar en el dispositivo** activa la autenticación local. Los usuarios prueban su identidad escribiendo un nombre de usuario y una clave en el panel de control o en Xerox® CentreWare® Internet Services. La impresora compara las credenciales del usuario con la información almacenada en la base de datos de usuarios. Utilice este método de autenticación si cuenta con un número limitado de usuarios o no dispone de acceso a un servidor de autenticación.
- **Nombre de usuario/clave Validar en la red** activa la autenticación en la red. Los usuarios prueban su identidad escribiendo un nombre de usuario y una clave en el panel de control o en Xerox® CentreWare® Internet Services. La impresora compara la información del usuario con la almacenada en un servidor de autenticación.

Nota: La impresora puede utilizar uno de los siguientes tipos de servidor de autenticación: Kerberos (Solaris o Windows), NDS, SMB (Windows 2000/2003) o LDAP.

- **Autenticación auxiliar** activa la autenticación de un lector de tarjetas de proximidad. Los usuarios pasan una tarjeta de identificación preprogramada en el panel de control. Para utilizar este método, adquiera e instale un lector de tarjetas USB y un servidor de autenticación compatible con la API de autenticación auxiliar de Xerox®.
- **Xerox Secure Access Unified ID System** activa la autenticación del sistema Xerox Secure Access Unified ID System. Los usuarios presentan una tarjeta de identificación preprogramada a un lector de tarjetas en el panel de control. La impresora compara las credenciales del usuario con la información almacenada en el servidor de Xerox® Secure Access. Para utilizar este método, adquiera e instale el sistema XeroxSecure Access Unified ID System.
- **Tarjetas inteligentes** activa la autenticación de un lector de tarjetas inteligentes. Los usuarios insertan una tarjeta de identificación preprogramada en un lector de tarjetas en el panel de control. Para utilizar este método, adquiera e instale un sistema lector de tarjetas inteligentes.

## Autorización

La autorización es la función para especificar las funciones a las que pueden acceder los usuarios y el proceso de aprobación o denegación del acceso. Puede configurar la impresora para permitir que los usuarios accedan a la impresora, pero restringir el acceso a determinadas funciones, herramientas y servicios. Por ejemplo, puede permitirles el acceso a la función de copia, pero restringir el acceso al escaneado. También puede controlar el acceso a las funciones a ciertas horas del día. Por ejemplo, puede restringir la impresión a un grupo de usuarios durante las horas pico de trabajo.

Hay dos tipos de autorización:

- **Autorización local** comprueba la información del usuario en la impresora para aprobar el acceso.
- **Autorización de red** verifica la información del usuario guardada externamente en una base de datos de la red, como los directorios LDAP, para aprobar el acceso.

### Personalización

La personalización es el proceso de adaptación de los servicios para un usuario determinado. La impresora busca en un directorio LDAP el directorio base y la dirección de correo electrónico de un usuario cuando se utilizan las funciones de Escanear a base o Escanear a e-mail.

## Configuración del método de conexión

- 1. En Xerox® CentreWare® Internet Services, haga clic en **Propiedades** > **Conexión/Permisos/Contabilidad**.
- 2. Haga clic en **Métodos de conexión**.
- 3. Haga clic en el icono del lápiz situado en la esquina superior derecha.
- 4. Para configurar el método de autenticación para conectarse en el panel de control, en Método de interfaz táctil, seleccione una opción.
- 5. Si tiene seleccionado Autenticación auxiliar o Tarjetas inteligentes como método de autenticación, también puede permitir que los usuarios se conecten en el panel de control. Esta opción es útil si un usuario extravía la tarjeta inteligente, pero debe acceder a la impresora. En Método de autenticación alternativa en la interfaz táctil de la máquina (IU táctil), seleccione **Nombre de usuario/clave validados remotamente en la red**.
- 6. Para configurar el método de autenticación para conectarse a Xerox® CentreWare® Internet Services, en Método de interfaz web, seleccione una opción.
- 7. Para abrir el directorio base y la dirección de e-mail de un usuario mediante Escanear a base o las funciones de Escanear a e-mail, seleccione **Personalizar interfaz táctil**.
- 8. Haga clic en **Guardar**.

## Configuración de las opciones de autenticación

## Configuración de las opciones de autenticación local

Cuando configura la autenticación local, los usuarios prueban su identidad escribiendo un nombre de usuario y una clave en el panel de control o en Xerox® CentreWare® Internet Services. La impresora compara las credenciales del usuario con la información almacenada en la base de datos de usuarios. Utilice este método de autenticación si cuenta con un número limitado de usuarios o no dispone de acceso a un servidor de autenticación.

Para configurar los derechos de acceso mediante la autenticación local:

- Establezca **Nombre de usuario/clave: Validar en el dispositivo** como método de conexión. Para más información, consulte Configuración del método de conexión en la página 81.
- Agregue la información del usuario a la información de la base de datos de los usuarios.
- Si activó Personalización, configure las opciones del servidor LDAP.
- Configure las opciones de autorización. Para más información, consulte Autorización en la página 92.

La página Métodos de conexión de Xerox® CentreWare® Internet Services ofrece enlaces a las opciones de configuración de autenticación y personalización.

- 1. En Xerox® CentreWare® Internet Services, haga clic en **Propiedades** > **Conexión/Permisos/Contabilidad**.
- 2. Haga clic en **Métodos de conexión**.

#### **Base de datos de usuarios**

La base de datos de usuarios guarda los datos de credenciales de los usuarios. La impresora utiliza esta información para la autenticación y autorización local, y para la Contabilidad estándar de Xerox®. Cuando configura la autenticación local, la impresora comprueba las credenciales que proporciona un usuario con la información en la base de datos de usuarios. Cuando configura la autorización local, la impresora comprueba la base de datos de usuarios para determinar a qué funciones tiene acceso el usuario.

Nota: Los nombres de usuario y las claves almacenadas en la base de datos de usuarios no se transmiten a través de la red.

#### **Adición de información del usuario a la base de datos de usuarios**

- 1. En Xerox® CentreWare® Internet Services, haga clic en **Propiedades** > **Conexión/Permisos/Contabilidad**.
- 2. En Base de datos de usuarios del dispositivo, haga clic en **Editar**.
- 3. Haga clic en **Agregar usuario nuevo**.
- 4. Escriba el nombre de usuario y el nombre descriptivo del usuario.
- 5. Escriba una clave para el usuario y luego vuelva a escribirla para verificarla.

#### Notas:

- El campo Clave aparece solamente si el método de autenticación seleccionado es Autenticación local.
- Si ha configurado la autorización local, puede agregar al usuario a una función.
- 6. Para agregar el usuario a la función, seleccione la casilla de verificación junto a la función:
	- **Administrador de cuentas**: Esta función permite al usuario acceder a todas las opciones de configuración de contabilidad y a otros servicios y opciones que estén bloqueados.
	- **Administrador del sistema**: Esta función autoriza al usuario a acceder a todos los servicios y opciones de configuración.

Nota: Si ha creado alguna función de usuario, esta también aparecerá en la lista.

7. Haga clic en **Guardar**.

#### **Especificación de requisitos de la clave**

- 1. En Xerox® CentreWare® Internet Services, haga clic en **Propiedades** > **Conexión/Permisos/Contabilidad**.
- 2. En Base de datos de usuarios del dispositivo, haga clic en **Editar**.
- 3. Haga clic en **Opciones de clave**.
- 4. Especifique la longitud mínima y la longitud máxima de la clave.
- 5. Seleccione las reglas según considere oportuno:
	- **que no contenga el nombre amistoso**
	- **que no contenga el nombre de usuario**
	- **Debe contener al menos un número.**
- 6. Haga clic en **Guardar**.

Nota: Las nuevas reglas de clave no afectan a las claves ya existentes.

## Configuración de las opciones de autenticación de red

Cuando configura la autenticación de red, los usuarios prueban su identidad escribiendo un nombre de usuario y una clave en el panel de control o en Xerox® CentreWare® Internet Services. La impresora compara la información del usuario con la almacenada en un servidor de autenticación.

Nota: Si están configurados dos o más servidores de autenticación, aparece la ventana Norma de autenticación IPP. La Norma de autenticación IPP se utiliza para determinar qué servidor se va a utilizar para autenticación IPP.

Para configurar los derechos de acceso mediante la autenticación de red:

- Establezca **Nombre de usuario/clave: Validar en la red** como método de conexión. Para más información, consulte Configuración del método de conexión en la página 81.
- Proporcione la información del servidor de autenticación y configure las opciones del servidor de autenticación.
- Si activó Personalización, configure las opciones del servidor LDAP.
- Configure las opciones de autorización. Para más información, consulte Autorización en la página 92.

La página Métodos de conexión de Xerox® CentreWare® Internet Services ofrece enlaces a las opciones de configuración de autenticación y personalización.

- 1. En Xerox® CentreWare® Internet Services, haga clic en **Propiedades** > **Conexión/Permisos/Contabilidad**.
- 2. Haga clic en **Métodos de conexión**.

#### **Configuración de opciones del servidor de autenticación para Kerberos**

- 1. En la página Métodos de conexión, en Servidores de autenticación, haga clic en **Editar**.
- 2. En Tipo de autenticación, seleccione **Kerberos**.
- 3. Haga clic en **Agregar nuevo**.
- 4. En Información del servidor, en el campo Dominio o Territorio, escriba el dominio o territorio de su servidor de autenticación.
- 5. Seleccione el tipo de dirección deseado.
- 6. Escriba la dirección y los números de puerto con el formato correcto para las direcciones principal y de seguridad.

Nota: La dirección de seguridad es optativa.

- 7. Si desea utilizar un servidor LDAP para la autorización o personalización de red:
	- a. Haga clic en **Agregar asignación de LDAP**.
	- b. Seleccione el servidor LDAP de la lista y haga clic en **Agregar asignación** o en **Agregar nuevo** para agregar un servidor LDAP.
- 8. Haga clic en **Guardar**.
- 9. Para especificar opciones de servidor para un servidor de autenticación alternativo, haga clic en **Agregar nuevo**.
- 10. Para copiar las opciones de otro servidor, seleccione un servidor de la lista y haga clic en **Copiar de**.
- 11. Para actualizar las opciones, haga clic en **Editar**.
- 84 Impresora multifunción serie Xerox® WorkCentre® 5800/5800i Guía del administrador del sistema

#### **Configuración de opciones del servidor de autenticación para NDS**

- 1. En la página Métodos de conexión, junto a Servidores de autenticación, haga clic en **Editar**.
- 2. En Tipo de autenticación, seleccione **NDS (Novell)**.

Nota: Si no ve el tipo de autenticación adecuado, asegúrese de que el protocolo NetWare aparece activado en **Conectividad** > **Configuración** > **NetWare** > **Editar**.

- 3. Haga clic en **Agregar nuevo**.
- 4. En Árbol/Contexto prefijado, escriba los detalles en los campos Árbol y Contexto.
- 5. Haga clic en **Guardar servidor**.
- 6. Para especificar opciones de servidor para un servidor de autenticación alternativo, haga clic en **Agregar nuevo**.
- 7. Para copiar las opciones de otro servidor, seleccione un servidor de la lista y haga clic en **Copiar de**.
- 8. Haga clic en **Editar** para actualizar las opciones.

#### **Configuración de opciones del servidor de autenticación para SMB**

- 1. En la página Métodos de conexión, junto a Servidores de autenticación, haga clic en **Editar**.
- 2. En Tipo de autenticación, seleccione **SMB (Windows NT 4)** o **SMB (Windows 2000/2003)**.
- 3. Haga clic en **Agregar nuevo**.
- 4. En Dominio, escriba el nombre de dominio de su servidor de autenticación.
- 5. Seleccione el tipo de dirección.
- 6. Escriba la dirección y el número de puerto con el formato correcto.
- 7. Haga clic en **Guardar**.
- 8. Para especificar opciones de servidor para un servidor de autenticación alternativo, haga clic en **Agregar nuevo**.
- 9. Para copiar las opciones de otro servidor, seleccione un servidor de la lista y haga clic en **Copiar de**.
- 10. Haga clic en **Editar** para actualizar las opciones.

#### **Configuración de opciones del servidor de autenticación para LDAP**

La impresora utiliza el servidor LDAP principal para la autenticación, autorización y personalización. El servidor LDAP principal es el servidor que aparece en primer lugar en la lista de servidores LDAP de la página Servidor LDAP de Xerox® CentreWare® Internet Services. Si ya ha configurado las opciones del servidor LDAP, la impresora utiliza este servidor automáticamente cuando se selecciona LDAP como método de autorización y autenticación de red. La impresora solo utiliza servidores LDAP alternativos (o suplentes) para la autenticación y personalización cuando falla la comunicación con el servidor LDAP principal.

- 1. En la página Métodos de conexión, junto a Servidores de autenticación, haga clic en **Editar**.
- 2. En Tipo de autenticación, seleccione **LDAP**.
- 3. Haga clic en **Agregar nuevo**.
- 4. Configure las opciones de servidor LDAP y haga clic en **Aplicar**.

## Configuración de las opciones de autenticación de Xerox Secure Access Unified ID System

Cuando se ha configurado la autenticación de Xerox® Secure Access, los usuarios pasan una tarjeta de identificación preprogramada en el panel de control. La impresora compara las credenciales del usuario con la información almacenada en el servidor de Xerox® Secure Access. Para utilizar Xerox® Secure Access, adquiera e instale el sistema de identificación unificado Xerox Secure Access Unified ID System.

Para configurar los derechos de acceso mediante Xerox Secure Access Unified ID System:

- Instale el software del servidor de autenticación de Xerox® Secure Access y configúrelo con las cuentas de usuario. Si desea más información, consulte la documentación de XeroxSecure Access Unified ID.
- Active el servicio web de configuración de la autenticación y de la contabilidad. Para más información, consulte HTTP en la página 44.
- Formatee y configure las tarjetas de identificación.
- Conecte el lector de tarjetas al puerto USB.
- Establezca **Xerox Secure Access Unified ID System** como método de conexión. Para más información, consulte Configuración del método de conexión en la página 81.
- **•** Configure las opciones de Configuración de Xerox<sup>®</sup> Secure Access.
- Active el servicio web de Xerox® Secure Access. Para más información, consulte HTTP en la página 44.
- Si activó Personalización, configure las opciones del servidor LDAP. Si desea más información, consulte Opciones del servidor LDAP en la página 52.
- Configure las opciones de autorización. Para más información, consulte Autorización en la página 92.

La página Métodos de conexión de Xerox<sup>®</sup> CentreWare<sup>®</sup> Internet Services ofrece enlaces a las opciones de configuración de autenticación y personalización.

- 1. En Xerox® CentreWare® Internet Services, haga clic en **Propiedades** > **Conexión/Permisos/Contabilidad**.
- 2. Haga clic en **Métodos de conexión**.

#### **Configuración de Xerox Secure Access**

- 1. En la página Métodos de conexión, junto a Configuración de Xerox<sup>®</sup> Secure Access, haga clic en **Editar**.
- 2. Configure el servidor remoto. Si desea más información, consulte las instrucciones proporcionadas con el hardware del servidor.

Cuando el servidor está configurado, se comunica con la impresora y lleva a cabo el proceso de configuración de forma automática.

- 3. Para configurar la comunicación, personalizar las ventanas de instrucciones y revisar las opciones de contabilidad manualmente, haga clic en **Configurar manualmente**.
- 4. Para volver a la página Métodos de conexión, haga clic en **Configuración del servidor remoto pendiente**.
- 5. En la tabla en la parte inferior de la página, haga clic en **Editar** para configurar las opciones marcadas en texto rojo como **Obligatorio; No configurado**.
- 86 Impresora multifunción serie Xerox® WorkCentre® 5800/5800i Guía del administrador del sistema

#### **Configuración manual de las opciones de Xerox Secure Access**

Si utiliza Xerox® Secure Access para autenticación, puede configurar manualmente las comunicaciones con servidores remotos, personalizar las ventanas de instrucciones o revisar las opciones de contabilidad.

Antes de comenzar:

Configure el servidor de autenticación de Xerox® Secure Access.

- 1. En la página Métodos de conexión, junto a Configuración de Xerox® Secure Access, haga clic en **Editar**.
- 2. Haga clic en **Configurar manualmente**.
- 3. En Comunicación del servidor, seleccione el tipo de dirección y el número de puerto.
- 4. Escriba la dirección y el número de puerto con el formato correcto.
- 5. En el campo Ruta, escriba la siguiente ruta de HTTP **public/dce/xeroxvalidation/convauth**.
- 6. En Incorporado, seleccione **Activado**.
- 7. En Métodos de conexión del dispositivo, seleccione una opción:
	- **Solo dispositivo con Xerox Secure Access** permite el acceso de los usuarios a la impresora exclusivamente mediante el lector de tarjetas.
	- **Dispositivo con Xerox Secure Access + método de autenticación alternativo en pantalla** permite el acceso de los usuarios a la impresora mediante conexión en el panel de control.
- 8. Si está configurada la Contabilidad de red, la impresora puede obtener información de contabilidad de usuario del servidor de autenticación. Para reducir el número de pantallas que aparecen cuando el usuario se conecta mediante el panel de control, seleccione **Aplicar automáticamente códigos de contabilidad del servidor**.

Si desea que los usuarios proporcionen un código de contabilidad en el panel de control, seleccione **El usuario debe introducir manualmente los códigos de contabilidad en el dispositivo**.

- 9. Para crear instrucciones para la conexión de los usuarios, escriba texto en los campos de Ventana de bloqueo instructora del dispositivo.
	- a. En el campo Título de la ventana, escriba el texto que debe mostrarse como título en la parte superior de la pantalla táctil.
	- b. En el campo Texto instructor, escriba las instrucciones que deben mostrarse debajo del título.

Nota: Si se han configurado el título y el texto de mensaje en el servidor de autenticación de Xerox Partner, se omitirá cualquier otro texto que escriba.

10. Haga clic en **Guardar**.

## Configuración de las opciones de autenticación auxiliar

Cuando está activada la Autenticación auxiliar, los usuarios pasan una tarjeta de identificación preprogramada por el lector de tarjetas de proximidad, en el panel de control. Para utilizar este método, adquiera e instale un lector de tarjetas USB y un servidor de autenticación compatible con la API de autenticación auxiliar de Xerox®.

La página Métodos de conexión de Xerox<sup>®</sup> CentreWare<sup>®</sup> Internet Services ofrece enlaces a las opciones de configuración de autenticación y personalización.

- 1. En Xerox® CentreWare® Internet Services, haga clic en **Propiedades** > **Conexión/Permisos/Contabilidad**.
- 2. Haga clic en **Métodos de conexión**.

Para configurar los derechos de acceso mediante la autenticación auxiliar:

- Formatee y configure las tarjetas de identificación.
- Conecte el lector de tarjetas al puerto USB.
- Active el servicio web de Xerox® Secure Access.
- Establezca **Autenticación auxiliar** como método de conexión. Para más información, consulte Configuración del método de conexión en la página 81.
- Para proporcionar información sobre el servidor de autenticación, en Acción, junto a Configuración de la autenticación auxiliar, haga clic en **Editar**.
- Para activar el servicio web de Xerox® Secure Access, en Acción, junto a Activación del servicio Web, haga clic en **Editar**.
- Para configurar las normas del lector de tarjetas, junto a Configuración del lector de tarjetas, haga clic en **Editar**.
- Para personalizar el título y el texto de instrucciones que aparece en la pantalla de bloqueo, junto a Pantalla de bloqueo personalizada, haga clic en **Editar**.
- Si seleccionó un método de conexión alternativo que requiere un servidor de autenticación de red, debe proporcionar los datos del servidor. En Acción, junto a Servidores de autenticación, haga clic en **Editar**.
- Para proporcionar información personalizada sobre el servidor LDAP, en Acción, junto a Servidores LDAP, haga clic en **Editar**.
- Configure las opciones de autorización. Para más información, consulte Autorización en la página 92.

#### **Configuración de un servidor de autenticación para la autenticación auxiliar**

- 1. En la página Métodos de conexión, junto a Configuración de autenticación auxiliar, haga clic en **Editar**.
- 2. En Comunicación del servidor, seleccione un tipo de dirección. Escriba la dirección o el nombre del host del servidor en el formato adecuado y modifique el puerto prefijado según sea preciso.
- 3. En Ruta, escriba la ruta del servicio web de autenticación en su servidor.
- 4. Si está configurada la Contabilidad de red, la impresora puede obtener información de contabilidad de usuario del servidor de autenticación. Para reducir el número de pantallas que aparecen cuando el usuario se conecta mediante el panel de control, seleccione **Aplicar automáticamente códigos de contabilidad del servidor**.

Si desea que los usuarios proporcionen un código de contabilidad en el panel de control, seleccione **El usuario debe introducir manualmente los códigos de contabilidad en el dispositivo**.

5. Haga clic en **Guardar**.

## Configuración de las opciones de Autenticación de tarjeta inteligente

Cuando se ha configurado la autenticación de Tarjeta inteligente, los usuarios pasan una tarjeta de identificación preprogramada en el panel de control. Adquiera e instale un sistema de lectura de Tarjeta inteligente antes de configurar la autenticación de Tarjeta inteligente.

Para configurar los derechos de acceso mediante la autenticación de tarjetas inteligentes:

- Proporcione la información de los servidores del controlador de dominio y configure las opciones del Controlador de dominio y de NTP.
- Establezca **Tarjetas inteligentes** como método de conexión. Para más información, consulte Configuración del método de conexión en la página 81.
- Si desea validar certificados, configure las opciones de Validación del certificado y proporcione la información del servidor OCSP.
- Si es preciso, configure las opciones del Temporizador de inactividad de tarjetas inteligentes.
- Si es preciso, especifique el método que utiliza la impresora para adquirir la dirección de e-mail de los usuarios mediante la configuración de Normas de tarjeta inteligente.
- Si desea que aparezca una imagen personalizada en el panel de control, importe la imagen.
- Si activó Personalización, configure las opciones del servidor LDAP.
- Configure las opciones de autorización. Para más información, consulte Autorización en la página 92.

La página Métodos de conexión de Xerox® CentreWare® Internet Services ofrece enlaces a las opciones de configuración de autenticación y personalización.

- 1. En Xerox® CentreWare® Internet Services, haga clic en **Propiedades** > **Conexión/Permisos/Contabilidad**.
- 2. Haga clic en **Métodos de conexión**.

#### **Configuración de autenticación para un sistema de tarjeta inteligente**

#### **Controlador de dominio**

- 1. En la página Métodos de conexión, junto a Controladores de dominio, haga clic en **Editar**. El servidor del controlador de dominio debe validar el certificado de dominio de la tarjeta inteligente de un usuario para que el usuario pueda acceder a la impresora.
- 2. Haga clic en **Agregar controlador de dominio**.
- 3. Si está utilizando un controlador de dominio basado en Windows, seleccione **Controlador de dominio basado en Windows** en Tipo de controlador de dominio.
- 4. Introduzca la información de dirección del servidor del controlador de dominio.
- 5. Haga clic en **Guardar** para aplicar las opciones nuevas o en **Cancelar** para volver a la pantalla anterior.
- 6. Para modificar la prioridad de búsqueda del controlador de dominio, haga clic en **Modificar la prioridad del dominio**.
	- a. Para modificar la prioridad del servidor, seleccione un servidor de la lista y haga clic en las flechas.
	- b. Haga clic en **Cerrar**.
- 7. Para configurar las opciones de NTP, junto a Protocolo de hora de red, haga clic en **Editar**. Sincronice la hora del controlador de dominio y la hora establecida en la impresora.

Nota: Xerox recomienda activar NTP para garantizar la sincronización de la hora.

8. Para volver a la página Métodos de conexión, haga clic en **Cerrar**.

Para asociar un servidor LDAP con su controlador de dominio para la autorización o personalización, en Asignación de servidor LDAP, haga clic **Agregar asignación de LDAP**.

#### **Configuración de las opciones del servidor de validación OCSP**

Si dispone de un servidor OCSP o de un servicio de validación de certificados OCSP, puede configurar la impresora para validar los certificados instalados en el controlador del dominio.

Antes de comenzar:

Agregue un controlador de dominio

- 1. En la página Métodos de conexión, junto a Validación del certificado, haga clic en **Editar**.
- 2. Seleccione un método de validación y haga clic en **Siguiente**.
- 3. En la página Opciones requeridas, introduzca el URL del servidor OCSP.
- 4. Para asegurarse de que la impresora se comunica con el servidor OCSP y el controlador del dominio, si es preciso, configure las opciones del servidor proxy.
- 5. Para cada controlador de dominio en la lista, en Certificado de controlador de dominio, seleccione el certificado de controlador de dominio correspondiente en el menú. Si no se ha instalado ningún certificado, haga clic en **Instalar el certificado que falta**.
- 6. Haga clic en **Guardar**.

#### **Configuración del límite de inactividad**

- 1. En la página Métodos de conexión, junto a Temporizador de inactividad de tarjetas inteligentes, haga clic en **Editar**.
- 2. Especifique el período máximo de tiempo que debe transcurrir para que un usuario sea desconectado automáticamente. Introduzca el tiempo en minutos.
- 3. Haga clic en **Guardar**.

#### **Especificación del método que utiliza la impresora para adquirir la dirección de e-mail de los usuarios**

- 1. En la página Métodos de conexión, junto a Adquirir dirección de e-mail del usuario conectado, haga clic en **Editar**.
- 2. En Adquirir dirección de e-mail del usuario conectado de, seleccione una opción:
	- **Auto** indica a la impresora que debe intentar adquirir la dirección de e-mail del usuario en la Tarjeta inteligente. Si no se ha asociado una dirección de e-mail con la Tarjeta inteligente, la impresora busca en la Libreta de direcciones de red. Si no se encuentra una dirección de e-mail, la impresora utiliza la dirección de e-mail especificada en el Campo De. Edite las opciones del Campo De en la ficha Opciones requeridas de la página página Configuración del correo electrónico.
	- **Solo tarjeta inteligente** indica a la impresora que debe adquirir la dirección de e-mail del usuario en la Tarjeta inteligente.
	- **Solo la libreta de direcciones de red (LDAP)** indica a la impresora que debe buscar en la Libreta de direcciones de red para adquirir la dirección de e-mail del usuario.
- 3. Para configurar las opciones del servidor LDAP, en Configuración del servidor, junto a Libreta de direcciones de red (LDAP), haga clic en **Editar**.
- 4. Para activar o desactivar la Personalización, en Activación de la función, junto a Adquirir correo electrónico de la libreta de direcciones de red, haga clic en **Mostrar funciones del sistema Xerox no editables** o **Asignar funciones a usuarios**.
- 5. Haga clic en **Guardar**.

## Configuración de las opciones de autorización

## Configuración del método de autorización

- 1. En Xerox® CentreWare® Internet Services, haga clic en **Propiedades** > **Conexión/Permisos/Contabilidad**.
- 2. Haga clic en **Permisos de usuario**.
- 3. Para editar el Método de permisos de usuario, en Interfaces de usuario táctil y web, haga clic en **Editar**.
- 4. En Método de permisos de usuario, seleccione una opción.
- 5. Haga clic en **Guardar**.

## Configuración de las opciones de autorización local

Cuando configura la autorización local, la impresora consulta la base de datos de usuarios para obtener información de autorización acerca del usuario autenticado.

Para configurar la autorización local:

- Agregue la información del usuario a la información de la base de datos de los usuarios.
- Configure Permisos de usuario.

La página Permisos de usuario de Xerox® CentreWare® Internet Services ofrece enlaces a las opciones de configuración de autorización.

- 1. En Xerox® CentreWare® Internet Services, haga clic en **Propiedades** > **Conexión/Permisos/Contabilidad**.
- 2. Haga clic en **Permisos de usuario**.

## Configuración de las opciones de autorización de red

Cuando configura la autorización de red, la impresora consulta un servidor de autorización para obtener información de autorización acerca del usuario autenticado.

Para configurar la autorización de red:

- Proporcione la información del servidor de autorización y configure las opciones del servidor de autorización.
- Configure Permisos de usuario.

La página Permisos de usuario de Xerox® CentreWare® Internet Services ofrece enlaces a las opciones de configuración de autorización.

- 1. En Xerox® CentreWare® Internet Services, haga clic en **Propiedades** > **Conexión/Permisos/Contabilidad**.
- 2. Haga clic en **Permisos de usuario**.

#### **Configuración de las opciones del servidor de autorización de red**

- 1. En la página Permisos de usuario, en Acción, junto a Servidor LDAP o Servidor SMB, haga clic en **Editar**.
- 2. Si está utilizando un servidor LDAP para la autorización, configure las opciones del servidor LDAP como sea preciso. Si desea más información, consulte LDAP en la página 52.

Nota: La impresora utiliza el servidor LDAP principal para la autenticación, autorización y personalización. El servidor LDAP principal es el servidor que aparece en primer lugar en la lista de servidores LDAP de la página Servidor LDAP de Xerox® CentreWare® Internet Services. Si ya ha configurado las opciones del servidor LDAP, la impresora utiliza este servidor automáticamente cuando se selecciona LDAP como método de autorización y autenticación de red. La impresora solo utiliza servidores LDAP alternativos (o suplentes) para la autenticación y personalización cuando falla la comunicación con el servidor LDAP principal.

- 3. Si está utilizando un servidor SMB para la autorización:
	- a. En Configuración, introduzca el dominio prefijado.
	- b. Seleccione el tipo de dirección.
	- c. Escriba la dirección IP con el formato correcto.
	- d. En Identidad de conexión para acceder al servidor SMB, seleccione una opción:
		- **Ninguno** el servidor no requiere que la impresora proporcione un nombre de usuario ni una clave.
		- **Usuario conectado** indica a la impresora que utilice las credenciales del usuario conectado para acceder al depósito.
		- **Sistema** la impresora utiliza la información proporcionada en los campos Nombre de conexión y Clave para acceder al servidor.
	- e. Si selecciona Sistema, escriba el Nombre de conexión y la Clave utilizada para acceder al servidor. Escriba la clave y vuelva a escribirla para verificarla.
	- f. Active **Seleccionar para guardar nueva contraseña** con el fin de actualizar la clave de un Nombre de conexión ya existente.
	- g. Haga clic en **Guardar**.

## Permisos de usuario

Puede controlar el acceso a los servicios y herramientas y a las horas y métodos de impresión de un grupo de usuarios.

Puede establecer permisos de impresión para:

- Restringir la impresión a una cara y exigir a los usuarios que impriman a dos caras.
- Restringir un tipo de trabajo, como la Impresión protegida.
- Restringir el acceso a determinadas bandejas de papel.
- Especificar las aplicaciones de software desde las que el usuario está autorizado a imprimir.
- Restringir la impresión y la impresión a una cara desde determinadas aplicaciones de software.

Los permisos de Servicios y herramientas son reglas que permiten controlar las funciones o las opciones de configuración de un grupo de usuarios.

Puede configurar los servicios y herramientas para:

- Restringir el acceso a servicios específicos, por ejemplo, Copia, E-mail o Fax.
- Restringir el acceso a las opciones gestionadas en el menú Herramientas del panel de control.
- **•** Restringir el acceso a las opcoines gestionadas en la ficha Propiedades de Xerox® CentreWare® Internet Services.

Nota: No todas las opciones descritas están disponibles en todas las impresoras. Algunas opciones solo se aplican a un modelo de impresora, configuración, sistema operativo o tipo de controlador específico.

#### **Funciones de usuario**

Una función es un conjunto de permisos asociados a un grupo de usuarios. Para editar los permisos para un grupo de usuarios, debe editar los permisos para una función.

Hay dos tipos de funciones:

- La **Función de usuarios no conectados** se aplica a cualquier usuario que acceda a la impresora y que no se haya autenticado. Esta función también aplica a cualquier usuario que envíe un trabajo que no se haya asociado con un nombre de usuario o con un Propietario del trabajo. Por ejemplo, un trabajo enviado mediante LPR o un trabajo enviado desde una aplicación de un gran sistema.
- Las **funciones de usuarios conectados** son roles que puede crear. Estas funciones se aplican solamente a los usuarios autenticados. Puede asignar a la función usuarios individuales o grupos de usuarios, o bien puede crear una función que se aplique a todos los usuarios autenticados.

#### **Modificación de permisos de impresión para la función de usuarios no conectados**

- 1. En Xerox® CentreWare® Internet Services, haga clic en **Propiedades** > **Conexión/Permisos/Contabilidad**.
- 2. Haga clic en **Permisos de usuario**.
- 3. En Acción, junto a Funciones de usuario, haga clic en **Editar**.
- 4. Haga clic en la ficha **Usuarios no conectados**.
- 5. En Acciones, haga clic en **Editar**.
- 6. Haga clic en la ficha **Imprimir**.
- 7. Para modificar los permisos de impresión, haga clic en **Editar** junto a las opciones de impresión que desea restringir.

#### **Configuración de permisos de impresión a 1 cara**

- 1. En la página Impresión a 1 cara, en Estado de la función, seleccione **No permitido** para obligar a los usuarios a imprimir a 2 caras.
- 2. Haga clic en **Guardar**.

#### **Configuración de permisos de impresión de tipo de trabajo**

- 1. En la página Tipos de trabajo, en Prefijados, seleccione una de las opciones siguientes:
	- **Permitir todos los tipos de trabajos** permite a los usuarios imprimir cualquier tipo de trabajo.
	- **Solo permitir la impresión protegida** asegura que los usuarios solo enviarán trabajos de impresión protegida.
	- **Personalizado** permite seleccionar los tipos de trabajos que los usuarios están autorizados a enviar.
- 2. Si selecciona Personalizado, en Estado de la función, junto a cada tipo de trabajo, seleccione **No permitido** para impedir que los usuarios utilicen el tipo de trabajo.
- 3. Haga clic en el icono de **bloqueo** para bloquear todos los tipos de trabajo o haga clic en el icono de **desbloqueo** para desbloquear todos los tipos de trabajo.
- 4. Haga clic en **Guardar**.

#### **Configuración de permisos de impresión de las bandejas de papel**

- 1. Para limitar el uso de las bandejas de papel a los usuarios, en Estado de la función, junto a la bandeja correspondiente, seleccione **No permitido**.
- 2. Para bloquear todas las bandejas de papel, haga clic en el icono de bloqueo. Para desbloquear todas las bandejas de papel, haga clic en el icono de desbloqueo.
- 3. Haga clic en **Aplicar**.

#### **Configuración de permisos de impresión de aplicaciones**

- 1. En la página Aplicaciones, haga clic en **Agregar aplicación nueva**.
- 2. En Lista de aplicaciones, seleccione una aplicación.

Nota: Para agregar una aplicación a la lista, envíe un trabajo de impresión a la impresora desde la aplicación que desea agregar.

- 3. Para limitar el uso del método de impresión a los usuarios, en Estado de la función, junto a un tipo de permiso, seleccione **No permitido**.
- 4. Haga clic en **Aplicar**.

Nota: No todas las opciones descritas están disponibles en todas las impresoras. Algunas opciones solo se aplican a un modelo de impresora, configuración, sistema operativo o tipo de controlador específico.

#### **Administración de la lista de aplicaciones**

Administrador de aplicaciones permite asociar las ID de aplicación con un Grupo de aplicaciones. Los nombres del grupo de aplicaciones para tipos de aplicaciones comunes aparecen en la tabla, en la parte inferior de la página Administrador de aplicaciones. La ID de aplicación asociada aparece junto al Nombre del grupo de aplicaciones. Una ID de aplicación identifica la aplicación desde la que se envió el trabajo. Para controlar los permisos de impresión de una aplicación, se debe asociar la ID de aplicación de la aplicación con un Nombre del grupo de aplicaciones. Si envía un trabajo desde una aplicación que no está en la lista prefijada, aparece una ID de aplicación nueva en la lista ID de aplicación personalizada.

- 1. En la página Aplicaciones, haga clic en **Administrador de aplicaciones**.
- 2. Para asociar una ID de aplicación personalizada con un grupo de aplicaciones existente, en Acciones, haga clic en **Fusionar con**.
	- a. En Fusionar con el grupo de aplicaciones, seleccione una aplicación en el menú.
	- b. Haga clic en **Guardar**.
- 3. Para crear un Grupo de aplicaciones nuevo, en Acciones, haga clic en **Convertir en un grupo**.
	- a. En Nombre del grupo de aplicaciones, introduzca un nombre para el grupo.
	- b. Haga clic en **Guardar**.
- 4. Para eliminar un ID de aplicación personalizada, en Acciones, haga clic en **Eliminar**.
- 5. Para eliminar o terminar la asociación a una ID de aplicación de un Nombre del grupo de aplicaciones, en Acciones, haga clic en **Gestionar** junto a un Nombre del grupo de aplicaciones.
	- a. Haga clic en **Anular fusión** para terminar la asociación de la ID de aplicación, o haga clic en **Eliminar** para eliminar la ID de aplicación.
	- b. Haga clic en **Cerrar**.
- 6. Para crear una ID de aplicación personalizada, en Acciones, haga clic en **Agregar manualmente**.
	- a. En ID de aplicación, escriba un ID de aplicación.
	- b. Haga clic en **Guardar**.
- 7. Haga clic en **Cerrar** para volver a la página Aplicaciones.

## Modificación de permisos sobre servicios y herramientas para usuarios no conectados

- 1. En Xerox® CentreWare® Internet Services, haga clic en **Propiedades** > **Conexión/Permisos/Contabilidad**.
- 2. Haga clic en **Permisos de usuario**.
- 3. En Acción, junto a Funciones de permisos de usuario, haga clic en **Editar**.
- 4. Haga clic en la pestaña **Usuarios no conectados**.
- 5. En Acciones, haga clic en **Editar**.
- 6. Haga clic en la pestaña **Servicios y herramientas**.
- 7. En Prefijados, seleccione una opción.
- 8. Si selecciona Personalizado, en Estado de la función, para cada servicio o herramienta en la lista, seleccione **Permitido** o **No permitido**.
- 9. Para ocultar un icono de servicio en la pantalla táctil de la impresora, seleccione **No permitido**.
- 10. Haga clic en **Aplicar**.

## Creación de una función nueva

Para editar los permisos para un grupo de usuarios específico, cree primero una función.

- 1. En Xerox® CentreWare® Internet Services, haga clic en **Propiedades** > **Conexión/Permisos/Contabilidad**.
- 2. Haga clic en **Permisos de usuario**.
- 3. En Funciones de permisos de usuario, haga clic en **Editar**.
- 4. Haga clic en la pestaña **Usuarios conectados**.
- 5. Para crear una nueva función de usuario, haga clic en **Crear sus propias funciones de permisos**.
- 6. En Perfil de permiso nuevo, escriba un nombre y una descripción para la función.
- 7. Para configurar el acceso de los usuarios a los servicios, haga clic en **Ver opciones de configuración rápida** y seleccione las opciones.

Nota: Si no selecciona ninguna opción, los permisos de impresión se establecerán con el valor Permitido. Los permisos prefijados para una nueva función de usuario son los mismos que para la función de usuario no conectado.

- 8. Haga clic en **Crear**.
- 9. Para asignar los usuarios a la función o para configurar los permisos de la función, haga clic en la pestaña **Imprimir** o **Servicios y herramientas**.
- 10. Para guardar, haga clic en **Aplicar**.

## Asignación de usuarios a una función para Autorización local

Cuando haya configurado la autorización local, agregado los datos de usuarios a la base de datos de usuarios y creado una función de permisos definidos por el usuario, podrá asignar usuarios a la función.

- 1. En Xerox® CentreWare® Internet Services, haga clic en **Propiedades** > **Conexión/Permisos/Contabilidad**.
- 2. Haga clic en **Permisos de usuario**.
- 3. En Funciones de permisos de usuario, haga clic en **Editar**.
- 4. Haga clic en la pestaña **Usuarios conectados**.
- 5. Para añadir usuarios a una función de permisos definidos por el usuario, haga clic en **Editar asignaciones de usuario** en la función que desee.
- 6. En Métodos, seleccione una opción.
	- **Seleccionar usuarios individuales**: Esta opción permite seleccionar los usuarios a los que desea asignar la función.
	- **Todos los usuarios conectados**: Esta opción asigna todos los usuarios a la función. Para eliminar usuarios individuales de esta lista, seleccione **Excepciones** y, a continuación, los usuarios que desea eliminar.
- 7. Para crear una entrada de usuario y agregarla a la función, haga clic en **Agregar usuario nuevo**.
- 8. Haga clic en **Aplicar**.

## Asignación de un grupo de usuarios a una función para Autorización de red

Cuando configura la autorización de red, puede asignar grupos de usuarios LDAP o SMB a las funciones.

- 1. En Xerox® CentreWare® Internet Services, haga clic en **Propiedades** > **Conexión/Permisos/Contabilidad**.
- 2. Haga clic en **Permisos de usuario**.
- 3. En Acción, junto a Funciones de usuario, haga clic en **Editar**.
- 4. Haga clic en la ficha **Usuarios conectados**.
- 5. Junto a una función, haga clic en **Editar asignaciones de usuario**.
- 6. En Métodos, seleccione una opción:
	- **Asignar grupos** permite seleccionar los grupos de usuarios que desea asignar a la función.
	- **Todos los usuarios conectados** asigna todos los grupos de usuarios a la función.

Para seleccionar los grupos de usuarios específicos que desea quitar de la función, seleccione **Todos los usuarios conectados** y **Excepciones**. El resto de los grupos de usuarios se asignará a la función.

- 7. Si elige Seleccionar usuarios individuales o Excepciones, seleccione los grupos de usuarios.
	- a. Si sabe el nombre del grupo que desea agregar, en Asignar grupos, escriba el nombre del grupo y haga clic en **Buscar grupos**.

Nota: Si no están configuradas las opciones de LDAP o SMB, no se puede ni buscar ni agregar grupos.

- b. Para agregar un grupo a la función, selecciónelo de la lista y haga clic en **Agregar**. Para agregar todos los grupos de la lista a la función, haga clic en **Agregar todo**. Los grupos asignados a la función aparecen en la lista Usuarios en los grupos asignados.
- c. Para eliminar un grupo, selecciónelo en la lista Usuarios en los grupos asignados y haga clic en **Quitar**. Para eliminar todos los grupos de la lista, haga clic en **Quitar todo**.
- 8. Haga clic en **Aplicar**.

### Edición de una función de usuario conectado

- 1. En Xerox® CentreWare® Internet Services, haga clic en **Propiedades** > **Conexión/Permisos/Contabilidad**.
- 2. Haga clic en **Permisos de usuario**.
- 3. En Acción, junto a Funciones de usuario, haga clic en **Editar**.
- 4. Haga clic en la ficha **Usuarios conectados**.
- 5. Junto a una función, haga clic en **Editar asignaciones de usuario**.

Nota: No puede editar permisos para las funciones de Administrador del sistema y de Administrador de contabilidad. Los usuarios a los que se les asigne la función Administrador del sistema tienen acceso a todas las funciones de la impresora. Los usuarios a los que se les asigne la función Administrador de contabilidad tienen acceso a las funciones de contabilidad solamente.

- 6. Para asignar los usuarios a la función o para configurar los permisos de la función, haga clic en la ficha **Imprimir** o **Servicios y herramientas**.
- 7. Para guardar, haga clic en **Aplicar**.

Si desea más información, consulte Modificación de permisos de impresión para la función de usuarios no conectados en la página 95 y Modificación de permisos sobre servicios y herramientas para usuarios no conectados en la página 97.

Nota: En los tipos de permiso de los usuarios, no puede restringir el acceso a usuarios conectados y permitir el acceso a usuarios no conectados. Para restringir el acceso de usuarios no conectados, junto al valor del permiso, haga clic en **Autocorregir**.

## Especificación de normas de sustitución de trabajos

Las Normas de sustitución de trabajos determinan lo que debe ocurrir cuando un usuario sin los permisos de impresión adecuados envíe a la impresora un trabajo de impresión a una cara.

- 1. En Xerox® CentreWare® Internet Services, haga clic en **Propiedades** > **Conexión/Permisos/Contabilidad**.
- 2. Haga clic en **Permisos de usuario**.
- 3. En Acción, junto a Normas de sustitución de trabajos, haga clic en **Editar**.
- 4. En Impresión a 1 cara, seleccione **Imprimir a 2 caras** o **Eliminar trabajo**. Si un usuario no autorizado envía un trabajo a 1 cara, el trabajo se imprime a 2 caras o se elimina.
- 5. Haga clic en **Guardar**.

Nota: No todas las opciones descritas están disponibles en todas las impresoras. Algunas opciones solo se aplican a un modelo de impresora, configuración, sistema operativo o tipo de controlador específico.

## Solución de conflictos de permisos

- 1. En Xerox® CentreWare® Internet Services, haga clic en **Propiedades** > **Conexión/Permisos/Contabilidad**.
- 2. Haga clic en **Permisos de usuario**.
- 3. En Acción, junto a Funciones de usuario, haga clic en **Editar**.
- 4. Haga clic en **Solución de problemas**.
- 5. Para ver un resumen de los permisos de un usuario, en la ficha Resúmenes de funciones de permisos, haga clic en **Resumen de permisos** junto a un nombre de usuario.

#### **Desactivación temporal de los permisos de impresión para todos los usuarios**

- 1. En la página Solución de problemas, haga clic en la ficha **Activación de permisos**.
- 2. Para desactivar las restricciones de impresión para todos los usuarios, junto a Imprimir, en Acciones, seleccione **Desactivar**.
- 3. Haga clic en **Aplicar**.

## HTTP protegido (SSL)

Para establecer una conexión HTTP Secure (HTTPS) con la impresora, puede utilizar SSL para cifrar los datos enviados a través de HTTP. Las funciones que requieren HTTPS utilizan SSL de forma automática. También puede utilizar el cifrado SSL para los protocolos LDAP o SMTP.

#### Notas:

- El cifrado SSL es independiente del protocolo. Puede activar SSL para los protocolos o destinos de escaneado según sea necesario.
- **•** Cuando la impresora utiliza HTTPS, todas las páginas de Xerox<sup>®</sup> CentreWare<sup>®</sup> Internet Services tienen https:// en el URL.

### Uso de SSL en todas las comunicaciones HTTP

- 1. En Xerox® CentreWare® Internet Services, haga clic en **Propiedades** > **Conectividad** > **Configuración**.
- 2. En Protocolo, junto a HTTP, haga clic en **Editar**.
- 3. Haga clic en la pestaña **HTTP**.
- 4. En Forzar tráfico a través de SSL, seleccione **Sí**. Cambie el número de puerto prefijado si es preciso.
	- a. En el menú Elegir certificado de dispositivo, seleccione el Certificado de dispositivo que debe utilizarse para SSL.
	- b. Para ver el certificado seleccionado en una ventana de texto, o para guardar el certificado en el equipo, haga clic en **Ver/Guardar**.
	- c. Si utiliza el certificado prefijado de dispositivo de Xerox®, puede instalar el certificado de AC fiable de Xerox® genérico en el navegador web. La instalación del certificado de AC fiable de Xerox® genérico asegura la confianza de su navegador en la impresora. Para descargar el certificado, haga clic en **Descargar certificado de AC fiable de Xerox**® **genérico**.
- 5. Haga clic en **Guardar**.

## FIPS 140-2

Si se requiere el cifrado FIPS 140-2, todos los equipos, servidores, navegadores web, certificados de seguridad y aplicaciones deben cumplir con la norma u operar en un modo compatible con FIPS. La información transmitida y almacenada debe estar cifrada con el formato norteamericano FIPS 140-2 (nivel 1). Puede programar la impresora para que compruebe si la configuración actual asegura el cifrado especificado.

La activación del modo FIPS 140 puede evitar que la impresora se comunique con los dispositivos de la red que se comunican mediante protocolos que no utilizan algoritmos compatibles con FIPS. Para permitir el uso de protocolos o funciones que no son compatibles con FIPS cuando se ha activado el modo FIPS 140, confirme la notificación de no compatibilidad durante el procedimiento de validación.

Si después de activar el modo FIPS, se activan protocolos que no son compatibles con FIPS, aparece un mensaje que indica que los protocolos utilizan algoritmos de cifrado que no son compatibles con FIPS. Ejemplos de protocolos no compatibles con FIPS son SNMPv3 o NetWare.

Cuando activa el modo FIPS-140, la impresora valida la configuración actual llevando a cabo las comprobaciones siguientes:

- Valida los certificados para las funciones donde la impresora es el servidor en la relación cliente-servidor. Por ejemplo: un certificado de SSL para HTTPS.
- Valida los certificados para las funciones donde la impresora es el cliente en la relación cliente-servidor. Por ejemplo: certificados de autoridades de certificación para LDAP, Xerox Extensible Interface Platform y SMart eSolutions.
- Valida los certificados instalados en la impresora, pero que no se usan. Por ejemplo: certificados para HTTPS, LDAP o SNMPv3.
- Comprueba las funciones y protocolos para los algoritmos de cifrado que no son compatibles. Por ejemplo: NetWare y SNMPv3 utilizan algoritmos de cifrado que no son compatibles con FIPS.

Una vez concluida la validación, la información y los enlaces aparecen en la tabla de la parte inferior de la página.

- Haga clic en el enlace correspondiente para desactivar una función o protocolo que no sea compatible.
- Haga clic en el enlace correspondiente para sustituir los certificados que no sean compatibles.
- Haga clic en el enlace correspondiente para confirmar que permite que la impresora utilice funciones o protocolos que no sean compatibles.

## Activación del modo FIPS 140 y comprobación de cumplimiento

- 1. En Xerox® CentreWare® Internet Services, haga clic en **Propiedades** > **Seguridad** > **Cifrado**.
- 2. Haga clic en **FIPS 140-2**.
- 3. Haga clic en **Activar**.
- 4. Haga clic en **Ejecutar comprobación de la configuración y aplicar**.

Aparece un mensaje indicando que se aprobó o falló:

- Si se aprobó la comprobación de la configuración, haga clic en **Reinicializar la máquina** para guardar y reiniciar la impresora.
- Si la comprobación de la configuración falla, se mostrarán las causas en una tabla en la parte inferior de la página. Se proporcionará un enlace por cada causa. Haga clic en el enlace correspondiente para desactivar el protocolo, sustituir el certificado o permitir que la impresora utilice un protocolo que no cumpla con los requisitos.

Nota: Cuando se ha activado el modo FIPS 140, solo se pueden instalar certificados que cumplan con FIPS en la impresora.

## Cifrado de datos almacenados

Puede cifrar datos de usuario en el disco duro de la impresora para evitar el acceso no autorizado a los datos guardados en la unidad.

## Activación del cifrado de datos almacenados

- 1. En Xerox® CentreWare® Internet Services, haga clic en **Propiedades** > **Seguridad** > **Cifrado**.
- 2. Haga clic en **Cifrado de datos de usuario**.
- 3. En Activación de cifrado de datos de usuario, seleccione **Activado**.
- 4. Haga clic en **Aplicar** para guardar las opciones nuevas o en **Deshacer** para mantener las opciones anteriores.

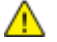

**PRECAUCIÓN:** Se reinicia la impresora. Esto interrumpe o elimina los trabajos actuales. Xerox® recomienda que, antes de activar esta función, realice una copia de seguridad de trabajos y carpetas activando Cifrado de datos de usuario.

## Filtros IP

Puede impedir el acceso no autorizado a la red creando un filtro IP para bloquear o permitir el envío de datos de determinadas direcciones IP.

## Creación o modificación de reglas de filtros IP

- 1. En Xerox® CentreWare® Internet Services, haga clic en **Propiedades** > **Seguridad**.
- 2. Haga clic en **Filtros IP**.
- 3. Haga clic en **Agregar filtro de IP**.
- 4. En Definir protocolo, seleccione el protocolo.
- 5. En Acción, seleccione cómo desea que el filtro se ocupe del paquete entrante:
	- Si desea que la impresora permita el acceso al paquete, seleccione **Aceptar**.
	- Si desea que la impresora rechace el paquete y envíe un mensaje ICMP para el host de origen, seleccione **Rechazar**.
	- Si desea que la impresora omita el paquete, seleccione **No considerar**.
- 6. Escriba la dirección IP de origen.
- 7. Escriba un número entre 0 y 32 para la Máscara IP de origen que utilizará esta regla. El rango de 0 a 32 corresponde al número binario de 32 bits que incluye direcciones IP. Por ejemplo:
	- El número 8 representa una dirección de clase A con una máscara de 255.0.0.0.
	- El número 16 representa una dirección de clase B con una máscara de 255.255.0.0.
	- El número 24 representa una dirección de clase C con una máscara de 255.255.255.0.
- 8. Si seleccionó TCP o UDP, escriba el puerto de destino que administrará la regla. Si el paquete de entrada no se ha enviado a este puerto, se ignora la regla.
- 9. Si seleccionó ICMP, escriba el tipo de mensaje ICMP del que debe ocuparse la regla.
- 10. Para especificar el orden en que se realizan las acciones, en Orden de precedencia, seleccione una opción.

Las acciones se ejecutarán en el orden definido en la lista de reglas. Para establecer el orden de ejecución de las reglas, vaya a la página Filtros IP.

11. Haga clic en **Guardar**.

## Modificación de reglas de filtros IP

- 1. En Xerox® CentreWare® Internet Services, haga clic en **Propiedades** > **Seguridad**.
- 2. Haga clic en **Filtros IP**.
- 3. En la regla de filtros IP que desee editar, haga clic en **Editar**.
- 4. Realice los cambios deseados a las opciones.
- 5. Haga clic en **Guardar**.

## Organización del orden de ejecución de reglas de filtros IP

- 1. En Xerox® CentreWare® Internet Services, haga clic en **Propiedades** > **Seguridad**.
- 2. Haga clic en **Filtros IP**.
- 3. Haga clic en una regla de filtros IP.
- 4. Junto a Ascender/Descender, haga clic en la ficha correspondiente.

## Registro de auditoría

La función Registro de auditoría registra las actividades que tienen lugar en la impresora. Puede descargar el registro de auditoría como archivo de texto delimitado por tabuladores, y revisarlo para localizar problemas y evaluar la seguridad de la impresora.

## Activación del registro de auditoría

- 1. En Xerox® CentreWare® Internet Services, haga clic en **Propiedades** > **Seguridad**.
- 2. Haga clic en **Registro de auditoría**.
- 3. En Registro auditoría disp, haga clic en **Activado**.
- 4. Haga clic en **Aplicar**.

Nota: Esta opción no está disponible cuando McAfee está activado.

### Activación de Transferencia registro autom

El administrador del sistema puede utilizar FTP seguro para enviar el archivo de registro de auditoría del dispositivo a un servidor. Puede transferir el registro de auditoría a petición o programar la tarea como un servicio diario.

Nota: FTP seguro solo se aplica a IPv4.

Para activar transferencia registro autom:

- 1. En Xerox® CentreWare® Internet Services, haga clic en **Propiedades** > **Seguridad**.
- 2. Haga clic en **Registro de auditoría**.
- 3. En Transferencia registro autom, haga clic en **Activada**.
- 4. En Programar transferencia registro autom, haga clic en **Activado**.
- 5. Para establecer una programación diaria de la transferencia de registro, introduzca una hora en formato de 24 horas.
- 6. En Servidor transferencia registro autom, seleccione una opción e introduzca la dirección IP o el nombre de servidor de depósito.
- 7. En Ruta, introduzca el nombre de la ruta completa.
- 8. En Nombre de conexión, introduzca la identidad de conexión.
- 9. En Clave, vuelva a introducir las credenciales de clave.
- 10. Haga clic en **Aplicar**.

## Activación de los registros de protocolos

Los registros de protocolos proporcionan información sobre protocolos seguros específicos de la conexión, como HTTPS, IPsec, SSH y TLS. Cada protocolo activado genera un registro de protocolos único con información. Si algún protocolo no está activado, continúa apareciendo el registro de protocolos correspondiente, pero sin ninguna información. La función Registro de protocolos cumple con los requisitos de Common Criteria.

Nota: Si activa o desactiva la función de registro de protocolos, reinicie el dispositivo.

Para activar registros de protocolos:

- 1. En Xerox® CentreWare® Internet Services, haga clic en **Propiedades** > **Seguridad**.
- 2. Haga clic en **Registro de auditoría**.
- 3. En Registro de protocolos, haga clic en **Activado**.

Nota: Los registros de protocolos se descargan en un archivo .zip que contiene uno o cinco archivos de texto. Si la función de registro de protocolos está activada, el archivo .zip de registro de protocolos contiene cinco archivos de texto. El formato del archivo .zip es

**númeroserie\_año-mes-fecha-zonahoraria\_diferencia-horaria\_archivoauditoría.zip**.

### Almacenamiento del registro de auditoría

- 1. En Xerox® CentreWare® Internet Services, haga clic en **Propiedades** > **Seguridad**.
- 2. Haga clic en **Registro de auditoría**.
- 3. Haga clic en **Registro de auditoría de exportación**.
- 4. Haga clic con el botón derecho en el enlace **Descargar registro** y guarde el archivo comprimido **auditfile.txt.gz** en el equipo.
- 5. Extraiga el archivo **Auditfile.txt** y ábralo en una aplicación de hoja de cálculo que pueda leer archivos de texto delimitado por tabuladores.

## Almacenamiento de un registro de auditoría en una unidad de memoria Flash USB

- 1. En el panel de control de la impresora, pulse el botón **Estado de la máquina** y, a continuación, la pestaña **Herramientas**.
- 2. Toque **Configuración de seguridad** > **Registro de auditoría**.
- 3. Toque **Descargar registro**.
- 4. Inserte la unidad Flash USB en el puerto USB frontal. El archivo de registro se descargar automáticamente.
- 5. Para completar la descarga, haga clic en **Cerrar**.
## Interpretación del registro de auditoría

El Registro de auditoría está formado por diez columnas:

- **Índice**: la columna 1 muestra el valor exclusivo que identifica a cada actividad o evento.
- **Fecha**: la columna 2 muestra la fecha en la que se produjo cada actividad en formato mm/dd/aa.
- **Hora**: la columna 3 muestra la hora en la que se produjo cada actividad en formato hh:mm:ss.
- **ID de actividad**: la columna 4 muestra el tipo de actividad. Cada número corresponde a una única descripción.
- **Descripción de actividad**: la columna 5 muestra una breve descripción del tipo de actividad.

#### Notas:

- Por cada destino de la red de un trabajo de Escaneado de flujo de trabajo, se graba una entrada en el registro de auditoría.
- En cuanto a los trabajos de fax de servidor, se graba una entrada del registro de auditoría por cada trabajo de fax de servidor, con independencia del número de destinos.
- En cuanto a los trabajos de fax de LAN, se graba una entrada del registro de auditoría por cada trabajo de fax de LAN.
- En cuanto a los trabajos de correo electrónico, se graba una entrada del registro de auditoría por cada destinatario SMTP del trabajo.
- **Other Event Details** (Otros datos de actividades): las columnas 6 a 10 muestran información adicional de la actividad, como:
	- **Identidad**: nombre de usuario, nombre del trabajo, nombre del equipo, nombre de la impresora, nombre de carpeta o ID de cuenta si está activada Contabilidad de red.

Nota: Para que se registre el nombre de usuario en el registro de auditoría, debe estar configurada la autenticación.

- **Estado de terminación.**
- **Estado de sobrescritura de imágenes**: el estado de las sobrescrituras finalizadas en cada trabajo. Sobrescritura imág. inmediata debe estar activada.

#### Consulte también:

Números de identificación de actividades del registro de auditoría en la página 292

# Directivas de instalación

Para más seguridad, puede restringir la instalación o las actualizaciones.

Nota: Para habilitar las actualizaciones de software y la instalación de archivos, conéctese como administrador del sistema.

Para administrar las directivas de instalación:

- 1. En Xerox® CentreWare® Internet Services, haga clic en **Propiedades** > **Seguridad** > **Directivas de instalación**.
- 2. Para permitir que los usuarios modifiquen una función, seleccione una función.
- 3. Haga clic en **Aplicar** y, a continuación, en **Aceptar**.
- 4. Para ver los detalles de la función, haga clic en **Diríjame allí**.
- 5. Para ver los detalles del envío de varios archivos de configuración, haga clic en **Consejos para la administración de flotas** y, a continuación, en **Aceptar**.

# McAfee Embedded Control

McAfee Embedded Control consta de dos funciones de seguridad:

- Seguridad mejorada supervisa los archivos del sistema para conservar la integridad del software de la impresora, y advierte al usuario de cualquier cambio no autorizado que se realice en los mismos.
- Control de integridad es una opción de software que combina funciones de seguridad mejorada con la capacidad de supervisar y evitar la ejecución de archivos ejecutables no autorizados. En la página Instalación de la función, proporcione una clave de instalación para activar esta opción. Para obtener una clave de instalación de una función, póngase en contacto con el personal de Xerox.

Puede configurar la impresora para que envíe alertas de e-mail cuando se produzca un evento de seguridad. Las alertas de e-mail se pueden enviar al usuario o a una aplicación de gestión centralizada como McAfee ePolicy Orchestrator (McAfee ePO), CentreWare Web, o el Administrador de dispositivos deXerox®. Para obtener información detallada sobre McAfee ePO y McAfee Embedded Control, visite www.mcafee.com.

Nota: No todas las opciones descritas están disponibles en todas las impresoras. Algunas opciones solo se aplican a un modelo de impresora, configuración, sistema operativo o tipo de controlador específico.

Para configurar McAfee Embedded Control:

- Establezca el nivel de seguridad y configure las opciones de alerta necesarias. Xerox recomienda mantener el nivel de seguridad prefijado: Seguridad mejorada.
- **·** Configure las alertas de e-mail. Para más información, consulte Alertas de e-mail en la página 248.
- Si está gestionando las impresoras con McAfee ePO, proporcione los datos del servidor ePO de McAfee.
- Descargue un registro de auditoría según sea preciso. Para descargar y revisar los eventos de fallos de seguridad grabados en el registro de auditoría, en Acción, junto a Registro de auditoría de exportación, haga clic en **Exportar**.
- Para generar un evento de fallo de seguridad de prueba y comprobar su configuración de alertas, haga clic en **Probar métodos de información**.

Tras configurar el nivel de seguridad y configurar opciones de alertas, la página McAfee Embedded Control de Xerox® CentreWare® Internet Services proporciona enlaces a opciones de configuración relacionadas.

- 1. En Xerox® CentreWare® Internet Services, haga clic en **Propiedades** > **Seguridad**.
- 2. Haga clic en **McAfee Embedded Control**.

# Configuración del nivel de seguridad

Salvo que haya adquirido el control de integridad de McAfee, Xerox recomienda mantener el nivel de seguridad prefijado: Seguridad mejorada.

McAfee Embedded Control consta de tres niveles de seguridad:

- Seguridad mejorada
- Control de integridad
- Desactivado

Nota: Solo configure el nivel de seguridad si es preciso. La impresora tiene prefijado un nivel de seguridad mejorada, que es adecuado en la mayoría de los casos.

- 1. En Xerox® CentreWare® Internet Services, haga clic en **Propiedades** > **Seguridad**.
- 2. Haga clic en **McAfee Embedded Control**.
- 3. Para activar configurar las funciones de McAfee Embedded Control y configurar Opciones de información de alertas, haga clic en **Editar**.
- 4. Para configurar el Nivel de seguridad, en Nivel de seguridad, seleccione **Seguridad mejorada** o **Control de integridad**. Para desactivar las funciones de seguridad de McAfee Embedded Control, seleccione **Desactivar McAfee Embedded Control**. Xerox recomienda no desactivar esta función.
- 5. Si seleccionó Seguridad mejorada como nivel de seguridad, haga clic en **Guardar**.
- 6. Si seleccionó Control de integridad como nivel de seguridad, haga clic en **Siguiente**, introduzca la clave de instalación de la función de software y, a continuación, haga clic en **Aplicar**.

Nota: Cuando se cambian las opciones de nivel de seguridad, la impresora se reinicia. El proceso puede tardar varios minutos.

# Configuración de las opciones de alerta

Puede configurar la impresora para que le informe si se produce un evento de seguridad.

Para configurar las opciones de alerta:

- 1. En Xerox® CentreWare® Internet Services, haga clic en **Propiedades** > **Seguridad**.
- 2. Haga clic en **McAfee Embedded Control**.
- 3. Para configurar las opciones de Información de alertas, haga clic en **Editar**.
- 4. Para configurar la impresora para enviar alertas de e-mail:
	- a. En Localmente en el dispositivo, haga clic en **Alertas de e-mail** y, a continuación, en **Guardar**.
	- b. Junto a Alertas de e-mail, en Acción, haga clic en **Editar**.
	- c. En Direcciones del grupo destinatario, especifique las direcciones de e-mail válidas de los grupos correspondientes 1, 2 o 3.
	- d. Para cada grupo con direcciones de e-mail, seleccione **Activar grupo**.
	- e. En Preferencias del grupo destinatario, para McAfee Embedded Control, seleccione cada grupo del que desea recibir alertas: **Grupo 1**, **Grupo 2** y **Grupo 3**.
	- f. Haga clic en **Aplicar**.
	- g. En el indicativo, haga clic en **Aceptar**.
- 5. Configure el método para informar de alertas.
	- Para configurar la impresora para que envíe alertas al servidor ePolicy Orchestrator de McAfee, en Soluciones remotas de McAfee, seleccione **Servidor de McAfee ePolicy Orchestrator**.
	- Si utiliza CentreWare Web para administrar las impresoras, puede configurar alertas de seguridad en CentreWare Web.
	- Si administra las impresoras con Xerox, puede utilizar el Administrador de dispositivos de Xerox® para enviar alertas de seguridad desde las impresoras registradas.

Nota: Cuando están activadas las funciones de McAfee Embedded Control, la impresora también graba eventos de seguridad en el registro de auditoría.

# IPsec

IPsec (Internet Protocol Security: seguridad del protocolo de Internet) es un conjunto de protocolos cuya función es proteger las comunicaciones sobre el Protocolo de Internet (IP) mediante la autenticación y el cifrado de todos los paquetes de datos IP. Permite controlar la comunicación IP mediante la creación de grupos de protocolos, normas y acciones.

Puede controlar la comunicación IP en la impresora para lo siguiente:

- DHCP v4/v6 (TCP y UDP)
- DNS (TCP y UDP)
- FTP (TCP)
- HTTP (escaneado externo, puerto 80 TCP)
- HTTPS (escaneado externo, puerto 443 TCP)
- HTTPS (servidor web, puerto 443 TCP)
- $\bullet$  ICMP v4/v6
- IPP (puerto 631 TCP)

### Activación de IPsec

- 1. En Xerox® CentreWare® Internet Services, haga clic en **Propiedades** > **Seguridad**.
- 2. Haga clic en **IPsec**.
- 3. En Activación seleccione **Activado**.
- 4. Haga clic en **Aplicar** para guardar las opciones nuevas o en **Deshacer** para mantener las opciones anteriores.

#### **Desactivación de IPsec en el panel de control**

- 1. En el panel de control de la impresora, pulse el botón **Estado de la máquina** y, a continuación, la ficha **Herramientas**.
- 2. Pulse **Opciones de seguridad** > **IPsec**.
- 3. Pulse **Desactivar IPsec**.

Nota: IPsec solo puede activarse en Xerox® CentreWare® Internet Services.

## Gestión de acciones

Utilice acciones para gestionar específicamente cómo debe controlar IPsec los protocolos dependientes.

114 Impresora multifunción serie Xerox® WorkCentre® 5800/5800i Guía del administrador del sistema

- Impresión LPR (puerto 515 TCP)
- Impresión en puerto 9100 (puerto 9100 TCP)
- SMTP (puerto 25 TCP/UDP)
- SMTP (puerto 161 TCP/UDP)
- Capturas SMTP (puerto 162 TCP/UDP)
- Detección de WS (puerto 3702 UDP)
- Hasta 10 servicios adicionales

# Gestión de grupos de protocolos

Los grupos de protocolos son agrupaciones lógicas de protocolos en función del tipo de servicio, nombre de servicio, número de puerto o tipo de dispositivo. Cree un grupo de protocolos para aplicar normas de seguridad concretas solamente a los protocolos seleccionados.

#### **Creación de grupos de protocolos nuevos**

- 1. Haga clic en **Grupos de protocolos** en la parte superior de la página de IPsec.
- 2. Haga clic en **Agregar nuevo grupo de protocolos**.
- 3. Escriba un Nombre y una Descripción para el grupo.
- 4. En Nombre de servicio, seleccione los protocolos que desee agregar al grupo.
- 5. Si desea controlar un servicio que no está en la lista, en Protocolos personalizados escriba el nombre del servicio en y seleccione la casilla de verificación bajo Nombre de servicio.
- 6. Si desea controlar un servicio que no está en la lista, en Protocolos personalizados escriba el nombre del servicio en y seleccione la casilla de verificación bajo Nombre de servicio.
- 7. Seleccione **TCP** o **UDP** en la lista Protocolo.
- 8. Escriba el número de puerto y especifique si es una impresora servidor o cliente.
- 9. Haga clic en **Guardar** para aplicar las opciones nuevas o en **Deshacer** para mantener las opciones anteriores. Haga clic en **Cancelar** para volver a la página anterior.

#### **Modificación o eliminación de grupos de protocolos**

Para modificar o eliminar un grupo de protocolos, selecciónelo de la lista y haga clic en **Editar** o **Eliminar**.

## Creación de nuevas acciones

- 1. Haga clic en **Acciones** en la parte superior de la página de IPsec.
- 2. Haga clic en **Agregar nueva acción**.
- 3. En la página Paso 1 de 2, bajo Datos de acción IP, escriba el nombre. Este campo es obligatorio.
- 4. En el campo Descripción puede introducir la descripción de la acción.
- 5. En Método de creación de claves, seleccione **Creación de claves manual** o **IKE (Internet Key Exchange)**.

Nota: Seleccione Creación de claves manual si los equipos clientes no están configurados o no son compatibles con IKE.

6. Si seleccionó IKE, escriba la frase de clave en Frase de clave precompartida y haga clic en **Siguiente**.

#### **Configuración para la creación de claves manual**

Creación de claves manual se utiliza cuando los sistemas cliente no están configurados para IKE o no son compatibles con IKE.

1. En Modo IPsec, seleccione **Modo de transporte** o **Modo de túnel**.

En el modo de transporte solo se cifra la carga IP, mientras que en el modo de túnel se cifra la cabecera IP y la carga IP. En el modo de túnel queda protegido el paquete IP completo, que se trata como cabecera AH (Authentication Header) o como carga ESP (Encapsulating Security Payload).

- 2. Si selecciona Modo de túnel, introduzca el tipo de dirección en Activar dirección de fin de seguridad. Las opciones son **Desactivada**, **Dirección IPv4** o **Dirección IPv6**.
- 3. En Seguridad de IPsec, seleccione **ESP**, **AH** o **BOTH** (ambos).
- 4. En el campo Índice de parámetros de seguridad: IN, escriba un número de 32 bits superior a 256 que identifique la asociación de seguridad (SA) de la entrada.
- 5. En el campo Índice de parámetros de seguridad: OUT, escriba un número de 32 bits superior a 256 que identifique la asociación de seguridad (SA) de la salida.
- 6. Si seleccionó ESP en seguridad IPsec, seleccione una opción en Hash.
- 7. En Introducir claves como, seleccione **Formato ASCII** o **Número hexadecimal**.
- 8. Para Clave Hash: IN y Clave Hash: OUT, escriba una clave ASCII de 20 caracteres o una clave hexadecimal de 40 caracteres.
- 9. Si seleccionó ESP o BOTH como tipo de seguridad de IPsec, seleccione una opción en Cifrado.

Nota: Si está configurando una norma de seguridad de IPsec para comunicarse con un PC con Linux y selecciona el tipo de seguridad BOTH, seleccione el cifrado 3DES. La selección de un cifrado AES ralentiza la velocidad de transferencia de información.

- 10. Para Clave de cifrado: IN y Clave de cifrado: OUT, escriba una clave ASCII de 24 caracteres o una clave hexadecimal de 48 caracteres.
- 11. Haga clic en **Guardar**.

#### **Configuración de IKE (Internet Key Exchange)**

IKE es un método de establecimiento de claves que permite la negociación y autenticación automáticas, y ofrece servicios de antirrepetición y compatibilidad con autoridades de certificación. También tiene la capacidad para cambiar claves de cifrado durante las sesiones de IPsec. IKE suele utilizarse como parte de una red privada virtual.

IKE fase 1 autentica los homólogos de IPsec y establece un canal seguro entre ellos para permitir los intercambios IKE. En la fase 2 de IKE se negocia las SA de IPsec para establecer el túnel de IPsec.

- 1. En el campo Validez de clave de IKE fase 1, escriba la duración de esta clave hasta su caducidad en **Segundos**, **Minutos** u **Horas**. Cuando una clave termina su periodo de validez, la SA se renegocia y la clave se actualiza o se vuelve a generar.
- 2. Seleccione el Grupo DH de las opciones siguientes:
	- **Grupo 2**: ofrece una consistencia de clave Modular Exponential (MODP) de 1024 bits.
	- **Grupo 14**: ofrece una consistencia de clave MODP de 2048 bits.
- 3. En IKE fase 2, seleccione el modo IPsec. Las opciones son **Modo de transporte** y **Modo de túnel**.

Nota: En el modo de transporte solo se cifra la carga IP, mientras que en el modo de túnel se cifra la cabecera IP y la carga IP. En el modo de túnel queda protegido el paquete IP completo, que se trata como cabecera AH (Authentication Header) o como carga ESP (Encapsulating Security Payload).

- 4. Si selecciona Modo de túnel, introduzca el tipo de dirección en Activar dirección de fin de seguridad. Las opciones son **Desactivada**, **Dirección IPv4** o **Dirección IPv6**.
- 5. En Seguridad de IPsec, seleccione **ESP**, **AH** o **BOTH** (ambos).
- 6. Escriba la Validez de clave y seleccione **Segundos**, **Minutos** u **Horas**.
- 7. En PFS (Perfect Forward Secrecy), seleccione **Ninguno**, **Grupo 2** o **Grupo 14**.

Nota: PFS está desactivada de manera prefijada. PFS permite una configuración de IPsec más rápida, pero es menos segura.

- 8. En Hash, seleccione una opción:
	- $-$  **SHA1**
	- **Ninguna**
- 9. Si seleccionó ESP o BOTH como tipo de seguridad de IPsec, seleccione uno o varios de los siguientes tipos de cifrado:

Nota: Si el tipo de seguridad de IPsec se ha establecido como AH, no se mostrarán las opciones de tipo de cifrado.

- **AES**
- **3DES**
- **Null**
- 10. Haga clic en **Guardar** para aplicar las opciones nuevas o en **Deshacer** para mantener las opciones anteriores.

## Modificación o eliminación de una acción

Para modificar o eliminar una acción, selecciónela de la lista y haga clic en **Editar** o **Eliminar**.

## Gestión de grupos de hosts

Los grupos de hosts son agrupaciones de ordenadores, servidores y otros equipos a los que desee controlar con ciertas normas de seguridad.

#### **Creación de grupos de hosts nuevos**

- 1. Haga clic en **Grupos de hosts** en la parte superior de la página de IPsec.
- 2. Haga clic en **Agregar nuevo grupo de hosts**.
- 3. Escriba un Nombre y una Descripción para el grupo.
- 4. En Lista de direcciones, seleccione **IPv4** o **IPv6**.
- 5. Seleccione un Tipo de dirección. Las opciones son **Específico**, **Todas** o **Subred**.
- 6. Escriba la dirección IP con el formato correcto.
- 7. Para continuar agregando direcciones al grupo, haga clic en **Agregar**.
- 8. Para eliminar direcciones, haga clic en **Eliminar** junto a la dirección que desee eliminar.
- 9. Haga clic en **Guardar** para aplicar las opciones nuevas o en **Deshacer** para mantener las opciones anteriores.

#### **Modificación o eliminación de grupos de hosts**

Para modificar o eliminar un grupo de hosts, selecciónelo de la lista y haga clic en **Editar** o **Eliminar**.

#### Gestión de normas de seguridad

Las normas de seguridad de IPsec son un conjunto de condiciones, opciones de configuración y parámetros de seguridad que permiten a dos sistemas acordar un tráfico de datos seguro entre ellos. Se pueden tener numerosas normas vigentes a la vez, aunque el orden de la lista de normas y el ámbito determinan el modo de funcionamiento general de las normas.

#### **Definición de normas de seguridad**

- 1. Haga clic en **Normas de seguridad** en la parte superior de la página de IPsec.
- 2. En Definir norma, seleccione un Grupo de hosts en el menú.
- 3. Seleccione un Grupo de protocolos en el menú.
- 4. Seleccione una Acción en el menú.
- 5. Haga clic en **Agregar norma**.

#### **Cambio de prioridades de normas de seguridad**

Para priorizar unas normas sobre otras, seleccione en Normas guardadas la norma cuya prioridad desee cambiar y haga clic en los botones **Avanzar** o **Retroceder**.

#### **Modificación o eliminación de una norma de seguridad**

Para eliminar una norma, selecciónela en Normas guardadas y haga clic en **Eliminar**.

# Certificados de seguridad

Un certificado digital es un archivo de datos utilizados para verificar la identidad del cliente o servidor en una transacción de red. Un certificado también contiene una clave pública utilizada para crear y verificar las firmas digitales. Un dispositivo prueba su identidad a otro presentando un certificado confiable para el otro dispositivo. O bien, el dispositivo puede presentar un certificado firmado por otro fabricante de confianza y una firma digital probando la propiedad del certificado.

Un certificado digital incluye los siguientes datos:

- Información sobre el propietario del certificado
- El número de serie del certificado y la fecha de caducidad
- El nombre y la firma digital de la autoridad de certificación (AC) que emite el certificado
- Una clave pública
- Un propósito que define cómo se pueden utilizar el certificado y la clave pública

Existen tres tipos de certificados:

- Un certificado de dispositivo es un certificado para el que la impresora tiene una clave privada. El propósito especificado en el certificado permite que se utilice para probar la identidad.
- Un certificado de AC es un certificado con la autoridad de firmar otros certificados.
- Un certificado de confianza es un certificado autofirmado de otro dispositivo en el que desea confiar.

# Instalación de certificados

Para asegurarse de que la impresora se puede comunicar con otros dispositivos a través de una conexión confiable, ambos dispositivos deben tener certificados específicos instalados.

Para protocolos como HTTPS, la impresora es el servidor y debe probarle su identidad al navegador web cliente. Para protocolos como 802.1X, la impresora es el servidor y debe probarle su identidad al servidor de autenticación, por lo general, un servidor RADIUS.

Para las funciones que utilizan estos protocolos, realice las dos tareas siguientes:

Instale un certificado de dispositivo en la impresora.

Nota: si la impresora utiliza HTTPS, se crea e instala automáticamente en la impresora un Certificado de dispositivo Xerox®.

 Instale una copia del certificado AC que se utilizó para firmar el certificado del dispositivo de la impresora en el otro dispositivo.

Los protocolos como LDAP e IPsec requieren que ambos dispositivos se prueben sus identidades entre sí.

Para las funciones que utilizan estos protocolos, realice las tareas que se indican en una de las opciones siguientes:

Para instalar certificados (opción 1):

- Instale un certificado de dispositivo en la impresora.
- Instale una copia del certificado AC que se utilizó para firmar el certificado del dispositivo de la impresora en el otro dispositivo.
- Instale una copia del certificado AC que se utilizó para firmar el certificado del otro dispositivo en la impresora.

Para instalar certificados (opción 2):

Si el otro dispositivo utiliza un certificado autofirmado, instale una copia del certificado fiable del otro dispositivo en la impresora.

# Creación e instalación de un certificado de dispositivo Xerox®

Si no tiene un servidor que funcione como autoridad de certificación, instale un Certificado de dispositivo Xerox® en la impresora. Al crear un certificado de dispositivo Xerox®, la impresora genera un certificado, lo firma y crea una clave pública que se utiliza en el cifrado SSL. Después de instalar el certificado de dispositivo de Xerox®, instale el certificado de AC de confianza genérico de Xerox® en los dispositivos con los que se comunica la impresora. Entre los ejemplos de otros dispositivos están los navegadores web cliente para HTTPS o el servidor de autenticación RADIUS para 802.1X. La instalación del certificado de AC de confianza genérico de Xerox<sup>®</sup> asegura que los usuarios puedan acceder a la impresora mediante Xerox® CentreWare® Internet Services, y que no aparezcan mensajes de aviso del certificado.

Nota: Crear un certificado de dispositivo Xerox® es menos seguro que crear un certificado firmado por una autoridad de certificación (AC) de confianza.

- 1. En Xerox® CentreWare® Internet Services, haga clic en **Propiedades** > **Seguridad**.
- 2. Haga clic en **Certificados**.
- 3. Haga clic en **Certificados de seguridad**.
- 4. Haga clic en la ficha **Certificado de dispositivo Xerox**.
- 5. Seleccione **Crear certificado de dispositivo de Xerox nuevo**.
- 6. Rellene el formulario con la información requerida.
- 7. Haga clic en **Finalizar**.

## Instalación del certificado de AC de confianza genérico de Xerox®

Si la impresora utiliza el certificado de dispositivo Xerox®, y un usuario intenta acceder a la impresora mediante Xerox® CentreWare® Internet Services, puede que el navegador muestre un mensaje de error relacionado con el certificado. Para que no aparezcan estos mensajes de error, instale un certificado de AC genérico de confianza de Xerox® en el navegador web de todos los usuarios.

- 1. En Xerox® CentreWare® Internet Services, haga clic en **Propiedades** > **Seguridad**.
- 2. Haga clic en **Certificados**.
- 3. Haga clic en **Certificados de seguridad**.
- 4. Haga clic en **Descargar certificado de AC fiable de Xerox genérico** para guardar el archivo en el equipo.
- 5. Instale el archivo en la ubicación de almacenamiento de certificados del navegador web. Si desea más información, consulte la Ayuda del navegador web.

Nota: También puede descargar el certificado de AC fiable de Xerox® genérico de la página HTTP en **Propiedades** > **Conectividad** > **Protocolos** > **HTTP**.

## Creación de una solicitud de firma de certificado

Si no instala un certificado de dispositivo Xerox, puede instalar un certificado firmado por una autoridad de certificación (AC). Cree una solicitud de firma de certificado (CSR), envíela a una autoridad de certificación o a un servidor local que funcione como autoridad de certificación para firmar la CSR. Un ejemplo de servidor que funciona como AC es Windows Server 2008 con Servicios de Certificate Server. Cuando la AC regrese el certificado firmado, instálelo en la impresora.

#### **Creación de una solicitud de firma de certificado**

- 1. En Xerox® CentreWare® Internet Services, haga clic en **Propiedades** > **Seguridad**.
- 2. Haga clic en **Certificados**.
- 3. Haga clic en **Certificados de seguridad**.
- 4. Haga clic en la ficha **Certificados de dispositivo firmados por una autoridad de certificados**.
- 5. Seleccione **Crear una solicitud de firma de certificado (CSR)**.
- 6. Rellene el formulario con su código de país de 2 letras, nombre de provincia/estado, localidad, organización, unidad de organización y dirección de correo electrónico.
- 7. Si es preciso, seleccione **Nombre alternativo del asunto** y escriba el nombre principal universal de MS.

Nota: El nombre alternativo del asunto solo se requiere al utilizar 802.1X EAP -TLS para clientes o servidores Windows.

8. Haga clic en **Finalizar**.

#### **Carga de un certificado de dispositivo firmado por una autoridad de certificación**

- 1. En Xerox® CentreWare® Internet Services, haga clic en **Propiedades** > **Seguridad**.
- 2. Haga clic en **Certificados**.
- 3. Haga clic en **Certificados de seguridad**.
- 4. Haga clic en la ficha **Certificados de dispositivo firmados por una autoridad de certificados**.
- 5. Seleccione **Instalar certificado**.
- 6. Haga clic en **Examinar** o **Seleccionar archivo** y desplácese hasta el certificado firmado en formato **.pem** o **PKCS#12**.
- 7. Haga clic en **Abrir** o **Elegir**.
- 8. Haga clic en **Siguiente**.
- 9. Si el certificado está protegido con una clave, escriba la clave y vuelva a introducirla para verificarla.
- 10. Introduzca un **Nombre amistoso** para identificar el certificado después.
- 11. Haga clic en **Siguiente**.

Nota: El certificado firmado puede cumplir cualquiera de los requisitos siguientes. El certificado firmado puede coincidir con una CSR creada por la impresora que esté pendiente. El certificado firmado puede ser un certificado PKCS#12 generado por una Autoridad de certificados.

# Instalación de certificados raíz

Puede instalar los certificados de la autoridad de certificación raíz y los certificados intermedios de las autoridades de certificación para su empresa. Puede instalar los certificados autofirmados desde cualquier otro dispositivo en la red.

Entre las codificaciones de certificado admitidas y las extensiones de archivo típicas, se incluyen:

- Reglas de codificación distinguida (.cer, .crt, .der)
- Modo de presencia mejorada de privacidad/Base 64 (.pem)
- PKCS#7 (.p7b)
- PKCS#12 (.pfx, .p12)

Nota: Para importar un certificado de dispositivo firmado por una autoridad de certificados, utilice el formato PKCS#12.

Para instalar un certificado raíz:

- 1. En Xerox® CentreWare® Internet Services, haga clic en **Propiedades** > **Seguridad**.
- 2. Haga clic en **Certificados**.
- 3. Haga clic en **Certificados de seguridad**.
- 4. Haga clic en la ficha **Certificados raíz/intermedios fiables**.
- 5. Haga clic en **Instalar certificado**.
- 6. Haga clic en **Examinar** o **Seleccionar archivo** y, a continuación, desplácese hasta el certificado firmado.
- 7. Haga clic en **Abrir** o **Elegir**.
- 8. Haga clic en **Siguiente**.
- 9. Introduzca un **Nombre amistoso** para identificar el certificado después.
- 10. Haga clic en **Siguiente**.

El certificado digital aparece en la lista de Certificados instalados.

## Instalación de certificados de controlador de dominio

Puede instalar los certificados autofirmados desde cualquier otro controlador de dominio en la red.

Entre las codificaciones de certificado admitidas y las extensiones de archivo típicas, se incluyen:

- Reglas de codificación distinguida (.cer, .crt, .der)
- Modo de presencia mejorada de privacidad/Base 64 (.pem)
- PKCS#7 (.p7b)
- PKCS#12 (.pfx, .p12)

Nota: Para importar un certificado de dispositivo firmado por una autoridad de certificados, utilice el formato PKCS#12.

Para instalar un certificado de controlador de dominio:

- 1. En Xerox® CentreWare® Internet Services, haga clic en **Propiedades** > **Seguridad**.
- 2. Haga clic en **Certificados**.
- 3. Haga clic en **Certificados de seguridad**.
- 4. Haga clic en la ficha **Certificados del controlador de dominio**.
- 5. Haga clic en **Instalar certificado**.
- 6. Haga clic en **Examinar** o **Seleccionar archivo** y, a continuación, desplácese hasta el certificado firmado.
- 7. Haga clic en **Abrir** o **Elegir**.
- 8. Haga clic en **Siguiente**.
- 9. Introduzca un **Nombre amistoso** para identificar el certificado después.
- 10. Haga clic en **Siguiente**.

El certificado digital aparece en la lista de Certificados instalados.

#### Ver, guardar o eliminar un certificado

- 1. En la página Certificados de seguridad, haga clic en una ficha de tipo de certificado.
- 2. Para ver o guardar un certificado, en Acción, haga clic en **Ver/Exportar**. Los datos del certificado aparecen en la página Ver/Guardar certificado.
	- a. Para guardar el certificado en el PC, haga clic en **Exportar (codificación básica 64 PEM)**.
	- b. Para volver a la página Certificados de seguridad, haga clic en **Cerrar**.
- 3. Para eliminar un certificado, seleccione la casilla de verificación situada junto al nombre del certificado y luego haga clic en **Eliminar seleccionado**.

Nota: No se puede eliminar el certificado de dispositivo prefijado de Xerox.

4. Para eliminar todos los certificados salvo el certificado de dispositivo prefijado de Xerox®, haga clic en **Restablecer valores prefijados de fábrica del dispositivo**.

# Especificación de la longitud mínima de clave de certificado

Puede especificar la longitud mínima de la clave de cifrado de los certificados. Se mostrará un mensaje a los usuarios que intenten cargar certificados con una clave que no satisface este requisito. El mensaje informa a los usuarios de que el certificado que se pretende cargar no satisface el requisito de longitud de clave.

- 1. En Xerox® CentreWare® Internet Services, haga clic en **Propiedades** > **Seguridad**.
- 2. Haga clic en **Certificados** > **Longitud de clave de certificado**.
- 3. En Longitud mínima de clave de cifrado, seleccione **1024 bits mínimo**, **2048 bits mínimo** o **No hay mínimo**.
- 4. Haga clic en **Aplicar**.

# 802.1x

802.1X es una norma del IEEE (Institute for Electrical and Electronics Engineers) que define un método de control de acceso a la red basado en puertos. En una red protegida por 802.1X la impresora la debe autenticar una entidad de autorización central, generalmente un servidor RADIUS antes de que pueda integrarse en la red física.

Puede activar y configurar la impresora para que se pueda utilizar en una red protegida por 802.1X desde el panel de control de la impresora o en Xerox® CentreWare® Internet Services.

Antes de comenzar:

- Asegúrese de que el servidor de autenticación y el autenticador 802.1X estén disponibles en la red.
- Decida el método de autenticación adecuado.
- Cree un nombre de usuario y una clave en el servidor de autenticación.

Nota: Debido a este procedimiento, la impresora se reinicia y no está disponible en la red durante algunos minutos.

## Activación y configuración de 802.1X en Xerox® CentreWare® Internet **Services**

- 1. En Xerox® CentreWare® Internet Services, haga clic en **Propiedades** > **Conectividad** > **Configuración**.
- 2. En Red, junto a Conexión cableada, haga clic en **Editar**.
- 3. Para configurar las opciones de 802.1X, junto a 802.1X, haga clic en **Editar**.
- 4. En Protocolo, seleccione **Activar 802.1X**.
- 5. En Método de autenticación, seleccione el método utilizado en su red.

Nota: Cuando la impresora está en el modo FIPS 140, la autenticación EAP-TLS es obligatoria.

6. En Validación del servidor: validar servidor mediante, seleccione el certificado raíz que desea utilizar para validar el servidor de autenticación. Seleccione **Sin validación** si no desea validar un certificado.

Notas:

- Si seleccionó PEAPv0/EAP-MS-CHAPv2 o EAP-TLS como método de autenticación, puede pedirle a la impresora que valide certificados utilizados para cifrar 802.1X.
- La autenticación TLS y la verificación del servidor requieren certificados X.509. Para utilizar estas funciones, instale los certificados necesarios en la página Certificados de seguridad antes de configurar 802.1X.
- El Certificado prefijado de dispositivo de Xerox® no se puede utilizar con EAP-TLS en entornos Windows. Se puede utilizar en entornos de servidor FreeRADIUS.
- 7. Para ver o guardar un certificado, seleccione el certificado en el menú y haga clic en **Ver/Guardar**. Los datos del certificado aparecen en la página Ver/Guardar certificado de dispositivo.
	- a. Para guardar el archivo de certificado en el equipo informático, haga clic en **Exportar (codificación básica 64 - PEM)** en la parte inferior de la página.
	- b. Haga clic en **Cerrar** para volver a la página anterior.
- 8. Si seleccionó EAP-TLS como método de autenticación, puede permitir que la impresora cifre la comunicación 802.1X. En Certificado de dispositivo (TLS): certificado de autenticación, seleccione el certificado que desea utilizar.
- 9. Para ver o guardar un certificado, seleccione el certificado en el menú y haga clic en **Ver/Guardar**. Los datos del certificado aparecen en la página Ver/Guardar certificado de dispositivo.
	- a. Para guardar el archivo de certificado en el equipo informático, haga clic en **Exportar (codificación básica 64 - PEM)** en la parte inferior de la página.
	- b. Haga clic en **Cerrar** para volver a la página anterior.
- 10. En Nombre de usuario, escriba el nombre de usuario que requiera el servidor de autenticación o autenticador.
- 11. En Clave, escriba y confirme una clave.
- 12. Para guardar la clave nueva, haga clic en **Seleccionar para guardar nueva contraseña**. No se requiere clave para la autenticación EAP-TLS.
- 13. Haga clic en **Guardar**.

#### **Activación y configuración de 802.1X desde el panel de control**

- 1. En el panel de control de la impresora, pulse el botón **Estado de la máquina** y, a continuación, la pestaña **Herramientas**.
- 2. Toque **Configuración de red** > **Opciones avanzadas**.
- 3. Toque **802.1X**.
- 4. Toque **Activado**.
- 5. Para seleccionar el método de autenticación utilizado en su red, haga clic en el menú.

Notas:

- Cuando la impresora está en el modo FIPS 140, la autenticación EAP-TLS es obligatoria.
- Para configurar las opciones de 802.1X para EAP-TLS, utilice Xerox<sup>®</sup> CentreWare<sup>®</sup> Internet Services.
- 6. Toque **Nombre de usuario**.
- 7. Para escribir el nombre de usuario y el servidor que requiere su conmutador de autenticación, utilice el teclado de la pantalla táctil. Toque **Aceptar**.
- 8. Toque **Clave** y escriba la clave con el teclado de la pantalla táctil. Toque **Aceptar**.
- 9. Toque **Finalizar**.

# Tiempo de espera del sistema

Puede especificar cuánto debe esperar la impresora antes de desconectar a un usuario inactivo.

## Configuración de los valores de tiempo de espera del sistema

- 1. En Xerox® CentreWare® Internet Services, haga clic en **Propiedades** > **Seguridad**.
- 2. Haga clic en **Tiempo de espera del sistema**.
- 3. En Tiempo de espera del sist. de interfaz de usuario táctil , introduzca el tiempo que espera el sistema en inactividad antes de desconectar al usuario de la pantalla táctil.
- 4. Para seleccionar las opciones de Tiempo de espera del sist. de interfaz de usuario de la web, en Días, Horas y Minutos, escriba un valor o utilice las flechas para seleccionar un valor.
- 5. En Activar pantalla de aviso, marque la casilla para que la impresora muestre un mensaje de aviso antes de desconectar a un usuario de la pantalla táctil.
- 6. Haga clic en **Aplicar**.

#### **Configuración de los valores de tiempo de espera del sistema desde el panel de control**

- 1. En el panel de control de la impresora, pulse el botón **Estado de la máquina** y, a continuación, la pestaña **Herramientas**.
- 2. Toque **Configuración del dispositivo** > **Temporizadores** > **Tiempo de espera del sistema**.
- 3. Para especificar el tiempo de espera para que la impresora desconecte a un usuario inactivo en el panel de control, en Tiempo de espera (min.) y Tiempo de espera (seg.), toque las flechas y seleccione los valores.
- 4. En Pantalla de aviso, seleccione **Activada** para que la impresora muestre un mensaje de aviso antes de desconectar a un usuario de la pantalla táctil.
- 5. Toque **Aceptar**.

# Sobrescritura de datos de imagen

Los datos de imagen son todos los datos de usuario de procesos en curso o temporales existentes en el disco duro, por ejemplo, trabajos actuales, trabajos en la cola, archivos temporales, trabajos guardados y carpetas guardadas. Para asegurarse de que no se pueda acceder a los datos de imagen del disco duro de la impresora, puede eliminar y sobrescribir los datos de imagen.

La sobrescritura de imágenes estándar elimina todos los datos de imágenes de la memoria y la unidad de disco duro de la impresora, a excepción de:

- Trabajos y carpetas guardados por la función Reimprimir trabajos guardados
- Trabajos guardados por la función Escanear a buzón
- Directorios de marcación de fax
- Contenido del buzón de fax

Nota: La sobrescritura de imágenes estándar tardará aproximadamente 20 minutos.

La sobrescritura de imágenes completa elimina todos los datos de imágenes de la memoria y la unidad de disco duro de la impresora, entre ellos:

- Trabajos y carpetas guardados por la función Reimprimir trabajos guardados
- Trabajos guardados por la función Escanear a buzón
- Directorios de marcación de fax
- Contenido del buzón de fax

Nota: La sobrescritura de imágenes completa tardará aproximadamente 60 minutos.

Sobrescritura inmediata de trabajos hace que la impresora sobrescriba cada trabajo al terminar de procesarlo.

## Eliminación manual de datos de imagen

- 1. En Xerox® CentreWare® Internet Services, haga clic en **Propiedades** > **Seguridad**.
- 2. Haga clic en **Seguridad de sobrescritura de imagen**.
- 3. Haga clic en la ficha **Sobrescritura de disco**.
- 4. Haga clic en **Sobrescribir ahora**.
- 5. Para imprimir un informe de confirmación después de que la impresora sobrescriba la información, en Informe de confirmación, seleccione **Sí**. Para imprimir un informe solamente si se produce un error, seleccione **Solo errores**.
- 6. Para comenzar una sobrescritura de disco estándar:
	- a. Haga clic en **Iniciar sobrescritura del disco ahora**.
	- b. Haga clic en **Aceptar** para aceptar el mensaje de aviso.

Nota: La sobrescritura de imágenes estándar tardará aproximadamente 20 minutos.

- 7. Para comenzar una sobrescritura de disco completa:
	- a. Haga clic en **Opciones avanzadas**.
	- b. Seleccione **Completa**.
	- c. Haga clic en **Iniciar sobrescritura del disco ahora**.
	- d. Haga clic en **Aceptar** para aceptar el mensaje de aviso.

Nota: La sobrescritura de imágenes completa tardará aproximadamente 60 minutos.

#### **Eliminación manual de datos de imagen en el panel de control**

- 1. En el panel de control de la impresora, pulse el botón **Estado de la máquina** y, a continuación, la pestaña **Herramientas**.
- 2. Toque **Configuración de seguridad** > **Seguridad sobrescritura imagen**.
- 3. Toque **Sobrescribir disco ahora**.
- 4. Para cambiar el modo de sobrescritura, toque **Modo de sobrescritura** y, a continuación, una opción.
- 5. Para que la impresora imprima un informe de confirmación después de la sobrescritura de información, toque **Informe de confirmación** y seleccione una opción.
- 6. Toque **Sobrescribir ahora**.

Nota: Si se debe eliminar un gran número de archivos, durante el proceso de eliminación, la impresora puede estar fuera de línea unos 60 minutos.

7. Para aceptar el mensaje y comenzar el proceso, toque **Sobrescribir ahora**.

## Programación de la eliminación regular de datos de imagen

- 1. En Xerox® CentreWare® Internet Services, haga clic en **Propiedades** > **Seguridad**.
- 2. Haga clic en **Seguridad de sobrescritura de imagen**.
- 3. Haga clic en la ficha **Sobrescritura de disco**.
- 4. Haga clic en la ficha **Programado**.
- 5. En la ficha Programado, seleccione **Activado**.
- 6. En Frecuencia, seleccione la frecuencia con la que la impresora sobrescribe los datos.
- 7. Para configurar la hora en la que la impresora sobrescribe los datos, en Hora, especifique la hora y el minuto y, a continuación, seleccione **AM** o **PM**.
- 8. Si ha seleccionado Cada semana como frecuencia, en Día de la semana, seleccione el día en el que la impresora debe sobrescribir los datos. Si ha seleccionado Cada mes como frecuencia, en Día del mes, seleccione la fecha en la que la impresora debe sobrescribir los datos.
- 9. Para imprimir un informe de confirmación después de que la impresora sobrescriba la información, en Informe de confirmación para sobrescrituras programadas, seleccione **Sí**. Para imprimir un informe solamente si se produce un error, seleccione **Solo errores**.
- 10. En Modo de sobrescritura, seleccione una opción:
	- La sobrescritura de imágenes **estándar** elimina todos los datos de imágenes de la memoria y la unidad de disco duro de la impresora, a excepción de:
		- Trabajos y carpetas guardados por la función Reimprimir trabajos guardados
		- Trabajos guardados por la función Escanear a buzón
		- Directorios de marcación de fax
		- Contenido del buzón de fax
	- La sobrescritura de imágenes **completa** elimina todos los datos de imágenes de la memoria y la unidad de disco duro de la impresora.
- 11. Haga clic en **Aplicar**.

#### **Programación de la eliminación regular de datos de imagen desde el panel de control**

- 1. En el panel de control de la impresora, pulse el botón **Estado de la máquina** y, a continuación, la pestaña **Herramientas**.
- 2. Toque **Configuración de seguridad** > **Seguridad sobrescritura imagen**.
- 3. Toque **Sobrescritura de disco**.
- 4. Para especificar la frecuencia con que debe sobrescribir datos la impresora, toque **Nunca**, **Diario**, **Semanal** o **Mensual**.
- 5. Toque **Día del mes**, **Día de la semana** u **Hora de sobrescritura**; a continuación, toque las flechas.
- 6. Para cambiar el modo de sobrescritura, toque **Modo de sobrescritura** y, a continuación, una opción.
- 7. Para que la impresora imprima un informe de confirmación después de la sobrescritura de información, toque **Informe de confirmación** y seleccione una opción.
- 8. Toque **Aceptar**.

## Sobrescritura inmediata de trabajos

Sobrescritura inmediata de trabajos hace que la impresora sobrescriba cada trabajo al terminar de procesarlo.

#### **Activación de Sobrescritura inmediata de imágenes**

- 1. En Xerox® CentreWare® Internet Services, haga clic en **Propiedades** > **Seguridad**.
- 2. Haga clic en **Seguridad de sobrescritura de imagen**.
- 3. Haga clic en la ficha **Sobrescritura de imágenes inmediata**.
- 4. En la ficha Sobrescritura de imágenes inmediata, en Activación, seleccione **Activado**.
- 5. Haga clic en **Aplicar**.

#### **Activación de Sobrescritura inmediata de imágenes en el panel de control**

- 1. En el panel de control de la impresora, pulse el botón **Estado de la máquina** y, a continuación, la ficha **Herramientas**.
- 2. Pulse **Configuración de seguridad** > **Seguridad sobrescritura imagen**.
- 3. Toque **Sobrescritura de trabajos**.
- 4. Pulse **Activar**.
- 5. Pulse **Aceptar**.

# Claves de PostScript

El lenguaje PostScript incluye comandos que permiten a trabajos de impresión PostScript cambiar la configuración de la impresora. De manera prefijada, los trabajos PostScript pueden utilizar estos comandos y no se necesita ninguna clave. Para asegurarse de que no se realicen cambios no autorizados, puede exigir que los trabajos PostScript incluyan una clave.

Puede activar las siguientes claves:

- **Ejecutar inicio de trabajo**: esta clave controla la ejecución del archivo Sistema/Iniciar.
- **Clave de parámetros del sistema**: Esta clave controla la ejecución de los programas PostScript que modifican los parámetros del sistema PostScript.
- **Clave de iniciar trabajo**: Esta clave se utiliza con los operadores Startjob y Exitserver para restringir la ejecución no encapsulada de trabajos PostScript. De este modo se evita que los trabajos no encapsulados cambien opciones de impresora prefijadas.

Si desea más información, consulte la Ayuda de Xerox® CentreWare® Internet Services.

#### Activación o creación de claves de Postscript

- 1. En Xerox® CentreWare® Internet Services, haga clic en **Propiedades** > **Seguridad**.
- 2. Haga clic en **PostScript Claves**.
- 3. En Modo de arranque, seleccione **Activado** para activar la clave de Ejecutar inicio de trabajo.
- 4. En Clave de parámetros del sistema, escriba una clave.
- 5. Vuelva a introducir la clave para su verificación.
- 6. En Clave de iniciar trabajo, escriba una clave.
- 7. Vuelva a introducir la clave para su verificación.
- 8. Haga clic en **Aplicar**.

# Seguridad del puerto USB

Puede evitar el acceso no autorizado a la impresora a través de puertos USB mediante la desactivación de los puertos.

## Activación o desactivación de puertos USB

- 1. En Xerox® CentreWare® Internet Services, haga clic en **Propiedades** > **Seguridad**.
- 2. Haga clic en **Seguridad del puerto USB**.
- 3. Para activar un puerto USB, junto a un puerto, seleccione **Activado**. Quite la marca de selección de la casilla de verificación para desactivar los puertos.
- 4. Haga clic en **Aplicar**.

Notas:

- Si los puertos USB están desactivados, no se puede utilizar un lector de tarjetas USB para fines de autenticación, actualizar el software o imprimir desde una unidad USB.
- Si el modelo de impresora dispone de cubierta para el puerto USB en el panel de control, puede instalar o retirar la cubierta. Las instrucciones de instalación y la pieza necesaria se encuentran almacenadas en el compartimento situado en el interior de la bandeja 1.
- Solo se pueden activar o desactivar los puertos de tipo A. Estas opciones no afectan a los puertos de tipo B.

#### **Activación o desactivación de todos los puertos USB en el panel de control**

- 1. En el panel de control de la impresora, pulse el botón **Estado de la máquina** y, a continuación, la ficha **Herramientas**.
- 2. Toque **Configuración de seguridad** > **Seguridad de puerto USB**.
- 3. Para activar o desactivar los puertos USB, toque **Activado** o **Desactivado**.
- 4. Pulse **Aceptar**.

# Visualización u ocultamiento de las opciones de red

Puede mostrar u ocultar la dirección IPv4 o el nombre de host de la impresora en la pantalla táctil del panel de control.

- 1. En Xerox® CentreWare® Internet Services, haga clic en **Propiedades** > **Seguridad**.
- 2. Haga clic en **Mostrar la configuración de red**.
- 3. Seleccione **Mostrar dirección IPv4** o **Mostrar nombre del host**. Para ocultar información de red, seleccione **Ocultar información de red**.
- 4. Haga clic en **Aplicar**.

# Ocultamiento de los nombres de usuario en el panel de control

Puede ocultar el nombre de usuario de un usuario conectado en el panel de control.

- 1. En Xerox® CentreWare® Internet Services, haga clic en **Propiedades** > **Seguridad** > **Certificados**.
- 2. Haga clic en **Ocultar nombre de usuario**.
- 3. Para ocultar el nombre de usuario, en Ocultar nombre de usuario, haga clic en **Sí**.
- 4. Haga clic en **Aplicar**.

# Verificación del software

Puede probar el software de la impresora para confirmar que funciona correctamente. La prueba verifica los archivos de software para confirmar que no están dañados. Si parece que el software de la impresora no funciona correctamente, es posible que un representante de Xerox le pida que realice esta prueba.

- 1. En Xerox® CentreWare® Internet Services, haga clic en **Propiedades** > **Seguridad**.
- 2. Haga clic en **Prueba de verificación de software**.
- 3. Para comenzar la prueba, haga clic en **Comenzar la prueba**.
- 4. Para interrumpir y cancelar la prueba, haga clic en **Cancelar**.

#### Notas:

- Puede continuar utilizando la impresora mientras se realiza la prueba.
- Si la prueba falla, los archivos de software están dañados. Xerox recomienda volver a instalar el software. Póngase en contacto con un representante de Xerox para obtener ayuda.

# Restricción de actualizaciones del software de archivos de impresión

Puede restringir la capacidad de los usuarios para instalar funciones de software opcionales mediante el envío de un archivo de impresión. Esta opción impide a los usuarios actualizar el software.

- 1. En Xerox® CentreWare® Internet Services, haga clic en **Propiedades** > **Configuración general**.
- 2. Haga clic en **Instalación de la función**.
- 3. Para restringir a los usuarios para que instalen las funciones con el método de impresión de archivos **.csv**, en Permitir actualizaciones del archivo de impresión, seleccione **Desactivar**
- 4. Haga clic en **Aplicar**.

# Especificación de restricciones para destinatarios de e-mail y fax de Internet

- 1. En el panel de control de la impresora, pulse el botón **Estado de la máquina** y, a continuación, la pestaña **Herramientas**.
- 2. Toque **Configuración de seguridad** > **Destinatarios válidos**.
- 3. Para que los usuarios solo puedan enviar un e-mail o fax de Internet a direcciones de la libreta de direcciones, toque **Limitar a entradas de la libreta de direcciones**.
- 4. Seleccione **Guardar**.

# Desactivación de la restauración de la clave del administrador del sistema

- 1. En Xerox® CentreWare® Internet Services, haga clic en **Propiedades** > **Seguridad**.
- 2. En Normas de claves, haga clic en **Clave de administrador**.
- 3. Haga clic en la ficha **Norma de restauración**.
- 4. En Norma de restauración de clave, haga clic en **Desactivar restauración de clave**.
- 5. Haga clic en **Aplicar**.

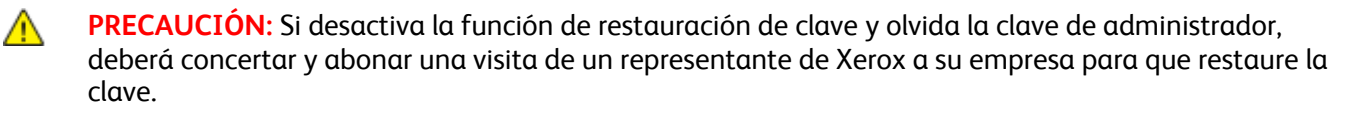

# Impresión

# 5

#### Este capítulo incluye:

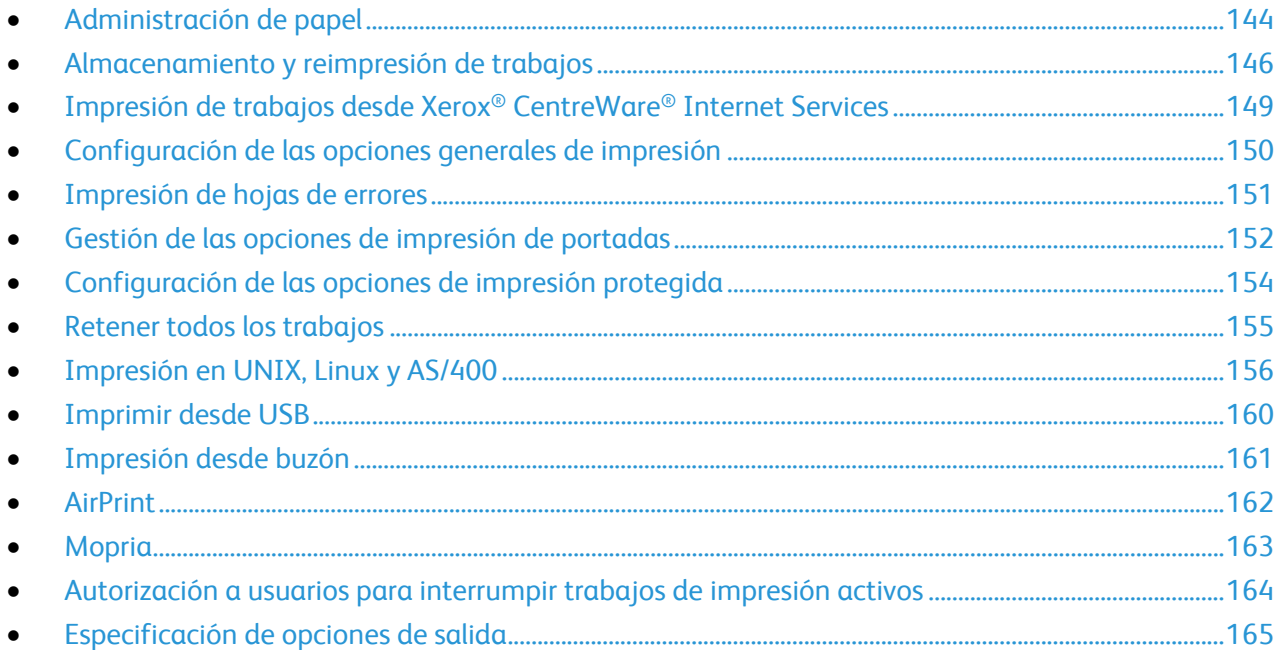

# Administración de papel

## Configuración del tipo y color de papel prefijados

Puede especificar las opciones prefijadas de tipo y color del papel.

Nota: Una vez configuradas las opciones prefijadas iniciales, los cambios que se realicen en esta ficha no afectan al tipo y color de papel.

- 1. En Xerox® CentreWare® Internet Services, haga clic en **Propiedades** > **Configuración general** > **Administración de papel**.
- 2. En Tipo de papel y Color del papel, seleccione el tipo y color de papel prefijados.
- 3. Haga clic en **Aplicar**.

## Activación de normas de papel necesario

Puede activar o desactivar la mejor alternativa y la sustitución de tamaño de papel.

- 1. En Xerox® CentreWare® Internet Services, haga clic en **Propiedades** > **Configuración general** > **Administración de papel**.
- 2. Haga clic en la pestaña **Normas de papel necesario**.
- 3. En Mejor alternativa, seleccione **Activado**.
- 4. En Reemplazar 8.5 x 14", seleccione **Activado**.
- 5. En Trabajos retenidos por papel necesario, seleccione una opción.
- 6. Haga clic en **Aplicar**.

## Configuración de preferencias de tamaño de papel

Utilice esta opción para determinar si los tamaños de papel aparecerán en pulgadas o milímetros en la pantalla. La preferencia seleccionada primero aparece en la pantalla Tamaño de papel. Esta opción también afecta a las unidades de tamaño personalizado de la bandeja de papel.

- 1. En Xerox® CentreWare® Internet Services, haga clic en **Propiedades** > **Configuración general** > **Administración de papel**.
- 2. Haga clic en la ficha **Preferencia de tamaño de papel**.
- 3. Seleccione una opción:
	- **Pulgadas**: define la preferencia de tamaño de papel en pulgadas.
	- **Métrico**: define la preferencia de tamaño de papel en milímetros.
- 4. Haga clic en **Aplicar**.
#### **Configuración de preferencias de tamaño de papel en el panel de control**

- 1. En el panel de control de la impresora, pulse el botón **Estado de la máquina** y, a continuación, la pestaña **Herramientas**.
- 2. Seleccione **Configuración del dispositivo** > **Administración del papel** > **Preferencias de tamaños de papel**.
- 3. Seleccione una opción.
	- **Pulgadas**: Define la preferencia de tamaño de papel en pulgadas.
	- **Métrico**: Define la preferencia de tamaño de papel en milímetros.
- 4. Pulse **Aceptar**.

#### Selección de opciones de bandejas de papel

Puede ver y configurar las opciones de modo, prioridad y selección automática de cada bandeja.

- 1. En Xerox® CentreWare® Internet Services, haga clic en **Propiedades** > **Configuración general** > **Administración de papel**.
- 2. Haga clic en **Contenido y opciones de la bandeja**.
- 3. Para editar una bandeja de papel determinada, haga clic en **Editar** en dicha fila.
- 4. En Edit Tray (Editar bandeja), seleccione una opción:
	- **Completamente ajustable** solicita que se confirme el tipo de papel colocado en la bandeja.
	- **Exclusiva** asume que el papel colocado en la bandeja es el especificado en Tipos de papel.
		- Si ha seleccionado Exclusiva, para editar el tamaño, el tipo y el color de esta bandeja, haga clic en el icono de lápiz.
		- Seleccione las opciones deseadas.
		- Haga clic en **Guardar**.
- 5. En Prioridad, establezca la prioridad para cada bandeja.

Por ejemplo, la impresora utiliza papel de la bandeja con prioridad 1 en primer lugar. Si dicha bandeja está vacía, la impresora imprime empleando el papel de la bandeja con prioridad 2.

- 6. Para que el controlador de impresión seleccione la bandeja, establezca la bandeja de origen del papel con Autoselección activada.
- 7. Haga clic en **Guardar**.

#### Selección de opciones de la bandeja 1

Puede dedicar la bandeja 1 a la impresión exclusiva de sobres, a la impresión de cualquier papel aceptable excepto sobres o a la impresión de todos los tipos de papel aceptables.

- 1. En el panel de control de la impresora, pulse el botón **Estado de la máquina** y, a continuación, la pestaña **Herramientas**.
- 2. Pulse **Configuración del dispositivo** > **Administración del papel** > **Uso de la bandeja 1**.
- 3. Seleccione una opción.
- 4. Pulse **Aceptar**.

# Almacenamiento y reimpresión de trabajos

La función Reimprimir trabajos guardados permite guardar un trabajo de impresión en la impresora para imprimirlo más adelante.

#### Activación de la función Reimprimir trabajos guardados

- 1. En Xerox® CentreWare® Internet Services, haga clic en **Propiedades** > **Servicios** > **Imprimir desde**.
- 2. Haga clic en **Reimprimir trabajos guardados** > **Activación**.
- 3. En Activación seleccione **Activado**.
- 4. Haga clic en **Aplicar** para guardar las opciones nuevas o en **Deshacer** para mantener las opciones anteriores.

#### Creación y administración de carpetas de trabajos guardados

De forma prefijada, si Reimprimir trabajos guardados está activado, los trabajos se guardan en la carpeta pública prefijada. Puede crear carpetas para organizar los trabajos guardados.

Administrar ciertos tipos de carpetas requiere conectase como creador de la carpeta o disponer de permisos de administrador. Puede eliminar, cambiar de nombre o modificar los permisos de las carpetas. Si desea limitar el acceso a los trabajos guardados, asigne claves a las carpetas.

#### **Creación de una carpeta**

- 1. En Xerox® CentreWare® Internet Services, haga clic en **Trabajos** > **Trabajos guardados**.
- 2. Haga clic en **Crear nueva carpeta**.
- 3. Escriba un nombre en el campo que se proporciona.
- 4. En Permisos de la carpeta, seleccione el tipo de carpeta.
- 5. Haga clic en **Aplicar**.

#### **Administración de una carpeta**

- 1. Haga clic en **Administrar carpetas**.
- 2. Haga clic en el icono de lápiz.
- 3. Si se permite, puede cambiar el nombre de la carpeta y los permisos.
- 4. Haga clic en **Aplicar**.

#### **Eliminación de una carpeta**

- 1. Haga clic en **Administrar carpetas**. Aparece la lista de carpetas existentes.
- 2. Seleccione la carpeta que desee eliminar. Se activa el botón Eliminar carpeta.
- 3. Haga clic en **Eliminar carpeta**. Aparece un mensaje de aviso que informa que la eliminación es permanente.
- 4. Haga clic en **Aceptar** para eliminar o en **Cancelar** para salir.

#### Almacenamiento e impresión de trabajos

#### **Almacenamiento de trabajos desde el equipo**

- 1. Con el archivo abierto en la aplicación, haga clic en **Archivo** y luego en **Imprimir**.
- 2. En la ventana Imprimir de la aplicación, seleccione la impresora en el menú Nombre de la impresora.
- 3. Haga clic en **Propiedades** para acceder a las opciones de impresión.
- 4. En la ficha Opciones de impresión, haga clic en el menú **Tipo de trabajo** y seleccione **Trabajo guardado**.
- 5. Introduzca un Nombre del trabajo para el trabajo, o seleccione **Usar nombre de documento** si desea utilizar el nombre de archivo del documento que se va a enviar.
- 6. En el menú Guardar en, seleccione la carpeta de destino. Seleccione **Carpeta pública prefijada** o escriba un nombre para una carpeta nueva.
- 7. Para guardar el trabajo en la impresora e imprimirlo inmediatamente, haga clic en **Guardar e imprimir**.
- 8. Para guardar el trabajo como trabajo protegido, seleccione **Privada**, introduzca y vuelva a introducir una clave de 4-10 dígitos y haga clic en **Aceptar**.

#### Copia de seguridad de trabajos guardados

- 1. En Xerox® CentreWare® Internet Services, haga clic en **Propiedades** > **Servicios** > **Imprimir desde**.
- 2. Haga clic en **Reimprimir trabajos guardados** > **Copia de seguridad de trabajos**.
- 3. En Opciones, seleccione el protocolo **FTP**.
- 4. Seleccione el tipo de dirección y puerto del servidor FTP que se utilizará para realizar la copia de seguridad de los trabajos. Las opciones son **Dirección IPv4**, **Dirección IPv6** o **Nombre del host**.
- 5. Escriba la dirección con el formato correcto en el campo Dirección IP y Puerto. El número de puerto prefijado es 21.
- 6. Escriba la ruta del depósito de archivos en el campo Ruta del documento.
- 7. Escriba el nombre de archivo la copia de seguridad en el campo Nombre de archivo. Este nombre se agregará al final de la ruta del documento.
- 8. En el campo Nombre de conexión, escriba el nombre de conexión para el servidor FTP.
- 9. Escriba la clave y vuelva a escribirla.
- 10. Active **Seleccione para guardar la nueva clave**.
- 11. Haga clic en **Comenzar** para iniciar la copia de seguridad o en **Deshacer** para mantener las opciones anteriores.

#### Restauración de los trabajos guardados en un depósito de archivos de FTP

- 1. En Xerox® CentreWare® Internet Services, haga clic en **Propiedades** > **Servicios** > **Imprimir desde**.
- 2. Haga clic en **Reimprimir trabajos guardados** > **Restaurar trabajos**.
- 3. En Opciones, seleccione el protocolo **FTP**.
- 4. Seleccione el tipo de dirección y puerto del servidor FTP donde se almacenan los trabajos guardados. Las opciones son **Dirección IPv4**, **Dirección IPv6** o **Nombre del host**.
- 5. Escriba la dirección con el formato correcto en el campo Dirección IP: Puerto. El número de puerto prefijado es **21**.
- 6. Escriba la ruta del depósito de archivos en el campo Ruta del documento.
- 7. Escriba el nombre del archivo de copia de seguridad que desea restaurar en el campo Nombre de archivo. Este nombre se agregará al final de la ruta del documento.
- 8. En el campo Nombre de conexión, escriba el nombre de conexión para el servidor FTP.
- 9. Escriba y confirme, repitiéndola, una clave.
- 10. Active **Seleccione para guardar la nueva clave**.
- 11. Haga clic en **Comenzar** para iniciar la recuperación de los trabajos guardados o en **Deshacer** para mantener las opciones anteriores.

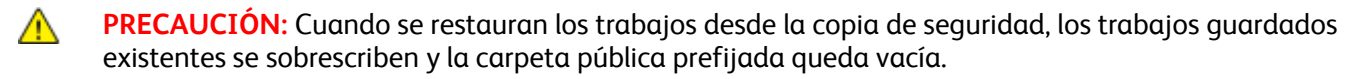

# Impresión de trabajos desde Xerox® CentreWare® Internet Services

Puede imprimir archivos **.pdf**, **.ps**, **.pcl** y **.xps** desde Xerox® CentreWare® Internet Services.

- 1. En Xerox® CentreWare® Internet Services, haga clic en **Impresión**. Aparece la página Envío de trabajos.
- 2. Escriba el nombre del archivo en el campo Nombre del archivo, o bien, haga clic en **Examinar** para seleccionar el archivo en la red local o en una ubicación remota.
- 3. En Impresión, seleccione las opciones para el trabajo.
- 4. Haga clic en **Enviar trabajo** para imprimir el documento.

Nota: Para asegurarse de que el trabajo se ha enviado a la cola, espere a que aparezca el mensaje de confirmación de envío de trabajo antes de cerrar la página.

# Configuración de las opciones generales de impresión

- 1. En Xerox® CentreWare® Internet Services, haga clic en **Propiedades** > **Servicios**.
- 2. Haga clic en **Imprimir** > **General**.
- 3. Para imprimir un informe de configuración con la impresora encendida, en Informe de configuración seleccione **Imprimir al encender**.
- 4. Para que solo el administrador del sistema pueda imprimir el informe de configuración y las páginas de información, en Informe de páginas de configuración/información seleccione **Limitar al administrador del sistema**.
- 5. Para borrar todos los trabajos de impresión de la cola de impresión en iniciar el sistema, seleccione **Eliminar todos los trabajos de impresión al encender**.
- 6. En Normas de trabajos retenidos, seleccione las opciones deseadas.
	- a. Para que se impriman los trabajos activos por orden de recepción después de que se haya imprimido el trabajo retenido, en Permitir impresión alternativa, seleccione **No**.
	- b. Para permitir que el usuario imprima trabajos activos antes de que se imprima un trabajo retenido, en Permitir impresión alternativa en Trabajos retenidos, seleccione **Sí**.
	- c. Para permitir que se imprima un trabajo con otro papel, en Permitir imprimir mediante otro papel cuando hay un trabajo retenido, seleccione **Sí**.
- 7. Para configurar la cantidad de tiempo que la impresora retiene los trabajos de impresión antes de borrarlos, en Eliminar trabajos retenidos después de, seleccione el valor correspondiente.
- 8. En Portada, seleccione las opciones que desee.
	- a. Para imprimir una portada con cada trabajo de impresión, en Imprimir portadas, seleccione Sí. Para desactivar la opción, seleccione **No**.
	- b. Para que el controlador de impresión pueda anular la opción de impresión de portadas, en Permitir sustitución del controlador de impresión, seleccione **Sí**.
	- c. Para seleccionar el texto que aparece en las portadas, en Identificación de portada, haga clic en la flecha y seleccione una opción.
- 9. Para imprimir una hoja de errores cuando un trabajo da problemas, en Hoja de errores de impresión seleccione **Activar**.
- 10. En Prefijados y Normas de cada opción, seleccione la configuración deseada.
- 11. Haga clic en **Aplicar**.

# Impresión de hojas de errores

- 1. En Xerox® CentreWare® Internet Services, haga clic en **Propiedades** > **Servicios**.
- 2. Haga clic en **Imprimir** > **General**.
- 3. Para imprimir una hoja de errores cuando un trabajo da problemas, en Hoja de errores de impresión seleccione **Activar**.
- 4. Haga clic en **Aplicar**.

# Gestión de las opciones de impresión de portadas

La impresora se puede configurar para que imprima una portada con cada trabajo de impresión. La portada contiene información que identifica al usuario y el nombre del trabajo. Esta opción se puede configurar en el controlador de impresión, en Xerox® CentreWare® Internet Services, o bien, en el panel de control de la impresora.

Nota: Active la impresión de la portada en el controlador de impresión y en el panel de control o en Xerox® CentreWare® Internet Services o de lo contrario no se imprimirá la portada.

#### Activación de Impresión de portada en Xerox® CentreWare® Internet **Services**

- 1. En Xerox® CentreWare® Internet Services, haga clic en **Propiedades** > **Servicios**.
- 2. Haga clic en **Imprimir** > **General**.
- 3. En Imprimir portadas, seleccione **Sí** para que se impriman las portadas o **No** para desactivar esta opción.
- 4. En ¿Permitir que el controlador de impresión lo cambie?, seleccione **Sí** si desea que las opciones de portada del controlador de impresión sobrescriban las opciones de esta página.
- 5. En Identificación de portada, seleccione la información que se imprime en esta.
- 6. Haga clic en **Aplicar** para guardar las opciones nuevas o en **Deshacer** para mantener las opciones anteriores.

#### Activación de la impresión de portada en el panel de control

- 1. En el panel de control de la impresora, pulse el botón **Estado de la máquina** y, a continuación, la pestaña **Herramientas**.
- 2. Pulse **Configuración de servicios**.
- 3. Pulse **Hojas de trabajo** > **Portadas**.
- 4. En Imprimir portadas, pulse **Sí**.
- 5. Para que los usuarios puedan activar o desactivar la impresión de portadas en el controlador de impresión, en ¿Permitir que el controlador de impresión lo cambie?, pulse **Sí**.
- 6. En Identificación de portada, seleccione la información que se debe imprimir en la página de portada.
- 7. Pulse **Aceptar**.

#### Activación de Impresión de portada en el controlador de impresión

- 1. Con el archivo abierto en la aplicación, haga clic en **Archivo** y luego en **Imprimir**.
- 2. En la ventana Imprimir de la aplicación, seleccione la impresora en el menú Nombre de la impresora.
- 3. Haga clic en **Propiedades** para acceder a las opciones de impresión.
- 4. Haga clic en la ficha **Avanzadas**.
- 5. Haga clic para expandir la opción Papel/Salida.
- 6. En **Portadas**, haga clic en la flecha abajo y seleccione **Activada** o **Desactivada**.
- 7. Haga clic en **Aceptar**.

Nota: Si la impresión de portadas se desactivó en Xerox® CentreWare® Internet Services o en el panel de control, se ignora la configuración de impresión de portadas en el panel de control.

# Configuración de las opciones de impresión protegida

Puede configurar las opciones de Impresión protegida para especificar cómo se comporta la impresora cuando un usuario envía un trabajo de Impresión protegida a la impresora.

#### Configuración de las normas de impresión protegida del dispositivo

- 1. Para acceder a la página Impresión protegida, haga clic en **Propiedades** > **Servicios** > **Imprimir** > **Impresión protegida** o haga clic en **Seguridad** > **Impresión protegida**.
- 2. Haga clic en la pestaña **Normas del dispositivo**.
- 3. Para mostrar u ocultar los caracteres en los nombres de los trabajos con asteriscos, en la pestaña Normas del dispositivo, en Ocultar los nombres de los trabajos, seleccione la opción deseada.

Nota: Cuando se envía un trabajo de impresión protegida a la impresora, de forma predeterminada el nombre del trabajo aparece en la lista de trabajos en la pantalla táctil del panel de control. Los caracteres del nombre del trabajo se muestran como asteriscos.

- 4. En Liberar las normas para trabajos de impresión protegida cuando el usuario ya ha iniciado la sesión, seleccione una opción:
	- **Liberar trabajos sin solicitar la clave de acceso**: Esta opción permite a los usuarios que están conectados liberar un trabajo de Impresión segura sin introducir la clave.
	- **Solicitar la clave de acceso antes de liberar los trabajos**: Para esta opción es necesario que los usuarios que estén conectados introduzcan una clave para liberar el trabajo.
- 5. Haga clic en **Aplicar**.

#### Configuración de las opciones predeterminadas de impresión protegida del controlador

- 1. En la página Impresión protegida, haga clic en la pestaña **Valores prefijados del controlador de impresión**.
- 2. En la pestaña Valores prefijados del controlador de impresión, en Método, seleccione el método de liberación del trabajo de impresión protegida.
	- **ID de usuario**: Para esta opción es necesario que los usuarios inicien sesión en el panel de control para liberar los trabajos de impresión protegida.
	- **Clave**: Para esta opción es necesario que el usuario introduzca una clave para liberar un trabajo de Impresión protegida en el panel de control.
- 3. Escriba un número de 4 a 10 para especificar la longitud de la clave de impresión protegida.
- 4. Haga clic en **Aplicar**.

# Retener todos los trabajos

Puede activar y configurar la función Retener todos los trabajos para pedirle a los usuarios que liberen los trabajos de impresión manualmente en el panel de control.

#### Configuración de la función de retención de todos los trabajos

- 1. En Xerox® CentreWare® Internet Services, haga clic en **Propiedades** > **Servicios**.
- 2. Haga clic en **Imprimir** > **Retener todos los trabajos**.
- 3. En Activación, seleccione una opción:
	- **Retiene todos los trabajos en una cola privada**: La impresora retiene los trabajos enviados en una carpeta segura. Los usuarios deben iniciar sesión en el panel de control para ver, imprimir y eliminar trabajos.
	- **Retiene todos los trabajos en una cola pública**: La impresora retiene los trabajos enviados en una carpeta no segura. Los usuarios no deben iniciar sesión en el panel de control, salvo que deseen acceder a un trabajo de Impresión protegida.
- 4. En Normas de trabajos no identificados, seleccione una opción.

Nota: Los trabajos no identificados son trabajos que no se han asociado a ningún nombre de usuario. Los trabajos no identificados se originan en equipos en los que los usuarios no están obligados a iniciar sesión. Por ejemplo, un trabajo enviado desde una ventana de DOS o UNIX mediante LPT, Port9100 o desde la pestaña Trabajos en Xerox® CentreWare® Internet Services.

- **Retener trabajos; todos los usuarios pueden gestionar trabajos**: todos los usuarios pueden ver, imprimir y eliminar trabajos sin identificación. Los usuarios deben introducir una clave para liberar los trabajos de Impresión protegida.
- **Retener trabajos; solo los administradores pueden gestionar trabajos**: solo los administradores del sistema pueden ver, imprimir y eliminar trabajos sin identificación. Los administradores del sistema deben introducir una clave para liberar los trabajos de Impresión protegida.
- **Eliminar trabajos de inmediato**: se eliminan y no se imprimen todos los trabajos no identificados. Los trabajos eliminados aparecen en una lista en el panel de control, en la cola Trabajos terminados.
- **Imprimir trabajos de inmediato**: se imprimen todos los trabajos no identificados, salve los trabajos de Impresión protegida no identificados. Los usuarios deben introducir una clave para liberar los trabajos de Impresión protegida.
- 5. En Liberar normas de trabajos después de la conexión, seleccione una opción.
- 6. Haga clic en **Aplicar**.

# Impresión en UNIX, Linux y AS/400

La impresión basada en UNIX utiliza el puerto 515 de LPD/LPR o lp para Port9100 para proporcionar funciones de cola de impresión y servidor de impresión de red. La impresoras Xerox® pueden utilizar ambos protocolos.

#### Administrador de impresoras Xerox®

Administrador de impresoras de Xerox® es una aplicación que permite administrar e imprimir en varias impresoras en entornos UNIX y Linux.

Administrador de impresoras Xerox® permite:

- Configurar y comprobar el estado de las impresoras conectadas en red.
- Configurar una impresora en la red y supervisar el funcionamiento de dicha impresora una vez instalada.
- Realizar comprobaciones de mantenimiento y ver el estado de los suministros en todo momento.
- Proporcionar las mismas funciones y el mismo aspecto en distintos proveedores de sistemas operativos de UNIX y Linux.

#### **Instalación del Administrador de impresoras Xerox®**

Antes de comenzar:

Asegúrese de que tiene privilegios de usuario raíz o de superusuario para instalar el Administrador de impresoras Xerox®.

- 1. Descargue el paquete adecuado para el sistema operativo. Para localizar los controladores para su impresora, consulte www.xerox.com/office/drivers. Los archivos disponibles son:
	- Xeroxv5Pkg-AIXpowerpc-x.xx.xxx.xxxx.rpm para la familia IBM PowerPC.
	- Xeroxv5Pkg-HPUXia64-x.xx.xxx.xxxx.depot.gz para estaciones de trabajo HP Itanium.
	- Xeroxv5Pkg-Linuxi686-x.xx.xxx.xxxx.rpm para entornos Linux basados en RPM de 32 bits.
	- Xeroxv5Pkg-Linuxi686-x.xx.xxx.xxxx.deb para entornos Linux basados en Debian de 32 bits.
	- Xeroxv5Pkg-Linuxx86 64-x.xx.xxx.xxx.rpm para entornos Linux basados en RPM de 64 bits.
	- Xeroxv5Pkg-Linuxx86\_64-x.xx.xxx.xxxx.deb para entornos Linux basados en RPM de 64 bits.
	- Xeroxv5Pkg-SunOSi386-x.xx.xxx.xxxx.pkg.gz para sistemas Sun Solaris x86.
	- Xeroxv5Pkg-SunOSsparc-x.xx.xxx.xxxx.pkg.gz para sistemas Sun Solaris SPARC.
- 2. Para instalar el controlador personalizado, inicie sesión como usuario raíz y, a continuación, escriba el comando siguiente:
	- AIX: **rpm -U Xeroxv5Pkg-AIXpowerpc-x.xx.xxx.xxxx.rpm**
	- HPUX: swinstall -s Xeroxv5Pkg-HPUXia64-x.xx.xxx.xxx.depot.gz \\*
	- Linux (basado en RPM): **rpm -U Xeroxv5Pkg-Linuxi686-x.xx.xxx.xxxx.rpm**
	- Linux (basado en Debian): **dpkg -i Xeroxv5Pkg-Linuxi686-x.xx.xxx.xxxx.deb**
	- Solaris (basado en x86): **pkgadd -d Xeroxv5Pkg-SunOSi386-x.xx.xxx.xxxx.pkg**
	- Solaris (basado en SPARC): **pkgadd -d Xeroxv5Pkg-SunOSsparc-x.xx.xxx.xxxx.pkg**

La instalación crea un directorio Xerox en /opt/Xerox/prtsys.

#### **Inicio del Administrador de impresoras Xerox®**

Para iniciar el Administrador de impresoras Xerox® desde la ventana del terminal como raíz, introduzca **xeroxprtmgr** y después pulse **Intro**.

#### Impresión desde una estación de trabajo Linux

Para imprimir desde una estación de trabajo Linux, instale un controlador de impresión Xerox® para Linux o un controlador de impresión CUPS. No es preciso tener ambos controladores.

Xerox recomienda instalar uno de los controladores de impresión personalizado con todas las funciones para Linux. Para localizar los controladores para su impresora, consulte www.xerox.com/office/drivers.

Si utiliza CUPS, asegúrese de que CUPS está instalado y ejecutándose en la estación de trabajo. Encontrará las instrucciones para instalar y configurar CUPS en el *manual de administradores de software de CUPS*, redactado y con derechos de propiedad intelectual de Easy Software Products. Para obtener más información sobre la capacidad de impresión CUPS, consulte el *manual de usuario del software de CUPS* disponible en www.cups.org/documentation.php.

#### **Instalación del PPD en la estación de trabajo**

- 1. Descarque el PPD de Xerox<sup>®</sup> para CUPS de la página Drivers and Downloads (controladores y descargas) del sitio web de asistencia de Xerox®.
- 2. Copie el PPD en la carpeta ppd/Xerox de CUPS de la estación de trabajo. Si no está seguro de la ubicación de la carpeta, utilice el comando Find (buscar) para localizar los archivos PPD.
- 3. Siga las instrucciones incluidas con el PPD.

#### Adición de la impresora

- 1. Compruebe que se está ejecutando el demonio de CUPS.
- 2. Abra el navegador web y escriba **http://localhost:631/admin** y después haga clic en **Intro**.
- 3. En ID de usuario, escriba **root**. Como clave, escriba la clave de root.
- 4. Haga clic en **Agregar impresora** y siga las instrucciones en pantalla para agregar la impresora a la lista de impresoras CUPS.

#### Impresión con CUPS

CUPS admite el uso de los comandos de impresión System V (lp) y Berkeley (lpr).

- 1. Para imprimir en una determinada impresora en System V, introduzca **lp -dprinter nombrearchivo** y después haga clic en **Intro**.
- 2. Para imprimir en una determinada impresora en Berkeley, introduzca **lpr -Pprinter nombrearchivo** y después haga clic en **Intro**.

#### AS/400

Xerox proporciona archivos WSCO para AS/400 o Iseries, V5R2 o posterior. WSCO es un archivo que proporciona códigos PCL de impresora. HPT utiliza estos códigos para seleccionar la bandeja correcta, la opción de impresión a dos caras, el tipo y tamaño de fuente y la orientación. La biblioteca XTOOLSxxxx proporciona un WSCO de origen para cada impresora Xerox® compatible. Solo se debe descargar e instalar la biblioteca una vez.

#### Notas:

- HPT solo funciona con archivos AFPDS y SCS. Los archivos de impresora formateados con PIDS deben convertirse a archivos AFPDS para poder utilizar WSCO para imprimir.
- Son necesarios derechos de IOSYSCFG para crear una descripción de dispositivo o una cola remota.
- Si desea más información sobre AS/400, consulte *IBM AS/400 Printing V, (Red Book)*, disponible en el sitio web de IBM.

#### **Instalación de WSCO y configuración de colas de impresión**

Para obtener más información sobre cómo instalar la biblioteca y configurar las colas de impresión, consulte las instrucciones de instalación que se incluyen con la biblioteca.

# Imprimir desde USB

Esta función permite imprimir un archivo guardado en una unidad USB desde el puerto USB del panel de control de la impresora.

Antes de comenzar:

Active los puertos USB. Para obtener más información, consulte Seguridad de puerto USB en la página 135.

#### Activación de Imprimir desde USB

- 1. En Xerox® CentreWare® Internet Services, haga clic en **Propiedades** > **Servicios**.
- 2. Haga clic en **Imprimir desde** > **Imprimir desde USB**.
- 3. En Imprimir desde USB, seleccione **Activado**.
- 4. Haga clic en **Aplicar**.

# Impresión desde buzón

Imprimir desde buzón permite imprimir un archivo almacenado en una carpeta del disco duro de la impresora.

#### Activación de Imprimir desde buzón

- 1. En Xerox® CentreWare® Internet Services, haga clic en **Propiedades** > **Servicios**.
- 2. Haga clic en **Imprimir desde** > **Imprimir desde buzón**.
- 3. En Escanear a buzón, seleccione **Activado**.
- 4. En Imprimir desde buzón, seleccione **Activado**.
- 5. Haga clic en **Aplicar**.

Nota: Si desea obtener las instrucciones para utilizar esta función, consulte la *Guía del usuario* de su modelo de impresora.

# AirPrint

AirPrint es una función de software que permite imprimir desde dispositivos basados en Mac OS y en móviles basados en Apple iOS inalámbricos o cableados sin necesidad de instalar un controlador de impresión. Las impresoras activadas para AirPrint permiten imprimir o enviar un fax directamente desde un Mac, iPhone, iPad o iPod touch.

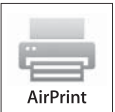

Notas:

- AirPrint y todos los protocolos necesarios se activan de forma predeterminada.
- No todas las aplicaciones de iOS admiten la impresión mediante AirPrint.
- Los dispositivos inalámbricos deben conectarse a la misma red inalámbrica que la impresora. Un administrador del sistema puede conectar la impresora mediante la interfaz de red cableada.
- El dispositivo que envía el trabajo de AirPrint debe estar en la misma subred que la impresora. Para que los dispositivos puedan imprimir desde subredes distintas, configure la red para posibilitar el tráfico de DNS multidifusión entre subredes.
- Las impresoras con AirPrint habilitado funcionan con todos los modelos de iPad, iPhone (3GS o posterior) e iPod touch (de tercera generación o posterior) que ejecuten la versión más reciente de iOS.
- El dispositivo de Mac OS debe tener una versión Mac OS 10.7
- 1. En Xerox® CentreWare® Internet Services, haga clic en **Propiedades** > **Conectividad** > **Configuración**.
- 2. En Flujos de trabajo móviles, en AirPrint haga clic en **Editar**.
- 3. Configure HTTP, IPP y Registro DNS de multidifusión según sea necesario. Para configurar, haga clic en **Editar**.
- 4. En Activación de AirPrint, haga clic en **Sí**.
- 5. Haga clic en **Guardar**.

# Mopria

Mopria es una característica de software que permite a los usuarios imprimir desde dispositivos móviles sin necesidad de usar un controlador de impresión. Puede usar Mopria para imprimir desde su dispositivo móvil en impresoras habilitadas para Mopria.

Para configurar Mopria:

- 1. En Xerox® CentreWare® Internet Services, haga clic en **Propiedades** > **Conectividad** > **Configuración**.
- 2. En Flujos de trabajo móviles, haga clic en **Editar** para configurar Detección de Mopria.
- 3. Para configurar HTTP, IPP o Registro DNS de multidifusión según sea necesario, haga clic en **Editar** en cada protocolo.
- 4. En Detección de Mopria, haga clic en **Sí**.
- 5. Para configurar el Nombre del dispositivo, haga clic en **Editar**.
- 6. Haga clic en **Guardar**.

# Autorización a usuarios para interrumpir trabajos de impresión activos

- 1. En el panel de control de la impresora, pulse el botón **Estado de la máquina** y, a continuación, la pestaña **Herramientas**.
- 2. Pulse **Configuración del dispositivo** > **Activación de Interrumpir impresión**.
- 3. Pulse **Activar**.
- 4. Pulse **Aceptar**.

# Especificación de opciones de salida

- 1. En el panel de control de la impresora, pulse el botón **Estado de la máquina** y, a continuación, la pestaña **Herramientas**.
- 2. Pulse **Configuración del dispositivo**.
- 3. Pulse **Salida**.
- 4. Introduzca los cambios que desea realizar en las funciones y, a continuación, pulse **Aceptar**.
	- **Administración de conflictos**: Esta opción gestiona la prioridad de los trabajos de copia e impresión.
		- **Prioridad**: Esta opción establece la prioridad de los trabajos de copia respecto a los trabajos de impresión. Cuanto más bajo el número, más alta la prioridad.
		- **1º en entrar/1º en salir**: Esta opción programa los trabajos para que se impriman según el orden de entrada en la cola de trabajos.
	- **Bandeja de salida**: Esta opción especifica la ubicación de salida para los trabajos cuando no se dispone de acabadora.
	- **Desplazamiento dentro del trabajo**: Esta opción indica a la impresora que debe separar juegos de copia incluidos en un trabajo general. Si selecciona **Desactivar**, la impresora apila juntos todos los juegos impresos.
	- **Modo de productividad de grapas**: Esta opción indica dónde debe aplicar la impresora las grapas de un trabajo de impresión.
	- **Opciones de No quedan grapas**: Esta opción indica cómo gestiona la impresora los trabajos de impresión que requieren grapas cuando se han agotado las grapas.

Nota: No todas las opciones descritas están disponibles en todas las impresoras. Algunas opciones solo se aplican a un modelo de impresora, configuración, sistema operativo o tipo de controlador específico. Algunas opciones solo están disponibles si hay instalada una acabadora.

# Copia 6

#### Este capítulo incluye: Configuración de valores prefijados de copia ....................................................................................................... 168 Especificación de opciones de copia de tarjetas de ID ..................................................................................... 173 Especificación de opciones de salida ......................................................................................................................... 174

# Configuración de valores prefijados de copia

#### Esta sección incluye:

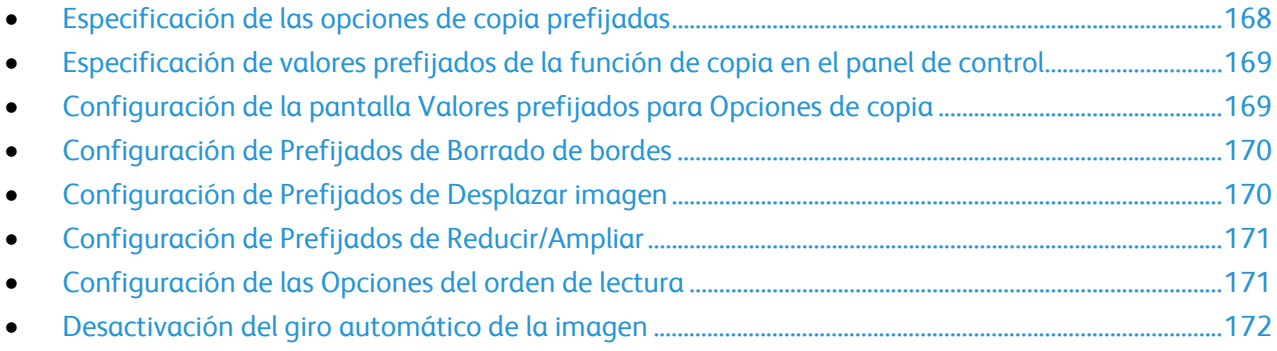

#### Especificación de las opciones de copia prefijadas

- 1. En Xerox® CentreWare® Internet Services, haga clic en **Propiedades** > **Servicios**.
- 2. Haga clic en **Copia** > **Configuración**.
- 3. Para las impresoras de color, realice una de las acciones siguientes:
	- Para exigir que los usuarios seleccionen el color de salida en el panel de control, en Pantalla Valores prefijados de color, seleccione **Habilitar**. Esta opción permite ahorrar suministros. Por ejemplo, si se ha activado Detección automática, la impresora detecta el color en un documento original que, en su mayoría, está en blanco y negro. Esta opción evita que copie en color de forma accidental cuando desea copiar en blanco y negro.
	- En Color de salida, seleccione el modo de color que utiliza la impresora para las copias. Si selecciona Monocromía, seleccione el color en Monocromía.
	- Para Copia a 2 caras, seleccione una opción.
	- Para girar la cara 2, seleccione **Girar cara 2**.
- 4. Para impresoras monotono, en Ahorro de tóner, seleccione una opción.
- 5. Haga clic en **Aplicar**.

#### Especificación de valores prefijados de la función de copia en el panel de control

- 1. En el panel de control de la impresora, pulse el botón **Estado de la máquina** y, a continuación, la pestaña **Herramientas**.
- 2. Toque **Configuración de servicios** > **Copia Servicio**.
- 3. Toque **Prefijados de funciones**.
- 4. Realice los cambios deseados en las opciones de las siguientes fichas.
	- **Copia**: Opciones de Reducir/ampliar, Suministro de papel, Copia a 2 caras y opciones de acabado.
	- **Calidad de imagen**: Opciones de Tipo de original, Opciones de imagen y Mejora de la imagen.
	- **Ajuste del diseño**: Orientación del original, Borrado de bordes, Tamaño del original y Desplazar imagen.
	- **Formato de salida**: Especificar opciones para Anotaciones.
	- **Preparación del trabajo**: Seleccionar opciones para Preparar trabajo y Cantidad.
- 5. Seleccione la casilla de verificación.

Nota: No todas las opciones descritas están disponibles en todas las impresoras. Algunas opciones solo se aplican a un modelo de impresora, configuración, sistema operativo o tipo de controlador específico.

#### Configuración de la pantalla Valores prefijados para Opciones de copia

- 1. En el panel de control de la impresora, pulse el botón **Estado de la máquina** y, a continuación, la pestaña **Herramientas**.
- 2. Toque **Configuración de servicios** > **Servicio de copia**.
- 3. Toque **Ahorro de tóner**.
- 4. Seleccione una opción.
- 5. Toque **Aceptar**.

Nota: No todas las opciones descritas están disponibles en todas las impresoras. Algunas opciones solo se aplican a un modelo de impresora, configuración, sistema operativo o tipo de controlador específico.

#### Configuración de Prefijados de Borrado de bordes

- 1. En el panel de control de la impresora, pulse el botón **Estado de la máquina** y, a continuación, la ficha **Herramientas**.
- 2. Pulse **Configuración de servicios** > **Servicio de copia**.
- 3. Pulse **Prefijados de Borrado de bordes**.

Para crear Prefijados de Borrado de bordes:

- 1. Pulse **Prefijados** y, a continuación, **Disponible** en la lista de valores prefijados.
- 2. En la parte inferior de la ventana, pulse **Nombre** e introduzca el nombre del nuevo valor prefijado mediante el teclado de la pantalla táctil.
- 3. Pulse **Aceptar**.

Para modificar un valor prefijado:

- 1. Pulse **Prefijados** y, a continuación, el valor prefijado que desee.
- 2. Pulse **Cara 1** y después pulse las flechas para cambiar la cantidad que se va a borrar de cada borde.
- 3. Pulse **Cara 2** y después pulse las flechas para cambiar la cantidad que se va a borrar de cada borde, o bien, **Espejo de cara 1**.
- 4. Para cambiar el nombre predefinido, pulse el campo del nombre, escriba el nombre nuevo y **Aceptar**.
- 5. Pulse **Aceptar**.

#### Configuración de Prefijados de Desplazar imagen

- 1. En el panel de control de la impresora, pulse el botón **Estado de la máquina** y, a continuación, la ficha **Herramientas**.
- 2. Pulse **Configuración de servicios** > **Servicio de copia**.
- 3. Pulse **Prefijados de Desplazar imagen**.
- 4. Pulse **Prefijados** y, a continuación, el valor prefijado que desee.
- 5. Para la cara 1, pulse las flechas para cambiar la cantidad de desplazamiento Arriba/Abajo e Izquierda/Derecha.
- 6. Para la cara 2, pulse las flechas para cambiar la cantidad de desplazamiento Arriba/Abajo e Izquierda/Derecha, o pulse **Espejo de cara 1**.
- 7. Para cambiar el nombre predefinido, pulse el campo del nombre, escriba el nombre nuevo y **Aceptar**.
- 8. Pulse **Aceptar**.

#### Configuración de Prefijados de Reducir/Ampliar

- 1. En el panel de control de la impresora, pulse el botón **Estado de la máquina** y, a continuación, la ficha **Herramientas**.
- 2. Pulse **Configuración de servicios** > **Servicio de copia**.
- 3. Toque **Prefijados de Reducir/Ampliar**.
- 4. Para cambiar el valor prefijado proporcional:
	- a. Toque **% proporcional**.
	- b. Toque el valor prefijado adecuado.
	- c. Escriba el porcentaje con el teclado de la pantalla táctil o pulse **+** o **-**.
	- d. Pulse **Aceptar**.
- 5. Para cambiar un valor prefijado que utiliza un porcentaje independiente para la anchura y la longitud de imagen:
	- a. Pulse **% independiente**.
	- b. Toque el valor prefijado adecuado.
	- c. Escriba el porcentaje de escala con el teclado de la pantalla táctil o pulse **+** o **-**.
	- d. Pulse **Aceptar**.

#### Configuración de las Opciones del orden de lectura

Puede cambiar el orden en el que se escanean las páginas de los libros, y esto afecta a las funciones Copia de libro y Fax de libro. También puede cambiar el orden en el que se imprimen las páginas de los libros, y esto afecta a las funciones Diseño de página y Creación de folletos.

- 1. En el panel de control de la impresora, pulse el botón **Estado de la máquina** y, a continuación, la ficha **Herramientas**.
- 2. Pulse **Configuración de servicios** > **Servicio de copia**.
- 3. Pulse **Opciones del orden de lectura**.
- 4. En Orden de escaneado u Orden de impresión, pulse una opción.
- 5. Si seleccionó Mostrar orden de lectura, en Orden de lectura prefijado, pulse **De izquierda a derecha** o **De derecha a izquierda**.
- 6. Pulse **Aceptar**.

#### Desactivación del giro automático de la imagen

Si están seleccionadas la reducción/ampliación o la selección del papel automáticas, la impresora gira la imagen automáticamente según sea preciso. Puede desactivar el giro de la imagen al seleccionar Reducir/Ampliar Auto o Autoselección del papel.

- 1. En el panel de control de la impresora, pulse el botón **Estado de la máquina** y, a continuación, la ficha **Herramientas**.
- 2. Pulse **Configuración de servicios**.
- 3. Toque **Servicio de copia**.
- 4. Pulse **Giro automático de la imagen**.
- 5. En Reducir/Ampliar Auto o en Autoselección del papel, seleccione **Desactivar giro**.
- 6. Pulse **Aceptar**.

# Especificación de opciones de copia de tarjetas de ID

- 1. En el panel de control de la impresora, pulse el botón **Estado de la máquina** y, a continuación, la pestaña **Herramientas**.
- 2. Pulse **Configuración de servicios** > **Servicio de copia de tarjeta de ID**.

Para configurar los valores predeterminados de copia de tarjeta de ID:

- 1. Pulse **Prefijados**.
- 2. Realice una o varias de estas acciones:
	- Para establecer el número prefijado de copias de impresión, introduzca un número en Cantidad.
	- En Características comunes, seleccione **Editar**.
	- En Funciones de cara frontal, seleccione **Editar**.
	- En Características de la cara posterior, pulse **Cara posterior**.
- 3. Seleccione **Hecho**.

Prefijados de Reducir/Ampliar determina le permite configurar cómo gestiona la impresora el tamaño de imagen. Ambos valores prefijados se aplican por separado.

Para configurar los Prefijados de Reducción/Ampliación:

- 1. Pulse **Prefijados de Reducir/Ampliar**.
- 2. Pulse una opción.
	- **% proporcional** reduce o aumenta la imagen proporcionalmente.
	- **% independiente** permite reducir o ampliar la anchura y la longitud de la imagen en diferentes porcentajes.
- 3. Seleccione **Cerrar**.

# Especificación de opciones de salida

- 1. En el panel de control de la impresora, pulse el botón **Estado de la máquina** y, a continuación, la ficha **Herramientas**.
- 2. Toque **Configuración del dispositivo**.
- 3. Pulse **Salida**.
- 4. Realice los cambios deseados en las opciones y pulse **Aceptar**.
	- **Administración de conflictos**: Da prioridad a los trabajos de copia e impresión.
		- **Prioridad**: Establece la prioridad relativa de los trabajos de copia o impresión. Cuanto más bajo el número, más alta la prioridad.
		- **1º en entrar/1º en salir**: Programa los trabajos para que se impriman según el orden de entrada en la cola de trabajos.
	- **Bandeja de salida**: Especifica la ubicación de los trabajos.
	- **Desplazamiento dentro del trabajo**: Indica a la impresora que debe separar juegos de copia incluidos en un trabajo general. Si selecciona **Desactivar**, la impresora apila juntos todos los juegos impresos.
	- **Opciones de No quedan grapas**: Indica cómo gestiona la impresora los trabajos de impresión que requieren grapas cuando se han agotado las grapas.

Nota: No todas las opciones descritas están disponibles en todas las impresoras. Algunas opciones solo se aplican a un modelo de impresora, configuración, sistema operativo o tipo de controlador específico. Algunas opciones solo están disponibles si hay instalada una acabadora.

# Escaneándose

#### Este capítulo incluye:

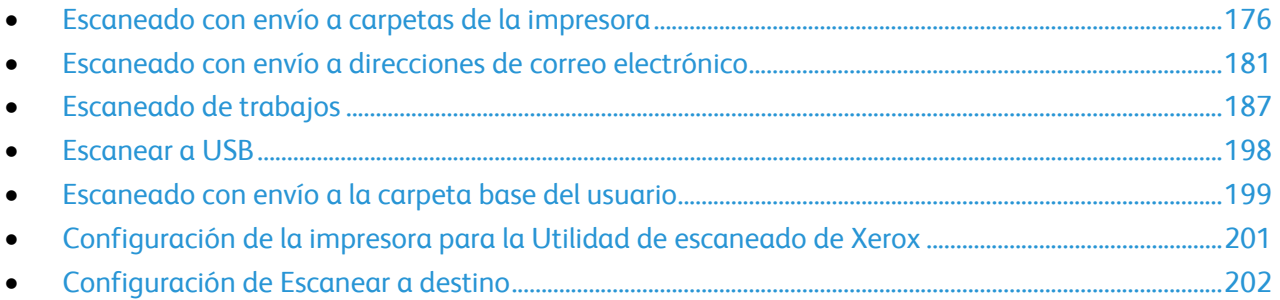

# Escaneado con envío a carpetas de la impresora

La función Escanear a buzón permite escanear archivos y enviarlos a buzones; es decir, a carpetas creadas en el disco duro de la impresora. Los archivos se pueden recuperar a través de Xerox® CentreWare® Internet Services. Esta función aporta la capacidad de escaneado de red sin tener que configurar un servidor específico y, además, es compatible con Escaneado de trabajos. Para más información, consulte Escaneado de trabajos en la página 187.

Si desea obtener las instrucciones para utilizar esta función, consulte la *Guía del usuario* de su modelo de impresora.

#### Activación o desactivación de Escanear a buzón

- 1. En Xerox® CentreWare® Internet Services, haga clic en **Propiedades** > **Servicios**.
- 2. Haga clic en **Escanear a buzón** > **Activación**.
- 3. En Escanear a buzón, seleccione **Activado**.

Nota: Cuando activa Escanear a buzón, las carpetas aparecen como plantillas en la lista de plantillas de Escaneado de trabajos en el panel de control.

- 4. Para configurar la vista prefijada para mostrar las carpetas en la ficha Escanear de Xerox® CentreWare® Internet Services, seleccione **En la ficha Escaneado, ver Buzones como opción prefijada**.
- 5. Haga clic en **Aplicar** para guardar las opciones nuevas o en **Deshacer** para mantener las opciones anteriores.

#### Configuración de Normas de escaneado

Las normas de escaneado permiten gestionar el modo en que los usuarios pueden escanear archivos, crear carpetas y asignar claves a las carpetas creadas en la impresora.

- 1. En Xerox® CentreWare® Internet Services, haga clic en **Propiedades** > **Servicios**.
- 2. Haga clic en **Escanear a buzón** > **Normas de escaneado**.
- 3. En Normas de escaneado, seleccione o anule la selección de:
	- **Permitir escaneado a carpeta pública prefijada** permite que los usuarios puedan enviar el archivo escaneado a la carpeta pública prefijada sin necesidad de clave de acceso.
	- **Requerir clave para trabajos escaneados a carpetas públicas** requiere que los usuarios tengan que introducir una clave cada vez que envíen un trabajo de escaneado a la carpeta pública.
	- **Permitir la creación de carpetas adicionales** permite que los usuarios puedan crear otras carpetas públicas o privadas en la impresora. Cuando **Requerir clave al crear carpetas adicionales** está desactivado, la asignación de una clave de acceso a la carpeta no es obligatoria y se crea una carpeta pública. Cuando **Permitir la creación de carpetas adicionales** está desactivado, no aparece el botón **Crear carpeta** en la ficha Escanear.
	- **Requerir clave al crear carpetas adicionales** requiere que los usuarios tengan que introducir una clave nueva cada vez que creen una nueva carpeta. Esta función solo permite a los usuarios crear carpetas privadas.
	- **Pedir clave al escanear a carpeta privada** requiere que los usuarios tengan que introducir la clave de la carpeta privada en el panel de control cada vez que envíen un trabajo de escaneado a dicha carpeta.
	- **Permitir acceso al archivo de datos de registro de trabajos** permite que los usuarios puedan imprimir un historial de trabajo con detalles de todas las imágenes escaneadas. Se pueden utilizar aplicaciones de otros fabricantes para buscar, archivar y distribuir trabajos en función de la información del registro de trabajos.
- 4. En Administración de claves, escriba la longitud mínima y máxima de la clave y seleccione las normas de claves que desee aplicar.
- 5. Haga clic en **Aplicar**.

#### Gestión de carpetas y archivos de escaneado

#### **Creación de una carpeta**

El valor prefijado es que todos los usuarios puedan enviar los trabajos escaneados a la carpeta pública prefijada. Los usuarios podrán crear y modificar otras carpetas adicionales si esta opción está activa en Normas de escaneado.

Para crear una carpeta:

- 1. En Xerox® CentreWare® Internet Services, haga clic en **Escanear**.
- 2. En Mostrar, seleccione **Buzón**.
- 3. En Escanear a buzón, haga clic en **Crear carpeta**.
- 4. Escriba un nombre único para la carpeta. Escriba la clave y confírmela.
- 5. Haga clic en **Aplicar**.

#### **Modificación de una carpeta**

Para modificar una carpeta:

- 1. En Xerox® CentreWare® Internet Services, haga clic en **Escanear**.
- 2. En Mostrar, seleccione **Buzones**.
- 3. Seleccione la carpeta que desea modificar. Si es una carpeta privada, introduzca la clave y, a continuación, haga clic en **Aceptar**.
- 4. Para cambiar la clave de una carpeta, haga clic en **Modificar carpeta**.
- 5. Para modificar las opciones de escaneado predeterminadas, haga clic en **Personalizar opciones** > **Editar**. Si desea más información, consulte la Ayuda de Xerox® CentreWare® Internet Services.

#### **Eliminación de archivos escaneados**

- 1. En Xerox® CentreWare® Internet Services, haga clic en **Propiedades** > **Servicios**.
- 2. Haga clic en **Escanear a buzón** > **Archivos**.
- 3. Para quitar los archivos del servidor inmediatamente, seleccione una opción:
	- **Eliminar todos los archivos ahora** para borrar todos los archivos del servidor.
	- **Eliminar todos los archivos anteriores a** para borrar los archivos que tienen más antigüedad que el número de días especificado. Especifique después de cuantos días se deben eliminar los archivos.
- 4. Haga clic en **Eliminar archivos**.
- 5. En Limpieza programada de los archivos de la carpeta, especifique los archivos que desea eliminar. Especifique después de cuantos días se deben eliminar los archivos.
- 6. Junto a Tiempo de limpieza, seleccione:
	- **Cada hora** para eliminar los archivos al comienzo de cada hora.
	- **Cada día** y especifique la hora en que se debe ejecutar el proceso de eliminación.
- 7. Haga clic en **Aplicar**.

Nota: También es posible borrar los archivos escaneados desde la ficha Escaneado.

#### **Eliminación de carpetas de escaneado**

Las carpetas de escaneado se pueden modificar o eliminar desde dos ubicaciones distintas de Xerox® CentreWare® Internet Services. Con cualquiera de los métodos, las carpetas quedan suprimidas de la impresora.

Para eliminar carpetas desde la pestaña Propiedades:

- 1. En Xerox® CentreWare® Internet Services, haga clic en **Propiedades** > **Servicios**.
- 2. Haga clic en **Escanear a buzón** > **Carpetas**.
- 3. Para eliminar una carpeta, selecciónela y, a continuación, haga clic en **Eliminar carpeta**.

Para eliminar carpetas desde la pestaña Escanear:

- 1. En Xerox® CentreWare® Internet Services, haga clic en **Escanear**.
- 2. En Mostrar, haga clic en **Buzones** y seleccione la carpeta que desea eliminar. Si es una carpeta privada, introduzca la clave y, a continuación, haga clic en **Aceptar**.
- 3. Haga clic en **Modificar carpeta** y, a continuación, haga clic en **Eliminar carpeta**. Si la carpeta es privada, en el campo Clave antigua, introduzca de nuevo la clave, a continuación, haga clic en **Eliminar carpeta**.

#### **Gestión de claves de carpetas**

Las claves de carpetas se pueden modificar desde dos ubicaciones distintas de Xerox® CentreWare® Internet Services. Con cualquiera de los métodos, las claves quedan cambiadas en la impresora.

Para modificar claves de carpetas desde la ficha Propiedades:

- 1. En Xerox® CentreWare® Internet Services, haga clic en **Propiedades** > **Servicios**.
- 2. Haga clic en **Escanear a buzón** > **Carpetas**.
- 3. En Operaciones de la carpeta creada, seleccione la carpeta en el menú.
- 4. En Operaciones de la carpeta creada, escriba la nueva clave para **Cambiar clave de carpeta**.
- 5. Vuelva a escribir la clave en Confirmar clave de carpeta y haga clic en **Guardar clave**.

Para modificar claves de carpetas desde la ficha Escanear:

- 1. En Xerox® CentreWare® Internet Services, haga clic en **Escanear**.
- 2. Haga clic en **Buzón** y seleccione la carpeta que desee modificar.
- 3. Haga clic en **Modificar carpeta**.
- 4. En Operaciones de la carpeta, escriba la nueva clave para **Cambiar clave de carpeta**.
- 5. Vuelva a escribir la clave en Confirmar clave de carpeta y haga clic en **Guardar clave**.

#### **Supervisión de la capacidad**

La capacidad indica el espacio total disponible en todos los buzones.

Nota: Si el espacio disponible es inferior a 100 MB o el porcentaje actual utilizado es superior a 99%, es preciso limpiar el sistema para eliminar los buzones y archivos antiguos que no se necesiten.

Para ver la capacidad actual:

- 1. En Xerox® CentreWare® Internet Services, haga clic en **Propiedades** > **Servicios**.
- 2. Haga clic en **Escanear a buzón** > **Capacidad**.
	- **Capacidad**: cantidad total de espacio disponible en la impresora para imágenes escaneadas.
	- **Utilizado**: espacio utilizado en este momento por imágenes escaneadas.
	- **Disponible**: espacio libre para imágenes escaneadas.
	- **Porcentaje utilizado**: porcentaje del espacio utilizado por imágenes escaneadas respecto a la cantidad total de espacio.
## Escaneado con envío a direcciones de correo electrónico

La función de correo electrónico le permite escanear un documento y enviarlo a una dirección de correo electrónico como documento adjunto.

Antes de comenzar:

- Configure las opciones de SMTP. Tome nota de la dirección IP o del nombre de host del servidor SMTP. Para más información, consulte Configuración de las opciones del servidor SMTP en la página 68.
- Cree una cuenta de correo electrónico para la impresora. La impresora utiliza esta dirección como texto prefijado en el campo De: del correo electrónico.

Si desea obtener las instrucciones para utilizar esta función, consulte la *Guía del usuario* de su modelo de impresora.

## Correo electrónico

Configure las opciones de correo electrónico en la página Configuración del correo electrónico en Xerox® CentreWare® Internet Services. Las opciones del correo electrónico se aplican a otros servicios que utilizan SMTP.

### **Acceso a la página Configuración del correo electrónico**

- 1. En Xerox® CentreWare® Internet Services, haga clic en **Propiedades** > **Servicios**.
- 2. Haga clic en **E-mail** > **Configurar**.

### **Modificación de las opciones de Normas de usuarios**

- 1. En la página Configuración del correo electrónico, haga clic en la ficha **Seguridad**.
- 2. Para modificar Normas de usuarios, en Normas de usuarios, haga clic en **Editar**.
- 3. Para impedir que los usuarios autenticados envíen mensajes de e-mail a otros usuarios, junto a Solo autoenviar, seleccione **Sí**. Esta opción desactiva los botones Destinatario nuevo y Libreta de direcciones, y evita que los usuarios agreguen otros destinatarios.
- 4. Para hacer que los usuarios seleccionen direcciones de e-mail de una libreta de direcciones, junto a Restringir entrada manual de dirección de e-mail, seleccione **Sí**.
- 5. Para despejar los campos Para, CC y CCO después de que el usuario pulse el botón Comenzar en el panel de control, junto a Eliminar los campos "Para:", "CC:" y "CCO:" tras seleccionar el botón Comenzar, seleccione **Sí**.

### **Configuración de Opciones requeridas**

- 1. En la página Configuración del correo electrónico, haga clic en la ficha **Opciones requeridas**.
- 2. Para configurar las opciones de SMTP, junto a SMTP, haga clic en **Editar**. Para más información, consulte SMTP en la página 68.
- 3. Para configurar las opciones de Campo De, en Acción, junto a Campo De, haga clic en **Editar**.

### **Configuración de las opciones del campo De**

- 1. En Prefijado de dirección, escriba la dirección de correo electrónico que desea que utilice como remitente la impresora.
- 2. Para utilizar siempre la dirección de correo electrónico predeterminada, en Usar siempre la dirección remitente prefijada, seleccione **Sí**.
- 3. Seleccione las condiciones de los resultados de la búsqueda LDAP en los que los usuarios autenticados pueden modificar el campo De.
- 4. Para permitir que los usuarios modifiquen el campo del remitente sin autenticación, seleccione **Sí** en Editar el campo "De:" cuando la autenticación no es necesaria.
- 5. Para utilizar el nombre del remitente con la dirección de correo electrónico, seleccione **Agregar nombre del remitente a dirección de correo electrónico**.
- 6. Haga clic en **Guardar**.

### **Configuración de las opciones generales de e-mail**

- 1. En la página Configuración del correo electrónico, haga clic en la ficha **General**.
- 2. En Asunto, escriba el texto que quiere que aparezca en el asunto de los mensajes de e-mail enviados desde la impresora.
- 3. Junto a Cuerpo del mensaje, escriba el texto que quiere que aparezca en el cuerpo de los mensajes de e-mail.
- 4. Si desea incluir el nombre de usuario o la dirección de e-mail en el cuerpo de los mensajes de e-mail, en Usuario, seleccione **Nombre de usuario** o **Dirección de e-mail**.
- 5. Si desea incluir información del archivo adjunto en el cuerpo del mensaje, seleccione **Número de imágenes** o **Tipo de archivo adjunto**.
- 6. Si desea incluir información de la impresora en el cuerpo del mensaje, en Sistema del dispositivo multifunción, seleccione la información que desea incluir.
- 7. Junto a Firma, escriba la información que aparece al final del mensaje de e-mail.
- 8. Junto a Hoja de confirmación, seleccione una opción:
	- **Solo errores** le indica a la impresora que imprima una hoja de confirmación solamente después de que se produzca un error de transmisión. En la hoja de confirmación aparece la información del error y se indica que el trabajo ha llegado al servidor SMTP. La hoja de confirmación no indica que se entregó el mensaje de e-mail.
	- **Sí** le indica a la impresora que imprima una hoja de confirmación.
	- **No** le indica a la impresora que no imprima una hoja de confirmación. Puede encontrar el estado de un trabajo en el historial de trabajos. Para ver el historial de trabajos, en el panel de control, pulse el botón **Estado de trabajos** > **Trabajos terminados**.
- 9. Para agregar la dirección de e-mail del remitente al campo Para en el mensaje de e-mail, junto a Autoagregarme, seleccione **Activado**.
- 10. Haga clic en **Aplicar**.

### **Configuración de las opciones generales de correo electrónico**

- 1. En la página Configuración del correo electrónico, haga clic en la pestaña **General**.
- 2. En Asunto, escriba el texto que quiere que aparezca en el asunto de los mensajes de e-mail enviados desde la impresora.
- 3. En Cuerpo del mensaje, escriba el texto que quiere que aparezca en el cuerpo de los mensajes de e-mail.
- 4. Si desea incluir el nombre de usuario o la dirección de e-mail en el cuerpo de los mensajes de e-mail, en Usuario, seleccione **Nombre de usuario**, **Dirección de e-mail** o ambos.
- 5. Si desea incluir información del archivo adjunto en el cuerpo del mensaje, seleccione **Número de imágenes**, **Tipo de archivo adjunto** o ambos.
- 6. Si desea incluir información de la impresora en el cuerpo del mensaje, en Sistema del dispositivo multifunción, seleccione la información que desea incluir.
- 7. En Firma, escriba la información que aparece al final del mensaje de e-mail.
- 8. En Hoja de confirmación, seleccione una opción:
	- **Solo errores**: Esta opción indica a la impresora que imprima una hoja de confirmación solamente después de que se produzca un error de transmisión. En la hoja de confirmación aparece la información del error y se indica que el trabajo ha llegado al servidor SMTP. La hoja de confirmación no indica que se entregó el mensaje de e-mail.
	- **Activado**: Esta opción le indica a la impresora que imprima una hoja de confirmación.
	- **Desactivado**: Esta opción le indica a la impresora que imprima una hoja de confirmación. Puede encontrar el estado de un trabajo en el historial de trabajos. Para ver el historial de trabajos, en el panel de control, pulse el botón **Estado de trabajos** > **Trabajos terminados**.
- 9. Para agregar la dirección de e-mail del remitente al campo Para en el mensaje de e-mail, junto a Autoagregarme, seleccione **Activado**.
- 10. Haga clic en **Aplicar**.

### **Configuración de las opciones de la Libreta de direcciones**

- 1. En la página Configuración del correo electrónico, haga clic en la ficha **Libretas de direcciones**.
- 2. Para configurar las opciones de la Libreta de direcciones guardadas en la impresora, en la ficha Libreta de direcciones, junto a Libreta de direcciones del dispositivo, en Acción, haga clic en **Editar**.
- 3. Para utilizar una libreta de direcciones de red, configure las opciones del servidor LDAP. Junto a Libreta de direcciones de red (LDAP), en Acción, haga clic en **Editar**.
- 4. Si configuró las opciones de la Libreta de direcciones guardadas en la impresora, en Normas, en Usar libreta de direcciones del dispositivo, seleccione **Sí** para permitir que los usuarios accedan a la libreta. Para restringir el acceso de los usuarios a la libreta de direcciones, seleccione **No**.
- 5. Si configuró una Libreta de direcciones de red, en Normas, en Usar la libreta de direcciones de red, seleccione **Sí** para permitir que los usuarios accedan a la libreta de direcciones. Para restringir el acceso de los usuarios a la libreta de direcciones, seleccione **No**.
- 6. Para configurar la libreta de direcciones prefijada que los usuarios ven en el panel de control, en Vista de la liberta de direcciones prefijada, seleccione una libreta de direcciones.
- 7. Haga clic en **Aplicar**.

Nota: Si desea más información, consulte Libretas de direcciones en la página 259.

### **Configuración de las opciones prefijadas de e-mail**

- 1. En la página Configuración del correo electrónico, haga clic en la ficha **Valores prefijados**.
- 2. Para editar las opciones prefijadas de Escanear a e-mail, en Escanear a e-mail, haga clic en **Editar**.
- 3. Para editar los valores prefijados de Opciones de imagen, Mejora de la imagen, Resolución y Calidad/Tamaño de archivo, en Opciones avanzadas, haga clic en **Editar**.
- 4. Para editar las opciones prefijadas de Orientación del original, Tamaño del original y Borrado de bordes, en Ajuste de diseño, haga clic en **Editar**.
- 5. Para editar las opciones prefijadas de Formato de archivo y Extensión del nombre de archivo, en Opciones de e-mail, haga clic en **Editar**.
- 6. Para crear un nombre personalizado de archivo adjunto de e-mail, en Opciones de e-mail, junto a Nombre personalizado de archivo adjunto de e-mail, haga clic en **Editar**.

Nota: Si desea más información, consulte la Ayuda de Xerox® CentreWare® Internet Services.

### **Configuración de las opciones de Compresión de archivo**

- 1. En la página Configuración del correo electrónico, haga clic en la ficha **Compresión**.
- 2. Seleccione las opciones de compresión **.tiff**, **.pdf** y **.xps** según sea preciso. Si desea más información, consulte la Ayuda de Xerox® CentreWare® Internet Services.
- 3. Haga clic en **Aplicar**.

### **Configuración de las opciones de seguridad de e-mail**

### **Configuración de las opciones de cifrado y firma**

- 1. En la página Configuración del correo electrónico, haga clic en la ficha **Seguridad**.
- 2. Para modificar las opciones de cifrado y firma, en la ficha Seguridad, en Cifrado/Firma, haga clic en **Editar**.

### **Configuración de las opciones de firma de e-mail**

Antes de comenzar:

- Configure la autenticación de tarjetas inteligentes. Para más información, consulte Configuración de Autenticación de tarjeta inteligente en la página 89.
- Asegúrese de que los certificados firmados se hayan instalado en todas las tarjetas inteligentes.
- 1. En la página Cifrado/firma de E-mail, haga clic en la ficha **Firma**.
- 2. Para activar la firma de e-mail, en Activación del cifrado de E-mail de la ficha Firma, seleccione una opción:
	- **Siempre activado; el usuario no lo puede editar**: impide que los usuarios activen o desactiven la firma de e-mail en el panel de control.
	- **El usuario lo puede editar**: permite que los usuarios activen o desactiven la firma de e-mail en el panel de control.
- 3. Si selecciona El usuario lo puede editar, seleccione la opción prefijada para los usuarios en el panel de control. En Valor predeterminado de la firma de E-mail, seleccione **Activ.** o **Desactiv.**
- 4. En Firma Hash, seleccione un método.
- 5. Haga clic en **Aplicar**.

### **Configuración de las opciones de cifrado de e-mail**

Antes de comenzar:

- Si desea utilizar las claves públicas almacenadas en las tarjetas inteligentes para cifrar los mensajes de e-mail, configure la Autenticación de tarjeta inteligente.
- Si desea utilizar las claves públicas almacenadas en una libreta de direcciones, configure la Libreta de direcciones de red o la Libreta de direcciones del dispositivo.

### Notas:

- Si solamente configura la Autenticación de tarjeta inteligente, los usuarios solo pueden enviarse mensajes de e-mail cifrados a sí mismos.
- Para almacenar claves públicas en la Libreta de direcciones del dispositivo, configure la función Importar usando e-mail y seleccione **Importar certificado de cifrado de e-mails firmados**.
- 1. Haga clic en la ficha **Cifrado**.
- 2. Para activar el Cifrado de e-mail, en Activación del cifrado de E-mail de la ficha Cifrado, seleccione una opción:
	- **Siempre activado; el usuario no lo puede editar** impide que los usuarios desactiven el cifrado de e-mail en el panel de control.
	- **El usuario lo puede editar** permite que los usuarios activen o desactiven el cifrado de e-mail en el panel de control.

Si selecciona El usuario lo puede editar, seleccione la opción prefijada para los usuarios en el panel de control. En Valor predeterminado del cifrado de E-mail, seleccione **Activ.** o **Desactiv.**

- 3. En Algoritmo de cifrado, seleccione un método de cifrado.
- 4. Haga clic en **Aplicar**.

### **Modificación de las opciones de Filtrado de dominio y de e-mail**

- 1. En la página Configuración del correo electrónico, haga clic en la ficha **Seguridad**.
- 2. Para modificar las opciones de Filtrado de dominio y de e-mail, en Normas de red, haga clic en **Editar**.
- 3. Para activar una lista de filtrado de dominios, en las opciones de Filtrado de dominios, seleccione **Permitir dominios** o **Bloquear dominios**.
- 4. En Dominio nuevo, especifique el dominio que desea agregar a la lista y haga clic en **Agregar**.
- 5. Para eliminar un dominio de la lista, selecciónelo y haga clic en **Quitar**.
- 6. Para permitir búsquedas de direcciones de e-mail LDAP sin el símbolo @, en **Permitir dirección de e-mail LDAP sin @**, seleccione **Sí**.

### Notas:

- Asegúrese de que el servidor de correo es compatible.
- Si selecciona **Sí** en **Permitir dirección de e-mail LDAP sin @**, puede aumentar el número de resultados de la búsqueda LDAP.

## Escaneado de trabajos

Escaneado de trabajos permite escanear un documento original, y distribuir y archivar el archivo de la imagen escaneada. La finalidad de la función Escaneado de trabajos es simplificar la tarea de escanear documentos de muchas páginas y almacenar los archivos de las imágenes escaneadas en una o más ubicaciones.

Para especificar cómo y dónde guardar las imágenes escaneadas, debe crear una plantilla. Puede crear plantillas, y guardarlas y gestionarlas en un depósito del conjunto de plantillas en un servidor de la red. Si desea obtener las instrucciones para utilizar esta función, consulte la *Guía del usuario* de su modelo de impresora.

### Activación del escaneado de trabajos

- 1. En Xerox® CentreWare® Internet Services, haga clic en **Propiedades** > **Servicios**.
- 2. Haga clic en **Escaneado de trabajos** > **Servicios web de escaneado**.
- 3. En Administración de plantillas de escaneado, haga clic en **Opciones**. Se abre la página HTTP.
- 4. En la página HTTP, active **Administración de plantillas de escaneado**.
- 5. Haga clic en **Guardar**.

## Configuración de opciones del depósito de archivos

El depósito de archivos es la ubicación de la red donde se guardan las imágenes escaneadas. El depósito de archivos debe estar configurado para poder crear plantillas.

La impresora admite los siguientes protocolos de transferencia:

- FTP
- **SFTP**
- SMB
- HTTP/HTTPS

Nota: HTTP/HTTPS escanea y envía el resultado a un servidor web mediante una secuencia de comandos CGI.

### **FTP o SFTP**

Antes de comenzar:

- Asegúrese de que los servicios FTP o SFTP estén activos en el servidor o equipo donde desee guardar las imágenes escaneadas. Tome nota de la dirección IP o del nombre del host.
- Cree una cuenta de usuario y clave con derechos de lectura y escritura para que la impresora pueda acceder a la carpeta del depósito. Tome nota del nombre de usuario y la clave de acceso.
- Cree una carpeta en la raíz de FTP o SFTP. Tome nota de la ruta del directorio, el nombre de usuario y la clave de acceso. Esta carpeta será su depósito de archivos.
- Compruebe la conexión. Utilice su nombre de usuario y clave para acceder al depósito de archivos desde un equipo. Cree una nueva carpeta en el directorio y elimínela a continuación. Si no puede realizar esta acción, compruebe los derechos de acceso de la cuenta de usuario.

Para configurar las opciones del depósito de archivos para FTP o SFTP:

- 1. En Xerox® CentreWare® Internet Services, haga clic en **Propiedades** > **Servicios**.
- 2. Haga clic en **Escaneado de trabajos** > **Configuración del depósito de archivos**
- 3. Haga clic en **Agregar nuevo**.
- 4. Introduzca un nombre para el depósito en el campo Nombre descriptivo.
- 5. En Protocolo de depósito prefijado, haga clic en la flecha y, a continuación, seleccione FTP o SFTP.
- 6. Seleccione el tipo de dirección. Las opciones para FTP son **IPv4**, **IPv6** o **Nombre del host**. Las opciones para SFTP son **IPv4** o **Nombre del host**.
- 7. Escriba la dirección y el número de puerto con el formato correcto de su servidor.
- 8. En Ruta del documento del depósito prefijado, escriba la ruta completa de la carpeta a partir de la raíz de los servicios FTP o SFTP. Por ejemplo, //nombredirectorio/nombrecarpeta.
- 9. Si desea que la impresora cree subcarpetas .XSM para archivos con formato de una sola página, seleccione **Subcarpeta .XSM para los trabajos de 1 archivo por página, Formato de archivo**.
- 10. En Identidad de conexión de depósito prefijado, seleccione una opción.
	- **Dominio y usuario autenticado**: Esta opción indica a la impresora que utilice el nombre de usuario y dominio del usuario conectado para acceder al depósito.
	- **Usuario conectado**: Esta opción indica a la impresora que utilice las credenciales del usuario conectado para acceder al depósito.
	- **Indicador de la interfaz de usuario**: Esta opción indica a la impresora que debe solicitar a los usuarios las credenciales del depósito en el panel de control.
	- **Guardado en plantilla**: Esta opción indica a la impresora que utilice credenciales específicas para acceder al depósito.
- 11. En Nombre de conexión y Clave, introduzca las credenciales.
- 12. Para actualizar una clave existente, pulse **Seleccionar para guardar la nueva clave**.
- 13. Haga clic en **Guardar**.

### **SMB**

Antes de comenzar:

- Asegúrese de que los servicios SMB estén activos en el servidor o equipo donde desee guardar las imágenes escaneadas. Tome nota de la dirección IP o del nombre del host.
- Cree una carpeta compartida en el servidor SMB. Esta carpeta será su depósito de archivos. Tome nota de la ruta del directorio, del nombre de servicio compartido de la carpeta y el nombre del equipo o nombre del servidor.
- Cree una cuenta de usuario y clave con derechos de lectura y escritura para que la impresora pueda acceder a la carpeta del depósito. Tome nota del nombre de usuario y la clave de acceso.
- Para comprobar la conexión, entre en el depósito de archivos desde un equipo utilizando su nombre de usuario y clave de acceso. Cree una nueva carpeta en el directorio y elimínela a continuación. Si no puede realizar esta acción, compruebe los derechos de acceso de la cuenta de usuario.

Para configurar las opciones del depósito de archivos para SMB:

- 1. En Xerox® CentreWare® Internet Services, haga clic en **Propiedades** > **Servicios**.
- 2. Haga clic en **Escaneado de trabajos** > **Configuración del depósito de archivos**
- 3. Haga clic en **Agregar nuevo**.
- 4. Introduzca un nombre para el depósito en el campo Nombre descriptivo.
- 5. En Protocolo de depósito prefijado, haga clic en la flecha y, a continuación, seleccione **SMB**.
- 6. Seleccione el tipo de dirección. Las opciones son **IPv4** o **Nombre del host**.
- 7. Escriba la dirección y el número de puerto con el formato correcto de su servidor.
- 8. En el campo Recurso compartido, introduzca el nombre compartido.
- 9. En el campo Ruta del documento del depósito prefijado, escriba la ruta completa de la carpeta desde la raíz de la carpeta compartida. Por ejemplo, si tiene una carpeta denominada escaneados en la carpeta compartida, escriba **\escaneados**.
- 10. Si desea que la impresora cree subcarpetas .XSM para archivos con formato de una sola página, seleccione **Subcarpeta .XSM para los trabajos de 1 archivo por página, Formato de archivo**.
- 11. En Identidad de conexión de depósito prefijado, seleccione una opción.
	- **Dominio y usuario autenticado**: Esta opción indica a la impresora que utilice el nombre de usuario y dominio del usuario conectado para acceder al depósito.
	- **Usuario conectado**: Esta opción indica a la impresora que utilice las credenciales del usuario conectado para acceder al depósito.
	- **Indicador de la interfaz de usuario**: Esta opción indica a la impresora que debe solicitar a los usuarios las credenciales del depósito en el panel de control.
	- **Guardado en plantilla**: Esta opción indica a la impresora que utilice credenciales específicas para acceder al depósito.
- 12. En Nombre de conexión y Clave, introduzca las credenciales.
- 13. Para actualizar una clave existente, pulse **Seleccionar para guardar la nueva clave**.
- 14. Haga clic en **Guardar**.

### **HTTP/HTTPS**

Antes de comenzar:

- Active HTTP o HTTP protegido (SSL). Cuando utilice SSL, asegúrese de que la impresora tiene instalado un certificado.
- Configure el servidor web y asegúrese de que los servicios HTTP/HTTPS estén instalados y funcionando. Los datos escaneados y las solicitudes POST se envían al servidor para que los procese una secuencia de comandos CGI. Tome nota de la dirección IP o del nombre de host del servidor web.
- Cree una cuenta de usuario y una clave para la impresora en el servidor web. Tome nota del nombre de usuario y la clave de acceso.
	- Cree un directorio /home (principal) para la impresora.
	- Cree un directorio /bin en el directorio home.
	- Copie una secuencia de comandos CGI ejecutable en el directorio /bin. Puede crear su propia secuencia de comandos o descargar una secuencia de muestra. Para más información, consulte Secuencias de comandos CGI en la página 190. Anote la ruta de la secuencia de comandos. La secuencia de comandos se puede definir mediante nombre\_secuencia\_comandos.extensión o mediante ruta/nombre\_secuencia\_comandos.extensión.
- Cree una carpeta con permisos de lectura y escritura en el servidor web o en el servidor suplente. Tome nota de la ruta del directorio, el nombre de usuario y la clave de acceso. Esta carpeta será su depósito de archivos.
- Acceda al directorio base de la impresora en el servidor web para comprobar la conexión. Envíe un archivo y solicitud POST al servidor web. Compruebe que el archivo se encuentra en el depósito.

### **Secuencias de comandos CGI**

Una secuencia de comandos CGI (Common Gateway Interface) es un programa que se ejecuta en un servidor web cuando este recibe una petición de un navegador. Se necesita una secuencia de comandos CGI para poder transferir archivos desde la impresora hasta el servidor HTTP.

Cuando se escanea un documento, la impresora se conecta con el servidor web, envía una solicitud POST junto con el archivo escaneado y cierra la conexión. La secuencia de comandos CGI se encarga del resto de detalles de la transferencia de archivos.

Para descargar una secuencia de comandos CGI de muestra:

- 1. En Xerox® CentreWare® Internet Services, haga clic en **Propiedades** > **Servicios**.
- 2. Haga clic en **Escaneado de trabajos** > **Configuración del depósito de archivos**
- 3. Haga clic en **Agregar nuevo**.
- 4. Seleccione **HTTP** o **HTTPS** en el menú Protocolo.
- 5. En Ruta y nombre de archivo de secuencia de comandos, haga clic en **Obtener ejemplos de secuencias de comandos**.
- 6. Seleccione un lenguaje de secuencia de comandos que admita su servidor web. Haga clic con el botón derecho y guarde el archivo **.zip** o **.tgz** en su equipo.
- 7. Extraiga el archivo descargado en la raíz del directorio base de servicios web.

### **Configuración de opciones del depósito de archivos para HTTP/HTTPS**

- 1. En Xerox® CentreWare® Internet Services, haga clic en **Propiedades** > **Servicios**.
- 2. Haga clic en **Escaneado de trabajos** > **Configuración del depósito de archivos**
- 3. Haga clic en **Agregar nuevo**.
- 4. Introduzca un nombre para el depósito en el campo Nombre descriptivo.
- 5. Seleccione **HTTP** o **HTTPS** en el menú Protocolo.
- 6. Seleccione un tipo de dirección. Las opciones son **Dirección IPv4**, **Dirección IPv6** o **Nombre de host**.
- 7. Escriba la dirección y el número de puerto con el formato correcto de su servidor.
- 8. Para validar el certificado SSL utilizado para HTTPS, seleccione **Validar certificado SSL de depósito**.
- 9. Para HTTPS, haga clic en **Ver certificados SSL de confianza** para verificar que la impresora tiene instalado un certificado digital.
- 10. En el campo Ruta y nombre de archivo de secuencia de comandos, escriba la ruta completa de la secuencia de comandos CGI desde la raíz HTTP. Por ejemplo: /nombredirectorio/nombrecarpeta. Haga clic en **Obtener ejemplos de secuencias de comandos** para descargar secuencias de comandos funcionales.
- 11. En el campo Ruta del documento, escriba la ruta de directorio de la carpeta. Escriba la ruta de los directorios del servidor web comenzando en el directorio raíz. Por ejemplo, //nombredirectorio/nombrecarpeta.
- 12. Si desea que la impresora cree subcarpetas .XSM para archivos con formato de una sola página, seleccione **Subcarpeta .XSM para los trabajos de 1 archivo por página, Formato de archivo**.
- 13. En Identidad de conexión de depósito prefijado, seleccione una opción.
	- **Dominio y usuario autenticado**: Esta opción indica a la impresora que utilice el nombre de usuario y dominio del usuario conectado para acceder al depósito.
	- **Usuario conectado**: Esta opción indica a la impresora que utilice las credenciales del usuario conectado para acceder al depósito.
	- **Indicador de la interfaz de usuario**: Esta opción indica a la impresora que debe solicitar a los usuarios las credenciales del depósito en el panel de control.
	- **Sistema**: Esta opción indica a la impresora que utilice credenciales específicas para acceder al depósito. Si selecciona **Sistema**, escriba las credenciales en los campos Nombre de usuario y Clave. Para actualizar una clave existente, pulse **Seleccionar para guardar la nueva clave**.
	- **Ninguno** indica a la impresora que acceda al depósito sin proporcionar credenciales.
- 14. En Nombre de conexión y Clave, introduzca las credenciales.
- 15. Para actualizar una clave existente, pulse **Seleccionar para guardar la nueva clave**.
- 16. Haga clic en **Guardar**.

## Configuración de la plantilla prefijada

Para poder utilizar la función Escaneado de trabajos, debe crear y editar antes una plantilla. Las plantillas contienen opciones de escaneado y al menos un destino para las imágenes escaneadas.

La plantilla prefijada debe estar configurada para poder crear plantillas. Una vez que la plantilla prefijada está configurada, todas las plantillas nuevas heredan sus opciones y deben modificarse como corresponda.

La plantilla prefijada no se puede eliminar.

- 1. En Xerox® CentreWare® Internet Services, haga clic en **Propiedades** > **Servicios**.
- 2. Haga clic en **Escaneado de trabajos** > **Plantilla prefijada**
- 3. En Servicios de destino, seleccione:
	- **Archivo** para agregar Destinos de archivos.
	- **Fax** para agregar Destinos del fax.
- 4. Agregue Destinos de archivos, Destinos del fax y Campos de gestión de documentos, y configure otras opciones de escaneado.

### **Adición de destinos de archivos**

- 1. En Destinos de archivos, haga clic en **Agregar**.
- 2. En el menú, seleccione el campo **Normas para archivar** que desee.
- 3. Haga clic en **Guardar**.

### **Adición de destinos del fax**

- 1. En Destinos del fax, haga clic en **Agregar**.
- 2. Escriba el número de fax en el campo Agregar número de fax y haga clic en **Agregar**.
- 3. En Salida, seleccione **Envío diferido** y escriba una hora si desea enviar el fax a una hora determinada.
- 4. Haga clic en **Aplicar** para guardar las opciones nuevas o en **Cancelar** para volver a la pantalla anterior.

### **Configuración de otras opciones de escaneado para la plantilla predeterminada**

- 1. Haga clic en **Editar** para cambiar las siguientes opciones. Si desea más información, consulte la Ayuda de Xerox® CentreWare® Internet Services.
	- Etiquetas de flujo de trabajo
	- Escaneado de trabajos
	- Opciones avanzadas
	- Ajuste del diseño
	- Opciones de archivado
	- Preparación del trabajo
	- Extensión del nombre de archivo
	- Opciones de informe
	- Configuración de escaneado a imagen
	- Opciones de compresión
- 2. Para restaurar los valores originales de la plantilla prefijada, haga clic en **Aplicar opciones prefijadas de fábrica**. Esto hará que se eliminen todas las opciones personalizadas aplicadas a la plantilla predeterminada.

### Configuración de opciones generales de escaneado de trabajos

- 1. En Xerox® CentreWare® Internet Services, haga clic en **Propiedades** > **Servicios**.
- 2. Haga clic en **Escaneado de trabajos** > **Configuración general**.
- 3. En Hoja de confirmación, seleccione cuándo desea que se imprima una hoja de confirmación.
	- **Solo errores**: Esta opción indica a la impresora que imprima una hoja de confirmación solamente cuando un trabajo de escaneado de trabajos genere un error.
	- **Activado**: Esta opción le indica a la impresora que imprima una hoja de confirmación.
	- **Desactivado**: Esta opción le indica a la impresora que imprima una hoja de confirmación. Puede encontrar el estado de un trabajo en el historial de trabajos. Para ver el historial de trabajos, en el panel de control, pulse el botón **Estado de trabajos** > **Cola de trabajos terminados**.
- 4. Para que los usuarios puedan agregar manualmente destinos de archivo a las plantillas, en Permitir introducción manual de destinos de archivos, seleccione **Activado**.
- 5. Para configurar la impresora para actualizar las plantillas automáticamente, en Activar actualización automática, seleccione **Activado**. En Hora de inicio diario, seleccione la hora de actualización de la plantilla. La lista de plantillas aparecerá en el panel de control. Para actualizar la lista de plantillas en ese momento, haga clic en **Actualizar lista de plantillas ahora**.
- 6. Para configurar que aparezcan los nombres de usuario o dominio en el historial de trabajos, en Información opcional, seleccione **Nombre de usuario**. Si agregó Campos de administración de documentos a una plantilla, el historial de trabajos se archivará con archivos de imágenes escaneadas.
- 7. Haga clic en **Aplicar**.

#### Consulte también:

Actualización de la lista de plantillas desde el panel de control en la página 195

### Configuración del servicio directo

Puede personalizar la convención de denominación de archivos generados durante Escaneado de trabajos. Por ejemplo, puede:

- Asignar nombres de archivo con una secuencia numerada.
- Seleccionar opciones estándar o agregar texto personalizado.
- Agregar funciones avanzadas como la inclusión de la fecha y hora en el nombre.

Para personalizar los nombres de archivo:

- 1. En Xerox® CentreWare® Internet Services, haga clic en **Propiedades** > **Servicios**.
- 2. Haga clic en **Escaneado de trabajos** > **Servicio directo**.
- 3. Haga clic en **Crear**.
- 4. Escriba un nombre y una descripción para el servicio.
- 5. Haga clic en **Crear**.

Notas:

- Una vez creado un servicio, se puede modificar su descripción pero no su nombre.
- Puede crear hasta 10 servicios.
- El servicio no aparece en la pantalla táctil del panel de control hasta que no se realiza su diseño y se selecciona la plantilla de escaneado asociada al servicio.

## Configuración de la denominación de archivos personalizados

- 1. En Xerox® CentreWare® Internet Services, haga clic en **Propiedades** > **Servicios**.
- 2. Haga clic en **Escaneado de trabajos** > **Denominación de archivos personalizados**
- 3. En Nombramiento de archivos, seleccione una de las opciones siguientes:
	- **Auto**: Introduzca un prefijo para el nombre de archivo de imágenes escaneadas.
	- **Nombramiento personalizado**: En Mostrar, seleccione los elementos que desee utilizar para crear el nombre de archivo. Conforme seleccione los elementos, estos aparecen en el campo Posición. Los elementos son:
		- **Fecha**
		- **Hora**
		- **ID de trabajo**
		- **ID de usuario**
	- **Texto personalizado**: Introduzca el texto personalizado que desea que aparezca en el nombre del archivo. Por ejemplo, puede seleccionar el primer campo de Texto personalizado y escribir un guion de subrayado ( **\_** ). El guion de subrayado aparecerá en el campo Posición. Puede incluir hasta cuatro cadenas de texto personalizado en el nombre de archivo.
		- **Posición**: Haga clic en un elemento en el campo Posición. Haga clic en los botones de flecha para mover el elemento a la posición correcta del nombre de archivo. El nombre de archivo generado utilizará todos los elementos del campo Posición, en el orden descendente.
	- **Avanzadas**: Para crear el nombre del archivo, introduzca una cadena de texto con variables. Si desea más información, consulte la Ayuda de Xerox® CentreWare® Internet Services.
- 4. Haga clic en **Aplicar**.

## Configuración de opciones de visualización de plantillas para el panel de control

- 1. En Xerox® CentreWare® Internet Services, haga clic en **Propiedades** > **Servicios**.
- 2. Pulse **Escaneado de trabajos** > **Configuración de pantalla**.
- 3. Para especificar la plantilla que desea visualizar al principio de la lista, seleccione la plantilla y haga clic en **Avanzar**.
- 4. Para evitar que los usuarios utilicen la plantilla predeterminada de escaneado de trabajos, seleccione **Ocultar plantilla prefijada en la lista de plantillas** en Visualización de plantilla prefijada.
- 5. Para que los usuarios tengan que seleccionar una plantilla antes de pulsar el botón Comenzar, seleccione **Antes de pulsar el botón Comenzar, el usuario debe seleccionar una plantilla** en Selección de plantilla de dispositivo.
- 6. Haga clic en **Aplicar**.

## Activación del escaneado remoto mediante TWAIN

Active Inicio remoto para permitir que los usuarios escaneen imágenes en una aplicación compatible con TWAIN mediante el controlador TWAIN.

Antes de comenzar, active el servicio web de Extensión de escaneado. Para más información, consulte HTTP: Servicios web en la página 45.

- 1. En Xerox® CentreWare® Internet Services, haga clic en **Propiedades** > **Servicios**.
- 2. Haga clic en **Escaneado de trabajos** > **Inicio remoto (TWAIN)**.
- 3. En Iniciar trabajo a través del programa remoto, haga clic en **Sí**.
- 4. Haga clic en **Aplicar**.

## Configuración del servidor de validación

Los metadatos (datos descriptivos) de escaneado introducidos en el panel de control de la impresora se pueden contrastar con la lista de valores válidos mediante un servidor de validación.

- 1. En Xerox® CentreWare® Internet Services, haga clic en **Propiedades** > **Servicios**.
- 2. Pulse **Escaneado de trabajos** > **Servidores de validación**.
- 3. Haga clic en **Agregar**.
- 4. Seleccione **HTTP** o **HTTPS**.
- 5. En Protocolo, seleccione el tipo de dirección. Las opciones son **IPv4**, **IPv6** o **Nombre del host**.
- 6. Escriba la dirección y el número de puerto, con el formato correcto, en el campo Dirección IP: Puerto. Los números de puerto prefijados son 80 para HTTP y 443 para HTTPS.
- 7. En el campo Ruta, escriba la ruta del servidor.

Nota: El formato de la ruta del directorio de FTP es /directorio/directorio, mientras que el formato para la ruta de directorio de SMB es \directorio\directorio.

- 8. Escriba un Tiempo máximo para respuesta entre **5 y 100** segundos.
- 9. Haga clic en **Aplicar** para guardar las opciones nuevas o en **Cancelar** para volver a la pantalla anterior.

## Configuración de opciones del depósito del conjunto de plantillas

Puede almacenar plantillas de Escaneado de trabajos en un depósito de conjunto de plantillas de la red. Las plantillas de Escaneado de trabajos contienen datos sobre los trabajos de escaneado que pueden guardarse y reutilizarse en otros trabajos de escaneado.

Si utiliza una aplicación de gestión de escaneado, como SMARTsend o ScanFlowStore, proporcione en esta página información sobre el servidor en el que se alojan las plantillas.

- 1. En Xerox® CentreWare® Internet Services, haga clic en **Propiedades** > **Servicios**.
- 2. Haga clic en **Escaneado de flujo de trabajo** > **Avanzadas** > **Configuración del conjunto de plantillas**.
- 3. En Opciones, seleccione del menú el protocolo deseado.
- 4. Escriba la información necesaria para el protocolo. Siga los mismos pasos que al configurar un depósito de archivos para el protocolo.

Notas:

- Para obtener información, consulte la ayuda en línea en Xerox® CentreWare® Internet Services para el protocolo seleccionado.
- El formato de la ruta del directorio de FTP es /directorio/directorio, mientras que el formato para la ruta de directorio de SMB es \directorio\directorio.
- 5. Haga clic en **Aplicar** para guardar las opciones nuevas o en **Deshacer** para mantener las opciones anteriores.

Haga clic en **Todo prefijado** para restaurar los valores prefijados de las opciones.

### Configuración de valores prefijados sin especificar

- 1. En Xerox® CentreWare® Internet Services, haga clic en **Propiedades** > **Servicios**.
- 2. Haga clic en **Escaneado de trabajos** > **Avanzadas** > **Valores prefijados sin especificar**.
- 3. En Opciones avanzadas, seleccione una resolución de escaneado.
- 4. En Opciones de archivado, seleccione un Método de giro de TIFF.
- 5. En Depósitos de distribución de plantillas, seleccione una Origen de la conexión.
- 6. Haga clic en **Aplicar**.

## Escanear a USB

Puede insertar una unidad USB en la impresora, escanear un documento y almacenar el archivo escaneado en la unidad USB.

Antes de comenzar:

Active los puertos USB. Para obtener más información, consulte Seguridad de puerto USB en la página 135.

### Activación de Escanear a USB

- 1. En Xerox® CentreWare® Internet Services, haga clic en **Propiedades** > **Servicios**.
- 2. Haga clic en **Escanear a USB** > **General**.
- 3. En Activación seleccione **Activado**.
- 4. Haga clic en **Aplicar** para guardar las opciones nuevas o en **Deshacer** para mantener las opciones anteriores.

## Escaneado con envío a la carpeta base del usuario

Utilice la función Escanear a base para escanear un documento y enviarlo a su carpeta base (definida en su directorio LDAP) o a una carpeta compartida en la red.

Antes de comenzar:

Configure la autenticación. Si desea más información, consulte Configuración de las opciones de autenticación en la página 82.

- 1. En Xerox® CentreWare® Internet Services, haga clic en **Propiedades** > **Servicios**.
- 2. Haga clic en **Escanear a base** > **General**.
- 3. En Estado, haga clic en **Activado**.
- 4. Escriba un nombre intuitivo. El Nombre intuitivo será la descripción prefijada de la plantilla que aparece al seleccionar la plantilla de la lista de plantillas en el panel de control.
- 5. Escriba un nombre de plantilla. Nombre de plantilla será el nombre de la plantilla que aparece en la lista de plantillas en el panel de control. Cuando se deja el campo en blanco, el nombre prefijado de la plantilla es @S2HOME.
- 6. Seleccione cómo escanear:
	- Para enviar la imagen escaneada a la carpeta base definida en un directorio LDAP, seleccione **Consulta LDAP**.
	- Para escanear a una carpeta de red compartida, seleccione **Sin consulta LDAP** y, a continuación, escriba la ruta completa de la red del servidor externo. Por ejemplo, escriba **\\nombreservidor\nombrecarpeta**.
- 7. Para crear un subdirectorio en la ruta del directorio base de la red, especifique la ruta de la red en el campo Subdirectorio. Por ejemplo, escriba **\nombrecarpetasubdirectorio** para escanear a \\nombreservidor\nombrecarpeta\nombrecarpetasubdirectorio.
- 8. Para almacenar las imágenes escaneadas en la ruta local de la red, en carpetas denominadas según el nombre de usuario de cada usuario (por ejemplo, \\nombreservidor\nombrecarpeta\nombreusuario), seleccione **Agregar nombre de usuario a la ruta**. El nombre de usuario es el nombre utilizado en el panel de control en el momento de la conexión.
- 9. Si desea crear carpetas individuales para cada usuario, seleccione **Crear automáticamente el directorio Nombre de usuario si no existe**.
- 10. Si creó un subdirectorio, especifique la estructura de directorios real. Seleccione una opción en Estructura de directorios.
- 11. Si desea que la impresora cree subcarpetas .XSM para archivos con formato de una sola página, seleccione **Subcarpeta .XSM para los trabajos de 1 archivo por página, Formato de archivo**.
- 12. Si está configurada la autenticación de red para utilizar un servidor Kerberos, y desea modificar las opciones configuradas de Kerberos, haga clic en el enlace. Las etiquetas Kerberos permiten utilizar el protocolo SMB sin seleccionar credenciales de conexión.
- 13. En Identidad de conexión para acceder al destino, seleccione una opción:
	- **Dominio y usuario autenticado** indica a la impresora que utilice el nombre de usuario y el dominio para acceder al depósito.
	- **Usuario conectado** indica a la impresora que utilice las credenciales del usuario conectado para acceder al depósito.
	- **Indicador de la interfaz de usuario** indica a la impresora que debe pedir a los usuarios las credenciales del depósito en el panel de control.
	- **Sistema** indica a la impresora que utilice credenciales específicas para acceder al depósito. Si selecciona Sistema, escriba las credenciales en los campos Nombre de usuario y Clave. Para actualizar una clave existente, seleccione **Seleccionar para guardar nueva clave**.
- 14. Para guardar una copia del historial de trabajos en el depósito de escaneado, en Opciones de informe, en Guardar el registro de trabajos (.XST) en el depósito, seleccione **Activar**.
- 15. Haga clic en **Aplicar**.

## Configuración de la impresora para la Utilidad de escaneado de Xerox

La Utilidad de escaneado de Xerox<sup>®</sup> permite enviar las imágenes escaneadas directamente al equipo y facilitar así la gestión y distribución de los archivos de imágenes escaneadas. Para poder escanear, antes debe crear una plantilla en la utilidad. La plantilla se guarda en la impresora. La Utilidad de escaneado de Xerox® se instala al instalar los controladores de escaneado.

#### Notas:

- Antes de escanear mediante la Utilidad de escaneado de Xerox®, compruebe que HTTP protegido (SSL) está activado y que la impresora tiene instalado un certificado.
- Asegúrese de que SMB está activado en el PC. SMB no está activado de forma prefijada en los sistemas Macintosh.
- No puede eliminar plantillas creadas en la Utilidad de escaneado de Xerox® desde el panel de control de la impresora o desde Xerox® CentreWare® Internet Services. El usuario que creó las plantillas debe eliminarlas en la Utilidad de escaneado de Xerox®.
- La Utilidad de escaneado de Xerox® está disponible solamente para los equipos Macintosh.

## Configuración de Escanear a destino

La función Escanear a destino permite asociar destinos de escaneado a contactos de la libreta de direcciones. Los usuarios pueden seleccionar estos contactos al utilizar la función Escanear a.

### Antes de comenzar

- Agregue al menos un contacto a la libreta de direcciones del dispositivo.
- Agregue destinos de escaneado a los contactos de la libreta de direcciones.

Si desea más información, consulte Libretas de direcciones en la página 259.

## Configuración de opciones de escaneado prefijadas

- 1. En Xerox® CentreWare® Internet Services, haga clic en **Propiedades** > **Servicios**.
- 2. Haga clic en **Escanear a** > **Configuración**.
- 3. Modifique las opciones que sean necesarias. Si desea más información, consulte la Ayuda de Xerox<sup>®</sup> CentreWare® Internet Services.

## Configuración de opciones de escaneado prefijadas para la libreta de direcciones

- 1. En Xerox® CentreWare® Internet Services, haga clic en **Propiedades** > **Servicios**.
- 2. Haga clic en **Escanear a** > **Configuración**.
- 3. Haga clic en **Libreta de direcciones**.
	- Para configurar las opciones de la libreta de direcciones del dispositivo, haga clic en **Editar**.
	- Para que aparezcan sus contactos favoritos en la libreta de direcciones al entrar en una función de Escanear a, seleccione **Ver favoritos en la entrada de servicio Escaneado a**.
	- Para restaurar las opciones de fábrica, haga clic en **Aplicar opciones de fábrica**.
- 4. Haga clic en **Aplicar**.

## Configuración de opciones de escaneado predeterminadas en Seguridad

- 1. En Xerox® CentreWare® Internet Services, haga clic en **Propiedades** > **Servicios**.
- 2. Haga clic en **Escanear a** > **Configuración**.
- 3. Haga clic en **Seguridad**.
- 4. Para configurar, haga clic en **Editar**.

# Fax

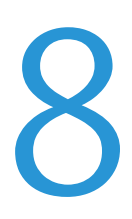

### Este capítulo incluye:

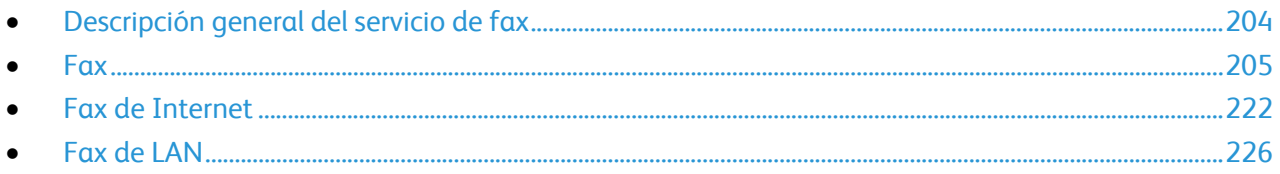

## Descripción general del servicio de fax

Hay cuatro maneras distintas de enviar un fax:

- **Fax**: o fax interno; el documento se escanea y se envía directamente a una máquina de fax.
- **Fax de servidor**: el documento se escanea y se envía a un servidor de fax, que transmite el documento a una máquina de fax.
- **Fax de Internet**: el documento se escanea y se envía a través del correo electrónico a un destinatario.
- **Fax de LAN** envía el trabajo de impresión actual como fax. Si desea más información, consulte el software del controlador de impresión.

Nota: No todas las opciones descritas están disponibles en todas las impresoras. Algunas opciones solo se aplican a un modelo de impresora, configuración, sistema operativo o tipo de controlador específico. Póngase en contacto con el personal de Xerox si desea más información.

## Fax

### Esta sección incluye:

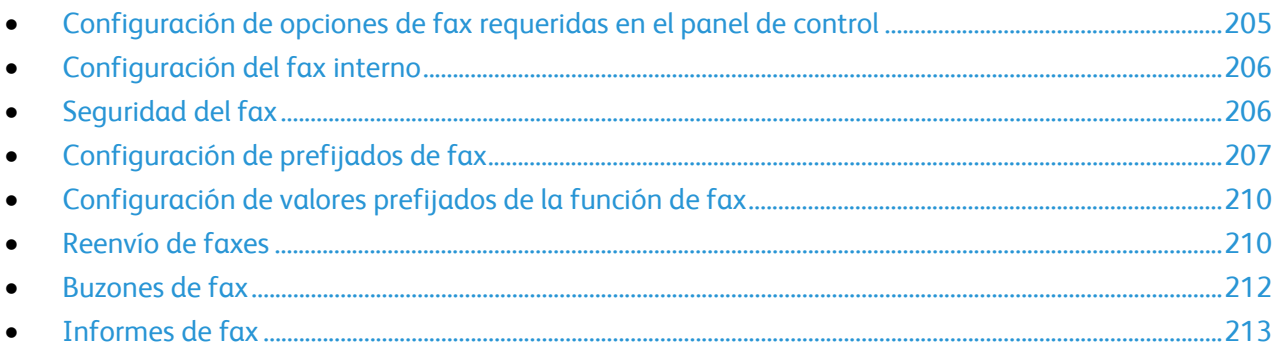

Cuando se envía un fax desde el panel de control de la impresora, el documento se escanea y se transmite a una máquina de fax a través de una línea de teléfono dedicada. Para utilizar la función de fax interno, compruebe que la impresora tiene acceso a una línea telefónica que funciona, con un número de teléfono asignado.

#### Notas:

- No todos los modelos de impresora pueden enviar faxes. Algunas impresoras requieren un kit de hardware de fax opcional.
- No todos los modelos de impresora tienen varias líneas de fax.

## Configuración de opciones de fax requeridas en el panel de control

Antes de poder enviar un fax en el panel de control:

- Configure el país del fax.
- Configure las opciones de fax interno.

### **Configuración del país del fax en el panel de control**

- 1. En el panel de control de la impresora, pulse el botón **Estado de la máquina** y, a continuación, la ficha **Herramientas**.
- 2. Pulse **Configuración de servicios** > **Servicio de fax** > **Configuración de país del fax**.
- 3. Seleccione el país en la lista.
- 4. Pulse **Aceptar**.

## Configuración del fax interno

- 1. En el panel de control de la impresora, pulse el botón **Estado de la máquina** y, a continuación, la ficha **Herramientas**.
- 2. Pulse **Configuración de servicios** > **Servicio de fax**.
- 3. Pulse **Configuración de la línea 1** o **Configuración de la línea 2**.
- 4. Pulse **Número de fax**, utilice el teclado de la pantalla táctil para escribir el número de fax y, a continuación, pulse **Aceptar**.
- 5. Pulse **Nombre de la línea**, escriba un nombre de línea para la impresora mediante el teclado de la pantalla táctil y, a continuación, pulse **Aceptar**.
- 6. En Opciones, seleccione las opciones de envío y recepción de fax.
- 7. Si es posible, en Tipo de marcación, seleccione el método de marcación. Para una marcación por tonos, seleccione **Tonos**. Si tiene una línea de 10-pulsos-por-segundo, seleccione **Pulso**. Si tiene dudas, pulse **Tonos**.
- 8. Pulse **Aceptar**.

### Notas:

- Debe configurarse al menos una línea de fax.
- En la mayoría de los países se utiliza la marcación por tonos.
- La función Pulsos/Tono no está disponible en algunos países.

## Seguridad del fax

Cuando está activada la función Recepción protegida de fax, los usuarios debe escribir una clave de fax para liberar un fax. Las claves de fax también se utilizan para proteger la seguridad de los buzones de faxes. Puede especificar la longitud de la clave de fax.

### Notas:

- Las clave de acceso ya existentes no se modifican.
- Si después de cambiar el requisito de longitud de clave de acceso modifica una clave que ya existía, la nueva clave deberá respetar el valor de longitud actual.

### **Configuración de longitud de la clave de fax**

- 1. En Xerox® CentreWare® Internet Services, haga clic en **Propiedades** > **Servicios** > **Fax** > **Configuración** > **Seguridad**.
- 2. Para configurar las opciones de clave de acceso de fax, junto a Longitud de clave de fax, haga clic en **Editar**.
- 3. Para establecer la longitud de clave, utilice las flechas.
- 4. Haga clic en **Guardar**.

### **Configuración de longitud de la clave del fax en el panel de control**

- 1. En el panel de control de la impresora, pulse el botón **Estado de la máquina** y, a continuación, la ficha **Herramientas**.
- 2. Pulse **Configuración de servicios** > **Servicio de fax**.
- 3. Pulse **Longitud de clave de fax**.
- 4. Para establecer la longitud de clave, pulse las flechas.
- 5. Pulse **Aceptar**.

## Configuración de prefijados de fax

### **Configuración del volumen del timbre**

- 1. En el panel de control de la impresora, pulse el botón **Estado de la máquina** y, a continuación, la ficha **Herramientas**.
- 2. **Pulse Configuración de servicios** > **Servicio de fax** > **Volumen del fax**.
- 3. Para el volumen de tono de entrada, pulse la selección deseada.
- 4. Para el volumen de tono de salida, pulse la selección deseada.
- 5. Pulse **Aceptar**.

### **Configuración de prefijados de faxes entrantes**

- 1. En el panel de control de la impresora, pulse el botón **Estado de la máquina** y, a continuación, la ficha **Herramientas**.
- 2. Pulse **Configuración de servicios** > **Servicio de fax**.
- 3. Pulse **Prefijados de faxes entrantes** para abrir la ventana de valores prefijados del fax.

### **Activación de Retraso respuesta autom.**

- 1. En la ventana Prefijados de faxes entrantes, pulse **Retraso de respuesta automática**.
- 2. Para establecer el retraso de la respuesta, pulse las flechas.
- 3. Pulse **Aceptar**.

### **Selección de opciones de papel prefijadas**

- 1. En la ventana Prefijados de faxes entrantes, pulse **Opciones del papel**.
- 2. Para que la impresora imprima los faxes en el tamaño de papel más parecido a los atributos del fax entrante, pulse **Automático**. Si no está disponible el tamaño de papel exacto, la impresora imprime en el tamaño más parecido y ajusta a escala el fax para que encaje, si fuera necesario.
- 3. Para especificar los atributos exactos del papel de los faxes entrantes, pulse **Manual**. Si el tamaño de papel especificado no está disponible, los faxes entrantes se retienen hasta que haya papel.
- 4. Pulse **Aceptar**.

### **Activación y desactivación de faxes protegidos**

Para proteger las transmisiones de fax, es necesario activar la función de protección de faxes.

Cuando la opción de protección de faxes está activada, se requiere una clave para poder imprimir o eliminar un fax.

- 1. En la pantalla Prefijados de faxes entrantes, pulse **Opciones de recepción protegida**.
- 2. En Recepción protegida, pulse **Protegido con clave** para activar la Recepción protegida. Nota: La clave prefijada es **1111**.
- 3. Para cambiar la clave, escriba la nueva clave con el teclado en la pantalla táctil.
- 4. Para permitir que los usuarios invitados activen y desactiven esta función, en Directiva de permisos, pulse **Permitir la administración del usuario**.

Nota: Los usuarios invitados no pueden modificar la clave.

5. Pulse **Aceptar**.

### **Configuración de opciones de salida prefijadas en el panel de control**

- 1. En la pantalla Prefijados de faxes entrantes, pulse **Opciones de salida prefijadas**.
- 2. Para grapar documentos, en Grapa, pulse **Activar**.
- 3. Para realizar agujeros en los documentos, en Perforación, pulse **Activar**.
- 4. Para que los faxes se impriman en ambas caras del papel, en A 2 caras, pulse **Activar**.
- 5. Pulse **Aceptar**.

Nota: No todas las opciones descritas están disponibles en todas las impresoras. Algunas opciones solo se aplican a un modelo de impresora, configuración, sistema operativo o tipo de controlador específico. Algunas opciones solo están disponibles si hay instalada una acabadora.

### **Desactivación de Funciones avanzadas**

Si la impresora no se comunica correctamente con máquinas de fax más viejas, desactive las opciones avanzadas de la velocidad de transmisión de documentos y de la resolución.

- 1. En la pantalla Prefijados de faxes entrantes, pulse **Funciones avanzadas**.
- 2. Pulse **Desactivar**.
- 3. Pulse **Aceptar**.

### **Configuración de valores prefijados de fax saliente**

- 1. En el panel de control de la impresora, pulse el botón **Estado de la máquina** y, a continuación, la ficha **Herramientas**.
- 2. Pulse **Configuración de servicios** > **Servicio de fax**.
- 3. Toque **Valores prefijados de fax saliente**.

### **Configuración de remarcación automática**

- 1. En la pantalla Prefijados de fax de salida, pulse **Configuración de remarcación automática**.
- 2. Utilice las flechas para configurar lo siguiente:
	- **Intervalo de tiempo de remarcación**: Esta opción configura el intervalo que transcurre antes de que el sistema de fax vuelva a marcar después de una transmisión fallida. El límite está entre 1 y 25 minutos.
	- **Intentos de remarcación automática**: Esta opción configura el número de intentos que realiza el sistema de fax antes de rechazar el trabajo. Puede ser entre 0 y 14.
- 3. Pulse **Aceptar**.

### **Enviar texto de cabecera**

- 1. En la pantalla Prefijados de fax de salida, pulse **Enviar texto de cabecera**.
- 2. Introduzca un máximo de 30 caracteres para el texto que se incluirá en la cabecera del fax mediante el teclado de la pantalla táctil.
- 3. Pulse **Aceptar**.

### **Reenvío automático**

- 1. En la pantalla Prefijados de fax de salida, pulse **Reenvío automático**.
- 2. Para configurar el número de intentos de marcación que realiza la impresora, para Establecer número de reenvíos, pulse las flechas y seleccione un número entre **0–5**.
- 3. Desde la lista de opciones, seleccione la condición que hará que la impresora reenvíe los trabajos de forma automática.
- 4. Pulse **Aceptar**.

### **Envío por lotes**

La función de Envío por lotes permite enviar numerosos trabajos de fax a un mismo destino en una sola sesión de transmisión de faxes. Esta función reduce el tiempo de conexión y el coste que conlleva cuando los faxes se envían por separado.

- 1. En la pantalla Prefijados de fax de salida, pulse **Envío por lotes**.
- 2. Para activar el Envío por lotes, pulse **Activado**.
- 3. Pulse **Aceptar**.

## Configuración de valores prefijados de la función de fax

La impresora utiliza las opciones prefijadas de la función de fax en todos los trabajos de fax interno, a no ser que las modifique en trabajos concretos. Puede modificar las opciones prefijadas de la función de fax.

- 1. En el panel de control de la impresora, pulse el botón **Estado de la máquina** y, a continuación, la ficha **Herramientas**.
- 2. Pulse **Configuración de servicios** > **Servicio de fax**.
- 3. Pulse **Prefijados de funciones**.
- 4. Realice los cambios deseados en las opciones de las siguientes fichas.
	- **Fax**: Configura el escaneado a 1 o 2 caras, texto y fotografía, resolución prefijada de escaneado y opciones de tamaño original.
	- **Calidad de imagen**: Configura las opciones de imagen y las opciones de mejora de la imagen.
	- **Ajuste del diseño**: Configura las opciones del fax de libro y de reducción/división.
	- **Opciones de fax**: Configura el informe de confirmación, la velocidad inicial, la portada, las opciones de envío diferido y de texto de la cabecera.
	- **Preparación del trabajo**: Configura las opciones de preparación del trabajo.
- 5. Seleccione la casilla de verificación.

## Reenvío de faxes

Puede configurar la impresora para reenviar los faxes entrantes a destinos de e-mail o de archivo mediante la creación de una Regla de reenvío de faxes. Para diversas situaciones, puede configurar hasta cinco reglas y aplicarlas a las líneas de fax disponibles.

Note: Una vez que haya configurado la regla de reenvío de faxes, aplíquela a una línea de fax.

### **Modificación de una regla de reenvío de faxes**

- 1. En Xerox® CentreWare® Internet Services, haga clic en **Propiedades** > **Servicios** > **Fax** > **Configuración** > **Reenvío**.
- 2. En la página Reenvío, para la norma elegida, haga clic en **Editar**.
- 3. Para que la regla nueva se base en una regla existente, junto a Basado en regla, seleccione una regla en el menú.
- 4. Junto a Nombre de regla, introduzca un nombre para la regla.
- 5. Seleccione un Tipo de formato de archivo en el menú.
- 6. Para Imprimir copia local, para imprimir todos los faxes entrantes, seleccione **Siempre**. Seleccione **Sólo en caso de error** para imprimir solamente una copia si se produce un error en la transmisión del fax reenviado.
- 7. Agregue a la regla una dirección de e-mail o un destino de archivo.
- 8. Haga clic en **Guardar**.

### **Adición de direcciones de e-mail a la regla**

- 1. En la página Reenvío, junto a la norma elegida, haga clic en **Editar**.
- 2. Para reenviar a una dirección de e-mail, seleccione **E-mail**.
- 3. En los campos de Dirección, introduzca la dirección de e-mail de los destinatarios.
- 4. Escriba la Dirección remitente, el Nombre remitente y el Asunto.
- 5. Para personalizar el nombre del archivo adjunto, haga clic en **Personalizar**.
	- a. En Mostrar, seleccione las casillas de verificación de Fecha u Hora para agregar la fecha u hora al nombre del archivo.
	- b. Para personalizar el nombre de archivo, escriba un nombre nuevo en Texto personalizado y, a continuación, haga clic en **Agregar**.
	- c. En Posición, seleccione un elemento y haga clic en las flechas para organizar los elementos como desea que aparezcan en el nombre del archivo.
	- d. Haga clic en **Guardar**.
- 6. Escriba el texto del mensaje para el cuerpo del e-mail.
- 7. Escriba la firma del mensaje de e-mail.
- 8. Haga clic en **Guardar**.

### **Adición de destinos del archivo a la regla**

- 1. En la página Reenvío, junto a la norma elegida, haga clic en **Editar**.
- 2. Para reenviar a una ubicación de archivo, seleccione **Protocolo SMB**.
- 3. Seleccione **Dirección IPv4** o **Nombre del host** y escriba la dirección o el nombre del host.
- 4. Escriba la información siguiente:
	- a. En el campo Recurso compartido, introduzca el nombre compartido.
	- b. En el campo Ruta del documento, escriba la ruta de directorio de la carpeta.
	- c. Escriba un nombre de conexión para que la impresora lo pueda utilizar para acceder a la carpeta compartida.
	- d. Introduzca la contraseña de inicio de sesión de su equipo para que la impresora lo utilice al acceder a la carpeta compartida y, a continuación, confírmela.
- 5. Para actualizar una clave existente, especifique la clave nueva y, a continuación, haga clic en **Seleccionar**.
- 6. Para personalizar el nombre del archivo, haga clic en **Personalizar**.
	- a. En Mostrar, seleccione las casillas de verificación de Fecha u Hora para agregar la fecha u hora al nombre del archivo.
	- b. Para personalizar el nombre de archivo, escriba un nombre nuevo en Texto personalizado y, a continuación, haga clic en **Agregar**.
	- c. En Posición, seleccione un elemento y haga clic en las flechas para organizar los elementos como desea que aparezcan en el nombre del archivo.
- 7. Para recibir notificaciones de e-mail de los faxes reenviados, seleccione Notificación de e-mail y, a continuación, especifique la dirección de e-mail.
- 8. Para enviar una confirmación por e-mail cuando se complete la transferencia del archivo, seleccione **Notificación de e-mail (sin archivo adjunto)** y escriba la dirección de e-mail en el campo Dirección de notificación.
- 9. Haga clic en **Guardar**.

### **Aplicación de una regla de reenvío de faxes**

- 1. En Xerox® CentreWare® Internet Services, haga clic en **Propiedades** > **Servicios** > **Fax** > **Configuración** > **Reenvío**.
- 2. En la página Reenvío, para la norma elegida, haga clic en **Editar**.
- 3. Para aplicar una regla, seleccione **Aplicar a línea de fax 1** o **Aplicar a línea de fax 2**.
- 4. Para guardar, haga clic en **Aplicar**.

### **Desactivación del reenvío de faxes**

- 1. En Xerox® CentreWare® Internet Services, haga clic en **Propiedades** > **Servicios** > **Fax** > **Configuración**.
- 2. Haga clic en **Reenvío**.
- 3. Para desactivar el reenvío de faxes de una línea, junto a Sin reenvío de faxes, seleccione **Aplicar a línea de fax 1** o **Aplicar a línea de fax 2**.
- 4. Para guardar, haga clic en **Aplicar**.

## Buzones de fax

Se pueden almacenar faxes localmente en la impresora o en una máquina de fax remota. Se puede utilizar Sondeo remoto para imprimir o acceder a un fax guardado. Hay disponibles 200 buzones de fax.

### **Edición de un buzón de fax**

- 1. En el panel de control de la impresora, pulse el botón **Estado de la máquina** y, a continuación, la ficha **Herramientas**.
- 2. Pulse **Configuración de servicios** > **Servicio de fax**.
- 3. Pulse **Configuración de buzones**.
- 4. Seleccione un buzón de la lista.
	- Para editar un nombre en un buzón, pulse **Nombre intuitivo**, utilice el teclado de la pantalla táctil para escribir un nombre para el buzón de hasta **30** caracteres y pulse **Aceptar**.
	- Para asignar una clave de acceso al buzón, pulse **Clave de acceso y notificación** y **Protegido con clave**. Para escribir una clave de 4 dígitos, utilice el teclado numérico y pulse **Aceptar**.

Nota: La clave se necesita si los usuarios almacenan faxes en el buzón o imprimen faxes desde el buzón.

- Para notificar los cambios de estado del buzón, pulse **Clave y notificación** y para Notificación de buzón, pulse **Activado**.
- Para configurar y eliminar el contenido del buzón, pulse **Restablecer buzón y contenido** y **Restablecer**.
- Para imprimir el contenido del buzón, pulse **Imprimir lista de buzones**.
- 5. Seleccione **Cerrar**.

### **Eliminación de un buzón de fax**

- 1. En el panel de control de la impresora, pulse el botón **Estado de la máquina** y, a continuación, la ficha **Herramientas**.
- 2. Pulse **Configuración de servicios** > **Servicio de fax**.
- 3. Pulse **Configuración de buzones**.
- 4. Pulse el buzón asignado que desee eliminar y, a continuación, pulse **Restablecer buzón y contenido**.
- **PRECAUCIÓN:** Si pulsa **Restablecer buzón**, se borrará el buzón y todos los documentos que contiene  $\sqrt{N}$ de forma permanente.
- 5. En la pantalla de confirmación de Eliminar buzón, pulse **Restablecer** para eliminar el buzón o **Cancelar** para salir.
- 6. Seleccione **Cerrar**.

## Informes de fax

Se pueden configurar tres tipos de informes:

- Informe de actividades
- Informe de confirmación
- Informe de difusión y multisondeo

### **Configuración de informes de fax**

- 1. En el panel de control de la impresora, pulse el botón **Estado de la máquina** y, a continuación, la ficha **Herramientas**.
- 2. Pulse **Configuración de servicios** > **Servicio de fax**.
- 3. Pulse **Configurar informes de fax**.
- 4. Pulse **Informe de actividades de Fax** y, a continuación, pulse una opción:
	- **Imprimir automáticamente**: Esta opción siempre imprime un informe de actividades.
	- **Desact.**: Esta opción nunca imprime un informe de actividades.
- 5. Pulse **Aceptar**.
- 6. Pulse **Informe de confirmación** y en Opciones de informe, pulse una opción:
	- **Imprimir si hay error**: Imprime un informe de confirmación solamente después de que se produzca un error de transmisión de fax.
	- **Imprimir siempre**: Imprime un informe de confirmación siempre.
	- **Desact.**: Esta opción nunca imprime un informe de confirmación.
- 
- 7. En Opciones de impresión, pulse la opción de impresión de imágenes en miniatura:
	- **Imagen reducida**: Esta opción imprime una miniatura más pequeña de la primera página del fax en el informe de confirmación.
	- **Imagen recortada**: Esta opción imprime una miniatura más grande de la primera página del fax en el informe de confirmación.
	- **Sin imagen**: Esta opción desactiva la impresión de una miniatura de la primera página del fax en el informe de confirmación.
- 8. Pulse **Aceptar**.
- 9. Pulse **Informe de difusión y multisondeo** y, a continuación, pulse una opción:
	- **Imprimir si hay error**: Imprime un informe de confirmación solamente después de que se produzca un error de transmisión de fax.
	- **Imprimir siempre**: Imprime un informe de confirmación siempre.
	- **Desact.**: Esta opción nunca imprime un informe de confirmación.
- 10. Pulse **Aceptar**.
- 11. Seleccione **Cerrar**.

### **Printing a Fax Report**

Desde el panel de control pueden imprimirse los informes de fax siguientes:

- Informe de actividades
- Informe de protocolo
- Informe de la libreta de direcciones de fax
- Informe de opciones
- Informe de trabajos pendientes

To print a fax report:

- 1. En el panel de control de la impresora, pulse el botón **Estado de la máquina** y, a continuación, la pestaña **Herramientas**.
- 2. Pulse **Configuración de servicios** > **Servicio de fax**.
- 3. Pulse **Imprimir informes de fax**.
- 4. Pulse el informe que desee y, a continuación, pulse **Imprimir**.
- 5. Seleccione **Cerrar**.

### **Eliminación de trabajos de fax enviados de la memoria**

- 1. En el panel de control de la impresora, pulse el botón **Estado de trabajos**.
- 2. Pulse la flecha hacia abajo y **Trabajos de envío de fax y escaneado**.
- 3. Pulse el fax pendiente en la lista.
- 4. Pulse **Eliminar**.

### **Fax de servidor**

El fax de servidor permite enviar faxes a través de una red a un servidor de fax. A continuación, el servidor de fax transmite el documento a una máquina de fax a través de una línea telefónica.

Para poder enviar un fax de servidor, primero debe configurar un depósito de archivos de fax o una ubicación de archivado. El servidor de fax recupera los documentos de la ubicación de archivado y los transmite a través de la red telefónica. También puede imprimir un informe de transmisión.

Nota: No todas las impresoras admiten esta función.

#### **Configuración de un depósito de archivos del fax de servidor**

Para poder enviar un fax de servidor, primero debe configurar las opciones de depósito de faxes. Una vez configuradas, la impresora transferirá las imágenes enviadas por fax al depósito. Después, el servidor de fax envía el fax a su destino a través de la línea telefónica.

Puede configurar un depósito que utilice uno de los siguientes protocolos:

- FTP
- **SFTP**
- SMB
- HTTP/HTTPS: servidor web que utiliza una secuencia de comandos CGI
- SMTP: un servidor de correo electrónico.
- NetWare

### **Configuración de un depósito de faxes con FTP o SFTP**

Antes de comenzar:

- Asegúrese de que los servicios FTP o SFTP estén funcionando en el servidor o en el equipo donde se guardarán las imágenes que la máquina enviará por fax. Tome nota de la dirección IP o del nombre del host.
- Cree una cuenta de usuario para la impresora. Cuando se utiliza la función de fax de servidor, la impresora utiliza la cuenta para conectarse, transfiere el archivo al servidor o al equipo informático, y cierra la conexión. Tome nota de la cuenta de usuario y la clave de acceso.
- Cree un directorio en la raíz de FTP o SFTP para utilizarlo como depósito de faxes. Tome nota de la ruta del directorio.
- 1. En Xerox® CentreWare® Internet Services, haga clic en **Propiedades** > **Servicios**.
- 2. Haga clic en **Fax de servidor** > **Configuración del depósito de faxes**.
- 3. Seleccione el tipo de dirección. Las opciones para FTP son **IPv4**, **IPv6** o **Nombre del host**. Las opciones para SFTP son **IPv4** o **Nombre del host**.
- 4. Escriba la dirección y el número de puerto, con el formato correcto, en el campo Servidor de depósitos de la ubicación FTP o SFTP.
- 5. En el campo Ruta del documento, escriba la ruta completa de la carpeta a partir de la raíz de los servicios FTP o SFTP. Por ejemplo, //nombredirectorio/nombrecarpeta.
- 6. En Identidad de conexión para acceder al destino, seleccione una opción:
	- **Dominio y usuario autenticado** indica a la impresora que utilice el nombre de usuario y el dominio para acceder al depósito.
	- **Usuario conectado** indica a la impresora que utilice las credenciales del usuario conectado para acceder al depósito.
	- **Sistema** indica a la impresora que utilice credenciales específicas para acceder al depósito. Si selecciona Sistema, escriba las credenciales en los campos Nombre de usuario y Clave. Para actualizar una clave existente, seleccione **Seleccionar para guardar nueva clave**.
- 7. Haga clic en **Aplicar**.
#### **Configuración de un depósito de faxes con SMB**

Antes de comenzar:

- Cree una carpeta compartida para utilizarla como depósito de faxes. Tome nota del nombre de servicio compartido de la carpeta y el nombre del equipo o nombre del servidor.
- Cree una clave y una cuenta de usuario para la impresora, con plenos derechos de acceso al depósito de faxes. Tome nota de la cuenta de usuario y la clave de acceso.
- 1. En Xerox® CentreWare® Internet Services, haga clic en **Propiedades** > **Servicios**.
- 2. Haga clic en **Fax de servidor** > **Configuración del depósito de faxes**.
- 3. En el menú Protocolo, seleccione **SMB**.
- 4. Seleccione el tipo de dirección. Las opciones son **IPv4** o **Nombre del host**.
- 5. Escriba la dirección con el formato correcto en el campo Servidor de depósitos donde se encuentra el depósito de archivos.
- 6. En el campo Recurso compartido, introduzca el nombre compartido.
- 7. En el campo Ruta del documento, escriba la ruta completa de la carpeta desde la raíz de la carpeta compartida. Por ejemplo, si tiene una carpeta denominada escaneado en la carpeta compartida, escriba **\escaneado**.
- 8. En Identidad de conexión para acceder al destino, seleccione una opción:
	- **Dominio y usuario autenticado** indica a la impresora que utilice el nombre de usuario y el dominio para acceder al depósito.
	- **Usuario conectado** indica a la impresora que utilice las credenciales del usuario conectado para acceder al depósito.
	- **Sistema** indica a la impresora que utilice credenciales específicas para acceder al depósito. Si selecciona Sistema, escriba las credenciales en los campos Nombre de usuario y Clave. Para actualizar una clave existente, seleccione **Seleccionar para guardar nueva clave**.
- 9. Haga clic en **Aplicar**.

#### **Configuración de un depósito de faxes con HTTP/HTTPS**

Antes de comenzar:

- Asegúrese de que los servicios web estén instalados en el servidor en el que desea guardar las imágenes escaneadas. Entre los ejemplos de servidores web están Microsoft Internet Information Services (IIS) y Apache. Tome nota de la dirección IP o del nombre de host del servidor.
- Para HTTPS, asegúrese de que el servidor web esté instalado con un certificado de seguridad.
- Cree una cuenta de usuario para la impresora. Cuando se escanea un documento, la impresora utiliza la cuenta para conectarse, transfiere el archivo al servidor o a la estación de trabajo, y cierra la conexión. Tome nota de la cuenta de usuario y la clave.
- Cree un directorio en el servidor HTTP/HTTPS para utilizarlo como ubicación de archivos de escaneado. Tome nota de la ruta del directorio.
- Tome nota de cualquier secuencia de comandos que sea necesario ejecutar.
- 1. En Xerox® CentreWare® Internet Services, haga clic en **Propiedades** > **Servicios**.
- 2. Haga clic en **Fax de servidor** > **Configuración del depósito de faxes**.
- 3. Seleccione **HTTP** o **HTTPS** en el menú Protocolo.
- 4. Seleccione el tipo de dirección. Las opciones son **Dirección IPv4**, **Dirección IPv6** o **Nombre del host**.
- 5. Escriba la dirección y el número de puerto con el formato correcto de su servidor.
- 6. Para HTTPS, haga clic en **Ver certificados SSL de confianza** para verificar que la impresora tiene instalado un certificado digital.
- 7. Para validar el certificado SSL utilizado para HTTPS, seleccione **Validar certificado SSL de depósito**.
- 8. En el campo Ruta y nombre de archivo de secuencia de comandos, escriba la ruta completa de la secuencia de comandos CGI desde la raíz. Por ejemplo, //nombredirectorio/nombrecarpeta.
- 9. En el campo Ruta del documento, escriba la ruta de directorio de la carpeta.
- 10. En Identidad de conexión para acceder al destino, seleccione una opción:
	- **Dominio y usuario autenticado** indica a la impresora que utilice el nombre de usuario y el dominio para acceder al depósito.
	- **Usuario conectado** indica a la impresora que utilice las credenciales del usuario conectado para acceder al depósito.
	- **Sistema** indica a la impresora que utilice credenciales específicas para acceder al depósito. Si selecciona Sistema, escriba las credenciales en los campos Nombre de usuario y Clave. Para actualizar una clave existente, seleccione **Seleccionar para guardar nueva clave**.
	- **Ninguno** indica a la impresora que acceda al depósito sin proporcionar credenciales.
- 11. Haga clic en **Aplicar**.

#### **Configuración de un depósito de faxes con SMTP**

- 1. En Xerox® CentreWare® Internet Services, haga clic en **Propiedades** > **Servicios**.
- 2. Haga clic en **Fax de servidor** > **Configuración del depósito de faxes**.
- 3. Seleccione **SMTP** en el menú Protocolo.
- 4. Escriba el nombre de dominio del servidor SMTP en el campo **Nombre de dominio**.
- 5. En el campo Dirección "De:" prefijada, escriba la dirección que desea que se muestre automáticamente en el fax.
- 6. Para activar la seguridad de correo electrónico, seleccione **Activar**.
- 7. Haga clic en **Aplicar** para guardar las opciones nuevas o en **Deshacer** para mantener las opciones anteriores.

#### **Configuración de un depósito de faxes con NetWare**

#### Antes de comenzar:

Active y configure las opciones de NetWare. Para más información, consulte NetWare en la página 59.

- 1. En Xerox® CentreWare® Internet Services, haga clic en **Propiedades** > **Servicios**.
- 2. Haga clic en **Fax de servidor** > **Configuración del depósito de faxes**.
- 3. En el menú Protocolo, seleccione **NetWare**.
- 4. Introduzca el Servidor de depósitos, Volumen del servidor, Árbol de NDS, Contexto de NDS y Ruta del documento.
- 5. En Identidad de conexión para acceder al destino, seleccione una opción:
	- **Dominio y usuario autenticado** indica a la impresora que utilice el nombre de usuario y el dominio para acceder al depósito.
	- **Usuario conectado** indica a la impresora que utilice las credenciales del usuario conectado para acceder al depósito.
	- **Sistema** indica a la impresora que utilice credenciales específicas para acceder al depósito. Si selecciona Sistema, escriba las credenciales en los campos Nombre de usuario y Clave. Para actualizar una clave existente, seleccione **Seleccionar para guardar nueva clave**.
- 6. Haga clic en **Aplicar**.

#### **Configuración de las opciones generales del fax de servidor**

- 1. En Xerox® CentreWare® Internet Services, haga clic en **Propiedades** > **Servicios**.
- 2. Haga clic en **Fax de servidor** > **Valores prefijados y normas**.
- 3. En General, haga clic en **Editar**.
- 4. En Guardar el registro de trabajos en el depósito, seleccione las opciones que desea incluir en el historial de trabajos. La impresora agregará los campos seleccionados al historial de trabajos guardado en el servidor.
- 5. Para imprimir una hoja de confirmación después de cada trabajo de fax de servidor, en Hoja de confirmación, seleccione **Activado**. La hoja de confirmación indica si el trabajo de fax de servidor se ha realizado satisfactoriamente o no. Cuando se envía el fax, también se especifica la ubicación del documento en el servidor de fax. **Solo errores** le indica a la impresora que imprima una hoja de confirmación solamente después de que se produzca un error de transmisión. En la hoja de confirmación aparece la información del error y se indica que el trabajo ha llegado al servidor SMTP. La hoja de confirmación no indica que se entregó el mensaje de e-mail.
- 6. Haga clic en **Guardar**.

#### **Configuración de las opciones del fax de servidor**

- 1. En Xerox® CentreWare® Internet Services, haga clic en **Propiedades** > **Servicios**.
- 2. Haga clic en **Fax de servidor** > **Valores prefijados y normas**.
- 3. En Fax de servidor, haga clic en **Editar**.
- 4. Seleccione las opciones deseadas.
- 5. Haga clic en **Guardar**.

#### **Configuración de las opciones de calidad de imagen del fax de servidor**

- 1. En Xerox® CentreWare® Internet Services, haga clic en **Propiedades** > **Servicios**.
- 2. Haga clic en **Fax de servidor** > **Valores prefijados y normas**.
- 3. En Calidad de imagen, haga clic en **Editar**.
- 4. Seleccione las opciones deseadas.
- 5. Haga clic en **Guardar**.

#### **Configuración de las opciones de ajuste del diseño del fax**

- 1. En Xerox® CentreWare® Internet Services, haga clic en **Propiedades** > **Servicios**.
- 2. Haga clic en **Fax de servidor** > **Valores prefijados y normas**.
- 3. En Ajuste del diseño, haga clic en **Editar**.
- 4. Seleccione las opciones deseadas.
- 5. Haga clic en **Guardar**.

#### **Configuración de las opciones de archivado del fax de servidor**

- 1. En Xerox® CentreWare® Internet Services, haga clic en **Propiedades** > **Servicios**.
- 2. Haga clic en **Fax de servidor** > **Valores prefijados y normas**.
- 3. En Opciones de archivado, haga clic en **Editar**.
- 4. Para establecer la hora del día en que desea enviar un fax, junto a Inicio diferido, haga clic en **Hora específica**.
- 5. Haga clic en **Guardar**.

### Fax de Internet

Fax de Internet permite escanear documentos en el panel de control, enviarlos a la dirección de correo electrónico de destino o recibir e imprimir mensajes de correo electrónico con adjuntos. También puede imprimir un informe de transmisión. No es preciso que haya una línea telefónica.

#### Acceso a la página de configuración de Fax de Internet

- 1. En Xerox® CentreWare® Internet Services, haga clic en **Propiedades** > **Servicios**.
- 2. Haga clic en **Fax de Internet** > **Configurar**.

#### **Configuración de Opciones requeridas**

- 1. En la página Fax de Internet, haga clic en la ficha **Opciones requeridas**.
- 2. Para configurar las opciones de SMTP, junto a SMTP, haga clic en **Editar**. Para más información, consulte SMTP en la página 68.
- 3. Para configurar las opciones de POP3, junto a POP3, haga clic en **Editar**. Para más información, consulte POP3 en la página 62.

#### **Configuración de las opciones generales de Fax de Internet**

- 1. En la página Configuración de Fax de Internet, haga clic en la ficha **General**.
- 2. Para imprimir un informe después de que todos los destinatarios reciban el fax, junto al informe de acuse de recibo, seleccione **Imprimir informe**.

Nota: El informe se puede diferir en función del tiempo de respuesta del destinatario.

- 3. Para imprimir un informe de actividad después de procesar 50 trabajos, junto a Informe de actividades, seleccione **Activar**. En el informe de actividades, se imprime una lista de los trabajos de fax de Internet y del estado de entrega de cada trabajo. Para imprimir un informe de actividades, haga clic en **Imprimir informe de actividades**.
- 4. Para establecer el tiempo que la impresora espera una confirmación de entrega de los destinatarios, especifique el tiempo, en horas, junto a Tiempo de espera de confirmación de entrega agotado.
- 5. En Asunto, escriba el texto que quiere que aparezca en el asunto de los mensajes de e-mail enviados desde la impresora.
- 6. Junto a Cuerpo del mensaje, escriba el texto que quiere que aparezca en el cuerpo de los mensajes de e-mail.
- 7. Si desea incluir el nombre de usuario o la dirección de e-mail en el cuerpo de los mensajes de e-mail, en Usuario, seleccione **Nombre de usuario** o **Dirección de e-mail**.
- 8. Si desea incluir información del archivo adjunto en el cuerpo del mensaje, seleccione **Número de imágenes** o **Tipo de archivo adjunto**.
- 9. Si desea incluir información de la impresora en el cuerpo del mensaje, en Sistema del dispositivo multifunción, seleccione la información que desea incluir.
- 10. Junto a Firma, escriba la información que aparece al final del mensaje de e-mail.
- 11. Junto a Hoja de confirmación, seleccione una opción:
	- **Solo errores** le indica a la impresora que imprima una hoja de confirmación solamente después de que se produzca un error de transmisión. En la hoja de confirmación aparece la información del error y se indica que el trabajo ha llegado al servidor SMTP. La hoja de confirmación no indica que se entregó el mensaje de e-mail.
	- **Sí** le indica a la impresora que imprima una hoja de confirmación.
	- **No** le indica a la impresora que no imprima una hoja de confirmación. Puede encontrar el estado de un trabajo en el historial de trabajos. Para ver el historial de trabajos, en el panel de control, pulse el botón **Estado de trabajos** > **Trabajos terminados**.
- 12. Haga clic en **Aplicar**.

#### **Configuración de las opciones de recepción del fax de Internet**

- 1. En la página Fax de Internet, haga clic en la ficha **Opciones de recepción**.
- 2. Para imprimir mensajes de e-mail sin datos adjuntos, en la ficha Opciones de recepción, en Opciones de filtro, seleccione **Aceptar mensaje electrónico sin archivo adjunto**.
- 3. En Aceptar los siguientes archivos adjuntos, seleccione los tipos de adjuntos que se recibirán.
- 4. En Opciones de acabado, haga clic en el menú desplegable y seleccione las opciones que desee en **Grapado** e **Impresión a 2 caras**.
- 5. Para enviar un mensaje de correo (MDN) al remitente cuando se termine el trabajo, en Opciones de recepción, seleccione **Enviar respuesta de confirmación cuando se solicite**.
- 6. Si desea imprimir una portada con el mensaje de correo electrónico del remitente antes de imprimir el trabajo de fax, seleccione **Imprimir portada con los mensajes de correo electrónico recibidos**.
- 7. Haga clic en **Aplicar**.

#### **Configuración de opciones de la libreta de direcciones**

- 1. En la página Configuración de Fax de Internet, haga clic en la ficha **Libretas de direcciones**.
- 2. Para configurar las opciones de la Libreta de direcciones guardadas en la impresora, en la ficha Libreta de direcciones, junto a Libreta de direcciones del dispositivo, en Acción, haga clic en **Editar**.
- 3. Para utilizar una libreta de direcciones de red, configure las opciones del servidor LDAP. Junto a Libreta de direcciones de red (LDAP), en Acción, haga clic en **Editar**.
- 4. Si configuró las opciones de la Libreta de direcciones guardadas en la impresora, en Normas, en Usar libreta de direcciones del dispositivo, seleccione **Sí** para permitir que los usuarios accedan a la libreta. Para restringir el acceso de los usuarios a la libreta de direcciones, seleccione **No**.
- 5. Si configuró una Libreta de direcciones de red, en Normas, en Usar la libreta de direcciones de red, seleccione **Sí** para permitir que los usuarios accedan a la libreta de direcciones. Para restringir el acceso de los usuarios a la libreta de direcciones, seleccione **No**.
- 6. Para configurar la libreta de direcciones prefijada que los usuarios ven en el panel de control, en Vista de la liberta de direcciones prefijada, seleccione una libreta de direcciones.
- 7. Para que los usuarios puedan crear o modificar contactos en la libreta de direcciones del dispositivo desde el panel de control, seleccione **Todos los usuarios**.
- 8. Haga clic en **Aplicar**.

Nota: Si no se muestra la libreta de direcciones de red, asegúrese, en la página de configuración del Servidor LDAP, de que Fax de Internet no tiene seleccionado "No se puede correlacionar". Esta opción impide que aparezca la libreta de direcciones de red en la página de Fax de Internet. Si su servidor LDAP no contiene un campo de dirección de fax de Internet exclusivo, podrá configurarse para utilizar el mismo encabezado de la dirección de correo electrónico.

#### **Configuración de las opciones prefijadas de Fax de Internet**

- 1. En la página Configuración de Fax de Internet, haga clic en la ficha **Valores prefijados**.
- 2. Para editar las opciones prefijadas de fax de Internet, en Fax de Internet, haga clic en **Editar**.
- 3. Para editar los valores prefijados de Opciones de imagen, Mejora de la imagen, Resolución y Calidad/Tamaño de archivo, en Opciones avanzadas, haga clic en **Editar**.
- 4. Para editar las opciones prefijadas de Orientación del original y Tamaño del original, en Ajuste de diseño, haga clic en **Editar**.
- 5. Para editar las opciones prefijadas de Formato de archivo y Extensión del nombre de archivo, en Opciones de Fax de Internet, haga clic en **Editar**.

Nota: Si desea más información, consulte la Ayuda de Xerox® CentreWare® Internet Services.

#### **Configuración de las opciones de Compresión de archivo**

- 1. En la página Configuración de Fax de Internet, haga clic en la ficha **Compresión**.
- 2. Seleccione las opciones de TIFF y PDF según sea preciso. Si desea más información, consulte la Ayuda de Xerox® CentreWare® Internet Services.
- 3. Haga clic en **Aplicar**.

#### **Modificación de normas de red para el fax de Internet**

- 1. En la página Configuración de Fax de Internet, haga clic en la ficha **Seguridad**.
- 2. Para configurar las normas del usuario de Fax de Internet, junto a Control de acceso, en la ficha Seguridad, junto a Control de acceso para el servicio Fax de Internet, haga clic en **Editar**.
- 3. Para configurar las opciones de Filtrado de dominio y de e-mail, en Normas de red, haga clic en **Editar**.
- 4. Para activar una lista de filtrado de dominios, en las opciones de Filtrado de dominios, seleccione **Permitir dominios** o **Bloquear dominios**.
- 5. En Dominio nuevo, especifique el dominio que desea agregar a la lista y haga clic en **Agregar**.
- 6. Para eliminar un dominio de la lista, selecciónelo y haga clic en **Quitar**.
- 7. Para permitir búsquedas de direcciones de e-mail LDAP sin el símbolo @, en **Permitir dirección de e-mail LDAP sin @**, seleccione **Sí**.

Nota: Si selecciona **Sí** en **Permitir dirección de e-mail LDAP sin @**, puede aumentar el número de resultados de la búsqueda LDAP.

### Fax de LAN

Fax de LAN (red de área local) utiliza el controlador de impresión del PC para enviar faxes a una máquina de fax a través de una línea telefónica.

Para obtener información sobre cómo utilizar o configurar Fax de LAN, consulte la ayuda del software del controlador de impresión.

Nota: No todas las impresoras admiten esta función. Algunas impresoras requieren un kit de hardware de fax opcional.

# Contabilidad Q

#### Este capítulo incluye:

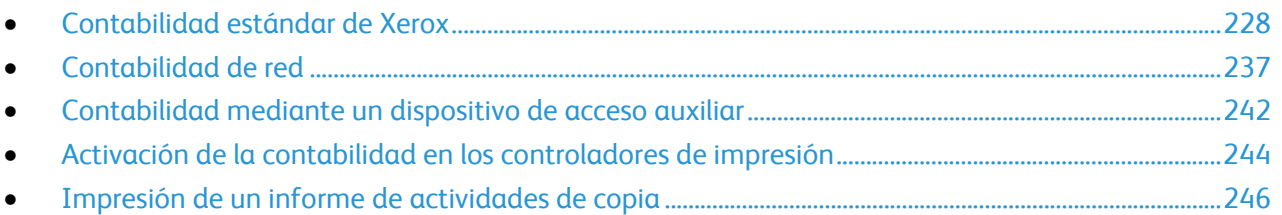

### Contabilidad estándar de Xerox

Contabilidad estándar de Xerox® supervisa el número de trabajos de copia, impresión, escaneado y fax de cada usuario. Se pueden establecer límites para restringir la cantidad de trabajos, por tipo, que puede realizar un usuario. Puede generar informes para mostrar los datos de uso de usuarios individuales y de grupos.

CuandoXerox® Contabilidad estándar está activada, los usuarios deben conectarse para poder acceder a los servicios. Para poder imprimir documentos desde sus PC en la impresora, deben proporcionar sus datos de cuenta en el controlador de impresión.

#### Notas:

- Si Contabilidad estándar de Xerox® está activada, no se pueden activar otros modos de contabilidad.
- Instale los controladores de impresión y active la contabilidad en estos controladores en todos los PC de los usuarios.

Se pueden crear un máximo de:

- 2499 ID de usuario únicas de Contabilidad estándar de Xerox®
- 500 cuentas generales
- 499 cuentas de grupo

Todas las ID de usuario deben asignarse a una o varias cuentas de grupo. La configuración de contabilidad estándar de Xerox® y los datos de las cuentas se guardan en la impresora. Xerox recomienda que se realice una copia de seguridad de la configuración mediante la función Clonación. Si se pierde o elimina la configuración de Contabilidad estándar de Xerox®, podrá restablecerla mediante el archivo de clonación de seguridad. Si desea más información, consulte Clonación en la página 258.

#### Activación de Contabilidad estándar de Xerox

- 1. En Xerox® CentreWare® Internet Services, haga clic en **Propiedades** > **Conexión/Permisos/Contabilidad** > **Métodos de contabilidad**.
- 2. Haga clic en el icono de lápiz.
- 3. En Método de contabilidad, seleccione **Contabilidad estándar de Xerox**.
- 4. Haga clic en **Guardar**.

#### Configuración de opciones de supervisión de servicios

- 1. En la página Contabilidad, en Acción, junto a Supervisión de servicio, haga clic en **Editar**.
- 2. En Prefijados, seleccione una opción.
	- **Desactivar la supervisión de todos los servicios**: Esta opción desactiva la supervisión.
	- **Activar la supervisión de todos los servicios**: Esta opción indica a la impresora que realice el seguimiento de copias, impresiones, escaneados y faxes.
	- **Personalizado**: Esta opción permite activar la supervisión de servicios específicos.
- 3. Haga clic en **Guardar**.

Nota: No todas las opciones descritas están disponibles en todas las impresoras. Algunas opciones solo se aplican a un modelo de impresora, configuración, sistema operativo o tipo de controlador específico.

#### Cuentas generales y de grupo

Puede crear una cuenta de grupo para hacer seguimiento y limitar el número de copias, impresiones y faxes de un grupo de usuarios. Se controla el número de copias, impresiones, escaneados y faxes de cada usuario y se verifica con la cuenta de usuario y la cuenta de grupo. Puede limitar el uso de cada usuario.

Puede crear una cuenta general para controlar el uso total de un grupo de usuarios. No se controla el número de copias, impresiones, escaneados y faxes de cada usuario ni se verifica con la cuenta de usuario. El uso solo se controla y verifica con la cuenta general. No puede especificar límites de uso para una cuenta general.

Si se ha asociado un usuario con una cuenta de grupo y con una cuenta general, el usuario puede acceder a la impresora con el código de contabilidad de cualquiera de las cuentas. Las copias, impresiones, escaneados y faxes individuales se controlan y verifican con las cuentas de usuario y de grupo y el usuario accede a la impresora mediante la cuenta de grupo. Si el usuario accede a la impresora mediante una cuenta general, el uso solo se controla y verifica con la cuenta general y no con la cuenta de usuario.

#### **Creación de una cuenta**

- 1. En Xerox® CentreWare® Internet Services, haga clic en **Propiedades** > **Conexión/Permisos/Contabilidad** > **Métodos de contabilidad**.
- 2. En Cuentas generales y de grupo, en Acción, haga clic en **Editar**.
- 3. Haga clic en la ficha **Cuentas de grupo** o en la ficha **Cuentas generales**.
- 4. Escriba una ID de cuenta única y un Nombre de cuenta único para el grupo nuevo.
- 5. Haga clic en **Agregar cuenta**.

#### **Edición, vista o eliminación de una cuenta**

- 1. En la página Cuentas generales y de grupo, haga clic en **Cuentas de grupo** o en **Cuentas generales**.
- 2. Para editar el nombre de la cuenta o asignar usuarios a una cuenta, en Acciones, haga clic en **Editar**.
	- a. Para asignar usuarios a la cuenta, seleccione la casilla de verificación junto a la ID de un usuario.
	- b. Para modificar el nombre de la cuenta, escriba un nombre nuevo en Nombre de cuenta.
	- c. Haga clic en **Guardar**.
- 3. Para ver los datos de uso de una cuenta, en Acciones, haga clic en **Ver uso**.
- 4. Para eliminar una cuenta, en la tabla en la parte inferior de la página, seleccione la casilla de verificación junto a la cuenta y haga clic en **Eliminar seleccionado**.

#### Adición de un usuario y establecimiento de límites de uso

Para poder asociar usuarios a un grupo de contabilidad, debe haber agregado o importado datos de usuario a la base de datos de usuarios. Para editar la base de datos de usuarios, consulte Configuración de las opciones de autenticación en la página 82.

Para agregar un usuario y establecer sus límites de uso:

- 1. En la página Contabilidad, junto a Usuarios y Límites, haga clic en **Editar**.
- 2. Haga clic en **Agregar usuario nuevo**.
- 3. En Nombre para mostrar, introduzca el nombre del usuario. El nombre está asociado con el usuario de la base de datos de usuarios.
- 4. Escriba un nombre de usuario único para el usuario nuevo. Para conectarse desde el panel de control, el usuario escribirá este nombre.
- 5. En Impresiones en negro, junto a Impresiones o Copias, escriba el número máximo de impresiones o imágenes enviadas permitidas al usuario.
- 6. En Imágenes escaneadas, escriba el número máximo de impresiones o de imágenes enviadas permitidas al usuario.
- 7. En Imágenes de fax, junto a Imágenes de fax enviadas o Impresiones en negro recibidas por fax, escriba el número máximo de impresiones o imágenes enviadas permitidas al usuario.
- 8. Para restablecer los límites, haga clic en **Restablecer** junto a un tipo de imagen o impresión.
- 9. Para restablecer todos los límites, haga clic en **Restablecer todos**.
- 10. Haga clic en **Aplicar**.

Nota: No todas las opciones descritas están disponibles en todas las impresoras. Algunas opciones solo se aplican a un modelo de impresora, configuración, sistema operativo o tipo de controlador específico.

#### Administración de datos de usuarios

Puede importar o exportar datos e información de contabilidad de usuarios en un archivo **.csv**. Si desea más información, consulte la ayuda de Xerox® CentreWare® Internet Services.

#### **Importación de datos de usuarios**

- 1. En la página Contabilidad, junto a Usuarios y Límites, haga clic en **Editar**.
- 2. En el menú Acciones de administración, seleccione **Importar**.
- 3. En Archivo, haga clic en **Examinar** o **Seleccionar archivo**, seleccione el archivo **.csv** y haga clic en **Abrir** o **Seleccionar**.
- 4. En Carácter delimitador, seleccione una opción.
- 5. En Idioma, seleccione el idioma del texto de su archivo **.csv**.
- 6. En Al importar el archivo, seleccione una opción:
	- **Agregar a existente** agrega información de usuarios del archivo **.csv** a la ya almacenada en la base de datos.
	- **Sobrescribir datos existentes** sustituye toda la información de usuarios de la base de datos por los datos del archivo **.csv**.
- 7. Haga clic en **Siguiente**.
- 8. En los campos necesarios de Encabezado importado, seleccione el encabezado de columna del archivo **.csv** que contiene la información de Nombre de usuario y Nombre (para mostrar) que desea utilizar.
	- a. Para componer el Nombre de usuario y Nombre (para mostrar) a partir del nombre propio y los apellidos, en Nombre y Apellidos seleccione un encabezado de columna.
	- b. En Nombre de usuario y Nombre (para mostrar), seleccione **Generar a partir del nombre y el apellido**.
- 9. Si creó su archivo **.csv** mediante la exportación desde una impresora que no es de Xerox®, el formato del archivo **.csv** puede incluir caracteres no apropiados. Para borrar los caracteres no deseados de los campos, seleccione **Eliminar caracteres no deseados**.
	- a. En Caracteres iniciales, Caracteres del cuerpo y Caracteres finales, seleccione una opción.
	- b. Si seleccionó Cadena personalizada, escriba la cadena de caracteres que desea eliminar de cada campo.
- 10. En Límites, seleccione una opción:
	- **Configuración rápida para todos los usuarios** permite establecer un límite prefijado para todos los servicios de todos los usuarios. En Valor prefijado para todos los servicios, escriba el valor límite.
	- **Configuración manual para todos los usuarios** permite establecer el límite de cada servicio y tipo de impresión. En Límites del usuario, escriba el valor límite.
	- **Importar límites existentes del archivo** permite importar límites desde el archivo **.csv**. En Encabezado importado, seleccione el encabezado de columna del archivo **.csv** que desea utilizar como límite de cada servicio y tipo de impresión.

Nota: Los límites deben encontrarse entre 0 y 16 000 000. Si no asigna ningún valor, el límite será 16 000 000.

- 11. En Cuentas, bajo Cuentas de grupo, seleccione el grupo prefijado al que desea agregar usuarios importados:
	- **Usar valor prefijado del sistema** agrega todos los usuarios al grupo prefijado del sistema actual.
	- **Asignar cuenta nueva** permite crear una cuenta y agregarle todos los usuarios. En ID de cuenta de grupo, escriba un ID de cuenta y un Nombre de cuenta exclusivos para el nuevo grupo. Seleccione **Convertir esta en la nueva cuenta de grupo prefijada del sistema** según necesite.
	- **Importar cuentas existentes del archivo** permite importar cuentas desde el archivo **.csv**. En Encabezado importado, seleccione el encabezado de columna del archivo **.csv** que desea utilizar como ID de cuenta de grupo y Nombre de cuenta de grupo.

Notas:

- Combine el ID y el nombre de cuenta en una sola columna. Utilice un signo de dos puntos (**:**) para separar el nombre y el ID de la cuenta. Por ejemplo, **123:cuenta\_A**.
- Puede asociar un usuario a varias cuentas. Separe los nombres de cuenta mediante el símbolo de almohadilla (**#**). Por ejemplo, **111:cuenta\_A#222:cuenta\_B**. La primera cuenta es la cuenta de usuario prefijada. Si desea asociar un usuario a varias cuentas, pero quiere utilizar la cuenta prefijada del sistema, escriba el símbolo **#** antes de los nombres de cuenta. Por ejemplo, **#222:cuenta\_B**.
- 12. En Cuentas generales, seleccione una opción:
	- **No cuentas generales** no agrega usuarios a una cuenta general.
	- **Importar cuentas existentes del archivo** permite importar cuentas desde el archivo **.csv**. En Encabezado importado, seleccione el encabezado de columna del archivo **.csv** que desea utilizar como ID de cuenta general y Nombre de cuenta general.

#### Notas:

- Combine el ID y el nombre de cuenta en una sola columna. Utilice un signo de dos puntos (**:**) para separar el nombre y el ID de la cuenta. Por ejemplo, **123:cuenta\_A**.
- Puede asociar un usuario a varias cuentas. Separe los nombres de cuenta mediante el símbolo de almohadilla (**#**). Por ejemplo, **111:cuenta\_A#222:cuenta\_B**.
- 13. Haga clic en **Importar**.

#### **Descarga de un archivo de muestra**

Puede descargar un archivo de muestra para saber cómo formatear el archivo **.csv** para importar.

- 1. En la página Contabilidad, junto a Usuarios y Límites, haga clic en **Editar**.
- 2. En el menú Acciones de administración, seleccione **Descargar muestra**.
- 3. En Carácter delimitador, seleccione una opción.
- 4. En Idioma, seleccione el idioma del texto de su archivo **.csv**.
- 5. Haga clic en **Generar**.

#### **Exportación de datos de usuarios**

- 1. En la página Contabilidad, junto a Usuarios y Límites, haga clic en **Editar**.
- 2. En el menú Acciones de administración, seleccione **Exportar**.
- 3. En Carácter delimitador, seleccione una opción.
- 4. En Idioma, seleccione el idioma del texto de su archivo **.csv**.
- 5. Haga clic en **Exportar**.

#### Asignación de usuarios a una cuenta

- 1. En la página Contabilidad, junto a Usuarios y Límites, haga clic en **Editar**.
- 2. Seleccione la casilla de verificación junto a la ID de usuario del usuario que desea agregar a una cuenta.
- 3. En Acción, haga clic en **Acceso, límites y cuentas**.
- 4. Haga clic en la ficha **Cuentas de grupo** o en la ficha **Cuentas generales**.
- 5. Seleccione la casilla de verificación junto a la ID de usuario del usuario que desea agregar a una cuenta.
- 6. Haga clic en **Aplicar**.

#### Límites de uso

El administrador del sistema puede establecer límites de uso individuales para el acceso a las funciones de la impresora Una vez que el usuario alcanza el límite establecido para una función de la impresora, la impresora rechaza el acceso a esa función. El administrador del sistema puede restablecer el límite de uso de cada función de la impresora

Si el usuario alcanza el límite de una función durante un trabajo de impresión, la impresora genera un informe de errores y elimina el trabajo. En el caso de que haya hojas en la ruta del papel, la impresora finaliza el trabajo de impresión. Una vez que el administrador del sistema restablece el límite de uso, la impresora resta el excedente de impresiones del nuevo límite de uso.

A continuación, se describen los límites y los tipos de uso comunes para las impresoras monocromas.

- La cantidad máxima de impresiones o imágenes que puede enviar es 16,000,000.
- Las cubiertas, las páginas de portada, los informes de acuse de recibo de faxes y los informes de confirmación de escaneado se cuentan como impresiones.
- En Impresiones en negro impresas se incluyen todos los trabajos de impresión y faxes de servidor recibidos en blanco y negro.
- En Impresiones en negro copiadas se incluyen todas las copias realizadas en blanco y negro.
- Imágenes escaneadas incluye documentos enviados a través de la red, incluidos los escaneados de red, los escaneados a e-mail, y los faxes de servidor e Internet.
- Imágenes de fax enviadas incluye los documentos enviados por fax. La cantidad total de documentos es el número de documentos de fax, incluidas las portadas, multiplicadas por el número de destinos. No se incluyen los documentos enviados mediante la función de fax de servidor.
- Impresiones en negro (enviadas) por fax incluye los documentos recibidos por fax que se han imprimido. No se incluyen los documentos enviados mediante la función de fax de servidor.

Nota: No todas las opciones descritas están disponibles en todas las impresoras. Algunas opciones solo se aplican a un modelo de impresora, configuración, sistema operativo o tipo de controlador específico.

#### **Descarga de un informe de uso**

El informe de uso incluye el número de impresiones registradas de cada usuario y cuenta. Puede descargar un informe de uso como archivo **.csv**.

- 1. En Xerox® CentreWare® Internet Services, haga clic en **Propiedades** > **Conexión/Permisos/Contabilidad** > **Métodos de contabilidad**.
- 2. Haga clic en **Informe y restablecimiento**.
- 3. Para exportar los datos de identificación de usuarios, en Mostrar la ID de usuario en el informe, seleccione **Sí**.
- 4. Haga clic en **Descargar informe**.

#### **Restablecimiento del límite de uso**

- 1. En Xerox® CentreWare® Internet Services, haga clic en **Propiedades** > **Conexión/Permisos/Contabilidad** > **Métodos de contabilidad**.
- 2. Haga clic en **Informe y restablecimiento**.
- 3. Haga clic en **Restauraciones**.
- 4. Para restablecer a cero todos los datos de uso, haga clic en **Restablecer datos de uso**.
- 5. Haga clic en **Aceptar** para aceptar el mensaje de aviso.

#### Configuración de normas de validación y excepciones de trabajos de impresión

Los trabajos no identificados son trabajos que no se han asociado a ningún nombre de usuario. Los trabajos no identificados se originan en equipos en los que los usuarios no deben iniciar sesión. Por ejemplo, un trabajo enviado desde una ventana de DOS o UNIX mediante LPT, Port9100 o desde la ficha Trabajos en Xerox® CentreWare® Internet Services. Los trabajos de impresión no identificados se pueden originar desde clientes IPP, incluidos clientes móviles que admitan AirPrint y Mopria. Es posible establecer normas de validación y configurar excepciones para los trabajos de impresión no identificados.

#### **Validación de códigos de contabilidad**

Para establecer que la impresora valide el código de contabilidad de todos los trabajos:

- 1. Asegúrese de que se ha activado Contabilidad estándar de Xerox. Si desea más información, consulte Activación de Contabilidad estándar Xerox en la página 228.
- 2. En Xerox® CentreWare® Internet Services, haga clic en **Propiedades** > **Conexión/Permisos/Contabilidad** > **Métodos de contabilidad**.
- 3. Para configurar normas de validación y excepciones de trabajos de impresión, en Acción, en Normas de validación/Excepciones de trabajos de impresión, haga clic en **Editar**.
- 4. En Validar código de contabilidad, seleccione **Sí**.
- 5. Haga clic en **Guardar**.

Para configurar opciones de validación de los trabajos de impresión no identificados:

- 1. Asegúrese de que se ha activado Contabilidad estándar de Xerox. Si desea más información, consulte Activación de Contabilidad estándar Xerox en la página 228.
- 2. En Xerox® CentreWare® Internet Services, haga clic en **Propiedades** > **Conexión/Permisos/Contabilidad** > **Métodos de contabilidad**.
- 3. En la página Contabilidad, en Acción, junto a Normas de validación/Excepciones de trabajos de impresión, haga clic en **Editar**.
- 4. En Validar código de contabilidad, seleccione **Sí, con excepciones**.
- 5. Para que la impresora pueda imprimir trabajos de impresión no identificados desde cualquier PC, en Excepciones para trabajos que no contengan un código de contabilidad, seleccione **Modo de invitado**.
- 6. Para permitir trabajos de impresión de IPP, en Excepciones para trabajos que no contengan un código de contabilidad, seleccione**Modo de excepción IPP**. Seleccione una opción.
	- **Supervisa trabajos IPP con códigos de contabilidad no válidos con las ID de usuario y cuentas con excepción IPP**: Utilice esta opción para permitir la impresión de trabajos con códigos de contabilidad no válidos desde orígenes IPP. Esta configuración evita el rechazo de trabajos procedentes de clientes IPP como AirPrint y Mopria.
	- **Rechaza trabajos IPP con códigos de contabilidad no válidos**: Utilice esta opción para rechazar la impresión de trabajos con códigos de contabilidad no válidos.

Nota: Los clientes de Apple iOS7 y iOS8 envían un valor **móvil** de ID de usuario de contabilidad inalterable. Para permitir trabajos de clientes iOS7 e iOS8, seleccione **Supervisa trabajos IPP con códigos de contabilidad no válidos con las ID de usuario y cuentas con excepción IPP**.

- 7. Para permitir la impresión de trabajos no identificados solo desde determinados orígenes, en Excepciones para trabajos que no contengan un código de contabilidad, seleccione **Modo de origen designado**. La impresora eliminará los trabajos de impresión no identificados que no cumplan los criterios.
	- a. Para indicar los sistemas informáticos u otras fuentes autorizados para enviar trabajos de impresión no identificados en el Modo de origen designado, haga clic en **Agregar dispositivo**.
	- b. Seleccione Dirección IPV4 o Nombre del host.
	- c. Escriba la dirección del sistema origen que está autorizado a enviar trabajos de impresión no identificados.
	- d. En ID de usuario, seleccione la información que utiliza la impresora para identificar al usuario. Si selecciona Personalizado, escriba la ID de usuario.
	- e. Haga clic en **Guardar**.
- 8. Haga clic en **Guardar**.

### Contabilidad de red

Contabilidad de red ofrece la posibilidad de gestionar el uso de la impresora con funciones de análisis detallado de gastos. Se realiza un seguimiento de los trabajos de impresión, escaneado, fax y copia en la impresora y los datos se guardan en un historial de trabajos. Los trabajos requieren una autenticación mediante ID de usuario e ID de cuenta, y estos datos se registran con los detalles del trabajo en el historial de trabajos. A los usuarios se les solicita información de contabilidad cuando envían trabajos a la impresora.

La información del historial de trabajos del servidor de contabilidad se puede compilar para producir informes con formato.

Antes de comenzar:

- Instale y configure el software de contabilidad de red certificado por Xerox® en la red. Consulte la documentación del fabricante para obtener ayuda.
- Compruebe la comunicación entre el servidor de contabilidad y la impresora. Abra un navegador web, escriba la dirección IP de la impresora en la barra de dirección y pulse **Intro**. Aparece la página de inicio de Xerox® CentreWare® Internet Services.
- Para realizar un seguimiento de los trabajos de impresión y fax de LAN, instale los controladores de impresora en todos los PC de los usuarios.

#### Activación de Contabilidad de red

- 1. En Xerox® CentreWare® Internet Services, haga clic en **Propiedades** > **Conexión/Permisos/Contabilidad** > **Métodos de contabilidad**.
- 2. Haga clic en el icono de lápiz.
- 3. En Método de contabilidad actual, seleccione **Contabilidad de red**.
- 4. Haga clic en **Guardar**.

#### Configuración de las opciones de flujo de trabajo de Contabilidad de red

- 1. En la página Contabilidad, en Acción, junto a Flujo de trabajo de contabilidad, haga clic en **Editar**.
- 2. En Flujo de trabajo de contabilidad, junto a cada tipo de trabajo, seleccione una opción:
	- **Preautorización y uso de capturas** requiere que un servidor de límites de trabajo apruebe cada trabajo que un usuario intenta enviar o imprimir. El servidor de límites de trabajo aprueba un trabajo con base en las credenciales del usuario y en los atributos del trabajo configurado.
	- **Uso de capturas** supervisa solamente el uso.
- 3. Si seleccionó Uso de capturas, haga clic en **Guardar**.
- 4. Si seleccionó Preautorización y uso de capturas para Trabajos de impresión, en Notificación de errores de comunicación de preautorización, seleccione una opción:
	- **Ninguno** indica a la impresora que no notifique a los usuarios si falla la preautorización.
	- **Hoja de errores de impresión** indica a la impresora que imprima una hoja de errores si falla la preautorización.
	- **Interfaz de usuario táctil** indica a la impresora que muestre un mensaje en la pantalla táctil del panel de control si falla la preautorización.
- 5. Si seleccionó Preautorización y uso de capturas para cualquier tipo de trabajo, haga clic en **Siguiente** y configure las opciones del servidor de límites de trabajo.
- 6. En Servidor URL, especifique el URL del servidor de límites de trabajo.
- 7. En Tiempo de espera, especifique los segundos que la impresora espera para que el servidor de límites de trabajo responda a la solicitud de aprobación del trabajo antes de desconectarse.
- 8. Haga clic en **Guardar**.

#### Configuración de las opciones de Servidor de límites de trabajo

- 1. En la página Contabilidad, en Acción, junto a Servidor de límites de trabajo (Preautorización), haga clic en **Editar**.
- 2. En Servidor URL, especifique el URL del servidor de límites de trabajo.
- 3. En Tiempo de espera, especifique los segundos que la impresora espera para que el servidor de límites de trabajo responda a la solicitud de aprobación del trabajo antes de desconectarse.
- 4. Haga clic en **Guardar**.

#### Configuración de indicadores del usuario

Se llama indicador de contabilidad al texto que aparece para indicar al usuario que introduzca datos de contabilidad en el panel de control. Puede activar hasta dos indicadores, según requiera el servidor de validación. Por ejemplo, si su empresa utiliza un identificador numérico exclusivo para cada departamento, puede utilizar dicho número como código de contabilidad. Puede, a continuación, personalizar el texto del indicador para pedir a los usuarios que introduzcan el código de identificación del departamento en lugar de un ID de usuario o de cuenta. Puede personalizar los indicadores de contabilidad.

#### Notas:

- No todas las opciones descritas están disponibles en todas las impresoras. Algunas opciones solo se aplican a un modelo de impresora, configuración, sistema operativo o tipo de controlador específico.
- Cuando se desactivan los indicadores, los trabajos que no tengan ID de contabilidad se supervisan con un código genérico.
- 1. En la página Contabilidad, en Acción, junto a Indicadores de contabilidad de usuario, haga clic en **Editar**.
- 2. Para mostrar los indicadores 1 o 2, en Mostrar indicador, seleccione **Sí**. Para ocultar los indicadores, seleccione **No**.
- 3. En Rótulo y Valor prefijado, introduzca el texto que desea que aparezca en el panel de control.
- 4. Para ocultar el texto especificado por los usuarios en el panel de control, en Ocultar entradas, seleccione **Sí**. Los asteriscos **\*** sustituyen a los caracteres introducidos en este campo.
- 5. Para comprobar que las credenciales de contabilidad introducidas en el panel de control se ajustan al formato especificado en el servidor de validación, en Validación, seleccione **Activado**.
- 6. En Opciones de indicación, en Prefijados, seleccione una opción, o seleccione **Indicador** o **Sin indicador** en cada servicio, según necesite.

#### Desactivación del servicio web de límites de trabajo

Si el proveedor de la solución de contabilidad recomienda desactivar el servicio web Límites de trabajos, o si el servidor de límites de trabajo solo requiere llamadas basadas en el cliente, desactive el servicio.

- 1. En la página Contabilidad, en Acción, junto al servicio web de límites de trabajo, haga clic en **Editar**.
- 2. En Autenticación y Contabilidad, junto a Límites de trabajo, elimine la marca de la casilla de verificación.
- 3. Haga clic en **Guardar**.

#### Configuración de normas de validación y excepciones de trabajos de impresión

Los trabajos no identificados son trabajos que no se han asociado a ningún nombre de usuario. Los trabajos no identificados se originan en equipos en los que los usuarios no deben iniciar sesión. Por ejemplo, un trabajo enviado desde una ventana de DOS o UNIX mediante LPT, Port9100 o desde la ficha Trabajos en Xerox® CentreWare® Internet Services. Los trabajos de impresión no identificados se pueden originar desde clientes IPP, incluidos clientes móviles que admitan AirPrint y Mopria. Es posible establecer normas de validación y configurar excepciones para los trabajos de impresión no identificados.

#### **Validación de códigos de contabilidad**

Para establecer que la impresora valide el código de contabilidad de todos los trabajos:

- 1. Asegúrese de que se ha activado Contabilidad de red. Si desea más información, consulte Activación de Contabilidad de red en la página 237.
- 2. En Xerox® CentreWare® Internet Services, haga clic en **Propiedades** > **Conexión/Permisos/Contabilidad** > **Método de contabilidad**.
- 3. En la página Métodos contabilidad, en Acción, junto a Normas de validación/Excepciones de trabajos de impresión, haga clic en **Editar**.
- 4. En Activación, seleccione **Activado**.
- 5. En Validar código de contabilidad, seleccione **Sí**.
- 6. Haga clic en **Guardar**.

Para configurar opciones de validación de los trabajos de impresión no identificados:

- 1. Asegúrese de que se ha activado Contabilidad de red. Si desea más información, consulte Activación de Contabilidad de red en la página 237.
- 2. En Xerox® CentreWare® Internet Services, haga clic en **Propiedades** > **Conexión/Permisos/Contabilidad** > **Métodos de contabilidad**.
- 3. En la página Métodos contabilidad, en Acción, junto a Normas de validación/Excepciones de trabajos de impresión, haga clic en **Editar**.
- 4. En Activación, seleccione **Activado**.
- 5. En Validar código de contabilidad, seleccione **Sí, con excepciones**.
- 6. Para que la impresora pueda imprimir trabajos de impresión no identificados desde cualquier PC, en Excepciones para trabajos que no contengan un código de contabilidad, seleccione **Modo de invitado**.
- 7. Para permitir trabajos de impresión de IPP, en Excepciones para trabajos que no contengan un código de contabilidad, seleccione**Modo de excepción IPP**. Seleccione una opción.
	- **Supervisa trabajos IPP con códigos de contabilidad no válidos con las ID de usuario y cuentas con excepción IPP**: Utilice esta opción para permitir la impresión de trabajos con códigos de contabilidad no válidos desde orígenes IPP. Esta configuración evita el rechazo de trabajos procedentes de clientes IPP como AirPrint y Mopria.
	- **Rechaza trabajos IPP con códigos de contabilidad no válidos**: Utilice esta opción para rechazar la impresión de trabajos con códigos de contabilidad no válidos.

Nota: Los clientes de Apple iOS7 y iOS8 envían un valor **móvil** de ID de usuario de contabilidad inalterable. Para permitir trabajos de clientes iOS7 e iOS8, seleccione **Supervisa trabajos IPP con códigos de contabilidad no válidos con las ID de usuario y cuentas con excepción IPP**.

8. Para permitir la impresión de trabajos no identificados solo desde determinados orígenes, en Excepciones para trabajos que no contengan un código de contabilidad, seleccione **Modo de origen designado**. La impresora eliminará los trabajos de impresión no identificados que no cumplan los criterios.

Nota: La impresora eliminará los trabajos de impresión no identificados que no cumplan los criterios.

- a. Para indicar los sistemas informáticos u otras fuentes autorizados para enviar trabajos de impresión no identificados en el Modo de origen designado, haga clic en **Agregar dispositivo**.
- b. Seleccione Dirección IPV4 o Nombre del host.
- c. Escriba la dirección del sistema origen que está autorizado a enviar trabajos de impresión no identificados.
- d. En ID de usuario, seleccione la información que utiliza la impresora para identificar al usuario. Si selecciona Personalizado, escriba la ID de usuario.
- e. Haga clic en **Guardar**.
- 9. Haga clic en **Guardar**.

### Contabilidad mediante un dispositivo de acceso auxiliar

Puede configurar la impresora para que utilice un dispositivo de acceso auxiliar para la contabilidad.

Antes de comenzar, adquiera e instale el kit de Interfaz auxiliar. El Kit de interfaz auxiliar o el Kit de dispositivo externo es un dispositivo de acceso o de contabilidad de otro fabricante. Por ejemplo, se puede conectar a la impresora un lector de tarjetas o un accesorio de la impresora que funcione con monedas. El Kit de dispositivo externo incluye las instrucciones de instalación.

#### Activación de la contabilidad mediante un dispositivo de acceso auxiliar

- 1. En Xerox® CentreWare® Internet Services, haga clic en **Propiedades** > **Conexión/Permisos/Contabilidad** > **Métodos de contabilidad**.
- 2. Haga clic en **Editar**.
- 3. En Método de contabilidad, seleccione **Dispositivo de acceso auxiliar**.
- 4. Haga clic en **Guardar**.

#### Visualización del logotipo de su empresa en la pantalla de bloqueo

Puede personalizar la pantalla de bloqueo para que muestre el logotipo de su empresa. La pantalla de bloqueo aparece en la pantalla táctil de la impresora cuando se ha configurado la autenticación mediante lector de tarjetas o un dispositivo de contabilidad auxiliar. Cuando el usuario intenta acceder a una función restringida la pantalla muestra un mensaje en el que recuerda a los usuarios pasar la tarjeta de identificación para acceder a la función.

#### **Visualización del logotipo de su empresa en la pantalla de bloqueo**

- 1. En la página Métodos de contabilidad, en Importar logotipo del cliente, haga clic en **Importar**.
- 2. Haga clic en **Examinar** o **Seleccionar archivo**.
- 3. Seleccione un archivo **.png** de un tamaño no superior a 300 x 200 píxeles y haga clic en **Abrir**.
- 4. Haga clic en **Importar**.
- 5. Haga clic en **Reiniciar dispositivo**.

#### Configuración del tipo de dispositivo de acceso auxiliar

- 1. En el panel de control de la impresora, pulse el botón **Estado de la máquina** y, a continuación, la pestaña **Herramientas**.
- 2. Toque **Configuración de contabilidad** > **Modo de contabilidad**.
- 3. Toque **Acceso auxiliar** > **Tipo de dispositivo auxiliar**.
- 4. Toque el tipo de su dispositivo de Acceso auxiliar.
- 5. Toque **Aceptar**.
- 242 Impresora multifunción serie Xerox® WorkCentre® 5800/5800i Guía del administrador del sistema

#### Selección de servicios para restringir o supervisar

- 1. En el panel de control de la impresora, pulse el botón **Estado de la máquina** y, a continuación, la ficha **Herramientas**.
- 2. Toque **Configuración de contabilidad** > **Modo de contabilidad**.
- 3. Toque **Acceso auxiliar** > **Acceso y contabilidad de servicios**.
- 4. Para supervisar el uso de los servicios de copia e impresión, en Seleccione serv cuyo uso desee supervisar, seleccione una opción.
- 5. Para restringir determinados servicios, en Seleccione serv cuyo uso desee restringir, seleccione una opción.
- 6. Pulse **Aceptar**.

#### Configuración del tiempo de espera de los trabajos

- 1. Toque **Aceptar**.
- 2. En Xerox® CentreWare® Internet Services, haga clic en **Propiedades** > **Conexión/Permisos/Contabilidad** > **Métodos de contabilidad**.
- 3. Haga clic en **Editar**.
- 4. En Método de contabilidad, seleccione **Dispositivo de acceso auxiliar**.
- 5. Haga clic en **Guardar**.
- 6. En Configuración, haga clic en **Tiempo trab**.
- 7. En Opciones, haga clic en **Activar**.
- 8. Para especificar la cantidad de tiempo que la impresora debe esperar antes de eliminar un trabajo, establezca el número de segundos en Tiempo trab. La impresora solo elimina los trabajos de impresión que están retenidos o pendientes de pago.
- 9. Haga clic en **Guardar**.

### Activación de la contabilidad en los controladores de impresión

#### Activación de la contabilidad en controladores de impresión Windows

- 1. En el menú Inicio, seleccione **Impresoras y faxes**.
- 2. Haga clic con el botón derecho en la impresora y seleccione **Propiedades** > **Configuración** > **Contabilidad**.
- 3. En el menú Sistema de contabilidad, seleccione **Contabilidad estándar Xerox o auditrón**, o bien, **Contabilidad de red de Xerox**.
- 4. Seleccione **Indicar siempre** si desea que los usuarios introduzcan su ID de usuario e ID de cuenta cada vez que imprimen trabajos. Si no desea que los usuarios se conecten, seleccione **No indicar** e introduzca los datos del usuario en los campos ID de usuario prefijada e ID de cuenta prefijada. Seleccione **Ocultar ID de usuario** y **Ocultar ID de cuenta** para que aparezcan asteriscos en lugar de los caracteres introducir la ID.
- 5. Seleccione **Recordar los últimos códigos introducidos** para mostrar el último código introducido cuando se solicita la ID de cuenta al usuario.
- 6. Si utiliza Contabilidad estándar de Xerox con un dispositivo de contabilidad externo, seleccione **Interfaz auxiliar de contabilidad**.
- 7. Para especificar la ID de usuario y la ID de cuenta prefijadas, introdúzcalas en los campos ID de usuario prefijada e ID de cuenta prefijada y seleccione el tipo de cuenta prefijada.
- 8. Haga clic en **Aceptar**.
- 9. Haga clic en **OK** para salir.

#### Activación de la contabilidad en controladores de impresión Apple Macintosh

Los usuarios deben seleccionar este valor prefijado cada vez que imprimen o envían un fax de LAN a través del controlador de impresión.

- 1. Abra el documento, haga clic en **Archivo** y luego en **Imprimir**.
- 2. Seleccione la impresora Xerox®.
- 3. En el menú, seleccione **Contabilidad**.
- 4. En Sistema de contabilidad, seleccione **Contabilidad estándar de Xerox**, **Auditrón** o **Contabilidad de red de Xerox**.
- 5. Seleccione **Pedir para cada trabajo** si desea que los usuarios introduzcan su ID de usuario e ID de cuenta cada vez que imprimen trabajos.
- 6. Para mostrar asteriscos en lugar de los caracteres correspondientes cuando el usuario introduce una ID, seleccione **Ocultar ID de usuario** y **Ocultar ID de cuenta**.
- 7. Para especificar la ID de usuario y la ID de cuenta prefijadas, introdúzcalas en los campos ID de usuario prefijada e ID de cuenta prefijada y seleccione el tipo de cuenta prefijada.
- 8. Si utiliza Contabilidad estándar de Xerox con un dispositivo de contabilidad externo, seleccione **Interfaz auxiliar de contabilidad**.
- 9. Para guardar la configuración, haga clic en el menú **Prefijados** y seleccione **Guardar como**.
- 10. Escriba un nombre para el valor prefijado.
- 11. Haga clic en **Aceptar**.

### Impresión de un informe de actividades de copia

El informe de actividades de copia es un informe de uso que se imprime después de cada sesión de copia. El informe incluye detalles del trabajo y el número de copias realizadas en la sesión.

- 1. En el panel de control de la impresora, pulse el botón **Estado de la máquina** y, a continuación, la pestaña **Herramientas**.
- 2. Toque **Configuración de contabilidad** > **Informe de actividades de copia**.
- 3. Toque **Activado**.
- 4. Toque **Aceptar**.

## Herramientas del administrador

#### Este capítulo incluye:

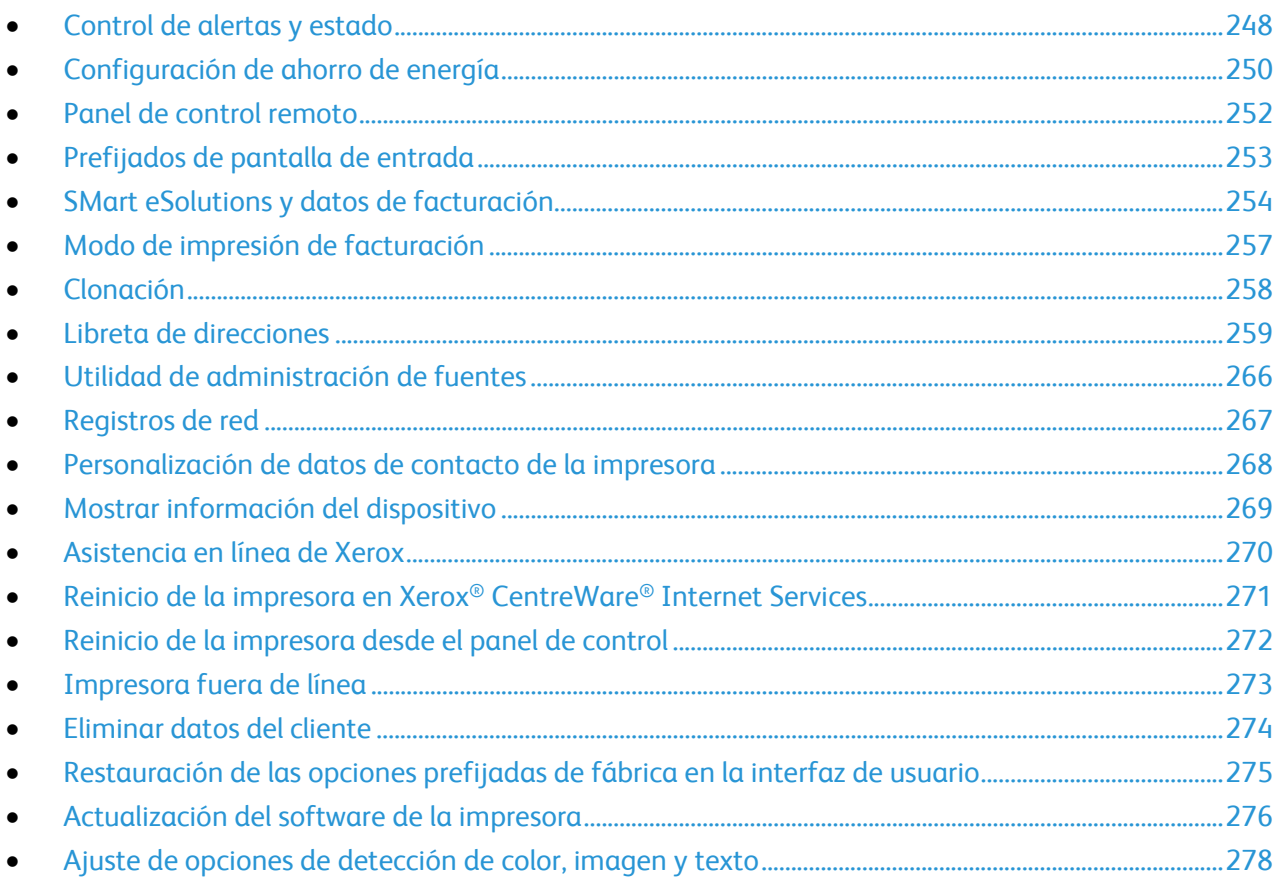

10

### Control de alertas y estado

La página Descripción y alertas muestra la información de la impresora, por ejemplo, el nombre y la ubicación de la impresora, así como una lista de las alertas actuales. Puede ver la información de alertas, como por ejemplo el código de estado, la descripción del problema y el nivel de habilidad sugerido para solucionar el problema.

Para ver las alertas:

- 1. En Xerox® CentreWare® Internet Services, haga clic en **Estado** > **Descripción y alertas**. Aparece la página de descripción y alertas.
- 2. Para actualizar la página, haga clic en **Actualizar**.

#### Notificación de alertas

La impresora se puede configurar de varias maneras para que envíe notificaciones cuando se produzcan alertas. Existen distintos tipos de alertas que avisan de un nivel bajo de suministros, del nivel de papel en las bandejas y de atascos de papel.

#### **Alertas de e-mail**

Puede definir grupos para recibir notificaciones por correo electrónico cuando se produzcan en la impresora las alertas de estado seleccionadas.

- 1. En Xerox® CentreWare® Internet Services, haga clic en **Propiedades** > **Configuración general**.
- 2. Haga clic en **Notificación de alertas** > **Alertas de e-mail**.
- 3. En Direcciones del grupo destinatario, seleccione el grupo que desea activar y escriba hasta cinco direcciones de correo electrónico para recibir las alertas seleccionadas.
- 4. En Preferencias del grupo destinatario del grupo creado, seleccione el tipo de alertas que deben producirse para que se envíe la notificación por correo electrónico. Puede configurar tres grupos distintos para recibir una combinación de alertas por correo electrónico.
- 5. Para ver definiciones de tipos de alerta, haga clic en **(Glosario)** bajo Códigos de estado, en las Preferencias del grupo destinatario.
- 6. En **Dirección de e-mail de "Responder a:"**, escriba la dirección de correo electrónico del administrador o usuario designado para recibir las respuestas que envíen los miembros del grupo de Notificación de alertas.
- 7. Escriba entre **1 y 60** minutos en **Definir el tiempo de atasco para enviar el estado a los grupos seleccionados** para especificar los minutos que debe esperar la impresora desde que detecta un atasco y envía un mensaje de estado por correo electrónico. El tiempo prefijado es de 0 minutos.
- 8. Haga clic en **Aplicar** para guardar las opciones nuevas o en **Deshacer** para mantener las opciones anteriores.

#### **Alertas de IU local**

Puede especificar cuándo desea que aparezca un aviso en el panel de control.

#### **Advertencia sobre memoria del disco de escaneado**

Puede establecer si desea que la impresora muestre un aviso en el panel de control cuándo la memoria de escaneado esté baja. Una memoria baja puede reducir la velocidad de la impresora y provocar la pérdida de trabajos.

- 1. En Xerox® CentreWare® Internet Services, haga clic en **Propiedades** > **Configuración general**.
- 2. Haga clic en **Notificación de alertas** > **Alertas de IU local**.
- 3. En Advertencia sobre memoria del disco de escaneado, seleccione el número estimado de páginas escaneadas que puede retener la impresora en la memoria antes de mostrar un aviso.

Nota: Cuanto más alto sea el número de páginas que ha seleccionado, más frecuentes serán los avisos.

#### **Configuración de avisos de nivel bajo de consumibles**

Puede configurar la impresora para que muestre avisos en el panel de control cuando los consumibles estén en nivel bajo.

- 1. En Xerox® CentreWare® Internet Services, haga clic en **Propiedades** > **Configuración general**.
- 2. Haga clic en **Notificación de alertas** > **Alertas de IU local**.
- 3. En Advertencia sobre memoria del disco de escaneado, seleccione el número estimado de páginas escaneadas que puede retener la impresora en la memoria antes de mostrar un aviso.
- 4. Para mostrar los avisos de nivel bajo de consumibles en el panel de control, seleccione **Mostrar avisos de nivel bajo de suministro en la pantalla táctil del dispositivo**.
- 5. Haga clic en **Aplicar**.

#### **Configuración de avisos de nivel bajo de consumibles**

Para configurar cuando muestra la impresora los avisos de nivel bajo de consumibles:

- 1. En Xerox® CentreWare® Internet Services, haga clic en **Propiedades** > **Configuración general**.
- 2. Haga clic en **Notificación de alertas** > **Aviso de nivel bajo de suministro**.
- 3. En el menú de cada consumible, seleccione cuándo desea que la impresora emita una alerta en el área de estado de la impresora. Puede ser entre 0 y 20 días.
- 4. Haga clic en **Aplicar**.

Notas:

- El estado podrá verlo en el área correspondiente de la página Descripción y alertas.
- Para ver el estado actual de los consumibles, haga clic en **Estado** > **Consumibles**.

### Configuración de ahorro de energía

#### Configuración del modo de ahorro de energía

- 1. En Xerox® CentreWare® Internet Services, haga clic en **Propiedades** > **Configuración general** > **Ahorro de energía**.
- 2. En Salir estrategia modo reposo, seleccione una opción:
	- **Intelligent Ready**: Activa y desactiva la impresora en función del uso anterior.
	- **Activado por trabajo**: La impresora se activa al detectar actividad.
		- Para configurar el tiempo de inactividad para que la impresora entre en el modo de bajo consumo, en Modo de preparada, introduzca los minutos.
		- Para configurar el tiempo de inactividad para que la impresora entre en el modo de reposo, en Modo de ahorro de energía, introduzca los minutos.
		- Haga clic en **Aplicar**.
	- **Programado**: La impresora se activa y desactiva en función de la programación configurada. Para especificar la programación:
		- Para permitir que la impresora se active cuando detecte actividad en un día específico de la semana, en Programar según, seleccione **Actividad**.
		- Para activar la impresora a una hora específica algún día de la semana, en Programar según, seleccione **Hora**. Para programar el tiempo que la impresora permanece activa, seleccione un **Tiempo de calentamiento**. Para especificar la cantidad de tiempo que la impresora permanece inactiva, seleccione el tiempo de **Ahorro de energía**.
- 3. Para dejar que la impresora sondee las colas de impresión de Novell, seleccione **Reanudar de inmediato controlador de red para sondear colas de impresión Novell durante el Modo de suspensión**. Introduzca el tiempo en segundos para definir el intervalo que utilizará la impresora para abandonar el modo de reposo.
- 4. Para dejar que la impresora difunda SAP durante el modo de reposo, seleccione **Reanudar de inmediato controlador de red para difundir Protocolo de anuncio de servicios (SAP) en el Modo de suspensión**. Introduzca el tiempo en segundos para definir el intervalo que utilizará la impresora para abandonar el modo de reposo.
- 5. Haga clic en **Aplicar**.

#### **Configuración de opciones de ahorro de energía en el panel de control**

- 1. En el panel de control de la impresora, pulse el botón **Estado de la máquina** y, a continuación, la ficha **Herramientas**.
- 2. Pulse **Configuración del dispositivo** > **General** > **Ahorro de energía**.

Nota: Si no aparece esta función, conéctese como administrador del sistema. Si desea obtener más información, consulte Conexión como Administrador del sistema en panel de control en la página 21.

- 3. En la pantalla Ahorro de energía, seleccione una opción:
	- **Intelligent Ready**: Activa y desactiva la impresora en función del uso anterior.
	- **Activado por trabajo**: La impresora se activa al detectar actividad. Para cambiar los periodos predeterminados para Bajo consumo y Reposo, pulse **Temporizadores de ahorro de energía**.
		- Para configurar el tiempo de inactividad para que la impresora entre en el modo de bajo consumo, pulse el campo Minutos y ajuste el número correspondiente utilizando las fechas.
		- Para configurar el tiempo de inactividad hasta que la impresora entra en modo de reposo, pulse el campo Minutos y ajuste el número correspondiente utilizando las fechas.
		- Pulse **Aceptar**.
	- **Programado**: La impresora se activa y desactiva en función de la programación configurada. Para especificar la programación, pulse **Opciones programadas**.
		- Pulse el día de la semana en la lista.
		- Para permitir que la impresora se active cuando detecta actividad ese día, pulse **Actividad**.
		- Para que la impresora se active a cierta hora, pulse **Hora**. Para configurar la hora a la que la impresora se activa en el día especificado, pulse **Tiempo de calentamiento** y, a continuación, seleccione la hora con las flechas. Pulse **Aceptar**. Para especificar la hora a la que la impresora se desactiva en el día especificado, pulse **Tiempo de ahorro de energía** y, a continuación, seleccione la hora con las flechas. Pulse **Aceptar**.
		- Pulse **Aceptar**.
- 4. Pulse **Aceptar**.

### Panel de control remoto

El panel de control remoto permite acceder al panel de control de la impresora desde un navegador web.

Para activar la función de panel de control remoto:

- 1. En Xerox® CentreWare® Internet Services, haga clic en **Asistencia** > **Panel de control remoto**.
- 2. En Configuración, haga clic en **Editar**.
- 3. En Activación, seleccione **Activar** y seleccione una opción:
	- **Para administrador solamente**: Esta opción permite a los administradores del sistema acceder al panel de control remoto.
	- **Para el administrador y usuarios de diagnósticos solamente**: Esta opción permite a los administradores del sistema y representantes de Xerox acceder al panel de control remoto.
	- **Para todos los usuarios**: Esta opción permite a todos los administradores del sistema acceder al panel de control remoto.
- 4. Haga clic en **Guardar**.

Para impedir que otros usuarios accedan al panel de control mientras está conectado, seleccione **Bloquear el panel de control local (el usuario tiene acceso de solo lectura)**. Si un usuario intenta acceder al panel de control, aparecerá un mensaje.

Para acceder al panel de control de forma remota, haga clic en **Abrir el panel de control remoto**.
# Prefijados de pantalla de entrada

Utilice esta página para configurar las pantallas prefijadas que aparecerán en la pantalla táctil cuando se pulsen los botones del panel de control de la impresora.

- 1. En Xerox® CentreWare® Internet Services, haga clic en **Propiedades** > **Configuración general**.
- 2. Haga clic en **Prefijados de pantalla de entrada**.
- 3. En Servicios, seleccione la pantalla prefijada que quiere que aparezca cuando pulse **Servicios** para acceder al panel de control.
- 4. En Estado de trabajos, seleccione la pantalla prefijada que quiere que aparezca cuando pulse **Estado de trabajos** para acceder al panel de control.
- 5. En Pantalla local prefijada, seleccione la pantalla que desea que aparezca cuando utilice la impresora directamente.
- 6. En Pantalla prefijada cuando se detectan originales, seleccione la pantalla que desea que aparezca cuando coloque los documentos originales.
- 7. Haga clic en **Aplicar**.

# SMart eSolutions y datos de facturación

### SMart eSolutions

Smart eSolutions es un grupo de funciones que simplifica las operaciones de administración y mantenimiento de la impresora. Ofrece servicios gratuitos para activar la administración de la contabilidad con contador y planes de reposición de suministros de las impresoras de una red.

Antes de utilizar Smart eSolutions, registre la impresora para Smart eSolutions. La impresora se puede registrar de tres formas distintas para Smart eSolutions:

- **Registro automático** es una opción estándar en muchos modelos de impresora.
- **Xerox**® **Device Agent-Lite** es una opción para la pequeña y mediana empresa. Para descargar el cliente, consulte www.xerox.com/smartesolutions.
- **CentreWare Web** es una herramienta de software basada en el navegador web que instala, configura, gestiona, controla e informa de las impresoras de red y las impresoras multifunción independientemente del fabricante. CentreWare Web es especialmente idóneo para grandes empresas. Si desea más información, consulte www.xerox.com/centrewareweb.

Nota: SMart eSolutions no está disponible en todos los países. Pida más información al personal de Xerox.

#### **Antes de comenzar**

- Si su red utiliza un servidor proxy HTTP, proporcione los datos del mismo en la página del Servidor proxy HTTP.
- Asegúrese de que la impresora reconoce al servidor DNS. Para más información, consulte DNS en la página 47.

#### **MeterAssistant**

MeterAssistant envía a Xerox la lectura de los contadores de las impresoras de red. Con ello se hace innecesario recoger y enviar manualmente los datos de lectura de los contadores.

Para ver la última transmisión de datos de contadores de facturación de su impresora:

- 1. En Xerox® CentreWare® Internet Services, haga clic en **Estado** > **SMart eSolutions**.
- 2. Haga clic en **MeterAssistant®**.

El número de impresiones se muestra en la tabla.

Nota: Si el número es cero, no se han transmitido datos a Xerox®.

3. Haga clic en **Editar** para activar las alertas de contadores por correo electrónico.

Para obtener más información sobre cómo configurar las alertas, consulte Configuración de la notificación de alertas en la página 248.

### **Activación de Smart eSolutions**

- 1. En Xerox® CentreWare® Internet Services, haga clic en **Propiedades** > **Configuración general**.
- 2. Haga clic en **Configuración de SMart eSolutions**.
- 3. En Inscripción, seleccione **Inscrito**.
- 4. En Hora de transmisión diaria, escriba la hora del día en que desea que la impresora comience la comunicación con Xerox.
- 5. Haga clic en **Aplicar**.
- 6. Si su red utiliza un servidor proxy HTTP, proporcione los datos del mismo en la página del Servidor proxy HTTP. Junto a Servidor proxy HTTP, haga clic en **Configurar**.
	- a. En la página Servidor Proxy, bajo Servidor Proxy HTTP, seleccione **Activado**.
	- b. Seleccione el tipo de dirección del servidor proxy. Las opciones son **Dirección IPv4**, **Dirección IPv6** o **Nombre del host**.
	- c. Escriba la dirección o el nombre del host del servidor en el formato adecuado y modifique el puerto prefijado según sea preciso.
	- d. Haga clic en **Guardar**.
- 7. Para verificar la comunicación con el servidor de Xerox®, en la página Configuración de SMart eSolutions haga clic en **Comprobar comunicación ahora**. Si la impresora puede comunicarse con Xerox, aparece un mensaje de estado bajo Configuración de comunicaciones.

### **SuppliesAssistant**

SuppliesAssistant supervisa la cantidad de tóner o tinta restante, y el estado de otros consumibles de la impresora. Cuando Smart eSolutions está configurado para comunicarse con Xerox, SuppliesAssistant también supervisa el uso de los consumibles. La información transmitida a Xerox se utiliza para reponer los suministros.

- 1. En Xerox® CentreWare® Internet Services, haga clic en **Estado** > **SMart eSolutions**.
- 2. Haga clic en **SuppliesAssistant**. Aparece la lista de suministros con el % restante actual de cada suministro.

Nota: Si el % restante es desconocido, no se han transmitido datos a Xerox.

### **Asistente de mantenimiento**

El Asistente de mantenimiento proporciona opciones para solucionar los problemas de la impresora. Puede enviar datos detallados de diagnóstico a Xerox®, iniciar sesiones de solución de problemas en línea con Xerox® y descargar en su equipo los datos de uso en formato **.csv**.

- 1. En Xerox® CentreWare® Internet Services, haga clic en **Estado** > **SMart eSolutions**.
- 2. Haga clic en **Asistente de mantenimiento**.
- 3. Haga clic en una de estas opciones:
	- **Enviar información de diagnósticos a Xerox**
	- **Iniciar una sesión de resolución de problemas en www.xerox.com**
	- **Descargar archivo en el equipo**: haga clic con el botón derecho y descargue el archivo **UsageLog.csv** en su equipo.

### Visualización de la información de uso y facturación

#### **Contadores de uso**

La página Contadores de uso muestra el número total de páginas impresas o generadas por la impresora. Puede ver las cantidades de uso de impresiones realizadas, hojas e imágenes utilizadas e imágenes imprimidas, copiadas y enviadas y recibidas por fax.

- 1. En Xerox® CentreWare® Internet Services, haga clic en **Estado** > **Contadores de uso**.
- 2. Para actualizar la página, haga clic en **Actualizar**.
- 3. Para descargar la lista, haga clic en **Descargar archivo en el PC** y, a continuación, haga clic con el botón derecho en el enlace.

### **Información de facturación**

La página Información de facturación muestra las lecturas actuales de los contadores de la impresora que se utilizan para la facturación. Puede ver el número de impresiones realizadas en color o en blanco y negro, además del número total de impresiones. Los recuentos de impresión mostrados se utilizan para la facturación.

Nota: No todas las opciones descritas están disponibles en todas las impresoras. Algunas opciones solo se aplican a un modelo de impresora, configuración, sistema operativo o tipo de controlador específico.

- 1. En Xerox® CentreWare® Internet Services, haga clic en **Estado** > **Información de facturación**. Aparece la lista de páginas imprimidas o creadas por la impresora.
- 2. Para actualizar la página, haga clic en **Actualizar**.

# Modo de impresión de facturación

El Modo de impresión de facturación define cómo hace la impresora un seguimiento del papel de tamaño grande, por ejemplo, A3 o tabloide.

Hay dos modos disponibles:

- Impresiones A3 cuenta todas las impresiones de la misma forma.
- Impresiones A4 cuenta las impresiones grandes en el equivalente del tamaño A4.

Un representante de Xerox establece el Modo de impresión de facturación para la impresora.

Para modificar el Modo de impresión de facturación:

- 1. En Xerox® CentreWare® Internet Services, haga clic en **Propiedades** > **Configuración general**.
- 2. Haga clic en **Modo de impresión de facturación**.

Nota: Se requiere un número de identificación personal (PIN) para cambiar el modo de impresión de facturación. Para obtener un PIN, acuda a su contacto en Xerox y proporcione el número de serie que aparece en la página Modo de impresión de facturación.

- 3. Para obtener el PIN, introduzca el número facilitado por su contacto en Xerox.
- 4. Haga clic en **Aplicar**.

# Clonación

La función de clonación permite guardar las opciones actuales de la impresora a un archivo para utilizarlo como copia de seguridad para restablecer las opciones en la propia impresora. Puede utilizar el archivo de clonación para copiar las opciones de la impresora en otra impresora.

- Para ver todas las directivas de instalación, haga clic en **Directiva de instalación de seguridad**.
- Para restringir el permiso de instalación a solo los administradores, haga clic en **Restringir instalación** y haga clic en **Aceptar**.

Notas:

- Si utiliza el archivo de clonación para copiar las opciones de la impresora en otra impresora, las dos impresoras deben ser del mismo modelo y tener la misma versión de software.
- Cuando está activado el modo FIPS 140-2 no se puede instalar archivos de clonación.

Para determinar la versión de software:

- 1. En Xerox® CentreWare® Internet Services, haga clic en **Propiedades** > **Configuración general**.
- 2. Haga clic en **Informe de configuración**.
- 3. Para comprobar el software instalado en la impresora, desplácese a **Versiones de software**.

### Creación de un archivo de clonación

- 1. En Xerox® CentreWare® Internet Services, haga clic en **Propiedades** > **Clonación**.
- 2. En Crear archivo de clonación, seleccione las funciones que desea clonar en otras impresoras. De forma predeterminada se seleccionan todas las funciones.
- 3. Para ver las opciones específicas que se pueden clonar en cada una de las funciones, en cada función, haga clic en **Detalles**.
- 4. Haga clic en **Clonar**.
- 5. Para obtener las instrucciones de clonación y descargar el archivo de clonación, haga clic con el botón derecho en **Cloning.dlm**.
- 6. Haga clic en **Guardar enlace como** y seleccione un nombre y una ubicación para guardar el archivo. El nombre predeterminado es **Cloning.dlm**. Si cambia el nombre al archivo, utilice **.dlm** como extensión.
- 7. Haga clic en **Guardar**.

### Instalación de un archivo de clonación

- 1. En Xerox® CentreWare® Internet Services, haga clic en **Propiedades** > **Clonación**.
- 2. En Instalar archivo de clonación, haga clic en **Examinar** o **Seleccionar archivo**.
- 3. Desplácese hasta el archivo de clonación que desea utilizar y haga clic en **Abrir**.
- 4. Haga clic en **Instalar**.
- 5. Haga clic en **Aceptar**.

# Libreta de direcciones

#### Esta sección incluye:

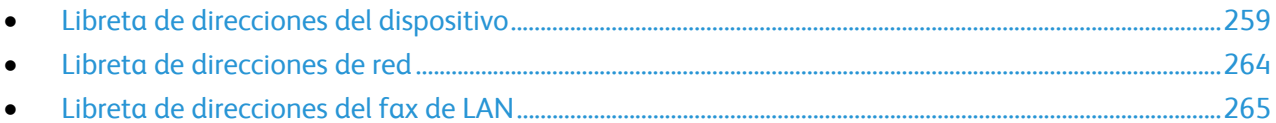

Una libreta de direcciones es una lista de contactos individuales que están vinculados a una dirección de e-mail, un número de fax o un destino de escaneado. Puede configurar la impresora para utilizar una Libreta de direcciones de red o la Libreta de direcciones del dispositivo para el e-mail o el fax de Internet. La Libreta de direcciones de red busca las direcciones en un directorio LDAP. Si no cuenta con un servidor LDAP, puede utilizar la Libreta de direcciones del dispositivo. Si ambas libretas de direcciones están configuradas, los usuarios podrán utilizar ambas libretas de direcciones en el panel de control.

### Libreta de direcciones del dispositivo

Las direcciones de correo electrónico se guardan en la Libreta de direcciones del dispositivo. La dirección de fax de Internet se refiere a la dirección de e-mail asignada a un servicio o a una máquina de fax de Internet.

#### **Modificación manual de la libreta de direcciones**

Puede utilizar contactos, grupos o favoritos para modificar y organizar la libreta de direcciones manualmente.

#### **Visualización de contactos**

Un contacto es un usuario que tiene asociada una dirección de e-mail, un número de faz o un destino de escaneado. Los contactos pueden agregarse a grupos o marcarse con favoritos.

Para ver un contacto, haga clic en la ficha **Dirección** y, a continuación, siga uno de estos procedimientos:

- Para ver todos los contactos de la libreta de direcciones, en Libreta de direcciones seleccione **Todos los contactos**.
- Para ver un tipo de contacto determinado, seleccione **Contactos** en E-mail, Fax o Escanear a destino.
- Para ver los datos de un contacto concreto, selecciónelo en la lista.

#### **Adición de contactos**

- 1. En Xerox® CentreWare® Internet Services, haga clic en **Libreta de direcciones**.
- 2. Haga clic en **Agregar**.

Nota: Si no está disponible el botón Agregar, es que la libreta de direcciones está llena. La Libreta de direcciones del dispositivo puede incluir un máximo de 5000 contactos.

- 3. Escriba los datos del contacto:
	- a. Para asociar un destino de escaneado a este contacto, haga clic en el botón **Más** bajo Escanear a destino. Si desea más información, consulte la Ayuda de Xerox® CentreWare® Internet Services. Para más información sobre la configuración de la función de Escanear a destino, consulte Configuración de Escanear a destino en la página 202.
	- b. Para marcar un contacto como favorito de e-mail, fax o escaneado a destino, al agregar o modificar el contacto debe hacer clic en la estrella situada junto al campo. Si hace clic en Nombre, el contacto será un Favorito global.
- 4. Haga clic en **Guardar**, o seleccione **Agregar otro contacto después de guardar**, y haga clic en **Guardar y agregar otro**.

#### **Gestión de grupos**

Los grupos le permiten enviar un archivo a varios contactos de la libreta de direcciones al mismo tiempo. Los grupos desconocidos son grupos no reconocidos creados en una libreta de direcciones importada desde otra impresora. Los grupos desconocidos se pueden convertir en grupos de fax para, a continuación, agregar o eliminar contactos del grupo según sea necesario.

- 1. En Xerox® CentreWare® Internet Services, haga clic en **Libreta de direcciones**.
- 2. En Fax, seleccione **Grupos** y, a continuación, haga clic en **Agregar grupo**.
- 3. En Nombre del grupo, introduzca un nombre para el grupo.
- 4. Para convertir un grupo en favorito, haga clic en la estrella situada junto a Agregar favorito de fax.
- 5. Para agregar un contacto al grupo, seleccione el contacto de la lista de contactos disponibles situada a la izquierda. Los contactos del grupo se muestran en la lista de Miembros del grupo situada a la derecha. Para agregar todos los contactos disponibles, haga clic en **Agregar todo**.
- 6. Para eliminar un contacto del grupo, selecciónelo en la lista de Miembros del grupo de la derecha. Para eliminar todos los contactos, haga clic en **Eliminar todo**.
- 7. Haga clic en **Guardar**.

#### **Conversión de grupos desconocidos**

- 1. En la ficha Libreta de direcciones, seleccione **Grupos desconocidos**.
- 2. Seleccione un grupo de la lista y haga clic en **Editar grupo**.
- 3. En Ubicación del grupo, seleccione un tipo de grupo.

#### **Gestión de favoritos**

Puede marcar como favoritos los contactos utilizados con frecuencia. Una estrella junto a un contacto de la lista indica que es un favorito. Puede marcarlos como Favoritos globales, para todos los servicios, o como favoritos de e-mail, fax o escanear a destino.

Para administrar favoritos:

- 1. En Xerox® CentreWare® Internet Services, haga clic en **Libreta de direcciones**.
- 2. Para modificar un contacto marcado como favorito, seleccione el contacto en la lista Favoritos de esa sección y haga clic en **Editar favorito**.
- 3. Para borrar un contacto marcado como favorito, seleccione el contacto en la lista Favoritos de dicha sección, haga clic en **Eliminar favorito** y haga clic en **Aceptar**.
- 4. Haga clic en **Guardar**.

#### **Importación de direcciones mediante e-mail**

La función Importar usando e-mail agrega direcciones de e-mail a la libreta de direcciones del dispositivo a partir de los mensajes de e-mail enviados a la impresora. Utilice esta función para rellenar la libreta de direcciones sin escribir manualmente la información de las direcciones. Puede permitir que los usuarios envíen mensajes de e-mail cifrados al guardar certificados de cifrado de los mensajes de e-mail firmados que se reciben.

Nota: Xerox recomienda que desactive la función Importar usando e-mail después de que la Libreta de direcciones del dispositivo se haya rellenado lo suficiente. Cuando se ha activado esta función, es posible que la Libreta de direcciones del dispositivo se llene rápidamente. Por ejemplo, si envía un mensaje de e-mail a la impresora con 30 direcciones de destinatarios en el campo CC, y permite que la impresora agregue las direcciones del campo CC, las 30 direcciones se agregan a la libreta de direcciones.

#### **Antes de comenzar**

Configure las opciones de POP3. Para más información, consulte POP3 en la página 62.

#### **Configuración de Importar usando e-mail**

- 1. En Xerox® CentreWare® Internet Services, haga clic en **Libreta de direcciones**.
- 2. En Gestión, haga clic en **Importar mediante e-mail**.
- 3. En Activación, seleccione **Activado**.
- 4. Para permitir que la impresora agregue las direcciones de e-mail de todos los remitentes a la Libreta de direcciones del dispositivo, en Tipo de e-mail, seleccione **Todos los e-mails**. Para agregar las direcciones de e-mail que aparecen en los mensajes de e-mail que solamente tienen una firma digital, seleccione **Solo e-mails firmados**.
- 5. Para guardar los certificados digitales enviados con los mensajes de e-mail firmados, seleccione **Importar certificado de cifrado de e-mails firmados**.
- 6. Para agregar direcciones de e-mail a la Libreta de direcciones del dispositivo de los campos De, Para y CC, en Agregar todos los destinatarios que aparecen en los siguientes campos de e-mail, seleccione uno o más campos.
- 7. Haga clic en **Aplicar**.

### **Importación desde archivo de la libreta de direcciones del dispositivo**

Puede importar contactos de la libreta de direcciones desde un archivo **.csv**.

Notas:

- La impresora reconoce la segunda fila del archivo **.csv** como la primera entrada de la libreta de direcciones. La primera fila contiene las cabeceras de la información de cada columna.
- Para ver un ejemplo del formato adecuado del archivo **.csv**, descargue el archivo de muestra.
- 1. En Xerox® CentreWare® Internet Services, haga clic en **Libreta de direcciones**.
- 2. En Gestión, seleccione **Importar de archivo**.
- 3. En Seleccionar la libreta de direcciones para importar, haga clic en **Examinar** o **Elegir archivo de la libreta de direcciones (\*.csv)**, seleccione el archivo **.csv** y haga clic en **Abrir** o **Seleccionar**.
- 4. En Delimitador de registros, seleccione una opción.
- 5. Algunos fabricantes de impresoras permiten exportar los contactos de la libreta de direcciones a un archivo **.csv**, pero los datos del contacto se incluyen entre paréntesis. Para eliminar los paréntesis al importar este tipo de archivos **.csv**, seleccione **Quitar los corchetes al principio y al final de los campos de texto**.
- 6. Seleccione una opción:
	- **Agregar nuevos contactos a la libreta de direcciones existente en el dispositivo** permite agregar información de usuarios del archivo **.csv** a la ya almacenada en la base de datos.
	- **Reemplazar libreta de direcciones del dispositivo con nuevos contactos** sustituye toda la información de usuarios de la base de datos por los datos del archivo **.csv**.
- 7. Haga clic en **Cargar archivo**.
- 8. Haga clic en **Importar**.
- 9. Para cargar un archivo de libreta de direcciones distinto, haga clic en **Cambiar archivo/opciones**.
- 10. Si los campos de la libreta de direcciones actual coinciden exactamente con los campos del archivo importado, no se muestran los encabezados. Para ver los campos asignados, haga clic en **Mostrar lista de encabezados**.
- 11. Si los campos de la libreta de direcciones actual no coinciden exactamente con los campos del archivo importado, se muestran los encabezados. Los campos no asignados aparecen resaltados. Para asignar la correspondencia de un campo, seleccione un encabezado de la lista.
- 12. Haga clic en **Importar libreta de direcciones**.

#### **Modificación de la libreta de direcciones del dispositivo como archivo .csv**

Para gestionar muchas direcciones, puede crear y modificar una lista en una aplicación de hoja de cálculo. Puede guardar la lista como archivo **.csv** y cargarla en la impresora.

#### **Descarga de un archivo .csv de muestra**

Para realizar una copia de seguridad de su libreta de direcciones actual, puede exportar la libreta de direcciones a un archivo **.csv**. Para ver un ejemplo del formato adecuado del archivo **.csv**, descargue el archivo de muestra.También puede utilizar el archivo de muestra a modo de plantilla, y sobrescribir los valores existentes con su propia información.

- 1. En Xerox® CentreWare® Internet Services, haga clic en **Libreta de direcciones**.
- 2. En Gestión, seleccione **Descargar muestra**.
- 3. En Delimitador, seleccione una opción.
- 4. Seleccione **Exportar en modo de legado** según proceda. El modo de legado omite la información de favoritos, grupos, fax y Escanear a destino de los contactos. El Nombre (para mostrar) cambia a Nombre amistoso para permitirle importar el archivo directamente a una impresora Xerox® más antigua sin asignar los campos de la libreta de direcciones.
- 5. Para excluir E-mail, Escanear a destino, Fax o Fax de Internet, quite la selección de la opción correspondiente.
- 6. Haga clic en **Descargar**.

#### **Exportación de un archivo de libreta de direcciones**

Para realizar una copia de seguridad de su libreta de direcciones actual o importarla a otra máquina, puede exportar contactos de su libreta de direcciones a un archivo **.csv**.

- 1. En Xerox® CentreWare® Internet Services, haga clic en **Libreta de direcciones**.
- 2. En Gestión, seleccione **Exportar**.
- 3. En Delimitador, seleccione una opción.
- 4. Seleccione **Exportar en modo de legado** según proceda. El modo de legado omite la información de favoritos, grupos, fax y Escanear a destino de los contactos. El Nombre (para mostrar) cambia a Nombre amistoso para permitirle importar el archivo directamente a una impresora Xerox® más antigua sin asignar los campos de la libreta de direcciones.
- 5. Haga clic en **Exportar**.

### **Configuración de las opciones de Seguridad de la libreta de direcciones del dispositivo**

Puede permitir que los usuarios editen la Libreta de direcciones del dispositivo o restringir la edición a los administradores del sistema solamente.

- 1. En Xerox® CentreWare® Internet Services, haga clic en **Libreta de direcciones**.
- 2. Para establecer los permisos del usuario para ver y gestionar la libreta de direcciones, en la lista Gestión seleccione **Seguridad: Permisos de usuario**.
- 3. Seleccione una de las opciones siguientes:
	- **Solo administradores del sistema** para que los usuarios tengan que conectarse como administrador para modificar la libreta de direcciones.
	- **Abierto a todos los usuarios** para que todos los usuarios puedan modificar la libreta de direcciones.
- 4. Haga clic en **Guardar**.

### Libreta de direcciones de red

La Libreta de direcciones de red busca las direcciones en un directorio LDAP. Si no cuenta con un servidor LDAP, puede utilizar la Libreta de direcciones del dispositivo.

#### **Configuración de la libreta de direcciones de red para e-mail**

Antes de comenzar, configure las opciones del servidor LDAP. Si desea más información, consulte LDAP en la página 52.

- 1. En Xerox® CentreWare® Internet Services, haga clic en **Propiedades** > **Servicios** > **E-mail** > **Configuración** > **Libretas de direcciones**.
- 2. En Normas, en Usar la libreta de direcciones de red (LDAP), seleccione **Sí** para permitir a los usuarios acceder a la libreta de direcciones.
- 3. Para configurar la libreta de direcciones prefijada que los usuarios ven en el panel de control, en Vista de la liberta de direcciones prefijada, seleccione una libreta de direcciones.
- 4. Para guardar, haga clic en **Aplicar**.

### **Configuración de la libreta de direcciones de red para fax de Internet**

Antes de comenzar, configure las opciones del servidor LDAP. Si desea más información, consulte LDAP en la página 52.

- 1. En Xerox® CentreWare® Internet Services, haga clic en **Propiedades** > **Servicios** > **Fax de Internet** > **Configuración** > **Libretas de direcciones**.
- 2. En Normas, en Usar la libreta de direcciones de red (LDAP), seleccione **Sí** para permitir a los usuarios acceder a la libreta de direcciones.
- 3. Para configurar la libreta de direcciones prefijada que los usuarios ven en el panel de control, en Vista de la liberta de direcciones prefijada, seleccione una libreta de direcciones.
- 4. Para guardar, haga clic en **Aplicar**.

### Libreta de direcciones del fax de LAN

La función Fax de LAN cuenta con un directorio propio para almacenar y gestionar direcciones. Para obtener información sobre cómo utilizar o configurar la libreta de direcciones del fax de LAN, consulte la ayuda del controlador.

# Utilidad de administración de fuentes

La Utilidad de administración de fuentes de Xerox® permite administrar las fuentes en una o más impresoras de la red. Puede usar la utilidad de administración de fuentes para descargar las fuentes propias de una empresa o las fuentes Unicode necesarias para utilizar distintos idiomas en la impresora. Puede agregar, eliminar o exportar fuentes. En la lista de impresoras de la utilidad puede seleccionar las impresoras que desee ver.

Para descargar la utilidad de administración de fuentes Xerox®, vaya a:

- www.xerox.com/office/WC58XBdrivers
- www.xerox.com/office/WC58XBi\_drivers

# Registros de red

Los archivos de registro son archivos de texto que crea y guarda la impresora con las últimas operaciones realizadas por la misma. Los archivos de registro se utilizan para supervisar la actividad de la red y solucionar problemas de la red. El personal de Xerox puede interpretar los archivos de registro cifrados.

### Descarga de un registro de red

- 1. En Xerox® CentreWare® Internet Services, haga clic en **Propiedades** > **Configuración general**.
- 2. Haga clic en **Registros de red**.
- 3. En Nivel de información, seleccione una opción.
- 4. En Contenido adicional, seleccione los tipos de registro que desee descargar.
- 5. Haga clic en **Guardar**.
- 6. Haga clic en **Iniciar descarga**.
- 7. Después de que se procese la información, haga clic en **Descargar archivo ahora** y guarde los archivos en el equipo.
- 8. Para enviar los archivos a Xerox para fines de diagnóstico, haga clic en **Enviar**. Para incluir datos NVM con transmisión de registros red, seleccione la casilla de verificación y, a continuación, **Enviar**.

### Descarga del registro de red mediante una memoria Flash USB

- 1. En el panel de control de la impresora, pulse el botón **Estado de la máquina** y, a continuación, la pestaña **Herramientas**.
- 2. Pulse **Configuración de red** > **Registros de red**.
- 3. Inserte una unidad de memoria Flash USB en el puerto USB en la parte posterior de la impresora y pulse **Descargar archivo de registro**.

**PRECAUCIÓN:** NO retire la unidad USB hasta que haya finalizado la descarga. Si retira la unidad de memoria Flash USB mientras se está realizando la descarga, la unidad de memoria Flash USB puede resultar dañada.

- Una vez finalizada la descarga, aparece un mensaje de confirmación.
- 4. Retire la unidad Flash USB y pulse **Cerrar**.

# Personalización de datos de contacto de la impresora

La página de asistencia de Xerox® CentreWare® Internet Services muestra los datos de contacto de asistencia y suministros así como los relativos al administrador del sistema. Puede personalizar esta información para que los usuarios de la impresora puedan ver los datos de su empresa.

Para agregar sus datos personalizados:

- 1. En Xerox® CentreWare® Internet Services, haga clic en **Asistencia**.
- 2. Haga clic en **Editar opciones**.
- 3. Actualice los campos con la información deseada y haga clic en **Aplicar**.

# Mostrar información del dispositivo

Puede especificar los datos, como el modelo del dispositivo, dirección IPv4, nombre del host, nombre de contacto o dirección HTTP, que desea que aparezcan en el panel de control.

- 1. En Xerox® CentreWare® Internet Services, haga clic en **Propiedades** > **Configuración general** > **Mostrar información del dispositivo**.
- 2. Para mostrar la información del dispositivo, en Campo de información, seleccione una opción.
- 3. Haga clic en **Aplicar**.

# Asistencia en línea de Xerox

Asistencia en línea de Xerox le permite acceder a ayuda sobre impresión y a información sobre mantenimiento y solución de problemas pulsando un icono de la pantalla táctil del panel de control.

Antes de comenzar:

Si su red utiliza un servidor proxy, configure las opciones de Servidor Proxy de la impresora para asegurarse de que la impresora puede conectar con Internet.

### Activación de Asistencia en línea de Xerox

- 1. En Xerox® CentreWare® Internet Services, haga clic en **Propiedades** > **Servicios**.
- 2. Haga clic en **Registro de servicio**.
- 3. En Activado, seleccione la casilla de verificación situada bajo Asistencia en línea de Xerox.
- 4. Haga clic en **Aplicar**.

### Reinicio de la impresora en Xerox® CentreWare® Internet Services

- 1. En Xerox® CentreWare® Internet Services, haga clic en **Estado** > **Descripción y alertas**.
- 2. En la parte inferior de la página, haga clic en **Reinicializar la máquina** y luego en **Aceptar**.

#### Notas:

- Si la impresora está bloqueada, escriba el nombre de usuario y la clave del administrador del sistema para abrir la ficha Propiedades. El nombre de usuario del administrador es **admin** y la clave prefijada es **1111**.
- Debido a este procedimiento, la impresora se reinicia y no está disponible en la red durante algunos minutos.

# Reinicio de la impresora desde el panel de control

Utilizar Restauración del software para reiniciar la impresora es más rápido y gasta menos suministros que apagar y encender la impresora. La impresora puede tardar hasta cinco minutos en reiniciarse y Xerox® CentreWare® Internet Services no estará disponible durante ese período de tiempo.

- 1. En el panel de control de la impresora, pulse el botón **Estado de la máquina** y, a continuación, la pestaña **Herramientas**.
- 2. Pulse **Solución de problemas**.
- 3. Pulse **Restauraciones**.
- 4. Pulse **Restauración del software**.
- 5. En Opciones de restauración, seleccione el tipo de restauración que desea realizar.
	- **Todo el software**
	- **Software de red**
	- **Software de copia**
- 6. Pulse **Restaurar**.

# Impresora fuera de línea

Para impedir que la máquina reciba o envíe trabajos por la red en un momento determinado, puede poner la impresora fuera de línea. De esta forma se pueden realizar operaciones de mantenimiento en la impresora sin tener esta ocupada. Cuando la impresora está fuera de línea, no está disponible ningún servicio, por ejemplo, Escaneado de trabajos.

- 1. En el panel de control de la impresora, pulse el botón **Estado de la máquina** y, a continuación, la ficha **Herramientas**.
- 2. Pulse **Configuración de red**.
- 3. Pulse **En línea/Fuera de línea**.
- 4. Pulse **En línea** o **Fuera de línea**.
- 5. Seleccione **Cerrar**.
- 6. Pulse el botón **Conexión/Desconexión** y, a continuación, pulse **Desconexión** para salir de la función principal Herramientas.

Nota: Cuando termine, asegúrese de que conecta de nuevo la impresora para que los trabajos se puedan procesar.

# Eliminar datos del cliente

Puede utilizar la función de borrado de datos para preparar una impresora para eliminarla de la red. Esta función borra toda la información específica del cliente incluidos trabajos, configuraciones y opciones de la impresora. Los valores específicos de la impresora, como el total de imágenes y contadores de consumibles no se borran.

Nota: Cuando se inicia el proceso de borrado de datos del cliente, la impresora deja de estar disponible.

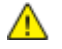

**PRECAUCIÓN:** El proceso de borrado elimina definitivamente todos los trabajos, las configuraciones del cliente y los datos.

Para borrar los datos del cliente:

- 1. Para configurar la impresora para que imprima un informe de estado al terminar el proceso de borrado, cargue papel en la impresora.
- 2. Para evitar que los datos del cliente lleguen a la impresora, desconecte la impresora de la red. En caso necesario, desconecte el cable Ethernet.
- 3. En el panel de control de la impresora, pulse el botón **Estado de la máquina** y, a continuación, la pestaña **Herramientas**.
- 4. Pulse **Configuración del dispositivo** > **General** > **Borrar datos cliente**.
- 5. Pulse **Borrar datos cliente** > **Borrar todos los datos del cliente**.
- 6. Seleccione **Confirmar**.

**PRECAUCIÓN:** No apague la impresora durante el proceso de borrado. Se podría dañar la impresora.  $\triangle$ 

#### Notas:

- El proceso de borrado de datos del cliente hace que se reinicie la impresora y muestra mensajes. La impresora no necesita atención por su parte durante el proceso.
- El proceso de borrado puede tardar en completarse hasta 50 minutos. Cuando el proceso finaliza, se imprime un informe.
- 7. Apague la impresora y desconecte el cable de alimentación y los demás cables de la parte posterior de la impresora.
- 8. La impresora está preparada para moverse.

# Restauración de las opciones prefijadas de fábrica en la interfaz de usuario

- 1. En el panel de control de la impresora, pulse el botón **Estado de la máquina** y, a continuación, la pestaña **Herramientas**.
- 2. Toque **Configuración del dispositivo** > **Restaurar IU con opciones de fábrica**.
- 3. Pulse **Reiniciar**.

**PRECAUCIÓN:** Si restaura la interfaz de usuario con las opciones prefijadas de fábrica, se pierden todas las opciones actuales de la interfaz.

# Actualización del software de la impresora

La impresora se puede actualizar cuando Xerox lanza una versión nueva del software o firmware de la impresora.

Para garantizar una correcta actualización del software, familiarícese con los pasos de los procedimientos siguientes. Antes de descargar e instalar el nuevo software, determine la versión de software actual de la impresora.

Para determinar la versión de software:

- 1. En Xerox® CentreWare® Internet Services, haga clic en **Propiedades** > **Configuración general**.
- 2. Haga clic en **Informe de configuración**.
- 3. Para comprobar el software instalado en la impresora, desplácese a **Versiones de software**.

Para restringir las actualizaciones del software a los administradores solamente:

- 1. En Xerox® CentreWare® Internet Services, haga clic en **Propiedades** > **Configuración general** > **Actualización del software**.
- 2. Para restringir las actualizaciones de software, haga clic en **Restringir actualización** y, a continuación, en **Aceptar**.

Para descargar el archivo de actualización de software .dlm más reciente, vaya a:

- www.xerox.com/office/WC58XBsupport.
- www.xerox.com/office/WC58XBi\_support.

### Activación de Actualizaciones

- 1. En Xerox® CentreWare® Internet Services, haga clic en **Propiedades** > **Configuración general** > **Actualización del software**.
- 2. Para permitir que los usuarios actualicen el software, haga clic en **Permitir actualización**. Si aparece **Restringir actualización**, las actualizaciones ya se han activado.

### Actualización manual del software mediante una memoria Flash USB

- 1. Cree una carpeta en la unidad de la memoria Flash USB llamada**UPGRADE**.
- 2. Copie el archivo **.dlm** del software a este directorio.
- 3. Inserte la memoria Flash USB en el puerto USB de la impresora. Comienza el proceso de actualización del software.
- 4. Cuando termina la actualización del software, la impresora se reinicia.

### Actualización del software

La impresora se puede configurar para que se conecte regularmente a un directorio FTP de la red para actualizar el software de la impresora de forma automática. Primero, descargue el archivo de software más reciente de forma manual y cópielo en una ubicación del servidor FTP. La impresora mantiene toda la configuración de red y las opciones instaladas después del proceso de actualización de software.

- Para ver todas las directivas de instalación, haga clic en **Directiva de instalación de seguridad**.
- Para restringir las actualizaciones de software, haga clic en **Restringir actualización** y, a continuación, en **Aceptar**.

Para actualizar el software de la impresora de forma manual:

- 1. En Actualización manual, para localizar y seleccionar el archivo de actualización de software con el formato **.dlm**, haga clic en **Examinar** o **Seleccionar archivo**.
- 2. Haga clic en **Abrir** o **Seleccionar archivo**.
- 3. Haga clic en **Instalar software**.

Notas:

- La instalación del software comienza unos minutos después de enviar el software a la impresora.
- Una vez que comienza la instalación, Xerox® CentreWare® Internet Services queda desactivado.
- Puede supervisar el avance de la instalación desde el panel de control de la impresora.
- 4. Haga clic en **Aceptar**.

Compruebe el informe de configuración para asegurarse de que se ha actualizado el software.

Para actualizar el software de la impresora automáticamente, haga clic en **Auto**.

# Ajuste de opciones de detección de color, imagen y texto

- 1. En el panel de control de la impresora, pulse el botón **Estado de la máquina** y, a continuación, la pestaña **Herramientas**.
- 2. Pulse **Configuración del dispositivo**.
- 3. Pulse **Entrada**.
- 4. Ajuste cómo detecta la impresora el color, las imágenes y el texto del documento original.
	- **Autodetección de color**: Esta opción permite personalizar las preferencias en función del tipo de originales que se estén escaneando y la salida requerida.
		- **Escanear desde el cristal de exposición**: Esta opción selecciona las preferencias de color o monocromo para el escaneado utilizando el cristal de exposición.
		- **Escanear desde el alimentador automático de documentos**: Esta opción selecciona las preferencias de color o monocromo para el escaneado utilizando el alimentador automático de documentos.
	- **Opciones de fotografía/texto**: Esta opción selecciona las preferencias de calidad de fotografía o texto según la importancia de una u otro.
- 5. Pulse **Aceptar**.

Nota: No todas las opciones descritas están disponibles en todas las impresoras. Algunas opciones solo se aplican a un modelo de impresora, configuración, sistema operativo o tipo de controlador específico.

# Personalización y 11 expansión

#### Este capítulo incluye:

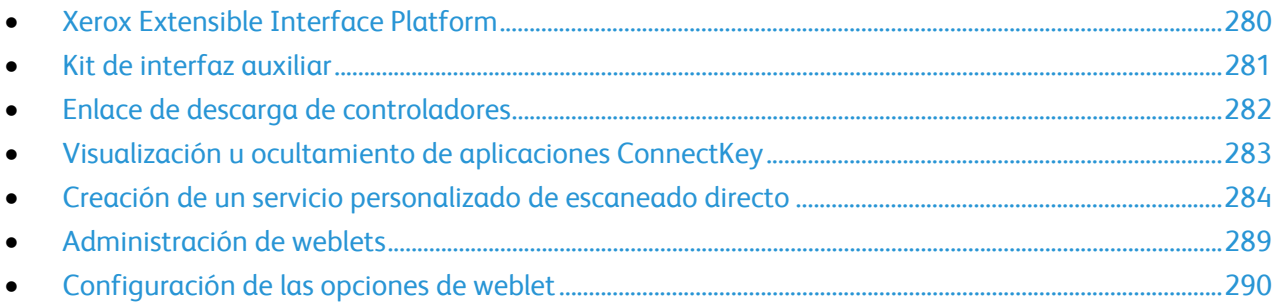

# Xerox Extensible Interface Platform

Gracias a Xerox Extensible Interface Platform® partners y proveedores independientes de software pueden desarrollar soluciones de gestión documental adaptadas y personalizadas. Estas soluciones se pueden integrar y abrir directamente desde el panel de control de la impresora. Estas soluciones permiten seguir utilizando la infraestructura y las bases de datos existentes de la impresora. Algunos ejemplos de aplicaciones son ScanFlow Store, Scan to PC Desktop, Equitrac Office, etc. Para obtener más información sobre las aplicaciones Xerox Extensible Interface Platform® disponibles para su impresora, póngase en contacto con su contacto en Xerox o consulte www.office.xerox.com/eip/enus.html en el sitio web de Xerox.

Nota: La impresora contiene un paquete de fuentes de otro fabricante: fuentes Liberation. Para obtener más información, consulte https://fedorahosted.org/liberation-fonts/. Estas fuentes se incluyen en los términos de Licencia Pública General de GNU. Esta fuente se utiliza solamente con el navegador Xerox Extensible Interface Platform® de segunda generación. Póngase en contacto con el personal de Xerox si desea más información.

### Configuración de servicios extensibles

- 1. En Xerox® CentreWare® Internet Services, haga clic en **Propiedades** > **Configuración general**.
- 2. Haga clic en **Configuración del servicio extensible** > **Opciones**.
- 3. Asegúrese de que esté activado el servicio web Registro de servicio extensible.
	- a. Para garantizar que el servicio Registro del servicio extensible está configurado, haga clic en **Editar** en Registro del servicio extensible.
	- b. Cambie las opciones que sean necesarias y, a continuación, pulse **Guardar**.
- 4. Seleccione **Exportar clave a servicios extensibles** en Activar servicios extensibles, si la aplicación Xerox Extensible Interface Platform requiere la introducción de una clave de usuario.
- 5. En Opciones del explorador, seleccione **Activar el explorador de servicios extensible**.
- 6. Para comprobar los certificados disponibles en el servidor remoto, seleccione **Verificar certificados del servidor**.
- 7. Configure los parámetros del servidor proxy si es preciso.
	- a. En Servidor proxy, seleccione **Proxy** de la lista.
	- b. Para configurar las opciones del servidor proxy HTTP, en HTTP, junto a Activado, haga clic en **Editar**.
	- c. Para utilizar el mismo servidor proxy para HTTPS, seleccione **Utilizar opciones para todos los protocolos**.
	- d. Para utilizar un servidor proxy distinto para las aplicaciones Xerox Extensible Interface Platform® que utilizan HTTPS, en HTTPS seleccione **Activado**. Seleccione el tipo de dirección. Las opciones son **Dirección IPv4**, **Dirección IPv6** o **Nombre de host**. Escriba el nombre de la dirección o el nombre de host.
	- e. En Ignorar normas de Proxy, escriba los valores requeridos y sepárelos mediante comas.
- 8. Haga clic en **Aplicar**.

# Kit de interfaz auxiliar

El Kit de interfaz auxiliar o el Kit de dispositivo externo es un dispositivo de acceso o de contabilidad de otro fabricante. Por ejemplo, se puede conectar a la impresora un lector de tarjetas o un accesorio de la impresora que funcione con monedas. El Kit de dispositivo externo incluye las instrucciones de instalación.

- 1. En el panel de control de la impresora, pulse el botón **Estado de la máquina** y, a continuación, la pestaña **Herramientas**.
- 2. Pulse **Configuración de contabilidad**.
- 3. Pulse **Modo de contabilidad** > **Acceso auxiliar**.
- 4. Pulse **Tipo de dispositivo auxiliar** y seleccione el tipo de equipo que corresponda.
- 5. Pulse **Aceptar**.

Consulte también: Contabilidad en la página 227 Autenticación local en la página 82

# Enlace de descarga de controladores

El enlace de instalación del controlador aparece en las páginas de bienvenida, impresión y asistencia técnica de Xerox® CentreWare® Internet Services. El enlace apunta a la página de controladores y descargas prefijada para su impresora en el sitio web de asistencia de Xerox. Puede ocultar o personalizar este enlace para que apunte a otra ubicación en la red donde pueda colocar los archivos de instalación de los controladores para los usuarios.

### Personalización u ocultamiento del enlace de descarga de controladores

- 1. En Xerox® CentreWare® Internet Services, haga clic en **Propiedades** > **Configuración general**.
- 2. Haga clic en **Configurar los enlaces al controlador**.
- 3. En Opción de presentación, seleccione **Ocultar enlace** para ocultar el enlace.
- 4. En Enlaces de software, seleccione **Enlace personalizado** y especifique un enlace para enviar a los usuarios a la ubicación de los controladores en la red.
- 5. Haga clic en **Aplicar** para guardar las opciones nuevas o en **Deshacer** para mantener las opciones anteriores.

# Visualización u ocultamiento de aplicaciones **ConnectKey**

Puede mostar u ocultar las aplicaciones ConnectKey en la pantalla táctil del panel de control.

- 1. En Xerox® CentreWare® Internet Services, haga clic en **Propiedades** > **Servicios** > **Mostrar**.
- 2. Haga clic en **Mostrar/Ocultar**.
- 3. Para seleccionar cada uno de los servicios que desea que aparezcan en la pantalla táctil, en Se muestra, seleccione los servicios que desea que aparezcan. Para ocultar una aplicación ConnectKey, elimine la selección.
- 4. Haga clic en **Aplicar**.

# Creación de un servicio personalizado de escaneado directo

Puede crear un servicio de escaneado personalizado y asociarlo a una plantilla de escaneado. También puede personalizar los iconos y el texto que aparecen en la pantalla táctil de la impresora.

Notas:

- Una vez creado un servicio, se puede modificar su descripción pero no su nombre.
- Puede crear hasta 10 servicios.
- El servicio no aparece en la pantalla táctil del panel de control hasta que no se realiza su diseño y se selecciona la plantilla de escaneado asociada al servicio.

### Descripción general de la creación de un servicio personalizado de escaneado directo

- Cree el servicio.
- Personalice el aspecto del servicio.
- Asocie el servicio a una plantilla de escaneado.
- Bloquee u oculte el servicio en el panel de control según sea necesario.
- Configure el servicio para que aparezca como pantalla prefijada de la pantalla táctil.

### Creación de un servicio de escaneado directo

- 1. En Xerox® CentreWare® Internet Services, haga clic en **Propiedades** > **Servicios**.
- 2. Haga clic en **Escaneado de trabajos** > **Servicio directo**.
- 3. Haga clic en **Crear**.
- 4. Escriba un nombre y una descripción para el servicio.
- 5. Haga clic en **Crear**.

### Personalización del aspecto visual del servicio

- 1. En Combinación de colores, seleccione un color.
- 2. Para sustituir la imagen del logotipo de encabezados prefijado, en Logotipo de encabezado haga clic en **Examinar** o **Seleccionar archivo**.
	- a. Seleccione su archivo **.png** de 96 x 96 píxeles.
	- b. Haga clic en **Abrir** o **Elegir**.
- 3. En Nombre para mostrar del servicio, escriba el texto que desea que aparezca en el encabezado.
- 4. En Texto instructor, escriba instrucciones para usuarios.
- 5. Se permiten los saltos de línea. Escriba, por ejemplo:

Coloque los documentos en la máquina y pulse Comenzar. Archive los documentos originales en el archivador de la Sala 423. Los archivos escaneado se han enviado a los siguientes destinos: ServidorA:\registros\_negocio ServidorB:\archivos\_escaneado

- 6. Haga clic en **Aplicar**.
- 7. Para ver cómo se muestra el servicio en la pantalla táctil, haga clic en **Vista preliminar**.En la página Configurar servicio, en Acción, junto a Diseñar servicio, haga clic en **Editar**.
- 8. En Combinación de colores, seleccione un color.
- 9. En la ficha Diseñar servicio personalizado, siga uno de estos procedimientos:
	- Para especificar las opciones de imagen disponibles para los usuarios, haga clic en la ficha **Funciones adicionales**.
	- Para especificar los archivos de imágenes de iconos personalizados que desea que aparezcan en la página principal de servicios, haga clic en **Presentación de "Página principal de Servicios"**.

### **Especificación de las opciones de imagen disponibles para los usuarios**

- 1. En la página Diseñar servicio personalizado, haga clic en la ficha **Funciones adicionales**.
- 2. Para permitir a los usuarios utilizar la opción Preparar trabajo, seleccione **Mostrar opción de preparar trabajo**.
	- a. Para prefijar que Preparar trabajo esté activado, seleccione **Seleccionado de forma prefijada**.

Nota: Este ajuste sustituye al prefijado en la plantilla de escaneado que haya asociado al servicio.

- b. En Etiqueta de función/Texto informativo, escriba instrucciones para usuarios.
- 3. Para que los usuarios puedan configurar opciones de Color de salida, Escaneado a 2 caras, Tipo de original o Nombre de archivo, seleccione **Mostrar opciones de imagen**.

Nota: La plantilla de escaneado determina las opciones de imagen prefijadas de imagen que están asociadas al servicio.

4. Haga clic en **Aplicar**. Para ver cómo se muestra el servicio en la pantalla táctil, haga clic en **Vista preliminar**.

Nota: No todas las opciones descritas están disponibles en todas las impresoras. Algunas opciones solo se aplican a un modelo de impresora, configuración, sistema operativo o tipo de controlador específico.

### **Especificación de archivos de imágenes de iconos personalizados que deben aparecer en la Página principal de servicios**

Puede especificar los archivos de imágenes de iconos que desea que representen al servicio en la página principal de servicios. Para asegurarse de que su icono se muestra bien cuando se agregan o eliminan otros servicios de la página principal de servicios, cree archivos de iconos de tres tamaños.

- 1. En la página Diseñar servicio personalizado, haga clic en la ficha **Presentación de "Página principal de servicios"**.
- 2. En Logotipo 1, haga clic en **Examinar** o **Seleccionar archivo**.
	- a. Seleccione un archivo **.png** de 128 x 128 píxeles que represente al servicio cuando se muestren 4 o menos servicios en la pantalla táctil.
	- b. Haga clic en **Abrir** o **Elegir**.
- 3. En Logotipo 2, haga clic en **Examinar** o **Seleccionar archivo**.
	- a. Seleccione un archivo **.png** de 96 x 96 píxeles que represente al servicio cuando se muestren 5–8 servicios en la pantalla táctil.
	- b. Haga clic en **Abrir** o **Elegir**.
- 4. En Logotipo 3, haga clic en **Examinar** o **Seleccionar archivo**.
	- a. Seleccione un archivo **.png** de 48 x 48 píxeles que represente al servicio cuando se muestren 9 o más servicios en la pantalla táctil.
	- b. Haga clic en **Abrir** o **Elegir**.
- 5. Haga clic en **Aplicar**.

### Administración de plantillas de escaneado

Las plantillas contienen opciones de escaneado y al menos un destino para las imágenes escaneadas. Puede asociar al servicio personalizado una plantilla de escaneado o utilizar la plantilla prefijada.

Nota: Si selecciona Plantilla prefijada, configure la plantilla predeterminada y agregue un destino de archivos, como mínimo.

Para ver una plantilla de escaneado:

- 1. En Xerox® CentreWare® Internet Services, haga clic en **Escanear**.
- 2. En Mostrar, seleccione **Plantillas**.
- 3. Para ver una plantilla, en Plantillas, haga clic en una plantilla.

Para crear una plantilla de escaneado:

- 1. En Xerox® CentreWare® Internet Services, haga clic en **Escanear**.
- 2. En Mostrar, seleccione **Plantillas**.
- 3. Para crear una plantilla, haga clic en **Crear plantilla nueva**.

Para eliminar una plantilla de escaneado:

- 1. En Xerox® CentreWare® Internet Services, haga clic en **Escanear**.
- 2. En Mostrar, seleccione **Plantillas**.
- 3. Para ver una plantilla, en Plantillas, haga clic en una plantilla.
- 4. Haga clic en **Eliminar** en la parte superior de la página, para eliminar la plantilla seleccionada actualmente.

Para copiar una plantilla de escaneado:

- 1. En Xerox® CentreWare® Internet Services, haga clic en **Escanear**.
- 2. En Mostrar, seleccione **Plantillas**.
- 3. Para ver una plantilla, en Plantillas, haga clic en una plantilla.
- 4. Para copiar la plantilla que está que está seleccionada en ese momento:
	- a. Haga clic en **Copiar**.
	- b. Introduzca **Nombre de la plantilla**, **Descripción** y **Propietario**, según sea necesario.
	- c. Haga clic en **Agregar**.

Para editar una plantilla de escaneado:

- 1. En Xerox® CentreWare® Internet Services, haga clic en **Escanear**.
- 2. En Mostrar, seleccione **Plantillas**.
- 3. Para ver o editar las opciones de una plantilla, en Plantilla, haga clic en una plantilla.
- 4. Para editar la plantilla:
	- Para cambiar los valores en un campo, en el campo que se desee seleccione el valor y haga clic en **Editar**. Configure las opciones según sea necesario y haga clic en **Aplicar** o **Guardar**.
	- Para agregar opciones a un campo, en el campo que se desee haga clic en **Agregar**. Configure las opciones según sea necesario y haga clic en **Aplicar** o **Guardar**.
	- Para eliminar una opción, seleccione la opción, haga clic en **Eliminar** y, a continuación, en **Aceptar**.

### Bloqueo u ocultamiento del servicio personalizado en el panel de control

Para bloquear u ocultar el servicio en el panel de control, configure los permisos de acceso del usuario a servicios y herramientas para los usuarios no conectados.En la página Configurar servicio, en Acción, junto a Definir permisos de acceso al servicio, haga clic en **Editar**. Para más información, consulte Permisos de usuario.
## Administración de weblets

Weblets son pequeñas aplicaciones basadas en HTML y JavaScript que se pueden instalar en la impresora para personalizar la pantalla táctil. Puede descargar weblets de la Página principal de Xerox.

#### Instalación de weblets

- 1. En Xerox® CentreWare® Internet Services, haga clic en **Propiedades** > **Servicios** > **Servicios personalizados** > **Administración de weblets**.
- 2. Haga clic en **Seleccionar archivo** o **Examinar**, desplácese hasta un archivo **.weblet** y haga clic en **Elegir** o **Abrir**.
- 3. Haga clic en **Instalar Weblet**.

#### **Activación de la instalación de weblets desde el panel de control**

- 1. En el panel de control de la impresora, pulse el botón **Estado de la máquina** y, a continuación, la pestaña **Herramientas**.
- 2. Pulse **Configuración de servicios** > **Opciones de weblet**.
- 3. Pulse **Política de instalación de weblets**.
- 4. Pulse **Permitir la instalación**.
- 5. Pulse **Aceptar**.

#### **Instalación de una weblet desde el panel de control**

Antes de comenzar, guarde el archivo **.weblet** en una unidad USB.

- 1. En el panel de control de la impresora, pulse el botón **Estado de la máquina** y, a continuación, la ficha **Herramientas**.
- 2. Toque **Configuración de servicios** > **Opciones de weblet**.
- 3. Toque **Administración de weblets**.
- 4. Toque **Instalar de USB**.
- 5. Inserte la unidad Flash USB. Siga las instrucciones de la pantalla táctil.
- 6. Vaya a la carpeta de archivos adecuada de la unidad Flash USB y toque el archivo **.weblet** que desee instalar.

# Configuración de las opciones de weblet

Para configurar las opciones de un determinado weblet, junto al nombre del weblet, haga clic en **Editar**.

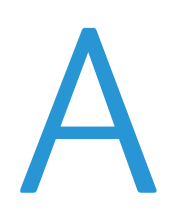

# Números de identificación de actividades del registro de auditoría

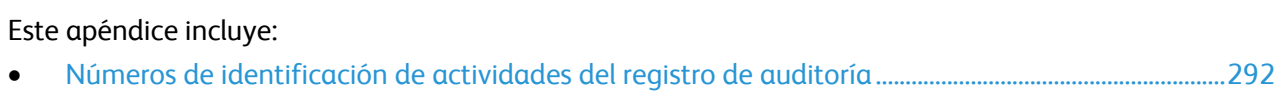

### Números de identificación de actividades del registro de auditoría

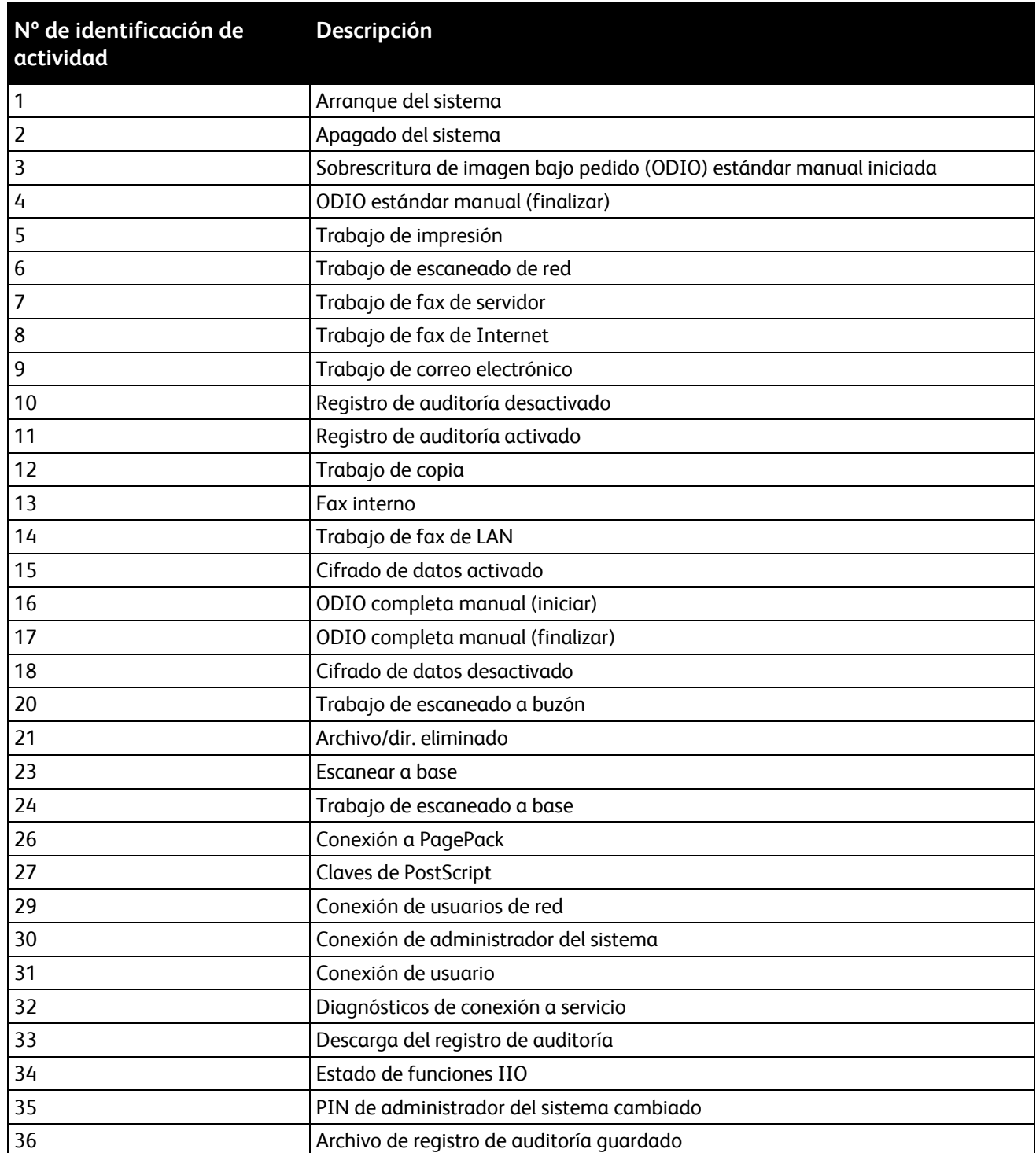

292 Impresora multifunción serie Xerox® WorkCentre® 5800/5800i Guía del administrador del sistema

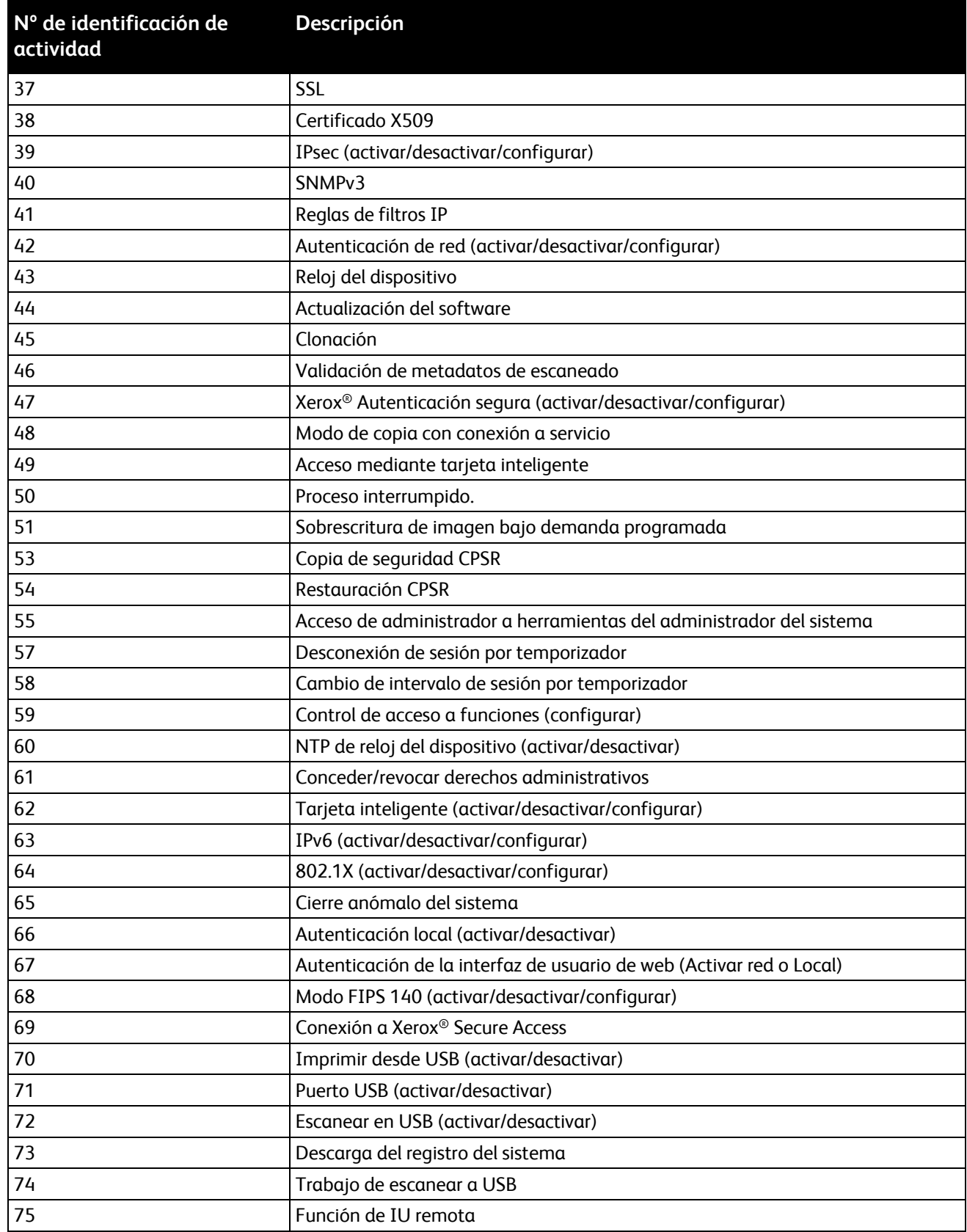

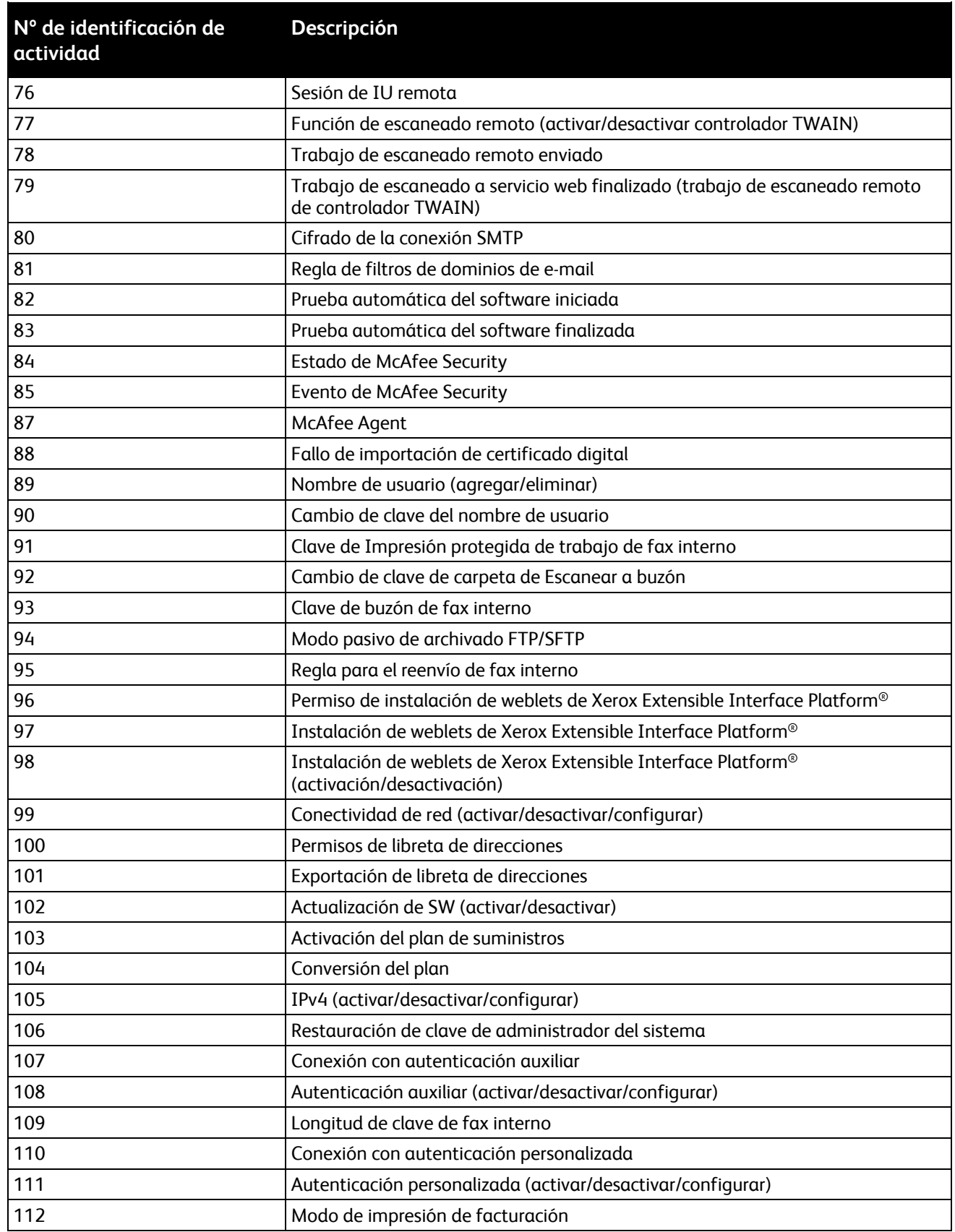

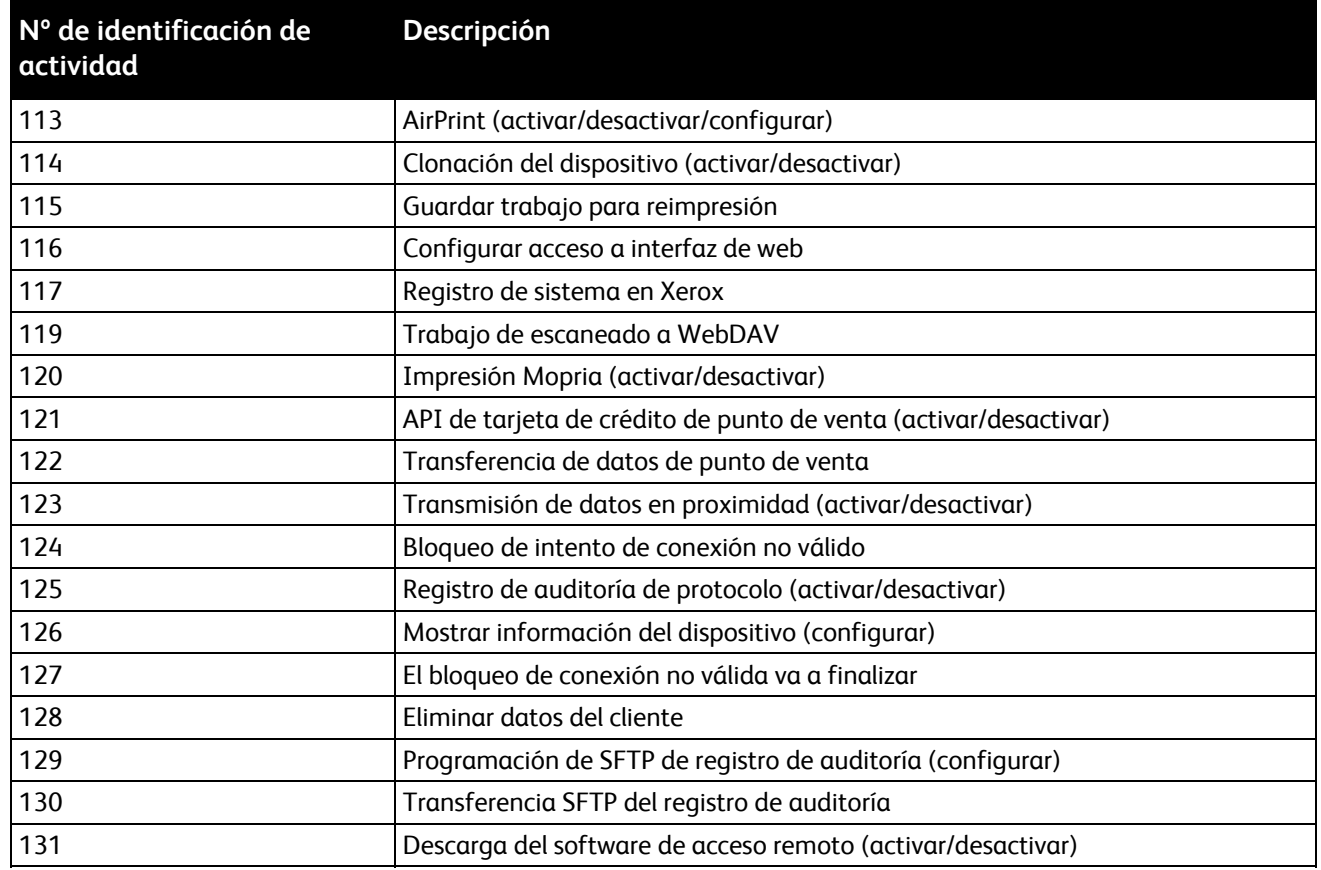

# Teclado externo B

#### Este apéndice incluye:

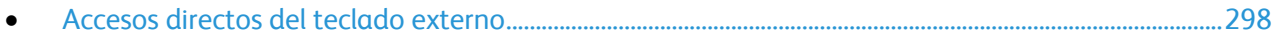

Puede conectar el teclado externo directamente al dispositivo mediante los puertos USB. Los teclados con Wi-Fi directa no son compatibles.

Dependiendo de la función, puede utilizar el teclado externo para ir a los campos y administrar el texto.

Nota: Estas teclas no están activas en todas las pantallas.

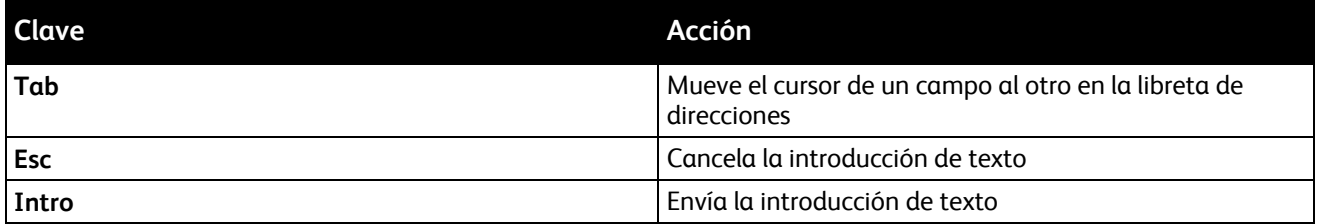

# Accesos directos del teclado externo

Puede utilizar accesos directos en el teclado externo en vez de los botones en el panel de control.

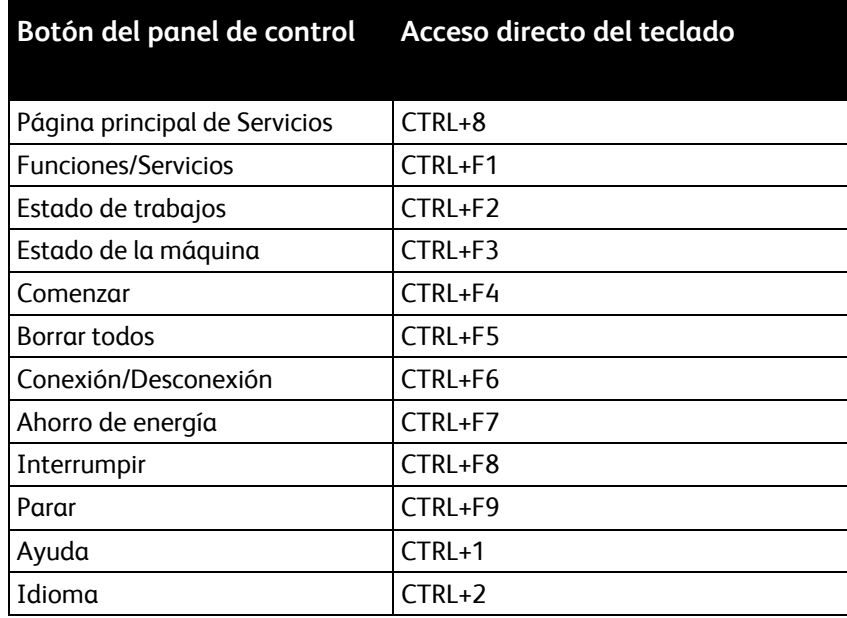